# Your HTC One S User guide HTC Confidential

For Certification

HTC Confidential

For Certification

HOCKER CONFIDENCE For Certification

#### Unboxing

HTC One S  $\begin{pmatrix} 1 & 1 \\ 1 & 1 \end{pmatrix}$  is a set of  $\begin{pmatrix} 1 & 1 \\ 1 & 1 \end{pmatrix}$  is a set of  $\begin{pmatrix} 1 & 1 \\ 1 & 1 \end{pmatrix}$  is a set of  $\begin{pmatrix} 1 & 1 \\ 1 & 1 \end{pmatrix}$  is a set of  $\begin{pmatrix} 1 & 1 \\ 1 & 1 \end{pmatrix}$  is a set of  $\begin{pmatrix} 1 & 1 \\ 1 & 1 \end{$  $SIM$  card  $\setminus$   $\setminus$  Charging the battery  $\begin{array}{ccc} & \nearrow & \end{array}$  10 Switching the power on or off  $\sim$  10 Setting up HTC One S for the first time 11 Want some quick guidance on using your phone? 11

#### Your first week with your new phone

Features you'll enjoy on HTC One S 12 Home screen  $\sim$  13 Finger gestures  $\bigcirc$  14  $S$ leep mode 15 Getting contacts into HTC One S 2022 17 Making your first call 17 Sending your first text message 18 Getting photos, videos, and music on or off HTC One  $S_{\text{max}}$  18 Copying and sharing text 19 Capturing the HTC One S screen 20 Switching between recently opened apps 20 Notifications 20 20 Getting to know your settings 22 Getting the battery to last longer  $\sim$  22 Updating the HTC One S software  $(2)$ Property of the HTC Constant of the HTC Constant of the HTC Constant of the HTC Constant of the HTC Constant of the HTC Constant of the HTC Constant of the HTC Constant of the HTC Constant of the HTC Constant of the HTC Co Unboxing<br>
HTC one's<br>
SIM card<br>
SIM card<br>
SIM card<br>
SIM card<br>
SIM card<br>
SIM card<br>
Simple up HTC One S for the first Fine<br>
Want some quick guidance on using your phone?<br>
Your first work guidance on using your phone?<br>
Feature U[n](#page-10-0)ion of the par[ti](#page-9-0)cular continues of the strength of the strength of the strength of the strength of the strength of the strength of the strength of the strength of the strength of the strength of the strength of the stren ou[r](#page-24-0) first week with your new phone<br>structs you'll ship your first cones<br>there are experiments on the [C](#page-23-0)ome s<br>the model of the stru[c](#page-17-0)ture of the Come s<br>the model of the structure of the Come s<br>phyling [a](#page-16-0)nd sharing [t](#page-14-0)ext<br>the str Non-<br>
Mark Connections<br>
Some Supplement Property of the [HT](#page-27-0)C Cone Supplement Property and Supplement Property and Supplement Property and Supplement Property and Supplement Property and Supplement Property and Supplement Pr For Certification

Syncing your media and data with HTC Sync Manager 23

#### Camera

Camera basics 24 Taking a photo 25 Recording video 25 Taking continuous camera shots 26 Camera scenes 26 26 Improving portrait shots 26 Taking a group shot 27 Taking a panoramic photo 27 27 Using HDR  $\sqrt{1}$   $\sqrt{1}$   $\sqrt{2}$   $\sqrt{2}$   $\sqrt$ Shooting in low light 28 Recording videos in slow motion 28 Improving video stability 28 Changing camera and video settings 29 and 20 and 29 and 29 and 29 and 29 and 29 and 29 and 29 and 29 and 29 and 29 and 20 and 20 and 20 and 20 and 20 and 20 and 20 and 20 and 20 and 20 and 20 and 20 and 20 and 20 and 20 an

#### Personalizing

Making HTC One S truly yours 30 Personalizing HTC One S with scenes 30 Changing your wallpaper and the state of the state of the state of the state of the state of the state of the state of the state of the state of the state of the state of the state of the state of the state of the state of Applying a new skin state of the state of the state of the state of the state of the state of the state of the state of the state of the state of the state of the state of the state of the state of the state of the state o Personalizing your Home screen with widgets **32** and the screen with widgets **32** and the screen with widgets **32** Adding apps and other shortcuts on your Home screen **33** 33 Rearranging or removing widgets and icons on your Home screen 34 Personalizing the launch bar 35 Grouping apps into a folder 35 Rearranging the Home screen 2002 Contract to the Manual Account of the Manual Account of the Manual Account of Personalizing with sound sets 37 Rearranging application tabs 38 Customizing the lock screen style 39 Securing HTC One S with a personal touch 39 S Cont[e](#page-30-0)nts<br> **Personalizing**<br>
Making HTC One Struky yours<br>
Pracentizing HTC One Struky yours<br>
Changing your walkpace<br>
Changing your walkpace<br>
Changing your walkpace<br>
A[d](#page-31-0)ding appear differe[ntia](#page-29-0)lly would be<br>
Resembling the add Personalizing your Hone exceeding the term and the properties of the term and the personalizing your Hone exceeding the term and for Certificatio[n](#page-31-0) of Northern Certification of the Certification of the Certification of the Address a[n](#page-38-0)d [t](#page-37-0)he H[i](#page-35-0)gh Houston of High Houston of High Houston of Address [a](#page-34-0)ndthe High Houston of High Houston of High Houston of High Houston of High Houston of High Houston of High Houston of High Houston of High Houston

#### Phone calls

Making a call with Smart dial  $\sim$  40 Using Speed dial  $\bigvee$  40 Calling a phone number in a text message 41 AM Alling a phone number in a text message 41 AM Calling a phone number in an email 41 and 22 and 22 and 23 and 24 and 25 and 26 and 26 and 26 and 26 and 26 and 26 and 26 and 26 and 26 and 26 and 26 and 27 and 27 and 27 and 27 and 27 and 27 and 27 and 27 and 27 and 27 an Calling a phone number in a Calendar event 41 Making an emergency call and the set of the set of the set of the set of the set of the set of the set of the set of the set of the set of the set of the set of the set of the set of the set of the set of the set of the se Receiving calls 41 What can I do during a call? 43 Setting up a conference call  $\begin{pmatrix} 1 & 1 \end{pmatrix}$   $\begin{pmatrix} 1 & 1 \end{pmatrix}$   $\begin{pmatrix} 1 & 1 \end{pmatrix}$   $\begin{pmatrix} 1 & 1 \end{pmatrix}$   $\begin{pmatrix} 1 & 1 \end{pmatrix}$   $\begin{pmatrix} 1 & 1 \end{pmatrix}$   $\begin{pmatrix} 1 & 1 \end{pmatrix}$   $\begin{pmatrix} 1 & 1 \end{pmatrix}$   $\begin{pmatrix} 1 & 1 \end{pmatrix}$   $\begin{pmatrix} 1 & 1$ Internet calls 45 Call history 46 Home dialing (New York) 247 Call services 247 **N[o](#page-52-0)tice [C](#page-49-0)[a](#page-42-0)lls a[n](#page-39-0)d Content and Content and Content and Content and Content and Content and Content and Content and Content and Content and Content and Content and Content and Content and Content and Content and Content and** [HT](#page-56-0)C Confidential

# **Messages**

About the Messages app 48 Sending a text message (SMS) and the sending a text message (SMS) and the sending a sending a sensitivity of  $\sim$  48 Sending a multimedia message (MMS)  $\sqrt{2}$  48 Resuming a draft message 60 and 10 and 10 and 10 and 10 and 10 and 10 and 10 and 10 and 10 and 10 and 10 and 10 and 10 and 10 and 10 and 10 and 10 and 10 and 10 and 10 and 10 and 10 and 10 and 10 and 10 and 10 and 10 and 1 Checking your messages and the contract of the checking your messages 50 Replying to a message 51 Forwarding a message **1996** Strategy and the set of the set of the set of the set of the set of the set of the set of the set of the set of the set of the set of the set of the set of the set of the set of the set of the s WAP push messages 32 and 32 and 32 and 32 and 32 and 32 and 32 and 32 and 32 and 32 and 32 and 32 and 32 and 32 and 32 and 32 and 32 and 32 and 32 and 32 and 32 and 32 and 32 and 32 and 32 and 32 and 32 and 32 and 32 and 3 Managing message conversations and the conversations of the conversations of the conversations of the conversations of the conversations of the conversations of the conversations of the conversations of the conversations o Backing up your text messages 53 Setting message options

# Search and Web browser For Certification

Searching HTC One S and the Web 55 Browsing the Web 655 Private browsing **1999 Contract Contract Contract Contract Contract Contract Contract Contract Contract Contract Contract Contract Contract Contract Contract Contract Contract Contract Contract Contract Contract Contract** Adding and managing your bookmarks 57 Saving web content for later  $\sqrt{ }$  58 Viewing your browsing history 58

Downloading files and apps 59 Setting browser options 60

### Photos, videos, and music

Gallery **61 (1991)** 61 (1992) 61 (1992) 61 (1992) 61 (1992) 61 (1992) 61 (1992) 61 (1992) 61 (1992) 61 (1992) 61 (1992) 61 (1992) 61 (1992) 61 (1992) 61 (1992) 61 (1992) 61 (1992) 61 (1992) 61 (1992) 61 (1992) 61 (1992) 61 Music 68 Movie Editor (2002) 22

Wireless Display 23 and 24 and 25 and 26 and 26 and 26 and 26 and 273

#### Accounts and sync

Adding your social networks, email accounts, and more **14 and 18 and 18 and 18 and 18 and 18 and 18 and 18 and 18 and 18 and 18 and 18 and 18 and 18 and 18 and 18 and 18 and 18 and 18 and 18 and 18 and 18 and 18 and 18 and** Adding one or more Google Accounts 74

Managing your online accounts  $\bigcirc$   $\bigwedge$  and  $\bigcirc$  75

#### People

About the People app Your contacts list **76** 76 Setting up your profile 77 Adding a new contact 78 Importing or copying contacts 78 Merging contact information 79 Contact information and conversations 80 Contact groups **81** and 81 Adding People widgets 82 Sending contact information ( ) and the sending contact information ( ) and sending contact information ( ) and  $\sim$  83 Backing up your contacts 83 Formation<br>
Contracts<br>
Downloading files and apps<br>
Setting browser options<br>
Photos, videos, and applisite<br>
Mixed Editor<br>
Mixed Confi[den](#page-60-0)[tia](#page-58-0)l<br>
Winders of the stress of the stress of the stress of the stress of the stress of t Music<br>
Music<br>
Music<br>
Windows Cardio<br>
Windows and sync<br>
Accounts and sync<br>
Accounts and sync<br>
Accounts and sync<br>
Accounts and sync<br>
Accounts and sync<br>
Music<br>
Music<br>
Music<br>
Music<br>
Music<br>
Music<br>
Music<br>
Music<br>
Music<br>
Music<br>
Mu Howthe state of the state of the state of the state of the state of the state of the state of the state of the state of the state of the state of the state of the state of the state of the state of the state of the state [Fo](#page-96-0)[r C](#page-88-0)[e](#page-86-0)[rtifi](#page-84-0)[c](#page-82-0)[at](#page-80-0)[io](#page-77-0)[n](#page-75-0) and Control of the Control of the Certification and the control of the control of the control of the control of the control of the control of the control of the control of the control of the control of th [H](#page-98-0)[T](#page-96-0)C Confidential

#### Social

Facebook for HTC Sense 85 Twitter for HTC Sense 85 About Friend Stream 85 Updating your status in Friend Stream 86 and 10 minutes and 10 minutes of 10 minutes and 10 minutes of 10 minutes and 10 minutes of 10 minutes and 10 minutes and 10 minutes of 10 minutes and 10 minutes and 10 minutes and 1 Enjoying Facebook in Friend Stream 86 Tweeting in Friend Stream 87 (No. 1999) 87 Chatting in Google Talk 88 Using Google+ **88** 

#### Email

Gmail  $\begin{array}{ccc} & \times & \times \end{array}$ Mail 90

# **Calendar**

About Calendar 97 Creating an event 97 Viewing the Calendar 97 Managing Calendar events **98** Accepting or declining a meeting invitation 1999 and 1999 and 1999 and 1999 and 1999 and 1999 and 1999 and 199 Setting reminders for your events 100 Dismissing or snoozing event reminders 100 For Certification

Showing or hiding calendars 100 Changing Calendar settings 100

## Online storage and services

Dropbox  $\left\{\bigvee\right\}$  /  $\left\{\right\}$  101 SkyDrive 105 HTC Watch 107

#### HTC Car

On the road with HTC Car 111 Playing music in HTC Car 111 Finding your way with HTC Car 112 Staying connected to your contacts **113** Changing HTC Car settings **113** 

# Travel and maps

 $\blacksquare$ Locations  $\bigvee$   $\bigvee$   $\bigvee$   $\bigvee$   $\bigtriangleup$   $\bigwedge$   $\bigwedge$   $\bigvee$   $\bigvee$   $\bigvee$   $\bigvee$   $\bigvee$   $\bigvee$   $\bigvee$   $\bigvee$   $\bigvee$   $\bigvee$   $\bigvee$   $\bigvee$   $\bigvee$   $\bigvee$   $\bigvee$   $\bigvee$   $\bigvee$   $\bigvee$   $\bigvee$   $\bigvee$   $\bigvee$   $\bigvee$   $\bigvee$  Google Maps 123

## Essential apps

Using the Clock 127 **Checking Weather 129** 129 Viewing a PDF  $\begin{pmatrix} 1 & 1 & 1 \end{pmatrix}$  (  $\begin{pmatrix} 1 & 1 \end{pmatrix}$  130 Working on documents **130** and the control of the control of the control of the control of the control of the control of the control of the control of the control of the control of the control of the control of the control Taking notes  $\begin{pmatrix} 1 & 1 & 1 \\ 1 & 1 & 1 \end{pmatrix}$  132 Completing tasks (135) 135 Keeping track of your stocks  $\bigcirc$   $\bigcirc$   $\bigcirc$   $\bigcirc$   $\bigcirc$  138 S Contents<br>
Showing or hiding calendars<br>
Changing Calendar settings<br>
On line storage and Services<br>
HTC Car<br>
HTC Car<br>
On the property of Alice Car<br>
The Ward<br>
The Confi[den](#page-100-0)ce of Confidence<br>
Confidence of Carlier<br>
Confidence o Browner<br>
HITC Certification<br>
THE CERTIFICATION<br>
THE CERTIFICATION<br>
CONFIDENT CONTROL CONTROL CONTROL CONTROL CONTROL CONTROL CONTROL CONTROL CONTROL CONTROL CONTROL CONTROL CONTROL CONTROL CONTROL CONTROL CONTROL CONTROL C HTC Confi[de](#page-113-0)[n](#page-112-0)[tial](#page-110-0) Confidential Confidential Confidential Confidential Confidential Confidential Confidential Confidential Confidential Confidential Confidential Confidential Confidential Confidential Confidential Confidenti

## Google Play and other apps

Getting apps from Google Play 139 Watching videos on YouTube 140 Listening to FM Radio **141** New York 141 Recording voice clips 2000 141 Sharing games and apps  $\begin{pmatrix} 1 & 1 & 1 \\ 1 & 1 & 1 \end{pmatrix}$  and  $\begin{pmatrix} 1 & 1 & 1 \\ 1 & 1 & 1 \end{pmatrix}$  and  $\begin{pmatrix} 1 & 1 & 1 \\ 1 & 1 & 1 \end{pmatrix}$  and  $\begin{pmatrix} 1 & 1 & 1 \\ 1 & 1 & 1 \end{pmatrix}$  and  $\begin{pmatrix} 1 & 1 & 1 \\ 1 & 1 & 1 \end{pmatrix}$  and  $\begin{pmatrix} 1 & 1 & 1 \\ 1 &$ 

#### Your phone and computer

Where apps, data, and files are stored 143 Connecting your phone to a computer 143 Copying files to or from the phone storage 144 HTC Sync Manager basics and the sync Manager basics and the sync Manager basic structure of the sync Manager of the sync Manager of the sync Manager of the sync Manager of the sync Manager of the sync Manager of the sync M Playing music in HTC Sync Manager 148 Viewing photos and videos in HTC Sync Manager 149 Setting up HTC Sync Manager to recognize HTC One S 150 Setting up HTC One S to sync with your computer 150 Syncing HTC One S and your computer 154 Ripping music from a CD with HTC Sync Manager 154 Sharing your mobile data connection by USB tethering 155 Connecting to the Internet through a computer 155 [F](#page-143-0)[or C](#page-142-0)[e](#page-139-0)[rti](#page-138-0)[fi](#page-131-0)[c](#page-129-0)[a](#page-128-0)[tio](#page-126-0)[n](#page-113-0) Control and Computer<br>
Control and Charles Control and Charles Control and Charles Control and Charles Control and Charles Control and Charles Control and Charles Control and Charles Control and Charles Co [H](#page-153-0)[T](#page-149-0)C Confidential Property<br>
Manager<br>Manager<br>Manager<br>Property<br>Departments<br>Departments<br>
Departments<br>
Departments<br>
Departments<br>
Departments<br>
Departments<br>
Departments<br>
Departments<br>
Departments<br>
Departments<br>
Departments<br>
Departments<br>
Departments

#### Internet connections

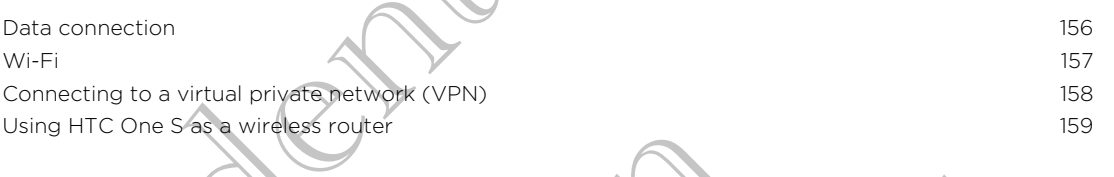

# Bluetooth

Bluetooth basics 161<br>Connecting a Bluetooth basedest are seen it: 0 Connecting a Bluetooth headset or car kit 161 and 161 and 161 and 161 and 161 and 161 and 161 and 161 and 161 and 161 and 161 and 161 and 161 and 161 and 161 and 161 and 161 and 161 and 161 and 161 and 161 and 161 and 161 Disconnecting or unpairing from a Bluetooth device 162 Sending information using Bluetooth 163 Receiving information using Bluetooth 164

# Settings and security

Turning Airplane mode on or off 166 Changing display settings 166 Changing sound settings 167 Changing the display language 168 More ways to extend battery life 169 Backing up settings to Google 169 and 169 and 169 and 169 and 169 and 169 and 169 and 169 and 169 and 169 and 169 and 169 and 169 and 169 and 169 and 169 and 169 and 169 and 169 and 169 and 169 and 169 and 169 and 169 and Accessibility settings 169 Protecting your SIM card with a PIN 170 Protecting HTC One S with a screen lock 170 Encrypting data on HTC One S 171 Checking information about HTC One S 172 Managing memory 2008 and 2009 and 2009 and 2009 and 2009 and 2009 and 2009 and 2009 and 2009 and 2009 and 2009  $\sim$  172 6 Contents<br>
Thermet connection<br>
Data connection<br>
Concerting to a virtual physical connection<br>
Connection<br>
Connection<br>
Connection<br>
Connection<br>
Elitterconfi[d](#page-158-0)[e](#page-157-0)[ntia](#page-155-0)l connection<br>
Elitterconfidential connection<br>
Charge in the ma Using HIC One Sequences router<br>
Eluctoothesis<br>
Disconnection and Disconnection in the state of correction<br>
Disconnection and Disconnection and Disconnection<br>
Economy Arrivan is a Blueton<br>
Second information and Security<br>
C Bluetooth<br>
Confi[den](#page-165-0)[t](#page-162-0)[i](#page-161-0)[al](#page-160-0) Confidential Street of Confidential Street of Confidential Street of Confidential Street of Confidential Street of Confidential Street of Confidential Street of Confidential Street of Confidential S Fo[r C](#page-181-0)[e](#page-178-0)[r](#page-175-0)[tifi](#page-173-0)[c](#page-171-0)[at](#page-169-0)[io](#page-168-0)[n](#page-165-0) of the Contract of the Contract of the Contract of the Contract of the Contract of the Contract of the Contract of the Contract of the Contract of the Contract of the Contract of the Contract of the Contr HTC Confidential

# **Other essentials**

Status icons (174 Printing  $\sim$  175 Using the onscreen keyboard 176 Entering words with predictive text 177 Entering text by speaking 179 Entering text by tracing and the set of the set of the set of the set of the set of the set of the set of the set of the set of the set of the set of the set of the set of the set of the set of the set of the set of the se Restarting HTC One S 180 Resetting HTC One S 200

# Trademarks and copyrights For Certification

[Index](#page-182-0)

# Conventions used in this guide

In this user guide, we use the following symbols to indicate useful and important information:

This is a note. A note often gives additional information, such as what happens when you choose to do or not to do a certain action. A note also provides information that may only be applicable to some situations. France quick and the public and the public contraction of the public information:<br>
In this user quick, we use the following symbols to information:<br>
This is a note. Anota offer gives additional information when you chaose This is a note. Anotheoften gives additional information, so<br>when you choose Eydo or not to do a certain action A not<br>information the may only be applicable to some situation<br> $\theta$ . This is a that A tip gives you an alterna

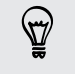

This is a tip. A tip gives you an alternative way to do a particular step or procedure, or lets you know of an option that you may find helpful. We are the set of the property of the set of the set of the set of the set of the set of the set of the set of the set of the set of the set of the set of the set of the set of the set of the set of the set of the set of t

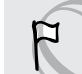

This indicates important information that you need in order to accomplish a certain task or to get a feature to work properly.

This provides safety precaution information, that is, information that you need to be careful about to prevent potential problems. This provides shelv breadth potential problems of the differential in that you need to be<br>careful about porter potential problems.<br>Control of the control of the control of the control of the control of the control of the c HATCH CONFIDENCE

For Certification

<span id="page-7-0"></span>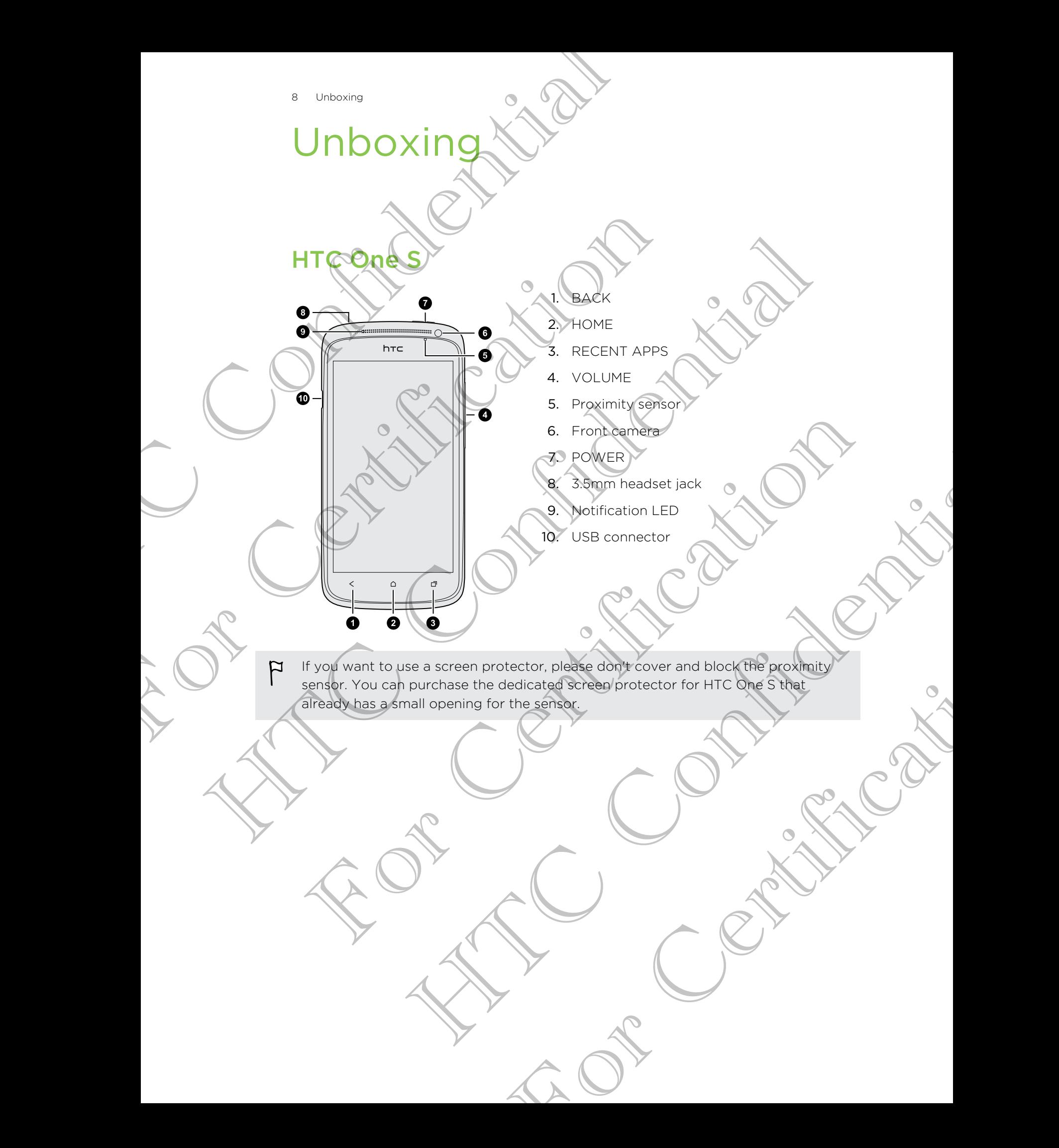

# SIM card

<span id="page-8-0"></span>HTC One S uses a microSIM card. The microSIM card contains your phone number, service details, and memory for storing phonebook contacts and/or text messages. SIM card<br>
HTC One S Just a microsh Card The microsilv Card<br>
service details, and memory for storing phonebooks<br>
Inserting the MCCard<br>
1. Colen the Sidney over from the small opening Dec.

Inserting the SIM card

1. Open the top cover from the small opening near the POWER button. Inserting the SIN Card<br>1. Controls cover from the small opening pear the f<br>2. Insert the SIN card.<br>2. Wake streets switch off HTC one Stationermoving your 1. Color and the SIM card<br>
2. Insert the SIM card<br>
Removing the SIM card<br>
Removing the SIM card<br>
1. Open: the top could from the small opening your SIM care<br>
3. Side the SIM card out with your fluoring or the CONSR Button<br>

2. Insert the SIM card.

# Removing the SIM card

Make sure to switch off HTC One S before removing your SIM card.

- 1. Open the top cover from the small opening near the POWER button. 2. Insert the SIM card<br>
That was a street of switch off HTC One Studior emoving your SIM card<br>
That was a street of switch off HTC One Studior emoving your SIM card<br>
1. Open the tap cover from the simell opening near the P Moderate<br>SIM card<br>SIM card<br>Alter off HTC One Streeting permoving your SIM card<br>Alter off HTC One Streeting permoving your SIM card<br>Meand out with your thumb or thigger. The Strengthermoving your SIM care<br>The Small opening near the POWER Button.<br>Your thumb or floger.
- 2. Push the SIM card in to eject it from its slot,
- 3. Slide the SIM card out with your thumb or finger.

# Charging the batter

<span id="page-9-0"></span>Before you turn on and start using HTC One S, it is recommended that you charge the battery. The University<br>
Charging the battery<br>
Before you turn on and start using HTC One S, it is related<br>
battery.<br>
Here between and of the USB cable provided in<br>
1. Independent and of the USB cable provided in<br>
2. Insert the oth

- Only the power adapter and USB cable provided in the box must be used to charge the battery. P only the power adapter and USB cable provided in the botter<br>the battery.<br>1. Insert the small end of the USB cable into the USB co<br>2. Have the souther of the USB cable into the Dower<br>3. Plug in the power adapter to an ele The bearing v. Consider and Usu cable provided inter loc whist be used to change<br>
1. Installation and of the USB confidence the USB connector.<br>
1. Installation and of the USB confidence of the USB connector.<br>
2. Clug in th
	- 1. Insert the small end of the USB cable into the USB connector.
- 2. Insert the other end of the USB cable into the power adapter.
- 3. Plug in the power adapter to an electrical outlet to start charging the battery.

As a safety precaution, the battery stops charging if it overheats.

# Switching the power on or of

#### Switching the power on

Press the POWER button. Easy.

When you turn on HTC One S for the first time, you'll need to set it up.

#### Switching the power off

- 1. If the display is off, press the POWER button to turn it back on, then unlock the screen. For Characterize of the USB coble and the power adapter.<br>The characterize of the USB coble and the power adapter.<br>As a safety precaution, the battery stops charaing if it promines.<br>The characterize of the power of the firs ther end of the USB coblean of the power adapter.<br>
Sower adapter than electrical outlet to start changing the battery.<br>
Surfort, the battery stops charging if it premies of<br>
HTC power on the power of the first time, you'll For the first time, you'll need to get it up.
- Press and hold the POWER button for a few seconds.
- 3. Tap Power off on the options menu.

# Setting up HTC One S for the first time

When you switch on HTC One S for the first time, you'll be asked to set it up. Just follow the onscreen instructions and you'll be up and running in no time.

Some features that need to connect to the Internet such as location-based services and auto-sync of your online accounts may incur extra data fees. Don't worry. You can enable or disable them in settings later on.

When HTC One S has started, you'll see Quick Tips on some screens (such as the Home screen) that will guide you in using HTC One S. The tips for a screen won't display again after you've closed them.

To view the Quick Tips again, slide the Notifications panel open, and then tap  $\bullet$  > About > Help > Show all quick tips.

# Want some quick guidance on using your phone?

Show Me helps you get the most out of HTC One S in seconds.

- § Need to know how to do something right away? Just type in some keywords and get clear, up-to-date answers right on HTC One S.
- <span id="page-10-0"></span>Ever have the feeling that you're not getting the most out of your phone? Browse through the friendly walkthroughs on Show Me to learn how. The topics range from intro to advanced and the Show Me widget even recommends topics that you might like. The university of the main of the main of the state of the state of the state of the state of the state of the state of the state of the state of the state of the state of the state of the state of the state of the state o Some features that need to connect to the International and artists when the control of the steal of disable them in settings later on<br>
When HTC One S has started, you'll see Quick Tips on some<br>
Home street in the will gui Solicity the transition of the matter of the internet such a confidence of the properties of the state of the state of the state of the state of the state of the state of the state of the state of the state of the state of Vant some guitek guidance on using your<br>
thone with the sex you get the most out of HTC one S in seconds<br>
The get to know how to do selecting that way is ust type in Seconds<br>
For the there is the second of the second secti The method of the method when the words of the state of the method when the dependence of the method when the condition of the method when the method will be the method will be the method will be the method will be the met

To open Show Me from the Home screen,  $tan \frac{100}{100}$  Show Me.

If you haven't downloaded Show Me content yet, or if there's updated content available, just tap the download link to get it. e screen, tap illis show Me.<br>
Me content yet, or if there's updated content<br>
Ink to get it.<br>
Show Me.<br>
Ink to get it.<br>
Show Me.<br>
Ink to get it.<br>
Show Me.<br>
Show Me.<br>
Ink to get it.<br>
Show Me.<br>
Show Me.<br>
Show Me.<br>
Show Me.<br>
S

## Searching Show Me

- 1. In Show Me, tap  $\mathbf Q$ , and then enter the words you want to search for.
- 2. Tap a search result to jump straight to that item.

# <span id="page-11-0"></span>Your first week with your new **p** Proud first week with your new phone of the spin of the Week With your new phone of the spin of the Confidential Control of the spin of the spin of the control of the spin of the spin of the spin of the spin of the spin of

# Features you'll enjoy on HTC One S

HTC One S gives you an amazing camera, great sound experience, and more.

#### Capture every moment as it happens

Launch the camera from the lock screen and take your shots instantly with no delay. Here are some of the great camera features you can use:

• With Video Pic, you can snap a picture while you're shooting video. See [Taking](#page-25-0) [a photo while recording a video on page 26.](#page-25-0)

You can also capture a photo from a previously recorded video. See Taking a [photo while watching a video on page 62.](#page-61-0)

- With a single press of the shutter button, take three shots of your subject at different exposures and combine them into a nice, evenly exposed photo. See [Using HDR on page 27](#page-26-0).
- **Use Continuous shooting** mode to capture 20 consecutive shots or more. See [Taking continuous camera shots on page 26.](#page-25-0)

#### Beats By Dr. Dre Audio™

Beats Audio™ integration gives you a rich, authentic sound experience, whether you're listening to music, watching a YouTube® video, or playing a game. To find out more, see Making your music sound better on page 69. Features you'll enjoy of HTC On<br>
HTCone's gives you an amazing careera, great sound experience of<br>
Launch the camera from the lock screen and take you'll share<br>
Here are some of the gradient are about to the property and t

#### Dropbox integration with HTC Sense

Always have access to your photos, videos, and documents anywhere by storing them in Dropbox. When you set up your Dropbox account from HTC One S, you can even get an additional 23 GB of free Dropbox storage for two years. To find out how, see [Using Dropbox on HTC One S on page 101.](#page-100-0) Features you in amazing catures, area sound expensive shocking your finding you make solution and the property of the state of the state of the state of the state of the state of the state of the state of the state of the For the Marina Source and a proposition of the Certification of the Certification of the Certification of the Certification of the Certification of the Certification of the Certification of the Certification of the Certifi [T](#page-110-0)he source and a picture while you're shooting video. See Taking<br>the continue a video of page 26.<br>
Watching a video of page 26.<br>
watching a video of page 26.<br>
We wantching a video of page 22.<br>
Le press of the shutter butto shots on page 28<br>
bu a rich, authentic sound experience whether you're<br>
uTube "video, or playing a game. To find out more,<br>
ITC Sense<br>
Ss, videos, and pocuments anywhere by storing them<br>
Fropobox storage for two years. To

# HTC Car

With the HTC Car app, keep yourself entertained while finding your way on the road. You can use turn-by-turn navigation, browse maps, take calls, and listen to music or Internet radio. To find out more, see HTC Car on page 111.

#### Rich and seamless browsing experience

Enjoy HTML5 and Flash® content on the go. And no more panning left and right. The web browser's text reflow automatically adjusts text to the width of your screen. To find out more about using the web browser, see [Browsing the Web on page 55](#page-54-0).

You can also keep a copy of what you're browsing so you can read it later even without an Internet connection. See Saving web content for later on page 58.

#### Smart dial

The phone dialer's Smart dial feature makes it quick and easy for you to place a call. Just enter the phone number or first few letters of the contact name. See Making a call with Smart dial on page 40.

# Home screen

<span id="page-12-0"></span>Your Home screen is where you make HTC One S your own. You can add your favorite applications, shortcuts, folders and widgets so they're always just a tap away. To find out how, see Personalizing on page 30. The ph[on](#page-39-0)e of the second with your mew phone<br>
Rich and seamless browsing experience<br>
Enjoy HTML5 and Flash' content on the go. And no n<br>
web browser's text reflow automatically adjusts text<br>
find out more about using the we You can also keep a computer with you're browsings o you can therefore computer with the principal text of the small dial The phone dialer's smart dial feature makes it quick and early of enterprise in the phone dialer's s without [a](#page-39-0)n intermeting more to a[l](#page-57-0)so the set of many with confident for later on page 58.<br>
Smart dial on the stretch charges it ouck and easy for you to pake a call<br>
The properties and the total confidence material continue Bur Home screen in where you make HTC One Syponom. You can add your world explorement to the spin carriers, folders and will operations they're always just a rangeway.<br>
Find out you, see Personalizing on page 30 they're al HTC Confidential

#### Extended Home screen

As you start to do more things with HTC One S, you might find that one Home screen is not enough. No problem.

Slide your finger horizontally to the left or right on the screen and you'll discover more space for adding icons, widgets, and more.

Press  $\bigcap$  to return to the main Home screen. For Certification

#### Using Leap view

- $\blacksquare$  To jump straight to the screen that you want, press  $\bigcap$  or pinch the screen to show the Leap view. It reveals all Home screens as thumbnails. Just tap the one you want and you'll leap right there.
- § In Leap view, if there's space to add a new screen, you can tap Add panel to do so. An empty Home screen appears and you can start customizing from there.

<span id="page-13-0"></span>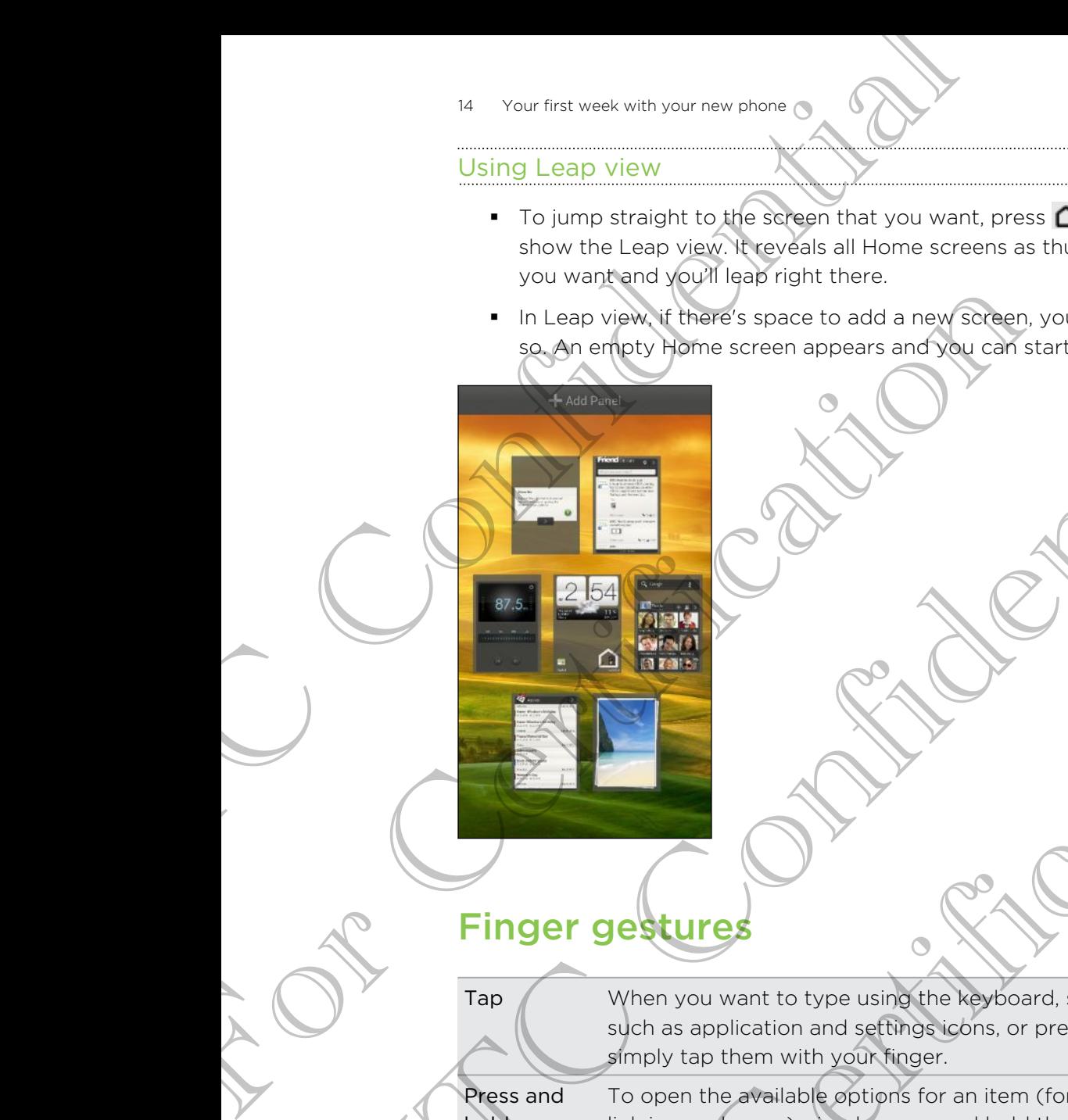

# Finger gestures

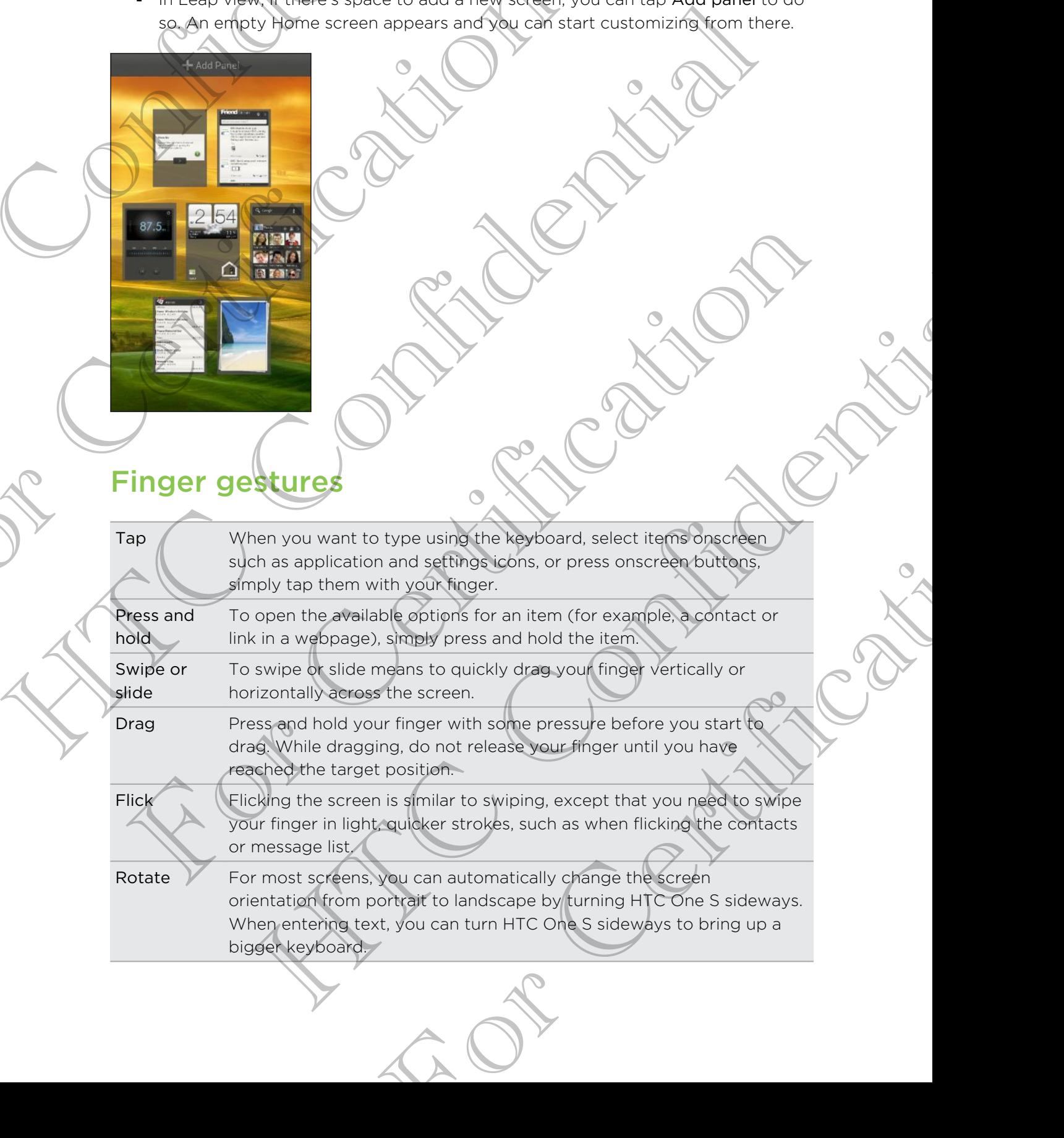

<span id="page-14-0"></span>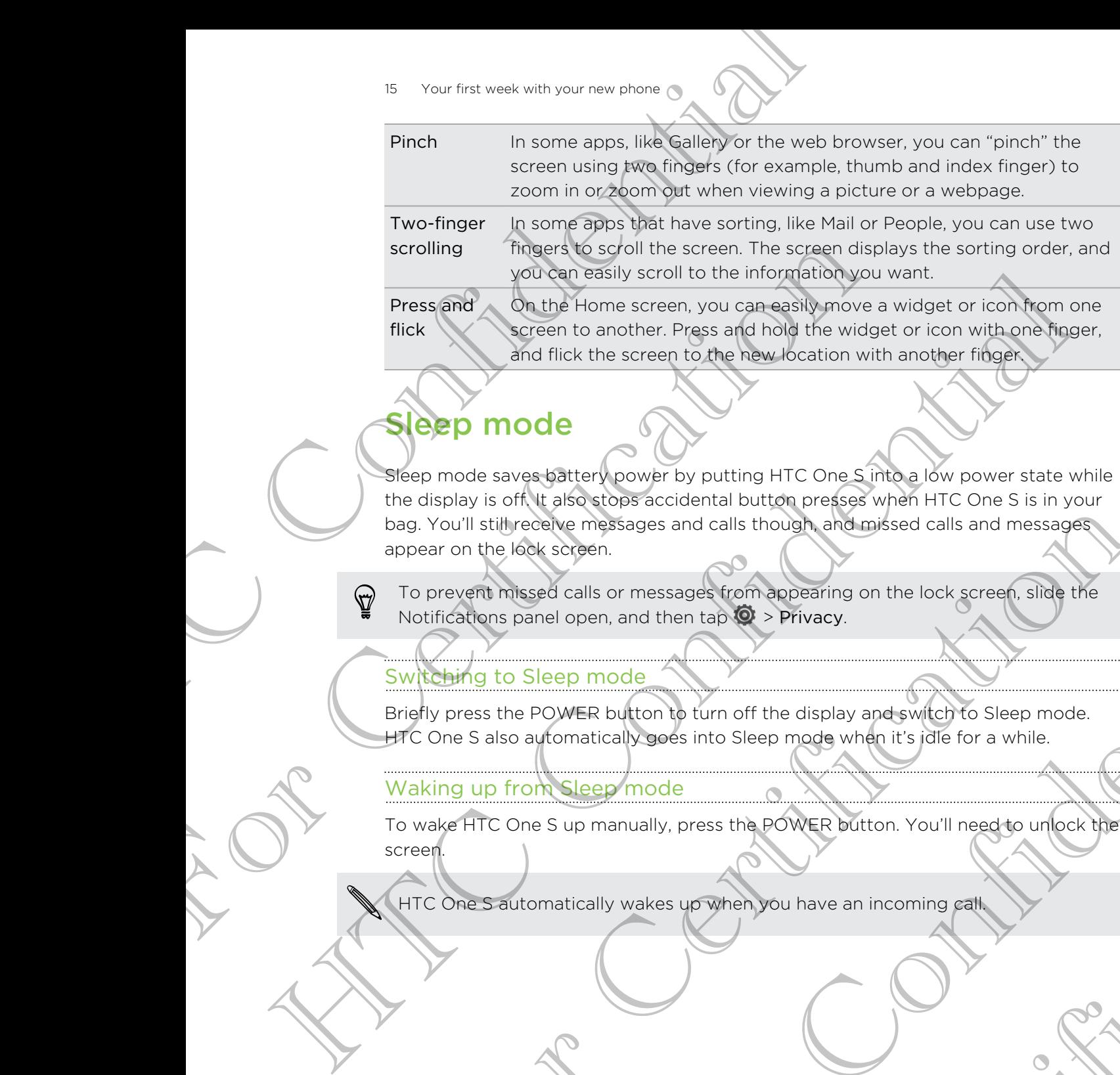

# eep mode

Sleep mode saves battery power by putting HTC One S into a low power state while the display is off. It also stops accidental button presses when HTC One S is in your bag. You'll still receive messages and calls though, and missed calls and messages appear on the lock screen. For Christmas and Content of the display of the lock screen of the state of the state of the state of the state of the state of the state of the state of the state of the state of the state of the state of the state of the

To prevent missed calls or messages from appearing on the lock screen, slide the Notifications panel open, and then tap  $\mathbf{Q}$  > Privacy.

#### Switching to Sleep mode

Briefly press the POWER button to turn off the display and switch to Sleep mode. HTC One S also automatically goes into Sleep mode when it's idle for a while.

#### Waking up from Sleep mode

To wake HTC One S up manually, press the POWER button. You'll need to unlock the screen. He calls or messaged from appearing on the lock green side the<br>net open, and then tap the Privacy.<br>Here mode<br>commences y specified win off the display aperwhich to Sleep mode.<br>Consistently wakes were mode when it's did for For Contract Desire Dutton. You'll need to unfock the

HTC One S automatically wakes up when you have an incoming call.

#### Unlocking the screen

Pull the ring up to unlock the screen.

If you have set up a screen unlock pattern, pin, or password, you will be asked to draw the pattern on the screen or enter the PIN or password before it unlocks. For Your first week with your new phone of the Street<br>Pull the ring up to unlock the screen<br>12:05 av<br>12:05 av<br>12:05 av<br>12:05 av<br>12:05 av<br>12:05 av<br>12:05 av<br>12:05 av<br>12:05 av<br>12:05 av<br>12:05 av<br>12:05 av<br>12:05 av 12:05 av<br>12:0

If you've set an event reminder or an alarm, you can drag  $\Theta$  or  $\bullet$  to the ring to snooze or dismiss the event or alarm.

Opening an app or folder from the lock screen

§ On the lock screen, drag an app or folder icon to the ring to unlock the screen and directly go to the app or folder.

The shortcuts on the lock screen are the same ones on your Home screen's launch bar. To change the lock screen shortcuts, replace the apps or folders on the launch bar. For Certification of the Pinding Certification of the Pinding Certification of the Pinding Certification of the Pinding Certification of the Pinding Certification of the Pinding Certification of the Pinding Certification o The particular particular continues and the set of the set of the set of the set of the set of the set of the set of the set of the set of the set of the set of the set of the set of the set of the set of the set of the se For Certification of the server and the server and the server and the server and the server are a server and the server are server and the server are server and the server are server and the server are server and the serve the screen unions participating of the PIN or password, you will be available to the screen of earlier the PIN or password before it uplocks.<br>
Not reminder a change the PIN or password before it uplocks.<br>
The event or adju The thermal app or folder control to the ring to unlock the screen<br>or folder.<br>Shortcuts, replace the apps or folders on the launch<br>of info shown on the lock screen such as a missed<br>an drag it to the ring to directly go to

• When there's a notification or info shown on the lock screen such as a missed call or new message, you can drag it to the ring to directly go to its app.

# Getting contacts into HTC One S

There are several ways you can add contacts to HTC One S. You can sync HTC One S with contacts from your Google® Account, computer, Facebook®, and more.

<span id="page-16-0"></span>Sync with your computer Sync the contacts from your old phone to your computer, and then use HTC Sync or HTC Sync Manager to sync HTC One S with your computer's Microsoft® Outlook® , Outlook Express or Windows<sup>®</sup> Contacts. For the second was your condensation of the second with your and the context star in the condensation of the condensation of the condensation of the condensation of the condensation of the condensation of the condensation Sync with your Care and HTC Sync or HTC Sync or HTC Sync or HTC Sync or HTC Sync or HTC Sync Mana<br>
windows "Contacts"<br>
Windows "Contacts"<br>
Coogle contacts"<br>
Coogle contacts"<br>
Coogle contacts"<br>
Coogle contacts"<br>
Coogle cont For the third of the state of the state of the state of the state of the state of the state of the state of the state of the state of the state of the state of the state of the state of the state of the state of the state

Gmail™ Google contacts are imported to HTC One S after you sign in to your Google Account. You can also create more Google contacts right from HTC One S.

Social network accounts Log in to your favorite social networks to import contact information from them.

Phone contacts You can choose to create and store contacts directly in HTC One S or transfer existing ones from your old phone.

**Microsoft** Exchange **ActiveSync®** 

SIM card Copy all your SIM contacts to HTC One S. HTC One S syncs your work contacts from the Microsoft Exchange ActiveSync Server in your workplace.

Transfer Use the Transfer app to transfer not only your contacts, but also calendar events and text messages from your old phone to HTC One S.

#### Transferring contacts from your old phone

Easily transfer contacts from your old phone to HTC One S through Bluetooth<sup>®</sup>. Depending on your old phone's model, you may also transfer other types of data such as calendar events and text messages to HTC One S. For Certification of the State of Certification of the State of Certification of the Microsoft<br>
IM card Copy all your Silvednizers to HTC One S.<br>
Interactive Synchronizer Exchange Active Synchronizer is non-<br>
critical excl Montre Structure of the Context of the Contact state.<br>
HTC One S syncs your work contacts from the Microsoft<br>
Exchange Active's ying server in your workplace<br>
Use the Troms Busines and text messages from your contacts, but Vour old phone to HTC One S through Bluetooth.<br>
Indel, you may also transfer other types of data such<br>
ages to HTC One S.<br>
Transfer.<br>
Transfer.<br>
Transfer.<br>
Transfer.<br>
Also discoverable mode, and then the screen.<br>
Call.<br>
Tr

- 1. From the Home screen, tap  $\frac{1}{2}$  > Transfer.
- 2. Tap Next to begin.
- 3. Choose your old phone's name and model.
- 4. On your old phone, turn Bluetooth on, set it to discoverable mode, and then follow the instructions on the screen.

# Making vour first call

- 1. On the Home screen,  $\tan \theta$
- 2. Enter the phone number or first few letters of the contact's name.
- 3. From the list, tap a contact to call.
- 4. To hang up, tap End Call.

# Sending your first text message

- 1. From the Home screen,  $tan$   $\frac{1}{2}$  > Messages.
- 2. Tap  $+$ .
- 3. Tap  $\blacktriangle$ , and then select the contacts you want to send the message to.
- 4. Tap the box that says Add text, and then enter your message.
- 5. Tap  $\frac{1}{2}$  to insert a smiley or add quick text.
- 6. Tap Send.

# Getting photos, videos, and music on or off **HTC One<sup>S</sup>**

There are two ways you can transfer your media.

- § Connect HTC One S to your computer, and select the Disk drive mode. Your computer will recognize it just like any removable USB drive, and you can copy your media between them.
- <span id="page-17-0"></span>§ Download and use our HTC Sync Manager software. You can easily set it up to sync folders containing media and playlists on your computer with HTC One S. HTC Sync Manager can also automatically get photos and videos off HTC One S to your computer. For the those with your reality of the Second Line of the Manager can also and the meantime distribution of the meaning middle and proposition of the meaning middle and proposition of the same computer will recognize it ju Example 19 and the measurement of the same that says Add text, and there enter your response to the control of the same of the same of the same of the same of the same of the same of the control of the same of the control A The confidential structure of the confidence of the structure of the confidence of the confidence of the confidence of the confidence of the confidence of the confidence of the confidence of the confidence of the confide The are two weak you can transfer your media<br>
For Connect HTC One S to your computer, and select the Disk drive mode you<br>
computer will recognize it just like any removable USB drive, and you can do use<br>
your mode in exter More Sto your computer, and select the Disk drive and you can have the principal text of the stock of the stock of the principal experimental to the select the Disk drive, and you can experiment them.<br>
between them.<br>
Scand

Download and install HTC Sync Manager, when available, from our website. Or in the meantime, download and use the latest version of HTC Sync to sync your media and data. For Certification of the since basince voice of

# Copying and sharing text

In apps such as the web browser and Mail, you can select and copy text, and then paste or share it.

Selecting text

- 1. Press and hold on a word.
- 2. Drag the start and end markers to highlight the surrounding text you want to select.

<span id="page-18-0"></span>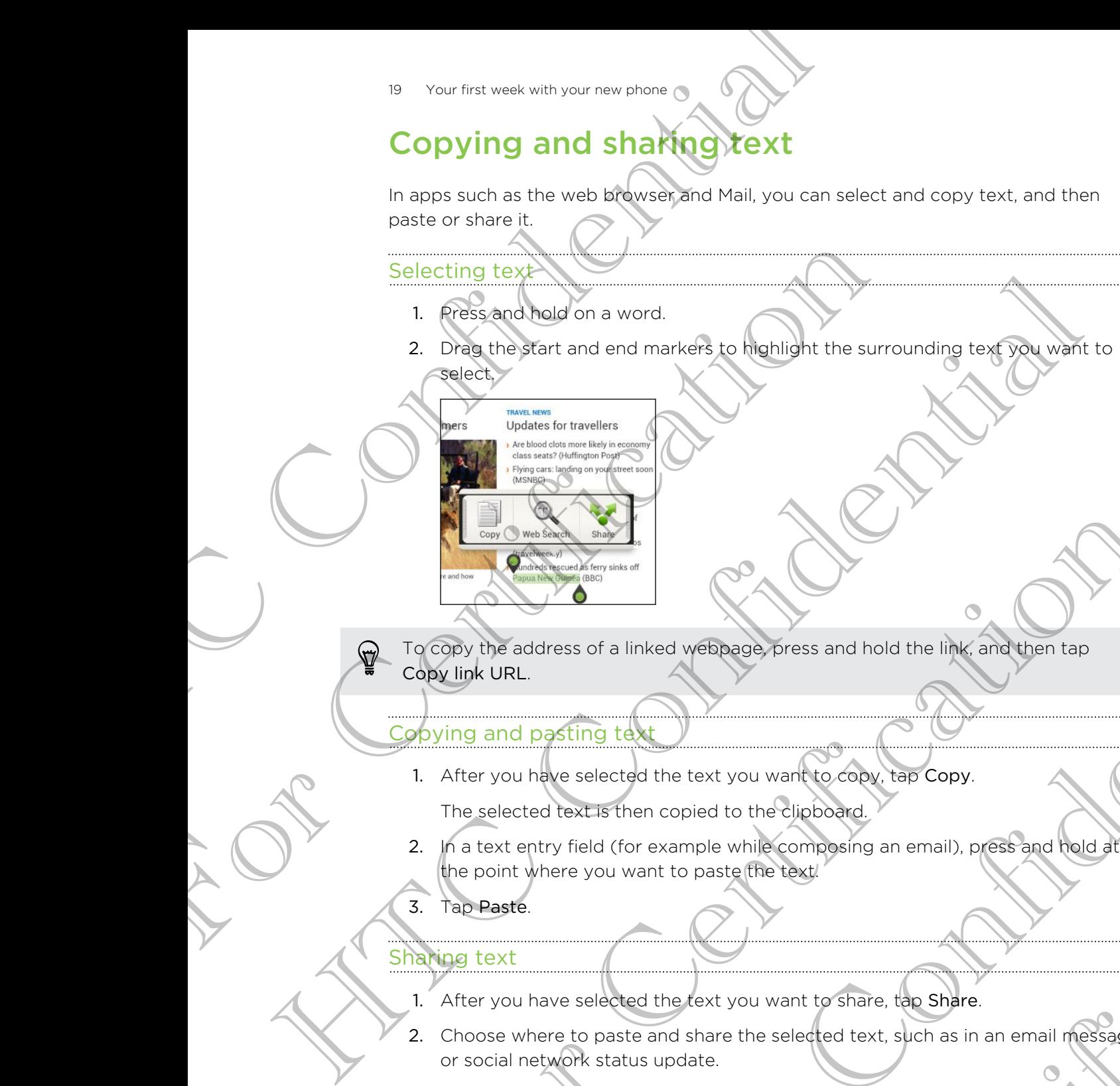

To copy the address of a linked webpage, press and hold the link, and then tap Copy link URL.

#### Copying and pasting text

- 1. After you have selected the text you want to copy, tap Copy. The selected text is then copied to the clipboard.
- 2. In a text entry field (for example while composing an email), press and hold at the point where you want to paste the text. For Copy the address of a linked webpape press and hold the link and then too copy the address of a linked webpape press and hold the link and then too copy ling and positing text.<br>
1. After you have selected the text you Fress of a linked webbegge press and hold the link and then tap<br>are selected the text you want to convert consume that the link and then tap<br>desired the fext you want to convert consumer to the contract of the contract of pied to the clipboard.<br>
Imple while composing an email), press and the d at<br>
o paste (the text)<br>
share the selected text, such as in an email message<br>
date.
- 3. Tap Paste.

#### Sharing text

- 1. After you have selected the text you want to share, tap Share.
- 2. Choose where to paste and share the selected text, such as in an email message or social network status update.

# Capturing the HTC One S screen

<span id="page-19-0"></span>Want to show off your high game score, write a blog post about HTC One S features, or post a status update about a song you're playing? It's easy to take a picture of the screen and share it from Gallery. Examples the HTC Contract of the HTC Contract of the State of the State of the State of the State of the State of the State of the State of the State of the State of the State of the State of the State of the State of the

Press and hold POWER and then press  $\bigcap$ . The screen is saved in the Camera shots album in Gallery. screen and shareht from Gallery.<br>
Press and hole POWER and then press **Q**. The creen, is sa<br>
album mitchlery<br>
Switching between recently opened.<br>
Press **D**.<br>
Press **D**.<br>
Press **D**.<br> **Example 1998**<br> **Containers**<br> **Container** Press and hold provided and then press **D** The track the confidential in the careers shows<br>
Swifterling between *recently opened and s*<br>
Press D.<br>
2. Side your (mast let of refinit to see recently opened and some<br>
2. Side

# Switching between recently opened app

You can easily access apps you've just recently opened.

- Press  $\Box$ .
- 2. Slide your finger left or right to see recently-opened apps.

Tap an app to open it.

# Notifications

Notification LED

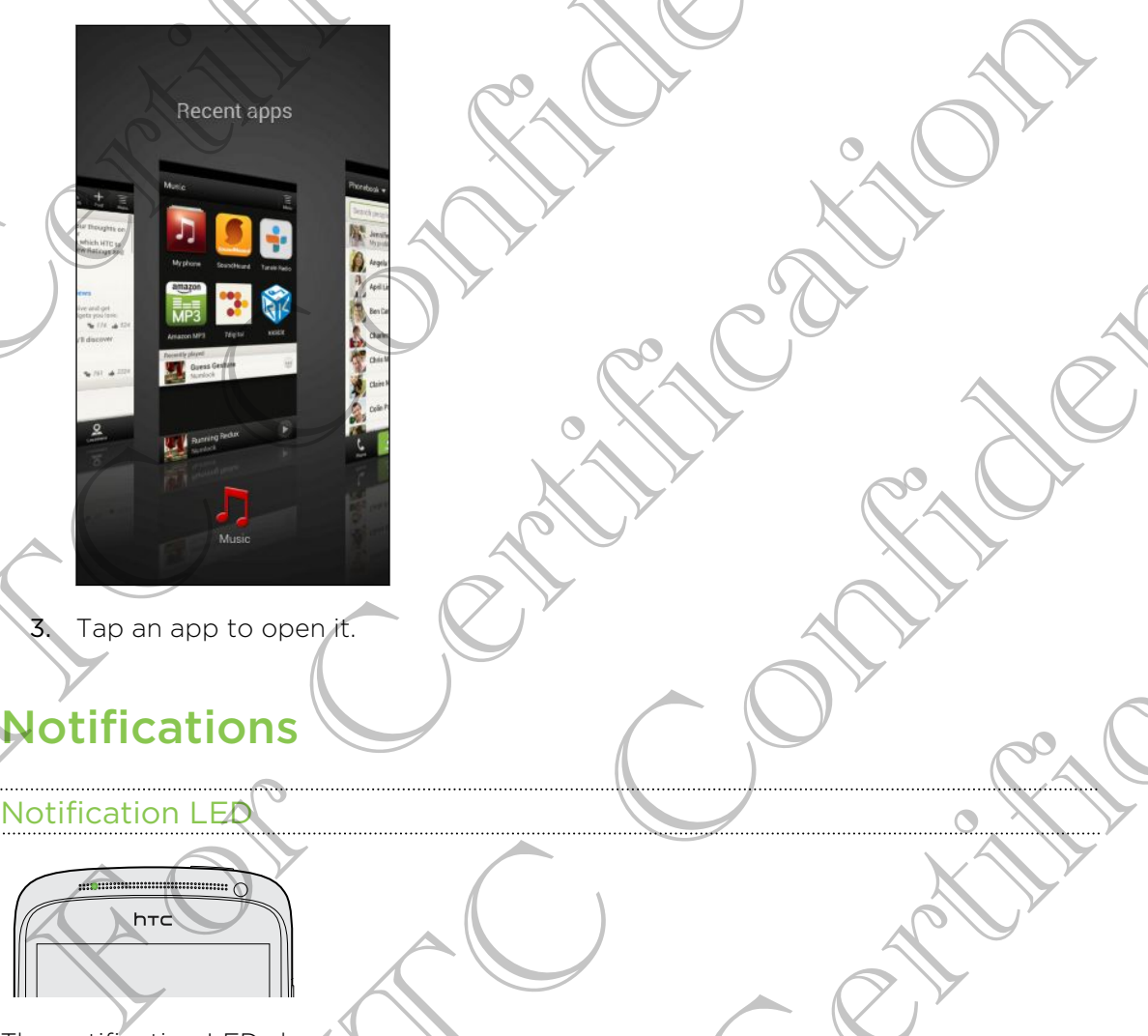

The notification LED shows a:

- Solid green light when HTC One S is connected to the power adapter or a computer and the battery is fully charged. Here are a continued to the confidence of the confidence of the confidence of the continued and confidence of the continued and confidence of the continued and confidence of the continued and confidence of the continued an For Certification
- § Flashing green light when you have a pending notification.
- 21 Your first week with your new phone
	- Solid orange light when the battery is being charged.
	- **•** Flashing orange light when the battery level reaches very low.

#### Notification icons

Notification icons on the status bar make it easy for you to keep on top of your messages, calendar events, and alarms.

#### Notifications panel

When you get a new notification, you can open the Notifications panel to see what event notification or new information you've received. The Notifications panel also lets you quickly access settings.

1. To open the Notifications panel, press and hold the status bar, then slide your finger downward.

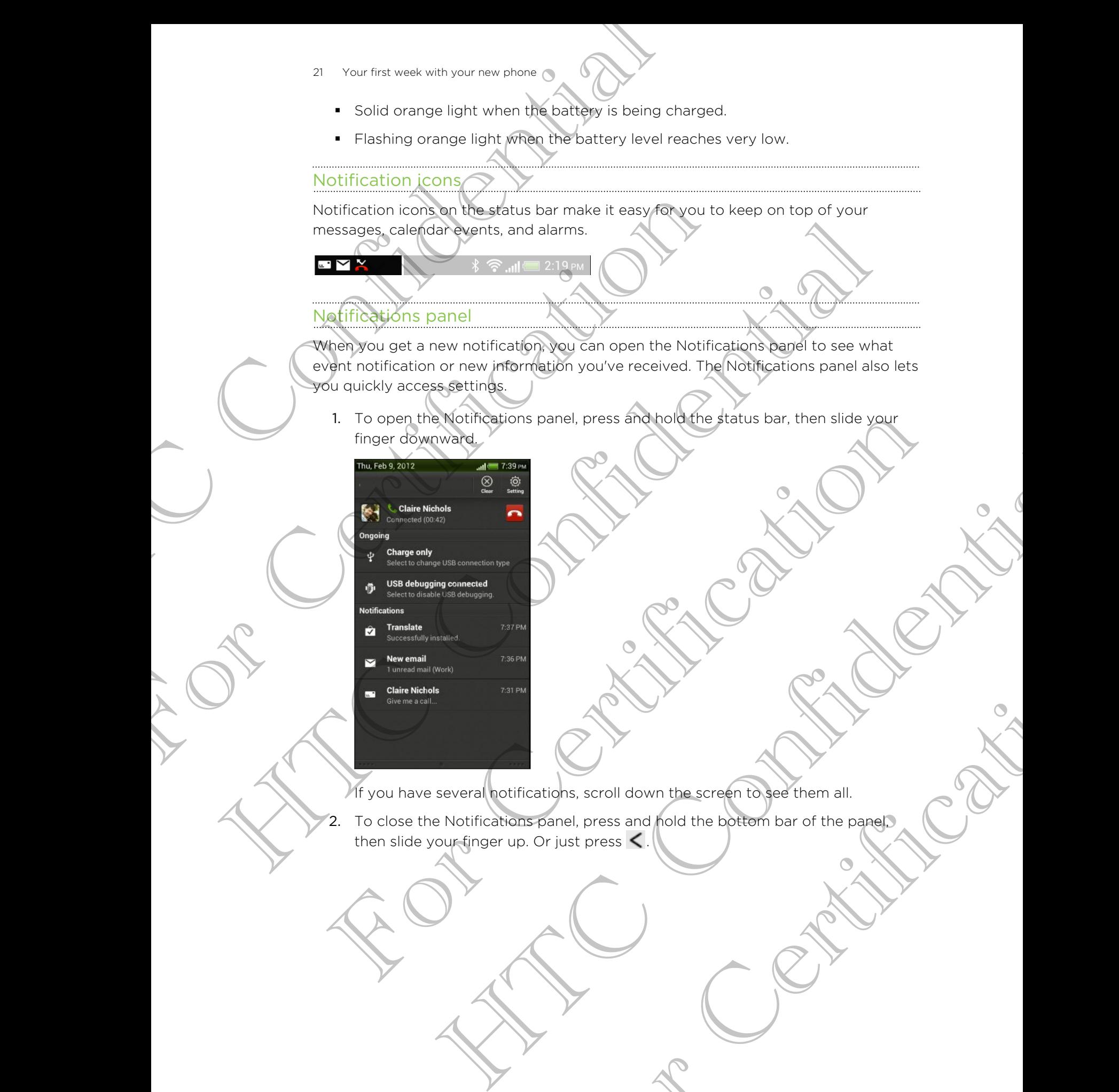

If you have several notifications, scroll down the screen to see them all.

2. To close the Notifications panel, press and hold the bottom bar of the panel, then slide your finger up. Or just press  $\leq$ For Certification of the Screen to see them all.

# Getting to know your settings

Want to change the ringtone, set up a Wi-Fi® connection or make the screen brighter? Do this and more in Settings.

<span id="page-21-0"></span>Slide the Notifications panel open, and then tap  $\mathbb{Q}$ . Here are some of the basic settings you can change: For the two states of the states of the states of the states of the state of the state of the state of the state of the state of the state of the state of the state of the state of the state of the state of the state of th Slide the Notifications band open, and then tap O Here are<br>settings you can change:<br>The fits open through system matrix to an item such as Wi-Fitt<br>item (self to configure its settings.<br>Tap Sound to set a ringtone, proose a

- § Tap the On/Off switch next to an item such as Wi-Fi to turn it on or off. Tap the item itself to configure its settings.
- § Tap Sound to set a ringtone, choose a sound profile, and configure incoming call sound settings.

Tap Display (or Display & gestures) to change the screen brightness or set how long the screen is off before going to sleep.

Tap Security to set a screen or SIM card lock.

# Getting the battery to last longer

How long the battery can last before it needs recharging depends on how you use HTC One S. The features and accessories you use can affect battery life.

You can get the battery to last longer by following a few simple tips:

- § Turn off the display when you're not using it
- § Lower the volume
- Close battery-intensive programs, such as the Camera, when you're done using them
- Make sure apps are closed and not continuously running in the background
- Use the power adapter whenever possible

# Updating the HTC One S software

HTC One S can check and notify you if there's a new software update available. You can then download and install the software update using the Wi-Fi or data connection. You can also manually check if there's an available software update. Settings you can change<br>
The configure its actions are confidentially configure its actions<br>
The monitorial confidential parameters actions are confidentially confidential to set a financial parameter is actions a<br>
The Sou

Depending on the type of update, the update may erase all your personal data and customized settings, and also remove any applications you've installed. Make sure that you've backed up the information and files you want to keep. **Example 18 The Contract Constrainer Construction**<br>
For Come S, the features and accessories you use can affect battery find<br>
Trum off the battery to last longer by following a few simple that<br>
Trum off the display when yo The minimum of the state of the state of the state of the minimum of the minimum of the state of the state of the state of the state of the state of the state of the state of the state of the distance of the distance of th grams, such as the Camera, when you're done using<br>and not continuously running in the background<br>the verticosities<br>would if there's a new software update available. You<br>software update using the Wi-Fi or data<br>ty check if t

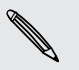

You might want to use Wi-Fi to download software updates to avoid extra data fees.

#### Installing an update

When the Internet connection is on and there's a new update available, the system update dialog box appears and guides you through the process. If you don't see the dialog box, check for the update notification icon  $\mathbf Q$  in the status bar.

- 1. Slide open the Notifications panel, and then tap the update notification.
- 2. In the system update dialog box, choose what type of connection to use for downloading the update.
- 3. Follow the onscreen prompts to start the download.
- 4. After the download is complete, tap Install now and then tap OK in the Install system software update dialog box.

Wait for the update to finish. HTC One S will then restart automatically.

#### Checking for updates manually

- 1. Slide the Notifications panel open, and then tap  $\mathbf Q$ .
- 2. Tap About > Software updates > Check now.

# <span id="page-22-0"></span>Syncing your media and data with HTC Manager For the theoretical content with your new shore<br>
Installing an update<br>
When the Internet connection door and there's a new<br>
update dialog box, chock for the update motification icon **ED**<br>
1. Slide open the NetIfications pa For Certifications panel, and then lapt the unit of the system update dialog box, choose what type of the system update dialog box, choose what type of the system software update.<br> **Exploring the update dialog box, choose** 2. The priori continue to the material of the use of connection and the system poster distance in the system of the state.<br>
3. Confidential to the undate.<br>
3. Confidential to the undated is complete that distributed with a Hecking for the date manually<br>
1. Slide the Neufreations panel open, and then tap @.<br>
2. Tap About 5 Software updates. Crieck now.<br>
2. Tap About 5 Software updates. Crieck now.<br>
1. The HTC Sync Manager. enjoy the same rich Michelion spanel open, and then table to the table of the system and the system of the system of the system of the system of the system of the system of the system of the system of the system of the system of the system of

With HTC Sync Manager, enjoy the same rich media whether you're at your computer or on the move. Use it also to store your same contacts, important documents, and other data on both HTC One S and your computer.

HTC Sync Manager is the replacement for HTC Sync, and it provides a lot more features. You can:

- Play music and videos using the built-in player. You can also play iTunes<sup>®</sup> and Windows Media® Player playlists.
- § Manage your library of music, photos, and videos on your computer.
- Get music from your CDs to your computer.
- Sync photos, videos, music, playlists, and albums between HTC One S and your computer.
- Sync information such as contacts, calendar, documents, and web bookmarks between HTC One S and your computer.

This software works on both Windows and Mac<sup>®</sup>. To find out how to install and use this software, see [HTC Sync Manager basics on page 144.](#page-143-0)

Download and install HTC Sync Manager, when available, from our website. Or in the meantime, download and use the latest version of HTC Sync to sync your media and data. The spot same contacts, important documents, and<br>the dyour computer.<br>For Certification and it provides a lot more<br>of the built-in player. You can also play it whose and<br>this side photos, and videos on your computer.<br>A your

# Camera

# Camera basics

<span id="page-23-0"></span>Capture photos instantly, with no delay. Just directly launch the camera from the lock screen, even if HTC One S is password protected. Edmonton<br>
Camera<br>
Conture photos instantly, with no delay Just directly<br>
screen, went in Eliay and Context and Context<br>
Screen, went also the Context and Context and Context<br>
Trom the Home screen, you can also tap Camerato

- 1. When your display is off, press POWER.
- 2. Drag the Camera icon to the lock screen ring so you can start taking photos and videos right away.

From the Home screen, you can also tap Camera to launch it.

Use the controls on the Viewfinder screen to add effects, zoom in or out, and more.

After using Camera (or if you temporarily leave the Viewfinder screen), you still need to unlock HTC One S if you have a screen lock. Camerica back instantly, with no delay, Just directly launch<br>screen even if HTC One S is passived b objected.<br>Drag the Camera compto the lock screen ring so you.<br>Then the Home screen you can also tap Camera to land<br>Use the Campaign and the state of the state of the state of the state of the state of the state of the state of the state of the state of the state of the state of the state of the state of the state of the state of the state of t From the Home scheen you can also tap Comparato launch it.<br>Se the controls on the Viewfinder scheen to add effects, zoom in or out and more.<br>Afterwarms Camera (or if you temporarily leave the Viewfinder screen you sell<br>and an the Viewfinder society for a confident screen in group and professional professional profession of the Viewfinder screen Confidential Confidential Confidential Confident Confident Confident Confident Confident Confident Emporarily leave the Viewfinder screen, you still<br>the property leave the Viewfinder screen, you still<br>deo, slide your finger on the zoom bar to zoom in or<br>bing.<br>ting.

#### Zooming

- Before taking a photo or video, slide your finger on the zoom bar to zoom in or out.
- When you're recording video, the zoom bar is always onscreen. You can freely zoom in or out while recording.

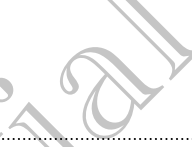

#### Switching between the front and main camera

- 1. On the Viewfinder screen,  $tan 10$ .
- 2. Tap Camera.
- 3. Tap either Front or Main.

<span id="page-24-0"></span>Some camera features are not available when you're using the front camera, such as zooming and face detection. Es Comera<br>
Switching between the front and main came<br>
1. On the Viewfinder solen, but<br>
2. Tap Camera.<br>
3. Tap either Fontor Main.<br>
Some compara leadings are not available when your photos<br>
as zooming and face detection.<br>
T 3. Tap either Front Grides Main.<br>
Some compete teatures are not available when you're using<br>
as zooming and face detection.<br>
The will also an also apply certain<br>
through special lenses or filters (on can also apply certain Some camping the detection.<br>
Some camping and face detection.<br>
Cacoal was in the detection of the control of the control of the three was to the control of the control of the control of the control of the control of the co

#### Choosing an effect

Use the available camera effects to make your photos look like they've been taken through special lenses or filters. You can also apply certain effects to videos.

- 1. Tap  $\bigcirc$ .
- 2. Scroll through the available effects and tap one that you like.

#### Setting the resolution

- 1. On the Viewfinder screen, tap  $\bullet$
- 2. Tap Image resolution or Video quality, and then choose a resolution.

#### Choosing a flash mode

Tap the flash icon to choose a flash mode.

When using Flash on or Auto flash mode, the camera intelligently sets the best flash brightness for your photo. 2. Scroll through the available effects and tax one that you like.<br>
The tring the resolution<br>
2. The limit of resolution or Video available, and then choose a resolution<br>
2. The limit of choose a first mode.<br>
The final Fla White Screen, tap **Confidential Confidential Confidential Confidential Confidential Confidential Confidential Confidential Confidential Confidential Confidential Confidential Confidential Confidential Confidential Confiden** 

# Taking a/photo

Open Camera from the lock screen or Home screen.

- 2. Just point the camera on what you want to capture. The camera adjusts the focus automatically, and continuously refocuses as you move it. Acception Home screen.<br>
Acception Home screen.<br>
Analysius want to capture. The compara adjusts the<br>
phinuously refocuses as you move it.<br>
the photo, tap<br>
excreen or Home screen.<br>
recording, tap
- 3. When you're ready to take the photo, tap

# Recording video

1. Open Camera from the lock screen or Home screen.

2. When you're ready to start recording,  $tan 1$ .

- 26 Camera
	- 3. While recording, you can:
		- **Freely zoom in or out.**
		- Change focus to a different subject or area by just tapping it on the Viewfinder screen.
		- § Tap the flash icon to turn the flash on or off.
	- 4. To stop recording,  $\tan \theta$ .

#### Taking a photo while recording a wideo

<span id="page-25-0"></span>While you're recording video using the main camera, tap  $\bullet$  to capture a still shot of your subject. 26 Camera<br>
3. While recording, you can<br>
Freely zoom in of our Change focus for a different subject or are:<br>
Train the fields confit of turn the filash on property<br>
4. To stop recording, tap<br>
4. To stop recording, tap<br>
4. T

# Taking continuous camera shots

Do you want to take photos of moving subjects? Whether it's your kid's football game or a car race, you can capture the action.

Make sure that you're in Auto scene to use this feature.

1. On the Viewfinder screen, just press and hold  $\odot$ . The camera takes up to 20 consecutive shots of your subject.

Want to capture a lot more shots? Tap  $\bullet$  > Continuous shooting, and then clear the Limit to 20 frames option.

2. After taking the shots, select the photo that you like the most, and then tap Best shot. To save more photos from the batch, just delete the photos you don't want to keep. For Contract to the Contract of Science of the Contract of Science of the Contract of the Contract of the Contract of the Contract of the Contract of the Contract of the Contract of the Contract of the Contract of the Cont

# Camera scenes

Scenes provide an easy way to override your camera's normal settings to suit your current lighting and environment. Use Auto and let the camera automatically determine optimal settings, or choose from a wide selection of scenes before you start taking photos. 4. To so a fecologie the economic a fided<br>
While politic while recording a fided<br>
while politic wind recording a fided<br>
while politic contribution can be a subset of the contribution of the<br>
politic contribution of moving by our want to take photos of moving subjects. Whene' it's your kid's football general and a gapture the action.<br>
The critical spatial control is a control of the critical control of the spatial control of the View of the Confidential Science of the British Confidence of the Confidence of the Confidence of the Confidence of the Confidence of the Confidence of the Confidence of the Confidence of the Confidence of the Shots, select the photo Et the photo that you like the most, and then tap Best<br>from the batch.) Ost delete the photosyou don't<br>werride your camera's normal settings to suit your<br>verride your camera's normal settings to suit your<br>obse from a wide

# Improving portrait shots

If you'd like your family or friends to look their best in your photos, make sure to use the portrait scene. It smoothens the skin in your shots.

- 1. On the Viewfinder screen,  $\tan \mathbf{A}$
- 2. Tap Portrait.
- 3. When you're ready to take the photo, tap  $\mathbf{Q}$ .

# Taking a group shot

<span id="page-26-0"></span>Finding it difficult to make everyone smile and have them look at the camera at the same time? With HTC One S, you get perfect group portraits with the most smiles and the fewest blinks. Taking a group shot<br>
Finding it difficult to make specified the distribution of the feweral binds<br>
same time? With HTC One S you get perfect group is<br>
the feweral binds<br>
1. On the Viewfinder screen, tap **A**<br>
2. The Viewfi

- 1. On the Viewfinder screen, tap  $\blacktriangle$ .
- 2. Tap Group portrait.
- 3. When you're ready to take the photo, tap  $\mathbb Q$ . The camera takes several shots and merges them into the best possible group photo.

# Taking a panoramic photo

Whether it's the Golden Gate Bridge or the Eiffel Tower, you can capture anything wide or tall in a single photo.

- 1. On the Viewfinder screen, tap  $\bigwedge$  .
- 2. Tap Panorama.

Zoom and flash are disabled when you're in this mode.

- 3. When you're ready to take the first shot, tap  $\bullet$ . Directional arrows appear, prompting you to pan left or right in landscape view (or pan up or down in portrait view). The tewest blinks<br>
1. On the Viewfinder screen, tap **A**<br>
2. Top Group portrait.<br>
3. When you're ready to take the photositals **O**. The car<br>
Manyoline stem into the best possible group photo.<br>
Whether it's the Grid Carl Car For the Viewingler screen, tap **A**<br>
2. Op **Equip points:**<br>
3. When your resort to take the protocols **as O**. The camera-galacistically shots<br>
3. When your resort to take the protocols and photocols<br>
Taking a **panomentic** 
	- 4. As you pan, a guide appears onscreen. Use this to frame the first portion of the scene you want to capture.
	- 5. Continue moving HTC One S as smoothly as you can. The camera automatically captures five consecutive frames.
	- 6. Tap  $\circledR$  to stop capturing anytime.

The camera stitches the shots into a single photo.

# Using HDR

When shooting portraits against a bright background, use HDR to capture your subjects clearly. HDR brings out the details of both the highlights and shadows, even in high contrast lighting. The single photon of the single photon and this model of the viewfunder screen, tap and that are disabled when you're in this model.<br>
The viewfunder screen, tap and the viewfunder screen, the properties shot to provide the Winder screen, tap **A**<br>
The disabled when you're in this mode.<br>
The ready to pan left of right in landscape view of pan up or down in<br>
Sydico pan left of right in landscape view of pan up or down in<br>
A studie appears onscr For Chief the State of the Chief the Chief the Chief the Chief the Chief the Chief the Chief the Chief the Chief the Chief the Chief the Chief the Chief the Chief the Chief the Chief the Chief the Chief the Chief the Chief

- 1. On the Viewfinder screen,  $\tan \mathbf{A}$
- 2. Tap HDR.
- 3. When you're ready to take the photo, tap  $\bullet$ .

The camera takes three shots at different exposure levels and combines them into one enhanced photo.

28 Camera

# Shooting in low light

Capture stunning images even in dim light.

- 1. On the Viewfinder screen, tap  $\blacktriangle$ .
- 2. Tap Low light.

Flash is disabled when you're in this mode.

3. When you're ready to take the photo, tap  $\mathbf P$ .

§ To avoid getting blurry photos, maintain a steady grip on HTC One S.

<span id="page-27-0"></span>Improve your photo after taking the shot by applying special effects like auto enhance and high contrast. Electric stunning images even in dim light.<br>
Conture stunning images even in dim light.<br>
1. On the Viewfinder Screen, tap **A**.<br>
2. Tap Low light.<br>
Flash Calisbrea when you're in this mode.<br>
3. When you're ready to take the

# Recording videos in slow motion

Relive high speed action bit by bit and add a touch of suspense to your videos.

- 1. On the Viewfinder screen,  $\tan A$
- 2. Tap Slow motion video.
- 3. Frame your subject on the Viewfinder screen.
- 4. Tap to start recording.

# Improving video stability

Lessen shakes and blurs in your video, especially when you're following a moving subject. Principal Contract of the Viewfinder screen and the Certification of the Viewfinder Screen and the Certification of the Certification of the Certification of the Certification of the Certification of the Certification of t Franche effective then yourselves the model to the content of the state of the content of the content of the content of the state of the state of the state of the state of the state of the state of the state of the state o Entrepreneur and Blues in Solar Marian Science (2002)<br>
The Slow Certification of the proceed action bit by bit and good of ouch of suspense to you videos.<br>
1. On the Viewfinder screen, the Viewfinder screen of suspense to Wideos in Slow motion<br>action bit by bit and edds touch of suspense beyond videos.<br>whinder screen in M<br>winder winder Screen in Manus<br>abusecution<br>of the Viewfinder screen.<br>abusecution<br>winder screen.tard &<br>winder screen.tard Hability when you're following a proving

- 1. On the Viewfinder screen, tap  $\bullet$ .
- 2. Tap Video options > Video stabilization.

# Changing camera and video settings

- 1. On the Viewfinder screen, tap  $\bullet$ .
- 2. As well as changing basic camera and video settings, you can also:
- <span id="page-28-0"></span>• Change the review duration to set how long a captured photo or video will be displayed on the Review screen before the camera changes back to the Viewfinder screen. Estate Confidential Confidential Confidential Confidential Continues of the Confidential Confidential Confidential Confidential Confidential Confidential Confidential Confidential Confidential Confidential Confidential Con Change the verw duration to set how long a car<br>the displayed on the Review screen before the car<br>the displayed on the Review screen before the car<br>weak made only).<br>Section is your care in the contribution set both depends
	- Automatically take a shot when your subject smiles (photo mode only).
	- § Geo-tag photos to store GPS location in your captured photos (photo mode only).
	- Set the ISO level. Higher ISO numbers are better for taking pictures in low light conditions (photo mode only).
	- Automatically upload photos to a social network (photo mode only). You can set the upload frequency, select the album to upload to, and set the privacy level. Confidential Confidential Confidential Confidential Confidential Confidential Confidential Confidential Confidential Confidential Confidential Confidential Confidential Confidential Confidential Confidential Confidential C For Certification

HTC Centre of the Continues

For Certification

# Personaliz

# Making HTC One S truly you

Make HTC One S look and sound just the way you want it. Personalize it with a different wallpaper, skin, ringtone, and notification sound for events such as incoming text, email, and calendar reminders.

# Personalizing HTC One S with scenes

<span id="page-29-0"></span>HTC One S becomes multiple phones in one when you use scenes. Scenes are personalized Home screen layouts that you can quickly apply. By switching between scenes, you instantly turn HTC One S into your perfect weekend phone, travel phone, work phone, or pure play phone. <sup>30</sup> Personalizm<br>
Personalizm<br>
Making HTC One S truly your was<br>
make HTC one S truly you was<br>
different wallows that calendar reminders<br>
texturement and calendar reminders and notification so<br>
texturement and calendar remi Making HTC One S truly you want it. It wise HTC One S took and sound just the way you want it. It different walkback is not sum that the way you want it for the different walkback is a complete signal model in the contract Making HTC One S truly you's<br>
Hotel income lock and sound just the way you want it. Personalize twitted<br>
offerent walkpace, sich, drogtone and notification sound for events with sich committed and<br>
the strength and celende TC One S becomes multiple phones in one when you use scenes Scenes are respondented Hame schemes with your capital phones that you can dubbly proly By switching before the space scenes and the space of the space of the spa He street like to the small of the street of the street of the street of the street of the street of the street of the street of the street of the street of the street of the street of the street of the street of the stree

Everytime you add or modify something on the Home screen, HTC One S automatically saves your changes to the current scene selected.

# Using a preset scene

HTC One S features preset scenes, each preconfigured with a different wallpaper and collection of widgets that reflect different moments in your life. You can choose a scene that is suitable for work, play, travel, or your social life. different moments in your life. You can choose<br>ay, travel, or your social life.<br>Il open, and then tap  $\circled{D}$  > Personalize.<br>The equition inght to left to select the scene you want.<br>Screen when you create a hew scene.<br>Il

- 1. Slide the Notifications panel open, and then tap  $\bullet$  > Personalize.
- 2. On the Display tab, tap Scene.
- 3. Slide your finger on the screen from right to left to select the scene you want.
- 4. Tap Apply.

#### Creating a new scene

You'll start with an empty Home screen when you create a hew scene.

- 1. Slide the Notifications panel open, and then tap  $\bullet$  > Personalize.
- 2. On the Display tab, tap Scene.
- $\text{Top}$  > New.

31 Personalizing

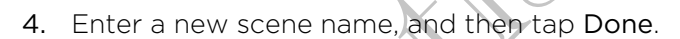

5. Personalize the scene by adding widgets and apps, changing the wallpaper, and more. All of your changes will be automatically saved to this scene.

#### Renaming a scene

- 1. Slide the Notifications panel open, and then tap  $\bullet$  > Personalize.
- 2. On the Display tab, tap Scene.
- 3. Slide your finger on the screen from right to left to select the scene you want to rename.
- 4. Press and hold a scene thumbnail, and then tap Rename
- 5. Enter a new scene name.
- 6. Tap Done.

#### Deleting scenes

- 1. Slide the Notifications panel open, and then tap  $\mathbb{Q}$  > Personalize.
- 2. On the Display tab, tap Scene.
- $3.7a$ p $\geq 5$  Delete.
- <span id="page-30-0"></span>4. Slide your finger on the screen from right to left to browse through scenes, then tap one or more scenes you want to delete. The the matter of the scene of the state of the state of the state of the state of the state of the state of the state of the state of the state of the state of the state of the state of the state of the state of the state 1. Side the Coches table and open and the capabrication of the Confidential Confidential Confidential Confidential Confidential Confidential Confidential Confidential Confidential Confidential Confidential Confidential Con
	- 5. Tap Delete.

# Changing your wallpaper

Pick your favorite photo as your Home wallpaper. Choose from the available wallpapers, or use any photo you've taken with the camera. Renaming a spendid on spendid open, and then tanks are a<br>
1. Slide the Notifications panel open, and then tap a<br>
2. On the Display tinger on the screen from right to left to see<br>
3. Slide your finger on the screen from rig

1. Slide the Notifications panel open, and then tap  $\mathbb{Q}$  > Personalize.

- 2. On the Display tab, tap Wallpaper.
- 3. Tap one of the following:

Gallery Choose an existing photo and crop it.

HTC wallpapers Choose a preset wallpaper, and then tap Preview.

Live wallpapers Choose a preset animated wallpaper, and then tap Preview. If the animated wallpaper you chose can be customized, tap Settings. **Control of the Although School Control of the Certifications**<br>
1. Slide the Northfications panel opposition right to left to browse through scenes, then<br>
3. The Pierbe your finger on the secrety you want to delete.<br>
4. Sl Material property and the state of the state of the state of the state of the state of the state of the state of the state of the state of the state of the state of the state of the state of the state of the state of the s **Homewallpaper**<br>
Homewallpaper. Choose from the available<br>
Vertaken with the camera.<br>
Il paper.<br>
Il paper.<br>
In existing photo and creop it.<br>
preset wallpaper, and then tap Preview.<br>
preset animated wallpaper, and then tap

4. Tap Save or Apply.

# Applying a new skin

Personalize beyond the Home screen by applying a new skin. Skins give a different look and feel to most onscreen buttons, application screens, option menus, and other items.

- 1. Slide the Notifications panel open, and then tap  $\mathbb{Q}$  > Personalize.
- 2. On the Display tab, tap Skin.
- 3. Slide your finger on the screen from right to left to select the skin you want.
- Tap Apply.

# Personalizing your Home screen with widgets

<span id="page-31-0"></span>Widgets put at-a-glance important information and media content up front on your Home screen. Some widgets are already added to your Home screen for your convenience. You can add more from the available selections of widgets. Personalizm<br>
Applying a new skin<br>
Personalizm<br>
Personalizm<br>
Lock and feel to most engeree speed by applying a<br>
lock and feel to most engeree pour business.<br>
1. Slide the Northeatrons panel open, and then rest<br>
2. Confident The Solid Experimental Control of the Control of the Control of the Control of the Control of the Control of the Control of the Control of the Control of the Control of the Control of the Control of the Control of the Cont

Adding a widget to your Home screen

- 1. Press and hold on an empty space on your Home screen.
- 2. On the Widgets tab, you can:
	- **•** Slide left or right to browse through the complete set of widgets.
	- Tap  $\mathsf Q$  to search for specific widgets.
	- Tap All Widgets to choose from a selection menu.

Some widgets are available in different styles and sizes.

3. Drag a widget to a home screen thumbnail where you want to add it.

You can also add widgets that allow you to quickly switch on or off certain settings such as Wi-Fi and Bluetooth. Tap All Widgets > Settings, and then tap the widget that you want. The the Confidential Space of the Confidence of the Confident Space of the Confident Space of the Space of the Space of the Space of the Space of the Space of the Space of the Space of the Space of the Space of the Space o The street and the widely and the street and the street and the street and the street and the street and the street and the street and the street and the street and the street and the street and the street and the street a New York of the Confident and the Confident and the Confident and the Confident and the Confident and the Confident and the Confident and the Confident and the Confident and the Confident and the Confident and the Confiden Sose from a selection menu.<br>
Ifferent styles and sizes.<br>
There is the moment of the control of the state of the state of the control of the vidget that<br>
All Widgets > Settings, and then tap the widget that<br>
All Widgets > S

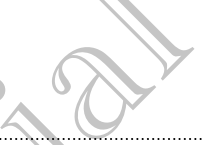

# Changing the settings of a widget

You can modify basic settings of some widgets (for example, the People and Mail widgets) from the Home screen.

1. Press and hold a widget on your Home screen, and then drag it to  $\mathbf Q$ .

The relevant screen where you can change some settings for this widget then opens.

2. Customize the widget settings.

## Resizing a widget

Some widgets can be resized after you've added them to your Home screen.

- <span id="page-32-0"></span>1. Press and hold a widget on the Home screen, and then release your finger. If you see directional arrow buttons appear on the widget, that means the widget is resizable. State Continue the Sections of Amidgate<br>
You can modify basic settings of Amidgate<br>
You can modify basic settings of Amidgate<br>
Widgate on your Home screen<br>
1. Press and hold a widget on your Home screen<br>
The relevant scree The relevant of the widget where you can change unresed tings for this widget the<br>open:<br>
2. Customer the widget settings.<br>
The widgets can be resized after you've added them to your Home screen.<br>
The widgets can be resized The widget settings<br>
Set<br>
The restraint affore your anded them to your Lion Scheme.<br>
The restraint affore when the scheme scheme and the restrictions.<br>
Confidential affore whether space of the restraints the widget of the
	- 2. Drag an arrow button to enlarge or shrink the widget size.

# Adding apps and other shortcuts on your Home screen The relevant speed affection of the Home screen. and the street of the relevant speed where you can change contest<br>the relevant speed where you can change contest the present of the street of the widget settings.<br>Press and The relevant agreement and the material strategies and the material strategies for the wideo the material continues and the wideo the material continues of the material continues of the material continues of the material c The Shortcuts on your<br>
Home screen. You can also add shortcuts to<br>
speed webpages, and more<br>
speed on your Home screen.<br>
Ab, choose whether to add an app or a shortcuts to<br>
ab, choose whether to add an app, and then drag i

Place apps you often use on your Home screen. You can also add shortcuts to frequently used settings, bookmarked webpages, and more.

- 1. Press and hold on an empty space on your Home screen.
- 2. On the Apps or Shortcuts tab, choose whether to add an app or a shortcut.

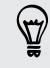

To add an app, you can also tap  $\frac{1}{2}$ , press and hold an app, and then drag it to an empty area on your Home screen.

# <span id="page-33-0"></span>Rearranging or removing widgets and icons on your Home screen Hermanismus or remodeling<br>
Rearranging or remodeling with<br>
your Home scrience<br>
You can easily move a widget or icon from one from<br>
1. Free and had the widget or icon from one from<br>
2. With enabled the widget or icon with o

#### Moving a widget or icon

You can easily move a widget or icon from one Home screen panel to another.

- 1. Press and hold the widget or icon with one finger.
- 2. With another finger, flick left or right to rotate the screen to another Home screen panel. Four can easily prove a widget or icon from one Homescree<br>
1. Freesparachald the widget or icon with one finger.<br>
2. With enother finger, flick left of signification of the screen panel.<br>
2. Homeover the widget or icon.<br>
4
	- 3. Release the widget or icon.
	- 4. To move the widget or icon to another position on the panel, just press and hold and then drag it. For can easily provide wided or icon from one thingscreen panel to acceler.<br>
	1. With another finger, fiscle or icon expression for acceler to acceler the surface of the street of the street of the street of the street of t For Certification<br>
	S. Reference the widget or icon<br>
	A. To move the widget or icon<br>
	A. To move the widget or icon to another acciding the normal (Ast press and hold<br>
	Reference and hold the widget or icon to another acciding Wedget or icon.<br>
	Wedget or icon.<br>
	agt.<br>
	and the widget or icon to enother beginning on the panel, the proper surface and the panel of the confidence<br>
	and the widget or icon.<br>
	and the widget or icon.<br>
	Also the concentration In to another position on the panel, jost press and hold<br>first red, lift you finger.

#### Removing a widget or icon

- 1. Press and hold the widget or icon you want to remove, and then drag it to  $\otimes$ .
- 2. When the widget or icon turns red, lift your finger.

bar.

# Personalizing the launch bar

<span id="page-34-0"></span>The launch bar on your Home screen gives you one-touch access to commonly used apps. You can replace the apps on the launch bar with other apps you often use. Free launch bar<br>
The launch bar<br>
The launch bar<br>
The launch bar<br>
The launch bar<br>
apps You can replace the appe on the launch bar<br>
L. Press and hold the app you want to replace and<br>
bar<br>
L. Press and hold the app you want t

1. Press and hold the app you want to replace, and then drag it out of the launch

- 2. Tap  $\frac{1}{2}$  to go to the All apps screen.
- 3. Press and hold an app, and then drag it to the empty slot on the launch bar.
- § You can also place shortcuts to settings or information on the launch bar. Add a shortcut first to the Home screen, and then drag it to the launch bar.
- The apps or shortcuts you see on the lock screen are the same as the ones on the launch bar.

# Grouping apps/into a folder

Use folders to group apps on the launch bar or your Home screen to free up space so you can add more apps. For Contract to the Adelaine of the Solid Charles Contract to the Solid Charles Contract to the Home screen.<br>
2. Tap III the sole the All apps screen.<br>
3. Press and hold an opp, and the rddigs of information<br>
For Certifica Example also disc the temperature with the stress of the stress and the stress and the stress of the stress and the stress of the stress and the stress of the stress of the stress of the stress of the stress of the stress 2. Tap Hill to go be the All apps screen.<br>
3. Pressiand hold an app. and then diagnotic technique slot on the launch bar.<br>
5. Pressiand hold an app. and then diagnotic technique is to the launch bar.<br>
For Certifications to ed an app. and then drag it the the empty slot on the launch back<br>place shortcuts to seminar of the drag it to the leunch back and a<br>bottcuts you seek on the lock screen are the same as the ones on the<br>hortcuts you seek on For Channel Bar, of Your Home screen to free up spaces so<br>then drag it over to another app to automatically<br>then drag it over to another app to automatically<br>and you want to add to the folder.

1. Press and hold an app, and then drag it over to another app to automatically create a folder.

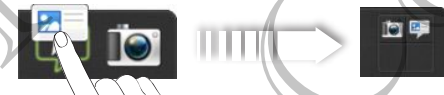

- 2. Tap the folder to open it.
- 3. Tap  $+$
- 4. Select one or more apps that you want to add to the folder.
- 5. Tap Add.

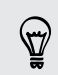

You can also add shortcuts to settings or information. Add a shortcut first to the Home screen, and then drag it over to the folder.

#### Renaming a folder

- 1. Tap the folder to open it.
- 2. Tap the folder window's title bar.
- 3. Enter a new folder name.
- 4. Tap outside the folder to close it.

#### Removing items from a folder

1. Tap the folder to open it.

Press and hold an app or shortcut, and then drag it to the Home screen, or drag

It out to  $\otimes$  to remove. Repeat this process to remove more items from the folder.

If there's only one item left in the folder, the folder ungroups the last item and removes itself automatically.

# Rearranging the Home screen

<span id="page-35-0"></span>Reorder your Home screen panels in any way that fits how you use them. For example, move the panels with frequently-used widgets, shortcuts, and folders closer to the main Home screen. So Personalizing<br>
Renaming a folder<br>
1. Tap the folder to open movements<br>
2. Tap the folder to open movements<br>
3. Enter a new folder of direction of the state of the state of the state of the state of the folder of the sta 3. Enter a new folder name.<br>
4. Tap outside the folder to close it.<br>
Removing Thems from a folder of the same interest of the folder to open it.<br>
Press and hold an app of Sperious, and then drag it to the solution of todar 4. Tap outs its rise of the first of the street of the total and the main for the street of the first of the street of the street of the street of the street of the street of the street of the street of the street of the s

- Pinch the Home screen to show the Leap view.
- 2. Press and hold the thumbnail of the home screen you want to move. HTC One S then vibrates. Don't lift your finger just yet. For Certification
- 3. Drag the thumbnail to its new position, and then lift your finger.

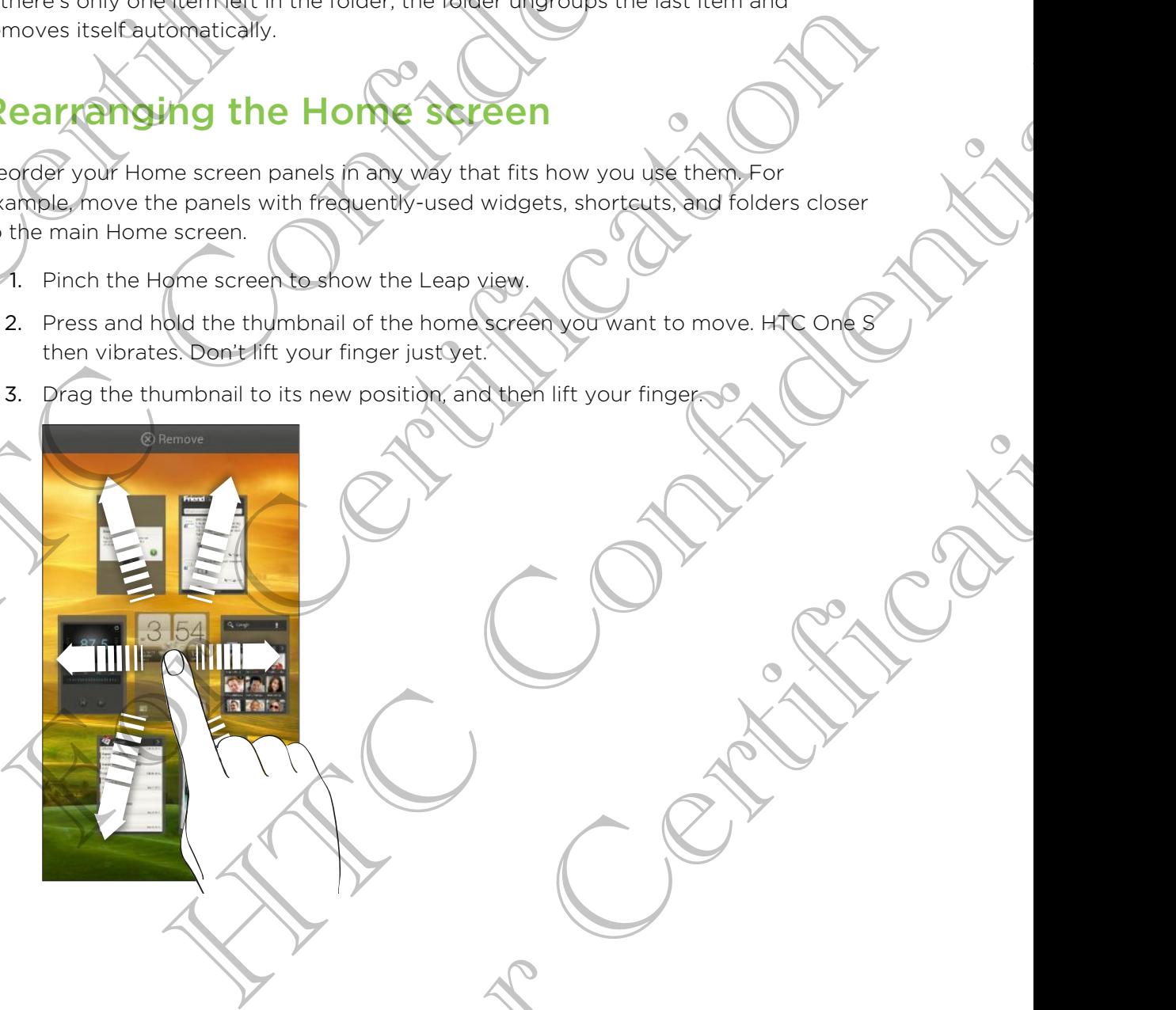
37 Personalizing

### Removing a Home screen panel

If you feel you need fewer Home screens, you can remove some.

- 1. On the Home screen, pinch the touch screen or press  $\bigcap$  to go to Leap view.
- 2. Press and hold the panel you want to remove. Don't lift your finger just yet.
- 3. Drag the panel to  $\otimes$ .

### Adding back a Home screen panel

Add back a Home screen if you have more widgets, apps, and shortcuts that you want to access right away.

- On the Home screen, pinch the touch screen or press  $\bigcap$  to go to Leap view.
- Tap  $\bigstar$ . A new Home screen appears. You can start adding widgets, apps, and shortcuts.

# Personalizing with sound sets

Each sound set gives you a different combination of sounds for your ringtone and notifications such as incoming messages, email, calendar event reminders, and more. By switching between sound sets, you can instantly make HTC One S ring or alert you with fun sounds when you're out with friends or change to subtle sounds while you're at work. Franchism<br>
Removing a Home screen bane)<br>
If you feel you need fewer Homescreen and<br>
If you feel you need fewer Homescreen, syou can relate<br>
1. On the Home screen, by the there is to such a stream of<br>
2. Press and the date 2. Press and that the panel you want to remove Don't is<br>
3. Drag the panel to  $\otimes$ .<br>
Adding backy a Home screen panel<br>
Adding backy a Home screen panel<br>
Adding backy a Home screen panel<br>
Correct manufactures with the cont 3. Drag the Emily and Home screen panel and the single service and and the culture of the screen of the confidential way of the confidential way of the Home screen appears are continued with the solid of the solid of the s **Example 12**<br> **Example 2014**<br> **Example 2014**<br> **Example 2014**<br> **Example 2014**<br> **Example 2014**<br> **Example 2014**<br> **Example 2014**<br> **Example 2014**<br> **Example 2014**<br> **Example 2014**<br> **Example 2014**<br> **Example 2014**<br> **Example 2014**<br> The with sound set and the confidence of the confidence and a set and the confidence and set and the set and the set and the set and the set and the set and the set and the set and the set and the set of the set of the set

### Creating a sound set

- 1. Slide the Notifications panel open, and then tap  $\mathbb{Q}$  > Personalize.
- 2. On the Sound tab, tap Sound set.
- 3. On the Sound sets screen, tap  $\pm$
- 4. Enter a new sound set name, and then tap Done.

The newly created sound set is then added to the list of sound sets. You can assign different tones to the sound set to your preference.

### Changing your ringtone, notifications, and sounds

- 1. Slide the Notifications panel open, and then tap  $\bullet$  > Personalize.
- 2. On the Sound tab, tap Sound set.
- Choose a sound set you want to customize, or create a new one, and then tap Apply. Property and then tap **O** > Personalize<br>
Report and then tap Done.<br>
Helpend added to the list of sound sets. You can assign<br>
your preference.<br>
Helpen, and then tap **O** > Personalize.<br>
Helpen, and then tap **O** > Personalize
- 4. Change the ringtone, notification sound, and alarm from the Personalize screen.

HTC One S automatically saves your choices to the current sound set.

### Deleting sound sets

- 1. Slide the Notifications panel open, and then tap  $\mathbb{Q}$  > Personalize.
- 2. On the Sound tab, tap Sound set.
- 3. Tap  $\blacksquare$ .
- 4. Select one or more sound sets you want to delete.
- 5. Tap Delete.

# Rearranging application tabs

You can rearrange the tabs at the bottom of some apps to prioritize the types of information you frequently use. You can also add or remove tabs. Sia Personalizing<br>
Deleting sound sets<br>
1. Slide the Notifications paragropen, and then tax<br>
2. On the Sound tax tens sound set<br>
3. Tap 1.<br>
4. Select one or more sound sets you want to delet<br>
5. Tap Delete<br>
5. Tap Delete<br> For Content of the same of the same of the same of the same of the same of the same of the same of the same of the same of the same of the same of the same of the same of the same of the same of the same of the same of the

- 1. Open an app that has the usual tabs at the bottom of its screen.
- 2. Press and hold the current tab until the screen changes and shows a message about rearranging tabs. 4. Select on or type is sound sets you want to debte.<br>
The confidence sound sets you want to debte.<br>
The confidential set of the bottom of some application is considered profile to the speed of the second profile of the se 1. Open any apple that has the usual tabs at the bottom of its screen.<br>
2. Presspond hold the current tab unit the exceed schemeses and shows a modelage<br>
about charmoging tabs.<br>
Types don't be any tabs on the approaches fo

If you don't see any tabs on the app,  $\tan \frac{1}{2} >$  Edit tabs.

- 3. You can:
- Change the order of the tabs. Press and hold a tab, and then drag it to its new position. But the current tab until the acreence hanges and shows a measured<br>and measured at the state Press and hots at tab.<br>Any tabs on the approach of Edit tabs.<br>Any tabs on the approach of Edit tabs.<br>Any tabs on the approach of
	- Drag a tab into or out of the bottom row to add or remove it. of the bottom rew to add or remove it.

4. When you're done, press  $\leq$ 

# Customizing the lock screen style

Choose from our selection of lock screens. Some lock screens are customizable.

- 1. Slide the Notifications panel open, and then tap  $\bullet$  > Personalize.
- 2. On the Display tab, tap Lock screen style.
- 3. Slide your finger left or right to choose a lock screen style.
- 4. Tap the lock screen style to see a preview. If you want to further customize it, tap Settings.
- 5. Tap Apply.

The shortcuts on the lock screen are the same apps as the ones on your Home screen's launch bar. To change them, you'll have to replace the apps on the launch bar. The shortcuts on the lockscreen are the same apply the shortcuts of lockscreen and then tax and then tax and the model of lockscreen style (a). The producting is lead to be a previous of the state of the state of the state 2. On the Display table Lock screen style.<br>
2. On the Display table Lock screen style.<br>
3. Stille you tinger left or right to choose a lock screen<br>
4. Tap the lock screen style to see a preview. If you wan<br>
tap Settings.<br> For the objective absorption of the same appearance of the same appearance of the same appearance in the local continue of the same appearance in the confidential of the same appearance in the confidential of the same appe

# Securing HTC One S with a personal touch

Make unlocking your phone as easy as looking at it. Protect your personal information and prevent others from using HTC One S without your permission by setting up face unlock.

- 1. Slide the Notifications panel open, and then tap  $\bullet$  > Security.
- 2. Tap Screen lock > Face Unlock
- 3. Tap Continue and follow the onscreen instructions.
- 4. Choose a backup lock to use in case the phone doesn't recognize you.
- 5. Tap Lock phone after, then specify the idle time before the screen is locked.

You can also tap Improve face matching in the Security screen to train HTC One S to recognize your face in different situations, such as when you're wearing glasses or sporting a beard. For units and the server of the server of the server of the server of the server of the server of the server of the server of the server of the server of the server of the server of the server of the server of the server o HTC One SWITH a Dersonal touse e in case the phone doesn't recognize you.<br>
specify the idle time before the screen is locked.<br>
In section the Security screen to train HTC One S<br>
and situations, such as when you've wearing glasses<br>
Sen every time HTC One

You'll be asked to unlock the screen every time HTC One S is turned on or when it's idle for a certain period of time.

# Phone cal

# Making a call with Smart dia

You can either dial a number directly, or use Smart dial to quickly place a call. Smart dial searches and calls a stored/synced contact or a number from your call history.

- 1. On the Home screen, tap
- 2. Enter the phone number or first few letters of the contact's name.
- 3. From the list, tap a contact to call.

To check other phone numbers associated with the contact, tap  $\frac{1}{60}$  beside the contact name.

4. To hang up, tap End Call.

# Using Speed dial

Use Speed dial to call a phone number with a single tap. For example, if you assign a contact's number to the number 2 key, you can just press and hold 2 to dial the number. Making a call with Smart dial<br>
You can elter dial a number directly or doesn't dial<br>
You can elter dial a number directly or doesn't dial<br>
You can elter dial a stored/symped contact or a reference the phone number of star Making a Call with Smart dial<br>
You can eigen dial a number directly or uses smart dial to dial searches and calls a stored/synced contact or a number<br>
(a) the Home screen, tag a contact to call.<br>
To check other phone numbe Making a Call with Smart dial<br>
You can alther dial a number dreedly or tas shart dial to quotely place call<br>
dial and the Home screen, the<br>
The Home screen, the confidence or number form our from your call<br>
The Home screen To check offer onder entriners associated with the contract, tap **EA** beside the<br>
4. To time the photon contract matrix associated with the contract, tap **EA** beside the<br>
4. To time the photon contract with a single tap, o Visio End Call.<br>
Cell'a photoe number with a single tap. For example, if you assign a<br>
cell'a photoe number 2 key, you can just bree the match of Jyou assign a<br>
sy is generally reserved for your conjust present and hold is

The number 1 key is generally reserved for your voicemail. Press and hold this key to call voicemail and retrieve your voicemail messages.

### Assigning a speed dial key

- 1. On the Home screen,  $\tan \mathcal{C}$
- 2.  $\text{Top}$   $\rightarrow$  Speed dial.
- 3. Tap  $\bigtriangledown$ , and then select a contact from the list.
- 4. On the Speed dial screen, choose the phone number of the contact to use, and a speed dial key to assign. Eserved for your voicemail. Press and hold the key
- 5. Tap Save.

41 Phone calls

# Calling a phone number in a text message

- 1. Tap the phone number within the message.
- 2. Tap Call

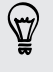

To call the message sender, tap the received message, and then tap Call on the options menu.

# Calling a phone number in an email

- Tap the phone number in the email body.
- Tap Call.

# Calling a phone number in a Calendar event

- 1. Open an event in Calendar.
- 2. On the Event details screen, tap the phone number.
- 3. Tap Call.
- 4. When the call is received, tap  $\frac{1}{2}$  to see event details such as the conference call ID or meeting PIN code on the Phone dialer screen. Calling a phone number in a<br>
1. Tap the phone number within the message.<br>
2. Tap Call<br>
2. Tap Call<br>
2. Tap Call<br>
2. Tap Call<br>
2. Tap Call<br>
2. Tap Call<br>
2. Tap Call<br>
2. Tap Call<br>
2. Tap Call<br>
2. Tap Call<br>
2. Tap Call<br>
2. Ta The methods are a call to see what details are confidential to the method of the monetary and the monetary and the set of the set of the set of the set of the set of the set of the set of the set of the set of the set of t

# Making an emergency call

In some regions, you can make emergency calls from HTC One S even if you don't have a SIM card installed or your SIM card has been blocked. For Continent and Continent and the methods of the phone cumber in the methods of the phone cumber in the box of the phone cumber in the box of the phone cumber in the band of the phone cumber in the band of the phone cumb To clare the method and the methods with the section of the state of the first Call on the<br>Calling a phone number in the state of the state of the state of the state of the state of the state of the state of the state of t Containing a phononic number in a Calendar event<br>
1. Opening work in Calendar.<br>
2. On the Event details screen, tap the plane number.<br>
3. Capical.<br>
4. When the call is received that the Phone dialer screen.<br>
2. On the Flor Property Call<br>
SIM cardinals been blocked.<br>
SIM cardinals been blocked.<br>
The report locale, and then tap Call<br>
The report locale and then tap Call<br>
One a contact, the mooming call screen appears.<br>
And pocket mode features

- 1. On the Home screen, tap
- 2. Dial the emergency number for your locale, and then tap Call.

# Receiving calls

When you receive a phone call from a contact, the Incoming call screen appears.

You can use the polite ringer and pocket mode features for receiving calls.

### Answering a call

Do one of the following:

- **•** If the display is locked when you get a call, drag  $\bullet$  to the Lock screen ring.
- **•** If the display is on when you get a call, tap Answer.

42 Phone calls

### Rejecting a call

Do one of the following:

- **•** If the display is locked when you get a call, drag  $\bullet$  to the Lock screen ring. Then drag to the ring the Remind me icon to create a task or the Send message icon to send a text message to the caller. Provided a call the following:<br>
The display is locked when you get a call, drag<br>
the display is locked when you get a call, drag<br>
the display is specified when you get a call, drag<br>
to send a text measure to the caller.<br>
I
	- **•** If the display is on when you get a call, tap Decline.
	- **Press the POWER button twice to reject a call.**

Muting the ringing sound without rejecting the call

Do one of the following:

- Press the VOLUME DOWN or VOLUME UP button.
- Press the POWER button.
- Place HTC One S face down on a level surface.

If HTC One S is already facing down, it will still ring when there are subsequent incoming calls. orang to the collective to the caller.<br>
In the distribution we can be called a test mechanism of the caller.<br>
If the distribution you get a call, tap becline.<br>
If the distribution we can be called the following:<br>
Press the Hundred the Confidential Confidential Confidential Confidential Confidential Confidential Confidential Confidential Confidential Confidential Confidential Confidential Confidential Confidential Confidential Confidential Co For Certification Head terms down, it will similar when there are subsequent

For Certification

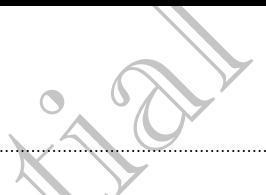

### Look who's calling

Every time you make a call or your friend gives you a ring, you get to see your friend's latest social network status update right on the call screen. You'll also see a birthday reminder, if your friend's birthday will happen within one week.

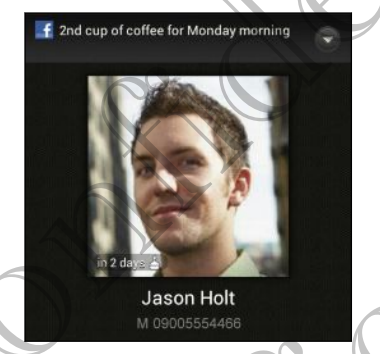

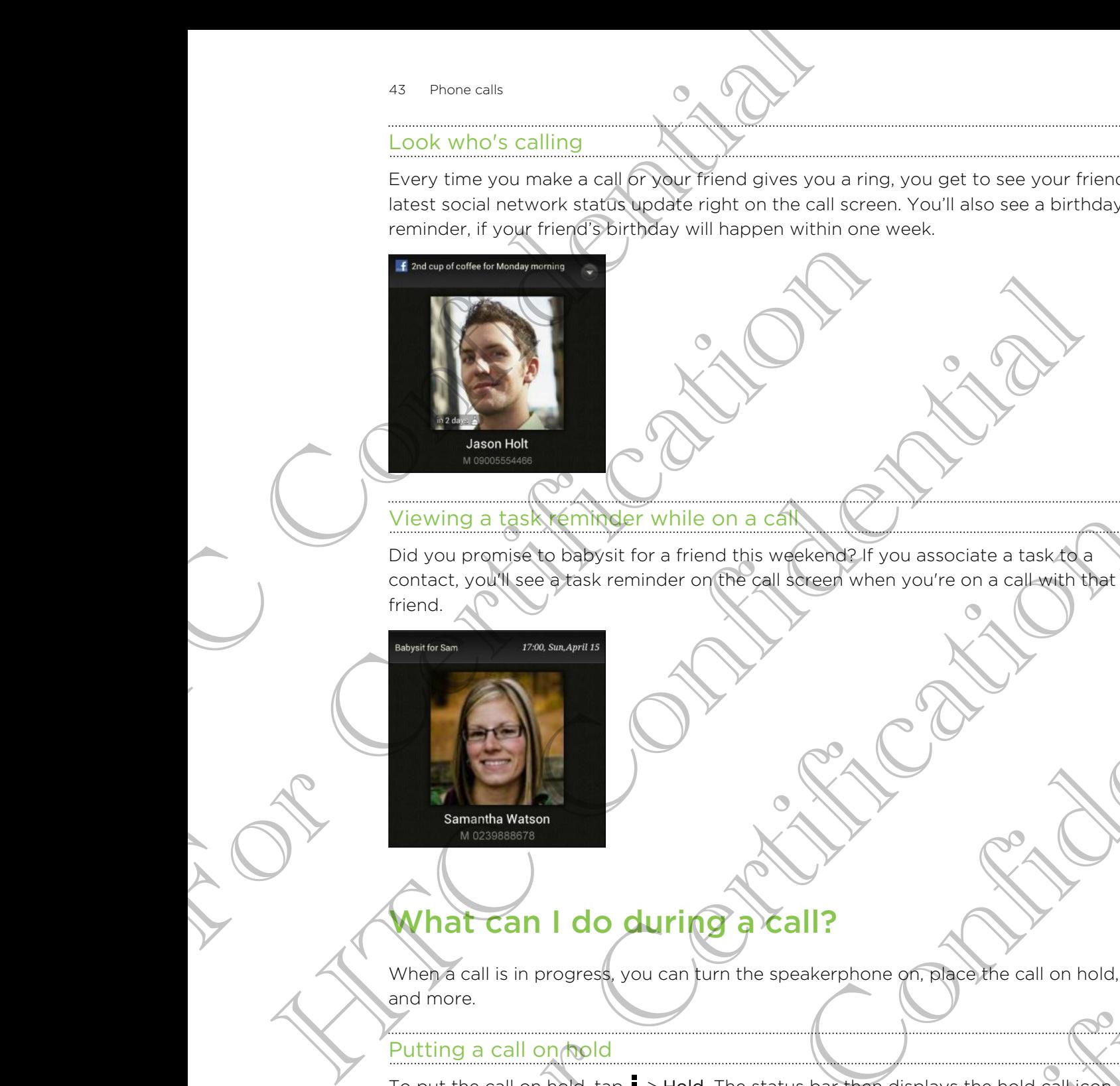

### Viewing a task reminder while on a call

Did you promise to babysit for a friend this weekend? If you associate a task to a contact, you'll see a task reminder on the call screen when you're on a call with that friend. The courtes the baby six for a friend this wise continue to a call with the original to the call of the call of the call of the call of the call of the call of the call of the call of the call of the call of the call of th to baptist for a friend this week and a five uses colate a task day<br>of the sk reminder on the sell shocker when you're on a call with the<br>stask reminder on the sell shocker when you're on a call with the<br>stars is you can t

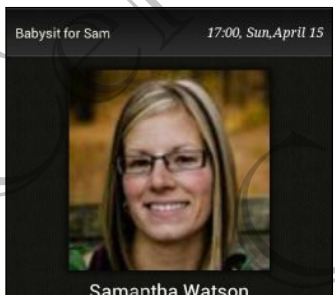

# What can I do during a call?

When a call is in progress, you can turn the speakerphone on, place the call on hold, and more. For Certification<br>
In Jurn the speakerphone on, place, the call on hold,<br>
old. The status bar then displays the hold call icon

### Putting a call on hold

To put the call on hold,  $tan =$  > Hold. The status bar then displays the hold call icon **U.** 

To resume the call,  $\tan \frac{1}{2}$  > Unhold.

### Switching between calls

If you're already in a call and you accept another call, you can switch between the two calls.

- 1. When you receive another call, tap Answer to accept the second call and put the first call on hold.
- 2. To switch between the calls, tap the person you want to talk to on the screen.

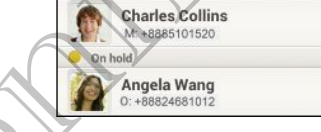

3. To end the current call and return to the other call, tap End Call.

Turning the speakerphone on during a call

To decrease potential damage to your hearing, do not hold HTC One S to your ear when the speakerphone is on. For the speaker of the speaker of the speaker of the speaker of the speaker of the speaker of the speaker of the speaker of the speaker of the speaker of the speaker of the speaker of the speaker of the current calls to th For the collective and the collect the collect the collect the collect the collect the collect the collect the collect the collect the collect the collect the collect the collect the collect the collect the collect the col The confidence of the confidence of the confidence of the confidence of the confidence of the confidence of the confidential confidence of the confidence of the confidence of the confidence of the confidence of the confide To decrease potential damage to your bearing, do not hold HTC One S to your early<br>when the speakerphone is on.<br>
Some of the following:<br>
Some setting sixter during a well too sure that Flip for speakerphone is on<br>
Some stre Nextranage to your gearing, about had HTC Che S to your easy<br>
explore is on.<br>
Sover during a call (be sure that Flip for speaker's selected in<br>
a configuration of the state of the state of the confidence of the speaker<br>
ar

Do one of the following:

- **Filip HTC One S over during a call (be sure that Flip for speaker is selected in** Sound settings).
- $\bullet$  On the call screen, tap  $\blacksquare$ .

The speakerphone icon  $\bigcirc$  appears in the status bar when the speakerphone is on.

To turn the speakerphone off, just flip HTC One S over again, facing it up. Or tap again.

### Muting the microphone during a call

On the call screen, tap  $\Psi$  to toggle between turning the microphone on or off. When the microphone is turned off, the mute icon  $\mathbf{Y}$  appears in the status bar. The HTC One Sover again, facing it up. Or tap and<br>the batween furning the microphone on opoff. When<br>the igon **a** appears in the status bar<br>exall.<br>call.<br>panel, then tap **a**<br>in who called is not in your contacts list you can

### Ending a call

Do one of the following to end the call:

- On the call screen, tap End Call.
- Slide open the Notifications panel, then tap  $\bigcap$

If the phone number of the person who called is not in your contacts list, you can choose to save the number to your contacts list after you hang up.

# Setting up a conference call

Conference calling with your friends, family, or co-workers is easy. Make the first call (or accept a call), and then simply dial each subsequent call to add it to the conference. France calling with your confidence<br>
Conference calling with the conference<br>
Conference calling with the conference<br>
Conference<br>
(or accept a call), and then simply dial each subseque<br>
conference<br>
The Make subseque your SI

Make sure your SIM card is enabled with conference calling service. Contact your mobile operator for details.

Make a call to the first conference call participant.

- When connected, tap  $\rightarrow \times$  Add call, and then dial the number of the second
- participant. The first participant is put on hold.
- 3. When connected to the second participant, tap  $\lambda$
- 4. To add another participant, tap  $\mathbf{C}^+$ , and then dial the number of the contact.
- 5. When connected, tap  $\lambda$  to add the participant to the conference call.
- 6. To talk to a person in the conference call in private, tap  $\blacktriangledown$  and then select Private call.

To end the call with a participant,  $tan \times$  and then tap Finish this call.

To end the conference call, tap End Call.

# Internet calls

When you're connected to a Wi-Fi network, you can make and receive calls through an Internet calling account.

Before you add an Internet calling account, make sure that you've registered with an Internet calling service that supports voice calls over Session Initiation Protocol (SIP). Internet calls to phone numbers may incur additional fees. Conference<br>
For Make sure your Silvicard is enabled with conference callin<br>
mobile operator for details.<br>
When connected tap **E**<br>
Add call, and then dial the<br>
participant. The first participant is put on hold.<br>
3. When con Make sure your Silv card is enabled with confidence calling service. Compact your<br>
mode predictor for details<br>
1) The and that confidence call participant.<br>
The anticipant of the second participant is on the number of the 4. To add another participant, tap C. and then dial the number of the contact:<br>
5. When connected tap  $\blacktriangle$  to add the participant to the conference call.<br>
6. To take to a person in the conference call provide, top C and ected to 2 to add the participant to the conference call<br>person in the conference call and then tap Finish this call<br>the a participant, the C and then tap Finish this call<br>the a participant, the C and then tap Finish this Finetwork, you can make and receive calls through<br>the account, make sure that you've registered with<br>supports voice calls over Session Initiation Protocol<br>imports may incur additional fees<br>of the protocol<br>of the property o

### Adding an Internet calling account

- 1. Slide the Notifications panel open, and then tap  $\bullet$  > Call.
- 2. Under Internet call settings, tap Accounts.
- 3. Tap Add account.
- 4. Enter your account details.
- $5.$   $\text{Top}$   $\rightarrow$  Save.
- 6. To set HTC One S to receive Internet calls on your added account, tap the Receive incoming calls check button.

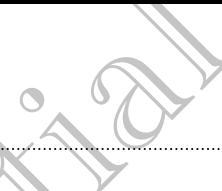

### Making an Internet call

Make an Internet call to either your contact's Internet calling account or phone number.

Call any of the following:

§ In People, tap a contact who has an Internet calling account, and then tap Internet call. § In Call History, tap an Internet call log.

Phone number

Internet calling account

First, enable Internet calling for your outgoing calls. Slide the Notifications panel open, and then tap  $\overline{O}$  > Call. Tap Use Internet calling, and then select either For all calls when data network is available or Ask for each call. France call<br>
Making an Internet call<br>
Making an Internet call<br>
Making an Internet call<br>
Making an Internet<br>
Call any of the following:<br>
Thermet Confidential Internet call<br>
The Confidence of Confidence and the state of the Call in the calling of the Call Properties and the Call Properties and the Call Contact Who The Call History, tap an Internet Call II log.<br>
The Call History, tap an Internet Call II log.<br>
Phone Call History, tap an Interne Internet calls the first the distribution papel is the continued of the first term of calls in the call is the continued of the continued of the continued of the continued of the continued of the continued of the continued

# Call history

Use Call History to check missed calls, your dialed numbers, and received calls.

### Returning a missed call

You'll see the missed call icon in the status bar when you miss a call.

- 1. Slide open the Notifications panel to check who the caller is.
- 2. To return the call, tap the missed call notification.
- 3. Tap the caller's name or number on the Call History screen.

### Checking calls in the Call History

- 1. On the Home screen,  $\tan \mathcal{C}$ .
- 2. Tap the Call History tab.
- 3. On the Call History screen, you can:
	- Tap a name or number in the list to call.
	- Press and hold a name or number in the list to display the options menu.
	- Tap  $\mathbb{C}$  to check only the call history of a particular contact.
- Tap  $\rightarrow$  View to display just a particular type of calls such as missed calls or outgoing calls. COLUMERATION<br>
See Call History of the ck missed calls your dialed numbers, and received calls<br>
See the missed call is contained a structure of the Call Contained Columbus and the call Columbus and the call Columbus and the

### Adding a new phone number to your contacts from Call History

- 1. On the Call History screen, press and hold the phone number, and then tap Save to People. Standard Confidential Confidential Confidence in the Confidence of the Confidence of the Motifications panel to check who the alleger.<br>He coll, top the missed coll notification when you missed coll.<br>The Motifications panel mber on the Call History screen.<br>
Story<br>
you can:<br>
The list to call<br>
or number in the list to display the options menu.<br>
y just a particular type of calls such as missed calls or<br>
The call history of a particular contact.<br>
- 2. Choose whether to create a new contact or save the number to an existing contact.

### Clearing the Call History list

On the Call History screen, do one of the following:

Remove one name or number Press and hold the name or number, and then tap Delete from call history.

Clear the entire list  $\Box$  Tap  $\Box$  > Remove call history > Select all > Delete.

# Home dialing

When you're on a trip abroad, it's easy to dial friends and family from home.

Your home country code is automatically added when you call your contacts while roaming. But when manually entering a phone number to call, you need to enter a plus (+) sign and country code before the number. The California Confidential Confidence Confidence<br>
Transfer of the California Confidence<br>
Tap 1 > Remove one name of the following:<br>
Remove one name of the following:<br>
Remove one name of the following:<br>
Clear the entire li Form call history.<br>
Clear the entire lists Tap : > Remove. Call history<br>
Home cliar lists of the Second History<br>
Home cliar ling<br>
When you're on a trip abroad (ES assist to dial friends and for<br>
Top and country code (subse

### Changing the default country code for Home dialing

- 1. Slide the Notifications panel open, and then tap  $\mathbb{Q}$  > Call.
- 2. Tap Home dialing settings.
- 3. Select a country, and then tap OK.

### Turning off Home dialing

If you prefer to manually enter complete phone numbers to call while roaming, you can turn off Home dialing.

- 1. Slide the Notifications panel open, and then tap  $\langle 0 \rangle$  > Call.
- 2. Under Other settings, clear the Home dialing check button.

# Call services

You can change the settings of various phone services. Call services may include call forwarding, call waiting, voicemail, and more. Contact your mobile operator to find out about the availability of call services. Clear the entire like<br>
Homeo cliar line<br>
Homeo cliar line<br>
Homeo cliar line<br>
When you're on a trip abroad (Freehoves to dial friends and family from from<br>
Confining But when multiply entire a phone number to del, you meet The State of the Certification and the thermal term of the Certification of the Certification of the Certification of the Certification of the Certification of the Certification of the Certification of the Certification of Netrations panel open and then tap @ > Call.<br>
Sufficienting settings.<br>
Intry, and then the OK<br>
merchaning settings.<br>
Anually enter complete phone (miniper social while roaming you<br>
merchaning and then top OK<br>
the settings, Participate of the transfer of the transfer of the Home dialing check button.<br>The Home dialing check button.<br>The monetary of the strategy of the strategy include call<br>the monetary contact your mobile operator to find out<br>c

Slide the Notifications panel open, and then tap  $\langle 0 \rangle$  > Call.

# About the Messages app

Keep in touch with important people in your life. Use the Messages app to compose and send text and multimedia messages. On the All messages screen, your sent and received messages are neatly grouped into conversations, by contact name or phone number. Messages Messages appellers and the Alessages appellers and the Alessages appellers and the Alessages are nextly properties in the Alessand Confidential methods and the Alessand Confidential methods on the Alessand Confide About the Messages app<br>
Keep in front with important people in your life. Use the M<br>
and send text and multimedia messages are health you want the All message<br>
received messages are neatly grounded into conversations. It<br> About the Messages appearance use the Messages application<br>
Separation of the confidence of the Almessages applications<br>
and confidential and multimedia membersions by the confidence of the anti-<br>
The median of the Confide

# Sending a text message (SMS

- 1. From the Home screen, tap  $\frac{1}{111}$  > Messages.
- 2. Tap  $\pm$
- 3. Enter a contact name or mobile number in the To field.

Sending the message to a group of friends? Tap  $\blacktriangle$ , and then select the contacts to whom you want to send the message.

Tap the box that says Add text, and then enter your message.

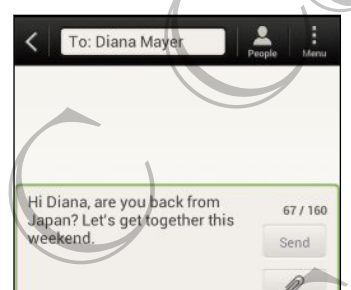

- 5. Tap Send, or press  $\lt$  to save the message as a draft.
- There is a limit on the number of characters for a single text message (displayed above the Send button). If you exceed the limit, your text message will be delivered as one but will be billed as more than one message.
- § Your text message automatically becomes a multimedia message if you enter an email address as the recipient, add a message subject, attach an item, or compose a very long message. 1. From the Home screen, top III > Messages<br>
2. Tap  $\frac{1}{\sqrt{2}}$ . The Home screen, top III > Messages<br>
3. Enter a contact name or mobile hypotelyin the To field.<br>
Sending the message to a group of Megda? Tap 2. and then se Experience and the method of the Method of the Confidence of the Method of the Method of the method of the method of the method of the method of the method of the method of the method of the method of the method of the met For the message as a draft<br>of the message as a draft<br>of the message as a draft<br>illed as more than one message.<br>Ally pecomes a multimedia message if you entered.<br>A cadd a message subject, attach an item por compose<br>of the m

# Sending a multimedia message (MMS

- 1. From the Home screen,  $tan \frac{1}{2}$  > Messages.
- 2. Tap  $\pm$ .

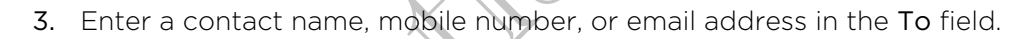

Sending the message to a group of friends? Tap  $\blacktriangle$ , and then select the contacts to whom you want to send the message. 49 Messones<br>
3. Enter a contact name, mobile number, or email<br>  $\theta$ <br>
Sending the message coarding of friends? Tap<br>
whom you want to send the message.<br>
4. To add a subject line top is > Add subject.<br>
5. Tap the box that sa

- 4. To add a subject line,  $\tan \frac{1}{2}$  > Add subject.
- 5. Tap the box that says Add text, and then enter your message.
- 6. Tap  $\mathscr{D}$ , and then choose an attachment type.
- 7. Select or browse for the item to attach.
- 8. After adding an attachment, tap  $\blacktriangledown$  to see options for replacing, viewing or removing your attachment. 4. To add a Subject Line (to a 2 state)<br>
5. Tap the box that says Add text, and therefore your r<br>
6. Tep  $\mathcal{R}$  and then choose an attachment type.<br>
7. Select or browse for the item forestrate.<br>
7. Select or browse for t
	- Tap Send, or press  $\lt$  to save the message as a draft

Creating a slideshow

- 1. After you've added either a photo, video, or audio in the multimedia message you're composing, tap  $\mathscr{D}$  > Slide. 5. Tap the laboratory Add text, and therefore your message.<br>
4. Tap the choice an attachment for your continues for mountain the space of the intermediately of the set of the continues for the intermediately of the Set of
	- 2. Choose where you want to insert the next slide.
	- 3. Right after adding a slide, do one of the following:
		- $\blacktriangleright$  Tap  $\mathscr{D}$ , and then choose to add a photo or a video.
		- Tap  $\oslash$  > Audio to add music or a voice recording to a slide.
		- Tap Add text, and then enter your caption.
		- $\blacksquare$  Tap  $\lozenge$  to see options for replacing, viewing or removing your attachment.
	- 4. Tap  $\Rightarrow$  Preview. Tap once on the preview screen to see playback controls.

If you don't see Preview, scroll down the menu.

5. When finished, tap Send, or press  $\leq$  to save the message as a draft.

### Can't find your contacts' email addresses in Messages?

- 1. If only phone numbers are showing up when you're entering a contact name,  $tan^2$ .
- 2. Tap  $\Rightarrow$  Show Email.

To always show email addresses, tap ton the All messages screen, and then tap Settings > General > Show email address. For the proposition of the proposition of the proposition of the multimedia measure of the proposition and the proposition of the proposition of the proposition of the proposition of the proposition of the proposition of t es attes de titre a photo. video of auditorin the multimedia message<br>provident passing the point of the control of the control of the control of the control of the control of the control of the control of the control of th on the preview speech to see playback controls<br>down the menu.<br>For Cesare Controls<br>to save the message as a dram<br>sight and addresses in Messages?<br>Save Save the All messages screen.<br>Save equiled dramation of the All messages

# Resuming a draft message

- 1. On the All messages screen,  $\tan \frac{1}{2}$  > Drafts.
- 2. Tap the message and then resume editing it.
- 3. Tap Send.

# Checking your messages

Depending on your notification settings, HTC One S plays a sound, vibrates, or displays the message briefly in the status bar when you receive a new message. A new message icon  $\equiv$  is also displayed in the status bar. So Messages<br>
Resuming a draft messages content to Press and the messages and then resume editing it<br>
2. Tap the message and then resume editing it<br>
3. Tap send<br>
Depending your message and then resume editing it<br>
Checking y

To open and read the message, you can:

- Open the Notifications panel, and then tap the new message notification.
- § Go to the Messages app and open the message.

### Viewing and saving an attachment from a multimedia message

- If there's a media attachment such as a photo or video in a received message, tap it to view the content.
- To save the attachment, tap the multimedia message, and then choose to save from the options menu.
- If the attachment is a contact (vCard), tap it to view the contact information, then tap Save to add to your contacts.
- If the attachment is an appointment or event (vCalendar), tap it to choose the calendar where to save it, and then tap Import.

If you are concerned about the size of your data downloads, you can choose to check the size and subject first before you download a multimedia message. On the All messages screen, tap  $\frac{1}{2}$  > Settings > Multimedia messages (MMS). Clear the Auto-retrieve option. For Contract of the Contract of the Contract of the Contract of the Contract of the Contract of the Contract of the Contract of the Contract of the Contract of the Contract of the Contract of the Contract of the Contract o Check the message street the state of the state of the state of the message street the state of the message of the message of the message of the message of the message of the message of the state of the state of the state For the heater and the thermal than the multimedia message notineation.<br>
For Certifications and the multimedia message inclineation.<br>
Finales is a media attentional for the multimedia message.<br>
For size the attention from Wing an attachment such as photo or video in a received message.<br>The content such as photo or video in a received message.<br>The content such as photo or video in a received message.<br>The content is confident (vCard), tapit) ointment or event (vCalendar), tap it to choose the<br>time that then tap import<br>size of your data downloads, you can choose to<br>before you download a multimedia message. On the<br>times - Multimedia messages (MMS), Clear the<br>per

### Saving a text message in the Tasks app

Save a text message in your Tasks list so you can remind yourself when to reply.

- 1. On the All messages screen, tap a contact (or phone number) to display the exchange of messages with that contact.
- 2. Tap the message you want to save, and then tap Save as task.
- 3. Enter a task title and other details.
- 4. Tap Save.

# Replying to a message

- 1. On the All messages screen, tap a contact (or phone number) to display the exchange of messages with that contact.
- 2. Tap the box that says Add text, and then enter your message.
- 3. Tap Send.

### Replying to another phone number of the contact

When a contact has multiple phone numbers stored on HTC One S, you'll see the particular phone number used below the contact's name.

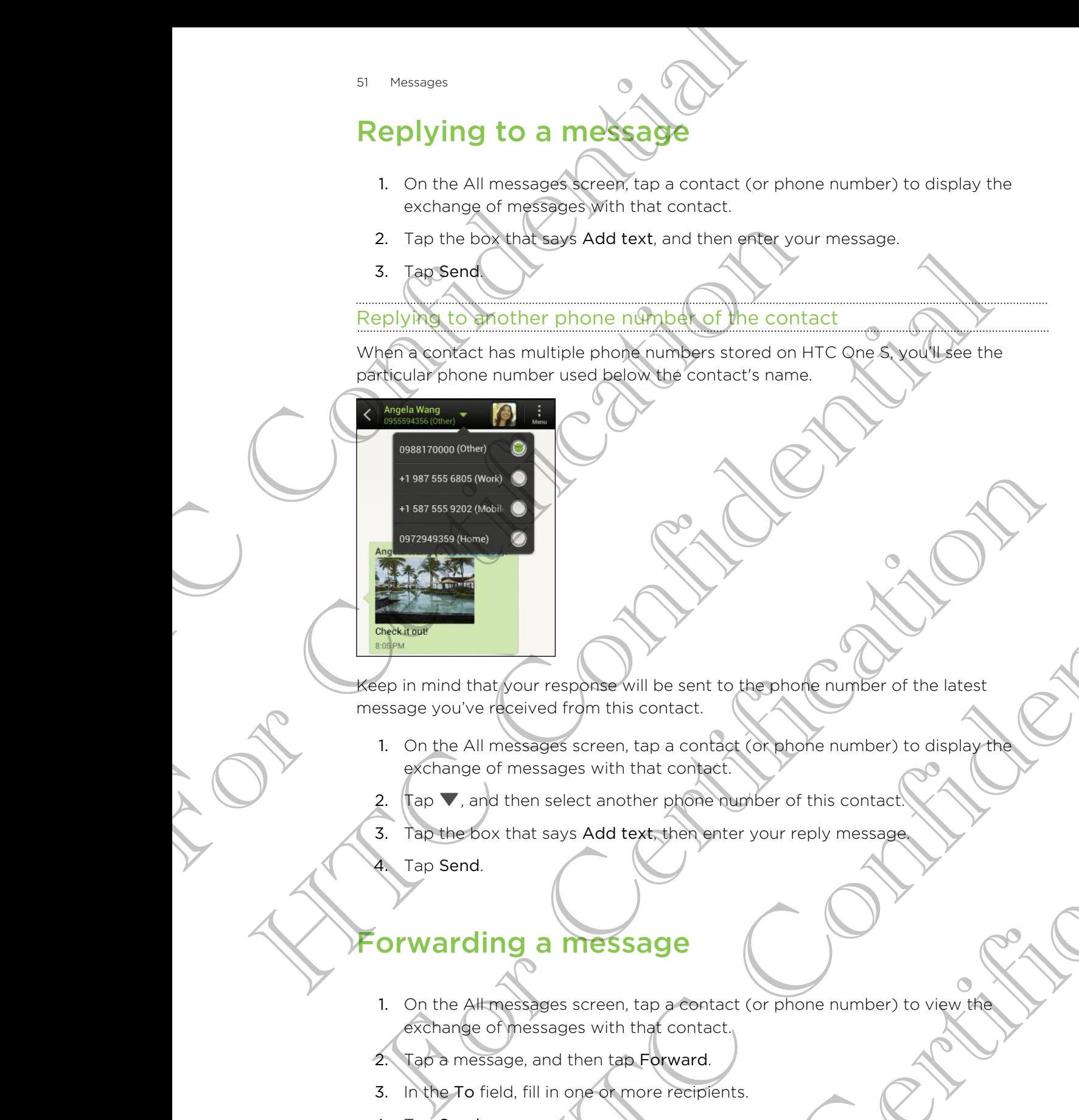

Keep in mind that your response will be sent to the phone number of the latest message you've received from this contact. Hourison Construction and the sent to the photograph of the latest<br>Hoeved from this contact.<br>The sales screen, tap a confident complete rumber to display the<br>then select another prone durate of this contact<br>that says Add t

1. On the All messages screen, tap a contact (or phone number) to display the exchange of messages with that contact. For the contract (or phone number) to display the<br>there phone number of this contact.<br>
there there enter your reply message.<br>
Sage<br>
Sage<br>
The contact (or phone number) to view the contact<br>
In that contact.<br>
There recipient

2. Tap  $\nabla$ , and then select another phone number of this contact.

3. Tap the box that says Add text, then enter your reply message.

Tap Send.

# Forwarding a message

- 1. On the All messages screen, tap a contact (or phone number) to view the exchange of messages with that contact.
- 2. Tap a message, and then tap Forward.
- 3. In the To field, fill in one or more recipients.
- 4. Tap Send.

# WAP push messages

WAP push messages contain a web link. Often, the link will be to download a file that you have requested from a service provider.

When you receive a WAP push message, a notification icon  $\mathbb{Q}_1$  is displayed in the status bar. WAP push messages<br>
WAP push messages<br>
wap a messages condata a spin e provider.<br>
when you have requested from a spin e provider.<br>
When you necessing a new WAP push message. a notification<br>
Depending and reading a new WAP p When you receives WAP dush message, a notification icon<br>
Status bar.<br>
Opening and treating a new WAP push message.<br>
1. Poenithe Notifications pand then top the push news<br>
2. Tap si Push messages.<br>
2. Tap si Push messages.<br>

Opening and reading a new WAP push message

1. Open the Notifications panel, and then tap the push message notification.

### 2. Tap Visit website.

Viewing all your WAP push messages

- 1. From the Home screen,  $tan$   $\frac{1}{111}$  > Messages.
- 2. Tap  $\Rightarrow$  Push messages.

You can only see this option if you've previously received WAP push messages.

# Managing message conversations

### Locking a message

You can lock a message so that it will not be deleted even if you delete the other messages in the conversation. Solution Confidential Confidence<br>
The Manufacture of the Notification spin and the first messages<br>
The Manufacture of the Second Confidence<br>
The Confidence of the Confidence<br>
The Confidence of the Confidence<br>
The Confidenc 2. Tap Expusive exciting or the specification of the providence and the push messages.<br>
For Certification of the conversion of the conversion of the conversion of the conversion.<br>
The conversion of the conversion of the co

- 1. On the All messages screen, tap a contact (or phone number) to display the exchange of messages with that contact.
- 2. Tap the message that you want to lock.
- 3. Tap Lock message on the options menu. A lock icon is displayed.

### Copying a text message to your SIM card

- 1. On the All messages screen, tap a contact (or phone number) to display the exchange of messages with that contact.
- 2. Tap the message, and then tap Copy to SIM. A SIM card icon  $\mathbb{F}$  is displayed.

### Deleting a single message

- 1. On the All messages screen, tap a contact (or phone number) to display the exchange of messages with that contact. This option if you've provided victorized WAP push messages<br>
Microscopies solitativell not be deleted every if you delete the other<br>
conversation.<br>
The suspection is a conflict of phone number) to display the<br>
the messages For Certification of the Certification of the Certification of the Certification of the Certification of the Certification of the Certification of the Certification of the Certification of the Certification of the Certific
- 2. Tap the message that you want to delete.
- 53 Messages
	- 3. If the message is locked, tap Unlock message on the options menu, and then tap the message to display the options menu again.
	- 4. Tap Delete message, and then tap OK.

Deleting several messages within a conversation

- 1. On the All messages screen, tap a contact (or phone number) to display the exchange of messages with that contact.
- 2. Tap  $\geq$  Delete.
- 3. Tap Delete by selection or Delete by phone number (if the contact used multiple phone numbers throughout the conversation).
	- Select the messages you want to delete, and then tap Delete.

In the Messages settings, tap General > Delete old messages to auto delete old messages per conversation. Here All messages screen, tips a contact for phone number) to display the<br>
2. Table 2. District consists with that confidence<br>
2. Table 2. District confidential the conversation.<br>
2. Table 2. District of District confidenc

### Deleting a conversation

- 1. On the All messages screen, press and hold a contact (or phone number) whose messages you want to delete, and then tap Delete. messages per conversation<br>
Hering A conversation<br>
1. Of the All messages screen, pressing that a contact (or phone number) whose<br>
1. The OK to delete the entire thread.<br>
Any locked messages in the conversation thread will Westition<br>
The scapes screen, pressing and a contact (or phone rules) whose<br>
power to delete and then tep Delete.<br>
Electe the entrol theod<br>
sades in the conversation thread will not be deleted unless you<br>
al conversation<br>
- 2. Tap OK to delete the entire thread.

Any locked messages in the conversation thread will not be deleted unless you select the Delete locked messages check box. STREET THE ACT THE CONVERTING CONFIDENTIAL CONFIDENCIAL CONFIDENCIAL CONFIDENCIAL CONFIDENCIAL CONFIDENCIAL CONFIDENCIAL CONFIDENCIAL CONFIDENCIAL CONFIDENCIAL CONFIDENCIAL CONFIDENCIAL CONFIDENCIAL CONFIDENCIAL CONFIDENCI Deleting several messages within a conversation<br>
1. On the All messages screen, tap a contribution<br>
2. This all messages screen, tap a contribution<br>
2. This all messages with that contribution<br>
2. This is believe by select

### Deleting several conversations

- 1. On the All messages screen, tap  $\frac{1}{2}$  > Delete.
- 2. Select the conversation threads you want to delete.
- 3. Tap Delete. Any locked messages will not be deleted.

# Backing up your text messages Onis<br>
It tap I > Delete<br>
eads you want to deleted.<br>
spoes will not be deleted.<br>
Spoes will not be deleted.<br>
Spoes will not be deleted.<br>
Spoes will not be deleted.<br>
Spoes will not be deleted.<br>
Spoes will not be deleted.<br>
Sp

- 1. From the Home screen,  $\tan \frac{1}{2}$  > Messages.
- 2. Tap  $\Rightarrow$  Back up SMS > Back up SMS.

3. Enter a name for your backup file, and then tap OK.

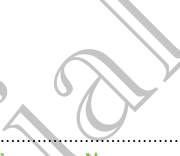

### Backing up text messages via mail

- You need to set up your email account in Mail.
	- 1. On the All messages screen,  $\tan \frac{1}{2}$  > Back up SMS.
	- 2. Tap Back up SMS via mail.

The Mail app's compose screen opens, with the backup file attached.

- Enter your email address.
- 4. Compose your email message, and then tap Send.

To restore your text messages on HTC One S, open the email message with the backup file attachment from the Mail app. Tap the attachment to open the Restore SMS, screen and then tap the backup file to restore your text messages. Backing up text messages and the Mill<br>
Processors and the stress of the Almansson of the Alman State of the Alman State of the Alman State of the State of the State of the Mill and the State of the Mill and the State of th 1. On the All'messages screen, tap 1 > Backup SMS.<br>
2. The Backup SMS via mail.<br>
The Wall app's compose screen opens, with the backup<br>
3 Certy our email address.<br>
3 Compose your email message, and then tap Send.<br>
To restor 1. On the Alm Regions screen, top 1 > Backup SMs.<br>
2. Confidential and screen and address the minimum of the backup file attached the minimum of the alternative source screen appear with the backup file attached Securities

### Restoring text messages

You can only restore text messages that were exported using the Back up SMS feature.

- 1. From the Home screen,  $tan$   $||$  > Messages.
- 2. Tap  $\frac{1}{2}$  > Back up SMS > Restore SMS.
- Tap the backup file to import.
- 4. Tap OK.

# Setting message options

Access and change the settings of the Messages app. You can add a signature to your messages, edit messaging options, and more. For Certification of the Certification of the Certification of the Certification of the Certification of the Certification of the Back up SM<br>
Structure Home screen. Lap III. Messages.<br>
2) Trap I > Back up SMS. Responses an Precisages<br>
One screen, tag of Websages.<br>
Scribing the space and the Book Website<br>
Scribing the space of the Confidential SMS.<br>
How file to megale and the SMS SMS.<br>
Ses screen, tap is Settings.<br>
Ses screen, tap is Settings priori de la contratte de la contratte de la contratte de la contratte de la contratte de la contratte de la contratte de la contratte de la contratte de la contratte de la contratte de la contratte de la contratte de la c

On the All messages screen, tap  $\frac{1}{2}$  > Settings.

# Search and Web browser

# Searching HTC One S and the Web

You can search for information on HTC One S and on the Web by using Search. Some apps, such as People or Mail, have their own search function, which you can use to search only within those apps. Searching HTC One S and the variable search in the Confidence of the View of the Sand of the variable search only within those apps.<br>
Search only within those apps.<br>
Setting search options<br>
1. From the Greene Mail, have th Searching HTC One S and the W<br>
You can serch for information on HTC One S and on the W<br>
apps such as People or Mail, have their own search function<br>
search only within those apps.<br>
3. Tap Goodle Search, and then cystomize Searching HTC One S and the Web<br>
You can select for information on life one and on the Web by using Search. So<br>
suppose that is represented in the confidential interaction which you can be to<br>
solve the three epositions an

### Setting search options

- 1. From the Home screen,  $tan \, Q$  Google
- 2. Tap > Settings.
- 3. Tap Google Search, and then customize your search settings.
- 4. When done, press  $\lt$ .
- 5. Tap Searchable items, and then select the items you want included when doing a search.

### Performing searches on the Web and HTC One S

- 1. From the Home screen,  $tan Q$  Google
- 2. In the search box, enter the words you want to search for. As you type, matching items on HTC One S and suggestions from Google web search are shown as a list. 2. Tap Exsettings<br>
3. Tap Google Sparch, and then customize your pearch settings.<br>
4. When done press K.<br>
5. Tap Sparchable items, and then customize your want included when doing<br>
4. When done sparches K.<br>
5. Tap Sparchab Search, and then customize your search settings.<br>
Search, and then customize your search settings.<br>
Able items, and then custody the items you want included when doing<br>
arches of the Web and HTC One Search for. As you type For Carry and the search for. As you type,<br>For Carry and Sudden Scheme Google web search are<br>For Saint the list of Suggestions, tap the Item to open it in<br>For Certification support and you can enter<br>the discount suggestion
- If what you're searching for is in the list of suggestions, tap the item to open it in its compatible app.

Tap  $\Gamma$  to enter it in the search box. New suggestions appear and you can enter more text or tap  $\blacksquare$  beside a subsequent suggestion to quickly refine your search.

# Browsing the Web

- 1. From the Home screen, tap  $\lim_{n \to \infty}$  Internet.
- Tap the URL box on top of the screen.
- 3. Enter your search keywords or a webpage address.
- 4. On the webpage, you can:
	- Tap a link to open it, or press and hold a link to see more options.
	- **•** Tap an email address to send a message to the email address.
	- § Flick down the screen to quickly show the URL box and other options.

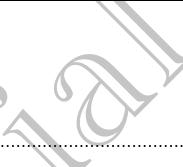

### Switching to Reading mode

Want to read an article or blog without distractions? Reading mode removes menus, banners, and backgrounds from a webpage.

While viewing an article,  $tan \Box$  (when it's available) to switch reading mode on or off.

Viewing the full version of a website

While viewing a webpage,  $\tan y > V$ iew desktop site.

Opening or switching between browser tabs

Open multiple browser tabs to make it easier for you to switch from one website to another. So Search and Web browser<br>
Switching to Reading model<br>
Want to read an article or blog without distractions?<br>
banners, and backgrounds from a webpage.<br>
While viewing a article tap EI (when it's available)<br>
off.<br>
Viewing th Write Viewing the Rill Version of a website<br>
Of China of the Rill Version of a website<br>
While viewing a webpage, tap I = Yow desired by site.<br>
Open multiple browser tabs to make the site for you to switch.<br>
1. While viewin View of the distribution of a website<br>
while viewing websites the European Confidential Device Tabs<br>
The main or switching between this is were for you to switch throm website to<br>
The main or switch to water the space of y

- 1. While viewing a webpage, tap Tabs.
- 2. Do one of the following:
	- To open a new tab, tap New tab.
- To switch to another browser tab, slide your finger until the webpage you want to view appears. Tap a webpage to display it in full screen. For Change of the List of the New York Contact the Change of the Change of the Change of the Change of the Change of the Change of the Change of the Change of the Change of Change of the Change of Change of Change of Chang HELITER CONSTRUCTION OF THE CONSTRUCTION OF THE CONSTRUCTION OF THE CONSTRUCTION OF THE CONSTRUCTION OF THE CONSTRUCTION OF THE CONSTRUCTION OF THE CONSTRUCTION OF THE CONSTRUCTION OF THE CONSTRUCTION OF THE CONSTRUCTION O

For Certification

Tap  $\otimes$  to close a webpage.

# Private browsing

You can use incognito tabs to browse the Web with more privacy. Browser cookies are not shared and deleted when you close all incognito tabs. Pages you view in incognito also won't appear in your browser history except for files you download. From the browser screen, tap Tabs > New incognito tab. Branch and the browsing<br>
You can use incognite table to thy was the window of any out close all linear<br>
are not shared and deleted when you close all linear<br>
incognite also wan't appear in your browser history<br>
From the br

# Adding and managing your bookmarks

### Bookmarking a webpage

Bookmark a webpage in a normal browser screen (not when you're using an incognito tab). Incognite also went appear in your browser history except<br>From the browser sceen, tap Tabs > New incognitio tab.<br>
Adding and managing your bool<br>
Bookmark a webpage in a normal browser screen (not of<br>
incognito tab)<br>
2. Tap

- 1. While viewing a webpage, tap Add to.
- 2. Tap Bookmarks.
- 3. Edit the bookmark name if needed.
- 4. To save the bookmark to a new folder, tap Bookmarks.
- 5. On the Add to screen,  $\tan \mathbf{v} > N$ ew folder.
- 6. Tap Done.

### Opening a bookmark

- 1. While viewing a webpage, tap Bookmarks.
- 2. On the Bookmarks tab, navigate to the bookmark you want to open, and then tap it.

If you have set up Google Chrome™ sync on your Google Account, tap  $\blacktriangledown$  on the Bookmarks screen, and then select the Google Account to view for your synced bookmarks. From the browsel shapes the fitting a webpage. The fitting a webpage of the confidential strength of the confidential strength of the confidential strength of the confidential strength of the confidence of the confidence o For Children of the Bookmark<br>
For Children of the Bookmark than a if needed<br>
For Children of the Bookmark to a new York of the Bookmarks<br>
So Off the Bookmark to a new York of the Bookmarks<br>
So Off the Bookmark<br>
For Childre The State of the Benedict Confidence Confidence Confidence Confidence Confidence Confidence Confidence Confidence Confidence Confidence Confidence Confidence Confidence Confidence Confidence Confidence Confidence Confidenc The Bookmarks<br>
rigate to the bookmark you want to oben and then<br>
The Tsync on your Google Account to view for your synced<br>
Lect the Google Account to view for your synced<br>
tap Bookmarks<br>
I > Edit.<br>
Solmark you want to edit

### Editing a bookmark

- 1. While viewing a webpage, tap Bookmarks.
- 2. On the Bookmarks tab, tap  $\frac{1}{2}$  > Edit.
- 3. Tap 1 at the right of the bookmark you want to edit.
- 4. Enter your changes, and then tap Done.

### Syncing your bookmarks with Google Chrome

Create bookmarks from your computer's Google Chrome browser and sync them on HTC One S. For more information about Google Chrome, visit [http://](http://support.google.com/chrome) support.google.com/chrome. Signal State of the State of the State of the State of the State of the State of the State of the State of the State of the State of the State of the State of the State of the State of the State of the State of the State o

- **Using your Google Chrome desktop browser, you need to sign in to your Google** Account and set up Google Chrome sync.
	- **Be sure that you are logged in to your Google Account every time you save** Google Chrome bookmarks on your computer.
	- 1. Slide the Notifications panel open, and then tap  $\bullet$  > Accounts & sync.
	- Tap your Google Account.
	- 3. Select the Sync Internet option.

# Saving web content for later

Save webpages to read later, even without an Internet connection. Some video clips in webpages can also be added to the Watch list so you can quickly find and watch them during your free time. For Using your Google Chrome desktop browsel, you head<br>Accompanioset Up Google Chrome syne<br>- Be sure that your Google Chrome syne<br>- Be sure that your are logged in to your Google Account<br>Google Chrome bookmarks on your com Here are the confidential confidence and the methods of the serves of a sign in to your Google Chrone since the Confidential continues.<br>The sure this your Google Chrone since the count every time you can consider the contr For Content Content Content Content Content Content Content Content Content Content Content Content Content Content Content Content Content Content Content Content Content Content Content Content Content Content Content Co **BO CONTENT (OF Later**<br>
or be added to the Weight list so you can quickly find and weich or bis in<br>
the store of the Weight list so you can quickly find and weich<br>
the time.<br>
The time<br>
of the time and wideo clips.<br>
The tim

Only webpages will be stored on HTC One S. You need to connect to the Internet when opening linked pages and video clips.

- 1. While viewing a webpage, tap Add to.
- 2. Tap Reading list or Watch list.

Viewing items in your Reading list or Watch list

- 1. While viewing a webpage, tap Saved.
- 2. On the Saved tab, do any of the following:
	- **•** Under Reading list, tap a thumbnail of the webpage you want to open.
	- Under Watch list, tap a thumbnail of the video clip you want to open
	- Tap **to see more options.**

# iewing your browsing history

- 1. While viewing a webpage,  $\tan \frac{1}{2}$  > History. You can also press and hold  $\leq$ .
- 2. On the History tab, tap a time period to see a list of webpages you've visited. tap Add to<br>list.<br>ling-list op Watch list<br>tap Saved.<br>a thumbhail of the wideo clip you want to open and the thumbhail of the wideo clip you want to open and the video clip you want to open and the video clip you want to ope

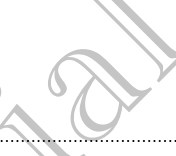

### Clearing your browsing history

- 1. While viewing a webpage,  $tan =$  > History.
- 2. On the History tab,  $\tan \theta \geq 2$  Clear all.

### *l*iewing a page that you often visit

- 1. While viewing a webpage,  $tan = >$  History.
- 2. On the Most visited tab, navigate to the page you want to view, and then tap the page.

### Clearing the list of most visited pages

- 1. While viewing a webpage, tap > History.
- 2. On the Most visited tab,  $\tan z > C$ lear all.

# Downloading files and app

You can download file and apps directly from your favorite websites.

Files and apps downloaded from the Web can be from unknown sources. To protect HTC One S and your personal data, we strongly recommend that you download and open only the files you trust. Clearing your browsing history<br>
1. While viewing a webpase of : > History<br>
2. On the History lating a webpase of : > History<br>
2. On the History lating a page that you often visit<br>
1. While viewing a webpase, tap is > Histo Viewing a page that you often visit<br>
1. (Mile vewing a webpage, tap 1 > History)<br>
2. On the Magne<br>
The Page.<br>
1. While viewing a webpage, tap 1 > History.<br>
2. On the Magne the list of most ranked pages.<br>
2. On the Magnetia The main the property of the main of the continued at the state of the main of the main of the continued at the continued at the continued at the main of the continued at the continued at the continued of the continued of For Certification of the following:<br>
For Certification of the and spot of the files who counter that the space of the Certification of the Certification of the files you trust.<br>
The space of the following proposition data, This diving files and applies<br>the and apps directly hom your favorite websites.<br>How inloaded from the Web can be from unknown sources. To<br>be a and soft required to discuss we strongly receiving a that you<br>open only the fil

- 1. Open your web browser, then go to the website where you can download the file you want.
- 2. Do any of the following:
	- Follow the website's download instructions for apps.
	- Press and hold an image or a web link, and then tap Save link.

Before you can install the downloaded app, you need to set HTC One S to allow installation of third-party apps in Settings > Security > Unknown sources. ownload instructions for apps.<br>
See ora web link, and then tap Save link<br>
Settings > Security > Unknown sources.<br>
For Certifications of the Save link<br>
Settings > Security > Unknown sources.

### Viewing your downloads

- 1. From the Home screen, tap  $\frac{1}{2}$  > Downloads.
- 2. Tap the file to open it.

# Setting browser options

Customize the web browser to suit your browsing style. Set display, privacy, and security options when using the web browser.

From the browser screen,  $tan =$  > Settings.

### Setting your homepage

- 1. From the browser screen,  $tan\theta >$  Settings.
- 2. Tap General > Set homepage.
- 3. Select the homepage you want to use.

### Choosing when to show content compatible with Adobe Flash

Choose which Adobe® Flash content you want to see on a webpage, and when you want to view it. So Search and Web browser<br>
Setting browser options<br>
Customize the web browser<br>
security options when dising the web browser.<br>
From the browser screen, the Existings<br>
Setting Wour homeone worked browser<br>
1. Finally Mountena From the browser screen, tap 1 > Settings.<br>
Setting Wour Romepage<br>
1. From the browser screen, tap 1 > Settings.<br>
2. The General > Set homepage<br>
3. Select the homepage various weals.<br>
2. Tap Advanced > Enable Flash and plu Setting Would Tord Space<br>
1. From the Drowser screen, top 3. Setting<br>
2. The demonstrate view the deposition of the confidence of the confidence of the confidence of the confidence of the confidence of the confidence of th

- 1. From the browser screen, tap  $\geq$  Settings.
- 2. Tap Advanced > Enable Flash and plug-ins > On demand.

After selecting On demand, you can show the Adobe Flash content by tapping ton the webpage. The Conduction Control of the Conduction Control of the Conduction Control of the Conduction Control of the Conduction Control of the Conduction Control of the Conduction Control of the Conduction Control of the Conduction Proper Errest, the Local Property the Adobe Flosh content by topping 1 on

For Certification

# Photos, videos, and music These views, and music<br>
Photos, videos, and music<br>
Photos, videos, and music<br>
Callery<br>
Rephase on good times. Use Gallery to Wew all you<br>
The s or your online album<br>
The strong strong states on a big second<br>
The properties

# Galler

### About the Gallery app

Reminisce on good times. Use Gallery to view all your photos and videos that are on HTC One S or your online albums.

- You can even:
	- Add photo frames and apply effects.
	- **•** Trim your videos.
	- Share to your social networks, photo sharing sites, and more.
	- § View your photos and videos on a big screen TV.

### Viewing photos and videos

- 1. From the Home screen,  $tan \frac{1}{2}$  Sallery.
- 2. Tap a photo or video album.
- 3. Tap a photo or video to view it in full screen.
- While viewing a photo in full screen, tap anywhere on the screen, and then tap More > Show on map to see the location where you took the photo. (Show on map is available when you've enabled Geo-tag photos in Camera.) Gallery<br>
About the Gallery app<br>
Reminisce on good times. Use Gallery to View all your photo<br>
HTC One S or your online albuments<br>
Add photography effects.<br>
From the Home screen, tap and yields sharing sites, an<br>
View your p Callery<br>
About the Collery app<br>
Refunction over the state of subset of view all your photos and viewer that are or<br>
How that photos and subset of viewers,<br>
The a photos and videos<br>
Share of viewers and videos on science af For a start of the start of the start of the start of the start of the start of the start of the start of the start of the start of the start of the start of the start of the start of the start of the start of the start of Wedicial networks, photo showng sites, and more.<br>
Shotos and videos on a big experiment in the scriber of the state of the state of the state of the state of the called the state of the state of the state of the state of t Freen, tap anywhere op the screen, and then tap<br>
I location where you took the photos (Show on map<br>
d Geo-tap photos in Camera.)<br>
een to show the controls. Tap  $\bigcircled{B}$  to set slides power of

### Starting a photo slideshow

- 1. Tap a photo album.
- 2. Tap Play.

During the slideshow, tap the screen to show the controls. Tap <sup>10</sup> to set slideshow preferences.

### Watching a video

- 1. Tap a video album and then tap a video.
- 2. Tap the onscreen controls to control the video playback, adjust the volume, capture an image during playback, and more.

Tap More > Select player to share the video on your home network.

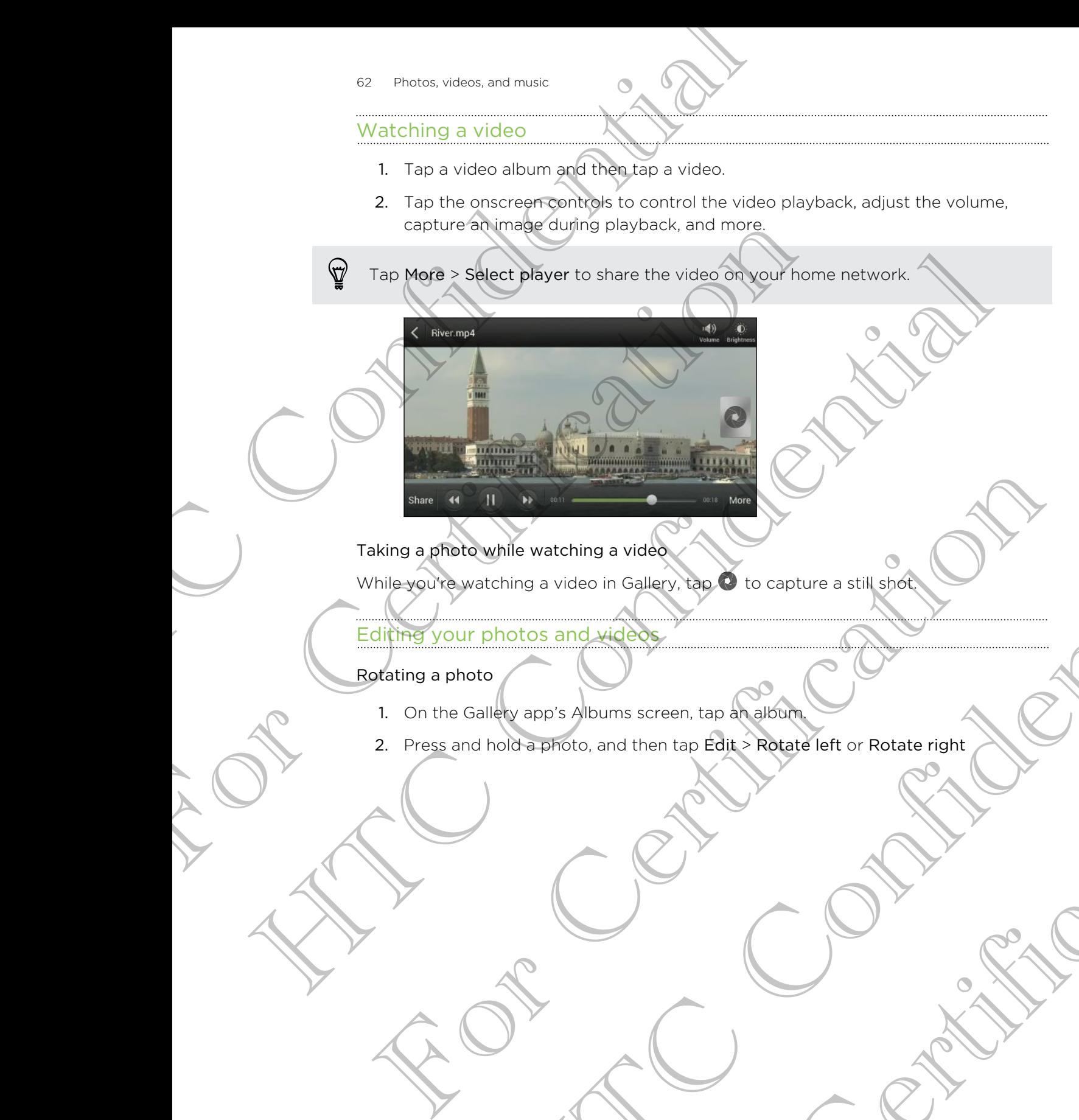

### Taking a photo while watching a video

While you're watching a video in Gallery,  $\tan \theta$  to capture a still shot.

### Editing your photos and videos

Rotating a photo

- 1. On the Gallery app's Albums screen, tap an album.
- 2. Press and hold a photo, and then tap Edit > Rotate left or Rotate right Mile watching a video in Gallery day<br>
Thing a video in Gallery day<br>
About Constant Happy and then top Edit: Robote left or Rotate Hapft<br>
Solo approto, and then top Edit: Robote left or Rotate Hapft<br>
Constant Happy Constant For Certification Rotate left or Rotate right<br>
Contract of Certification<br>
Contract of Certification<br>
Contract of Certification<br>
Contract of Certification<br>
Contract or Rotate right<br>
Contract or Rotate right<br>
Contract or Rot

### Cropping a photo

- 1. On the Gallery app's Albums screen, tap an album.
- 2. Press and hold a photo, and then tap Edit > Crop. You'll see a crop box around the photo.
- 3. You can:
	- § Drag the crop box over the part of the photo you want to crop.
	- Press and hold the edge of the crop box. When directional arrows appear,
- drag your finger inward or outward to resize the crop box. The Continues and music<br>
Cropping a photo<br>
1. On the Gallery applications screen, tap an alb<br>
2. Press and hold a photo and then tap Edit > Cro<br>
1. On the Gallery applications then tap Edit > Cro<br>
1. On the Gallery applica the photo.<br>
The crop box over the part of the shot over<br>
For certain the dige of the combox. When the crop box with the edge of the combox.<br>
The crop of the crop of colly and to resize the<br>
4 The state.<br>
The cropped photo

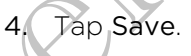

The cropped photo is saved as a copy. The original photo remains unedited.

### Adding photo effects

- 1. On the Gallery app's Albums screen, tap an album.
- 2. Press and hold on a photo, and then tap Edit > Effects.
- 3. Tap an effect to apply to the photo.
- 4. Tap Save.

The enhanced photo is saved as a copy. The original photo remains unedited.

### Adding custom photo effects

Are the existing photo effects not exactly what you are looking for? You can make your own photo effects in Gallery. S. You can be completed that the cap of the part of the photo you want to crop.<br>
The confidence of the confidence of the complex when directions (speed)<br>
The confidence of the complete confidence of the confidence of the c 4. Top Save.<br>
The proposed photo is saved area copy. The original photo remains unedited.<br>
The original photo effects<br>
1. On the Gallely app's Albums screen, tap an album.<br>
2. Press and hold of a photo, and then tap Edit. Fit the same discovered in the screen, top the screen and the screen and the screen and the screen and the screen and the screen and the screen and the screen and the screen and the screen and the screen and the screen and For Certification

- 1. From the Home screen, tap  $\frac{1}{2}$  > Gallery.
- 2. Find the picture you want to add effects to.

You can only add effects to photos that are stored in your phone.

### 3. Tap Edit > Effects >  $\sqrt{2}$  >

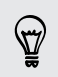

If you do not see any buttons on the screen, tap the screen once to show the buttons.

4. Tap a filter.

5. Drag the slider to get the effect you want.

You can do the following with filters while creating the custom effect:

- Add more than one filter to create a complex effect.
- § Rearrange filters to modify the effect. Press and hold the filter you want to move. Then drag it to a new position. BA Photos, videos, and music<br>
5. Drag the slider to get the effect you want.<br>
Then do the following with titlers while creating<br>
Add more than opertifier to create a complex effect<br>
Rearrange filters to modify the effect.
	- § Remove filters. Press and hold the filter you want to remove. Then drag it to Remove.

6. Tap  $\mathbb F$  to add a frame to your photo.

7. Tap Done to apply the effects to your photo.

To save your custom effects for future use, tap Save Preset.

8. Tap Save to save your photo as a new photo.

### Trimming a video

Remove unwanted scenes from a video you recorded on HTC One S.

- 1. On the Gallery app's Albums screen, tap an album.
- 2. Press and hold the video you want to edit, and then tap Trim.
- 3. Drag the two trim sliders to the part where you want the video to begin and end.

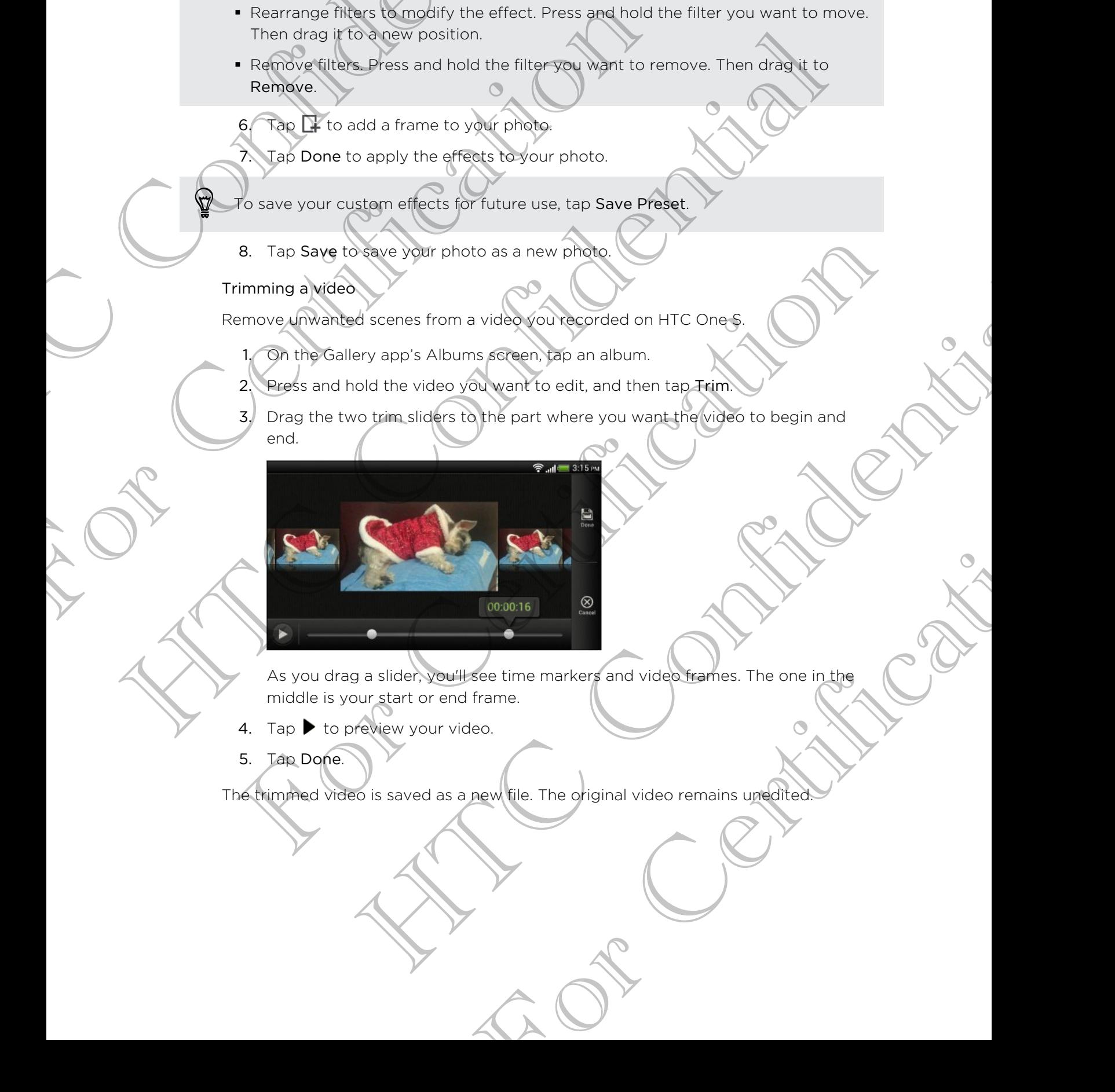

As you drag a slider, you'll see time markers and video frames. The one in the middle is your start or end frame.

- 4. Tap  $\blacktriangleright$  to preview your video.
- 5. Tap Done.

The trimmed video is saved as a new file. The original video remains unedited.

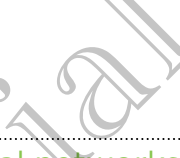

### Viewing photos in your social networks

Right in the Gallery app, check what you and your friends have uploaded to your social networks or photo sharing sites.

Log on to your accounts before you start viewing online photos.

- 1. From the Home screen, tap  $\frac{1}{2}$  > Gallery
- 2. On the top bar, tap  $\blacktriangledown$ , and then tap a social network or photo sharing site.
- 3. Tap an account to start viewing photos in that account.

To comment on a photo, press and hold a photo thumbnail and then tap Add comment. The confidence of the confidence of the continued and the confidence of the confidence of the confidence of the confidence of the confidence of the confidence of the confidence of the confidence of the confidence of the co For Contract of the Home Science of the Home Science of the U.S. The Contract of the U.S. The Contract of the Contract of the Contract of the Contract of the Contract of the Contract of Contract of Contract of Contract of

### Sending your photos and videos

Send photos and videos to your computer or to another device via email, MMS, or **Bluetooth** 

### Sending photos or videos by email

You can send several photos, videos, or both in an email message. They are added as file attachments in your email. Here is a continue to the street of the state when the process of the street of the street of the street of the street of the street of the street of the street of the street of the street of the street of the street of th **Ending voltiphotos and videos**<br>
and photos or videos to your compatible or to another device via email, Maximus<br>
videos or videos by email<br>
videos and the strategies of the strategies of the strategies of the strategies o Meteos to your computer or to another device via email MNS. On<br>the story of the story confidence of the studies of the state of the story of the state of the state of the state of the state of the state of the state of the

- From the Home screen,  $tan$   $\frac{1}{100}$  > Gallery.
- 2. Tap the album that has the photos or videos you want to share.
- 3. Tap Share, and then tap Gmail or Mail.
- 4. Select the photos or videos you want to share and then tap Next.
- 5. Compose your message and then  $\tan \theta$  (Gmail) or Send (Mail).

f you selected Mail and you have multiple email accounts, the default email account will be used.

### Sending a photo or video by MMS

- 1. From the Home screen, tap  $\frac{111}{111}$  > Gallery.
- 2. Tap the album that has the photos or videos you want to share.
- 3. Tap Share > Messages.
- Tap the photo or video you want to send. The photo or video is automatically added into the MMS message.
- 5. To add another photo or video to your slideshow attachment, tap  $\mathscr{D}$  and then tap Picture or Video. Frontiers of Videos you want to share.<br>
For Certification of Marine and then tap Next?<br>
In the African Scharf and then tap Next?<br>
A different dependent of Certification of Marine Certification of the African Scharf and the
- 6. Compose your message and then tap Send.

### Sending photos or videos using Bluetooth

Use Bluetooth to send photos and videos to another device or to your computer.

- 1. From the Home screen,  $tan \frac{1}{100}$  > Gallery.
- 2. Tap the album that has the photos or videos you want to share.
- 3. Tap Share > Bluetooth.
- 4. Select the photos or videos you want to share and then tap Next.

You'll be asked to turn on Bluetooth and connect to the receiving Bluetooth device so the files can be sent.

### Sharing your photos and videos on the Web

Use the Gallery app to share photos and videos straight to your social networks. And you can post videos on YouTube. France, videos, and music<br>
Sending photos or videos using Bluetooth<br>
Use Bluetooth to send photos and videos to another<br>
1. From the Home screen/tap IIII > Gallery.<br>
2. Tap the album that the shottes or videos you want to 2. Tap the album that has the photos or videos you wand<br>3. Tap Share - Bluetooth.<br>4. Select the photos or videos you want to share and the<br>Youlf De asked to turn on Bluetooth and connect to the receiver of the files can b

You can also share a photo or video right after you've captured it.

### Sharing photos or videos on Facebook

Log in to your Facebook account before you upload photos or videos.

- 1. From the Home screen, tap  $\frac{1}{2}$  > Gallery.
- 2. Tap the album that has the photos or videos you want to share.
- 3. Tap Share > Facebook for HTC Sense.
- 4. Select the photos or videos you want to share and then tap Next.
- 5. Select which album to upload to and set privacy settings for the uploaded photos or videos.

Tap Add tag and description to enter a caption on each photo or video or tag friends on your photos. If you're sharing several photos or videos, slide to the left to go to the next one. Remember to tap Save after you're done. Elisabeth and the screen to the screen of the screen of the screen of the screene of the screene of the screene of the screene of the screene of the screene of the screene of the screene of the screene of the screene of th Vou can also share a chook or video eight after you've captured it.<br>
The marine photos or videos on Facebook<br>
The marine photos or videos on Facebook<br>
The marine photos or videos on Facebook<br>
1. From the Home screen, tap I The Street of the Street of the Street of the Street of the Street of the Street of the Street of the Street of the Street of the Street of the Street of the Street of the Street of the Street of the Street of the Street o photos or videos you want to share.<br>
HTC Sense<br>
syou want to share and then tap New<br>
ad to end set privacy settings for the uploaded<br>
external caption on each photos or video or tag<br>
external several photos or videos, slid

6. Tap Done.

### Sharing photos and videos on Flickr

H Log in to your Flickr® account before you upload photos or videos.

- 1. From the Home screen, tap  $\frac{1}{100}$  > Gallery.
- 2. Tap the album that has the photos or videos you want to share.
- 3. Tap Share > Flickr.
- 67 Photos, videos, and music
	- 4. Select the photos or videos you want to share and then tap Next.
	- 5. Select which album to upload to and set privacy settings for the uploaded photos or videos.

Tap Add tag and description to enter a caption on each photo or video or tag friends on your photos. If you're sharing several photos or videos, slide to the left to go to the next one. Remember to tap Save after you're done. For Photos, videos, and music<br>
4. Select the photos or videos would want to share<br>
5. Select which album to pological to and set privade<br>
then as on you probably the share a caption on<br>
for the next one Senember's tours se Financial dependents of the plants of the state of the plants of the state of the state of the state of the state of the plants of the plants of the plants of the plants of the plants of the plants of the plants of the pla

6. Tap Done.

### Sharing photos on Picasa

Sign in to your Google Account before you upload photos to Picasa<sup>™</sup>

- 1. From the Home screen, tap  $\frac{1}{2}$  > Gallery.
- 2. Tap the album that has the photos you want to share.
- 3. Tap Share > Picasa.
- 4. Select the photos you want to share and then tap Next.
- 5. Enter a caption for the photos you're uploading.
- 6. Select the online album where you want to upload the photos, or tap  $\blacksquare$  to create a new album.
- 7. Tap Upload.

### Sharing videos on YouTube

Upload your videos to YouTube and become an instant sensation.

- 1. From the Home screen, tap  $\frac{1}{111}$  > Gallery.
- 2. Tap a video album, and then tap Share > YouTube.
- 3. Select the videos you want to share and then tap Next.
- 4. Tap the Google Account that you want to use, accept the Terms of Service, and then select which data connection to use to upload the videos. The minimized on Pices of the Solid African Confidence of the Confidence of the Solid Sharing photos on Pices and Confidential Sharing photos you want to share only the state of the state of the state of the state of the The Higheral Control of the biotecome of the state of the state of the state of the state of the state of the state and the photos you want to share and then the Next<br>
4. Select the photos you want to share and then the Ne embra fins the photos you want to shape and then tap Next.<br>
biotos you want to shape and then tap Next.<br>
tion for the photos particular displacements and the photos or tap  $+$  to<br>
we allow the photos particular want to upl and become an instant sensation.<br>
For Callery,<br>
In tap Share > YouTube.<br>
to share and then tap Next.<br>
to share and then tap Next.<br>
The videos of the Complex of Service, and<br>
infor the videos you're uploading.<br>
the videos o
	- 5. Enter a title and description for the videos you're uploading.
	- 6. Select a privacy option for the videos or tag them for easy searching.
	- 7. Tap Upload.

# Music

### Browsing music in the library

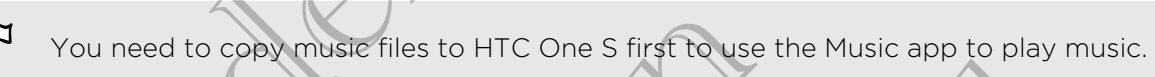

- 1. From the Home screen, tap  $\frac{111}{111}$  > Music > My phone.
- $2.$  Tap  $\nabla$  to browse a category, such as Artists or Albums.

### Listening to music

- Enjoy your favorite songs on HTC One S using the Music app.
	- 1. While browsing your music collection, tap a song to play it.
	- 2. Tap the onscreen icons to control music playback, repeat songs, and more.

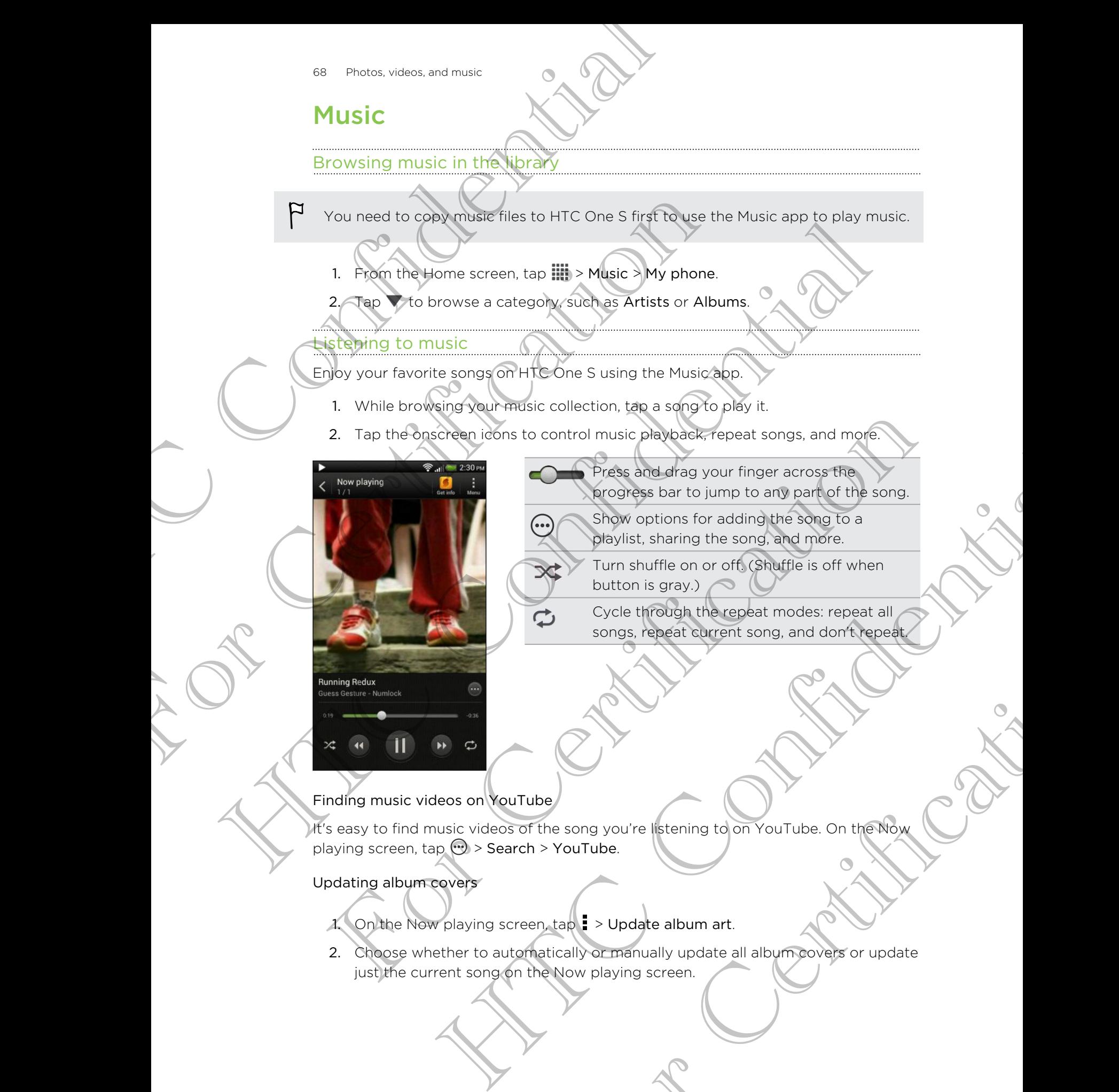

- Press and drag your finger across the progress bar to jump to any part of the song.
- Show options for adding the song to a playlist, sharing the song, and more.
- Turn shuffle on or off. (Shuffle is off when button is gray.)
- Cycle through the repeat modes: repeat all songs, repeat current song, and don't repeat.

### Finding music videos on YouTube

It's easy to find music videos of the song you're listening to on YouTube. On the Now playing screen, tap  $\odot$  > Search > YouTube.

### Updating album covers

- 1. On the Now playing screen, tap > Update album art.
- 2. Choose whether to automatically or manually update all album covers or update just the current song on the Now playing screen. songs, repeat current song, and don't repeat

### Playing music from the Lock screen

When you're listening to music and the screen turns off, press POWER to turn the screen back on and control the music playback directly on the Lock screen.

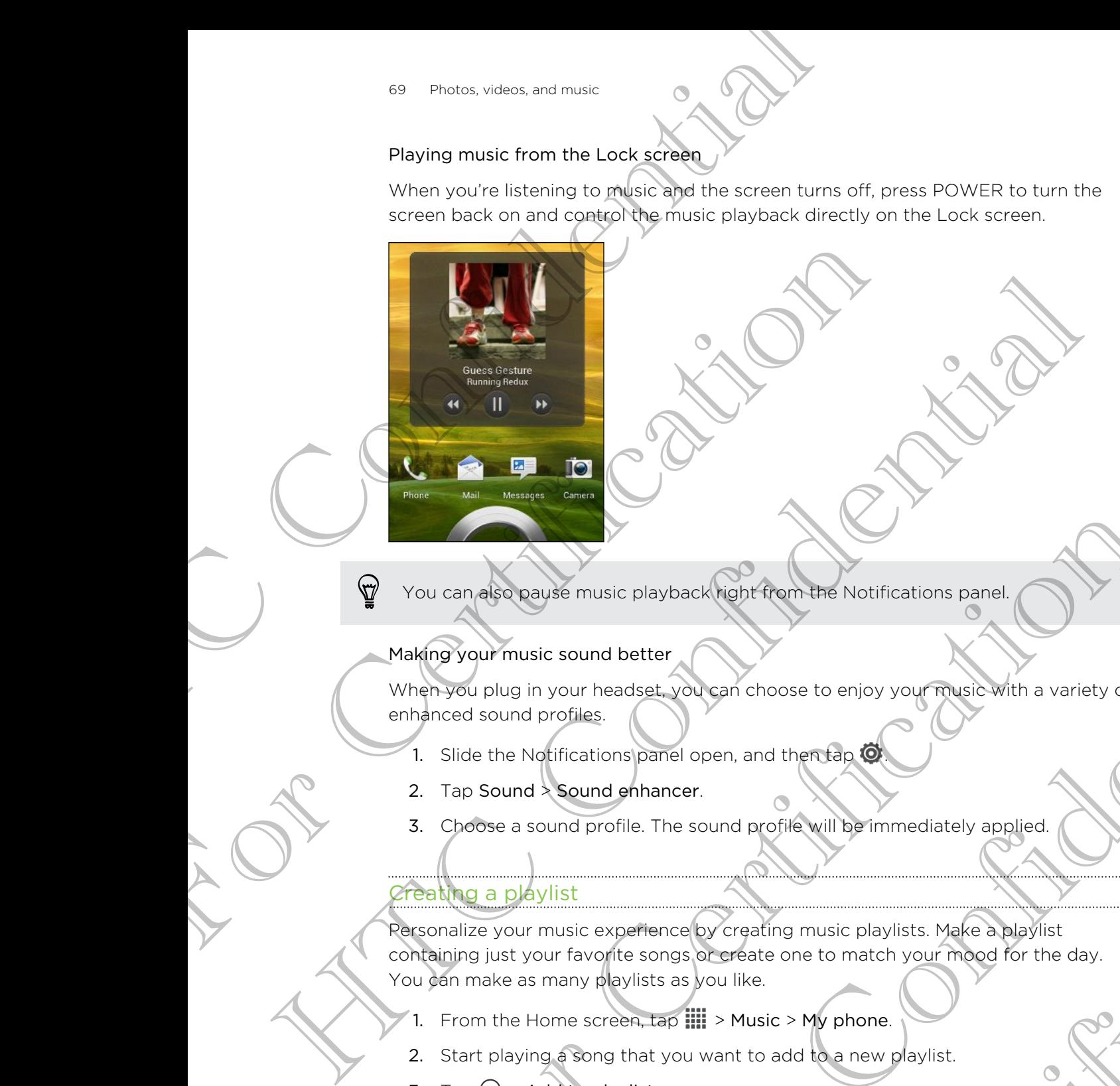

You can also pause music playback right from the Notifications panel.

### Making your music sound better

When you plug in your headset, you can choose to enjoy your music with a variety of enhanced sound profiles.

- 1. Slide the Notifications panel open, and then tap
- 2. Tap Sound > Sound enhancer.
- 3. Choose a sound profile. The sound profile will be immediately applied.

### Creating a playlist

Personalize your music experience by creating music playlists. Make a playlist containing just your favorite songs or create one to match your mood for the day. You can make as many playlists as you like. For Certifications particularly the Notifications panel.<br>The Source of Boyauch Market Control of the Notifications panel.<br>The Source of Source of Boyauch Christians and the Control of Market Andre Control of the Notificati We music playback high them the Notifications panel<br>is sound better<br>your headse, you can choose to enjoy your music with a variety of<br>principlines.<br>Afficiations panel open, and therefore to enjoy your music which a variety Example of the will be immediately applied.<br>
The py creating music playlists. Make a playlist<br>
So partect one to match your mood for the day.<br>
Solutile.<br>
Solution will be prompted to enter a new playlist pame.<br>
A tap +

- 1. From the Home screen,  $tan \frac{1}{2}$  > Music > My phone.
- 2. Start playing a song that you want to add to a new playlist.
- 3. Tap  $\mathcal{O}$  > Add to playlist.

If there are no existing playlists, you will be prompted to enter a new playlist name.

4. On the Select playlist screen, tap  $\pm$ 

- 70 Photos, videos, and music
	- 5. Enter a playlist name.
	- 6. Tap Save.

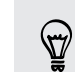

You can also add additional songs while creating a new playlist. Tap  $\frac{1}{4}$  > Add songs to add more songs.

### Playing the songs in a playlist

- 1. From the Home screen, tap  $\frac{1}{10}$  > Music > My phone.
- $2 \text{ (ap)}$  > Playlists.
- 3. Tap a playlist, and then tap the song you want to play first.

When you tap a song in the list to play it, the Now playing screen is updated with the songs from your playlist. To Photos, videos, and music<br>
5. Enter a playlist name.<br>
6. Tap Save.<br>
6. Tap Save.<br>
9. You can also add additional songs while creating a<br>
to add more songs.<br>
Playing the songs in playlist.<br>
1. Hom the Home screen, tap II For Contract of the Songs Countries of the Songs Countries of the Songs Trap a playlists.<br>
The a playlists.<br>
The a playlists.<br>
The a playlists.<br>
The a playlists.<br>
The a playlists.<br>
The a playlists.<br>
After creating a playli

### Managing playlists

After creating a playlist, you can add more songs to it, rearrange their order, and more.

- 1. From the Home screen, tap  $\frac{1}{2}$  > Music > My phone.
- 2. Tap  $\blacktriangledown$  > Playlists, and then tap the playlist you want to edit.
- $3.$  Tap  $\Rightarrow$  Edit playlist.

- Add songs  $\left( \begin{array}{ccc} 1. & \text{Tap} & > \end{array} \right)$  Add songs.
	- 2. Tap  $\blacktriangledown$  to choose a category, and then browse for songs. 3. Select the songs you want to add to the playlist, and then
		- tap Add.

Rearrange songs Press and hold  $\geq$  next to the song title you want to move, and then drag it to its new position.

Delete songs Select the songs you want to remove from the playlist. Change playlist name Type the new name of the playlist in the title text box. Playing the sorter in private screen, tep III > Monc Pry phone<br>
2. The most provides.<br>
2. The statistics and then tax the script you want to play first<br>
2. The statistics and then tax the script you want to play first<br>
2. The method is a proposition of the Home screen, tap and more songs to uncertaing their order, and then the Home screen, tap and then the Music XM phone 2(Tap V > Playlists, and then the Music XM phone 2, Tap V > Playlists, Next spin and the property of the property of the property of the property of the property of the property of the property of the property of the property of the property of the property. The property of the property of th For Chinach and the playsist, and then<br>the songs you want to the song title you want to move.<br>In draght to its new position.<br>The songs you want to remove from the playsist.<br>The plays of the plays is in the the plays is the

4. Tap Save.

Deleting playlists

- 1. From the Home screen, tap  $\frac{1}{2}$  Music > My phone.
- 2. Tap  $\blacktriangledown$  > Playlists.
- 3. You can:
	- **•** Press and hold the playlist you want to delete, and then tap Delete playlist.
	- Tap > Delete playlists to remove several playlists.

### Setting a song as a ringtone

Pick a song from your Music library and set it as your ringtone or as ringtone for a favorite contact.

- 1. From the Home screen,  $\tan \frac{1}{2} >$  Music > My phone.
- 2. Find the song that you want to set as a ringtone.
- 3.  $\text{Top} \rightarrow \text{Set}$  as ringtone.
- 4. Tap Phone ringtone or Contact ringtone. If you select Contact ringtone, choose the contacts you want to associate the ringtone with.

### Trimming an MP3 ringtone

Use the Music app's ringtone trimmer if you want to set only a part of the song as ringtone. Thetes, videos and music<br>
Setting a song as a ring toward in the setting and song from your Music<br>
Fick a song from your Music<br>
Figure 2 and the set of the set of the set of the set of the set of the set of the set of the From the Home screen, tap IIII > Music > My phone.<br>
2. Find the song that you want to set as a prigtone.<br>
4. Tap belower ingtone.<br>
4. Tap belower ingtone.<br>
4. Tap belower ingtone.<br>
4. Tap belowers is solvent to associate t

- 1. When you find the song that you want, tap  $\bigcirc$  > Set as ringtone > Trim the ringtone.
- 2. Drag the trim sliders  $\lambda$   $\lambda$  to the part where you want the ringtone to begin and end. 1. When you find the song that you want tan  $\Theta$  Series ringtone > Trim the ringtone contains of a proper precise trimming, the the part where you want the ringtone to dogoin and end.<br>
2. Drag the trim siders  $\overline{Z} = \overline{Z$

For a more precise trimming, tap the left or right arrow buttons. Time markers indicate where you are on the song.

- 3. When you're done trimming, tap Set as.
- Choose whether to set your trimmed song as your Phone ringtone or Contact ringtone. Application 2 **All the particular continued** the solution of the particular precise trimming, the this left or right arrow buttons under markers<br>ere you are on the solar confidence or confident markers are detected trimmed

You can see your new ringtone in the phone settings. Slide open the Notifications panel, and then tap Settings > Sound > Phone ringtone. 2. Find the small pulsar on that and and the small pulsar control to the small pulsar of the small pulsar control to the control to the control to the control to the control to the control to the control to the control to in the phone ringtone.<br>
Sound > Phone ringtone.<br>
Sound > Phone ringtone.<br>
Of the study and use Bluetooth to end tho another<br>
send.<br>
Seluetooth.<br>
The Same Come S and connect to the receiving.

### Sharing music using Bluetooth

Choose a song from the Music app's library and use Bluetooth to send it to another device or your computer.

- 1. From the Home screen, tap  $\frac{1}{2}$  > Music > My phone.
- 2. Find the song you want to send.
- 3. Tap  $\oplus$  > Share > Share file > Bluetooth.

You'll be asked to turn on Bluetooth on HTC One S and connect to the receiving Bluetooth device so the music can be sent.

# Movie Editor

### Creating a new slideshow With Movie Editor

Want a novel way to share your photos and videos? Movie Editor lets you make short theme-based slideshow movies complete with transitions and background music.

- 1. From the Home screen, tap  $\frac{1}{2}$  > Movie Editor >  $\pm$ .
- 2. Enter a title for your slideshow.
- 3. Tap Select a theme. Themes include slide transitions, the default theme music, and the wallpaper.
- $\overline{a}$  Tap  $\overline{a}$  to add photos and videos from Gallery.

You can also insert photos and videos in front of an existing item. Just tap the photo or video you want to insert in front of and tap Insert.

5. Edit your slideshow:

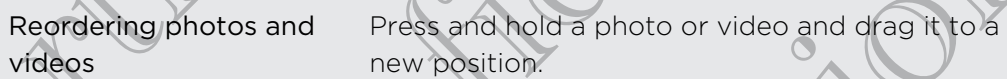

Removing photos and videos Tap the photo or video you want to remove and tap Remove. These videos and music contribute the methods of the methods of the state of the state of the state of the methods of the state of the state of the state of the state of the state of the state of the state of the state of While the students were the students of the students of the students of the students of the students of the students of the students of the students of the students of the students of the students of the students of the st From the Northeastern, tap IIII > Movie Editor > +.<br>
2. Enter a this for your sideshow<br>
3. The Figure State at the members of the crisis terms than the default from music<br>
The HEC of Movie Confidential Confidence State Con For Edit your slideshow.<br>
Removing photos and<br>
reviewed and both a photo or video and drag it to a<br>
videos<br>
videos<br>
Removing photos and<br>
Tap the photo or video you want to remove and<br>
videos<br>
Changing the therme<br>
Previewin deshow:<br>
The same and the photo or video and draw the and the state of the photos and<br>
The photo or video you want to remove and<br>
the therme<br>
the sideshow Tap Constantine anne to change another theme.<br>
The sideshow Tap Con

Changing the theme  $\mathbb{Z}$  Tap the theme name to choose another theme.

Previewing the slideshow  $\bigcap_{i=1}^{\infty}$  to start viewing your slideshow.

Movie Editor automatically saves your movies so you don't have to worry about losing any changes you make.

### Changing the soundtrack

- 1. In the slideshow, tap  $\bigcirc$  >  $\bigcirc$ .
- 2. Tap Choose music track to choose a song stored on your phone.

If you have videos in your slideshow, you can balance the volume levels of the audio in the videos with the soundtrack. Simply drag the volume slider to the level you want. your movies so you don't have to worry about losing

### Sharing your slideshow from Gallery

- 1. In Movie Editor, find the slideshow you want to share from Gallery and tap it.
- 2. Tap  $\bullet$
- Choose a resolution.
- 4. Choose where you want to save the slideshow.
- 5. Tap OK.
- 6. In Gallery, tap the Movie Editor album, and then tap Share.
- 7. Choose how you want to share your slideshow.
# Wireless Display

#### Sharing your media on a big screen

Share photos, videos, and movies with your friends on a big screen. Simply connect HTC One S to your home network and instantly share your photos, videos, movies, and music on your DLNA® compliant devices.

Don't have a DLNA setup at home? Don't worry. You can purchase HTC Media Link HD and hook it up to an HDMI display. Refer to the documentation that comes with Media Link HD to find out how to set it up and use it with HTC One S. The methods and music and music and music and music and music and music and music and music and music and music and music and music and music and music and music and music and music and music and music and music and the me Similar principal and the following<br>
HTC One S to your politic method was with your and musicon your DJNA' compliant devices.<br>
Don't figure and DJNA' compliant tv or audio system of<br>
HD and the ok NASetup at home? Don't wo

- If you'll be using a DLNA compliant TV or audio system, refer to its documentation on how to connect it to your home network.
- You'll need to use Media Link HD with HTC Watch<sup>™</sup> to display movies and trailers on a big screen TV.

- 1. Connect HTC One S to your home network via Wi-Fi.
- 2. Open the Gallery, HTC Watch, or Music app.
- 3. Locate the media that you want to share, and then tap it.
- Do one of the following:

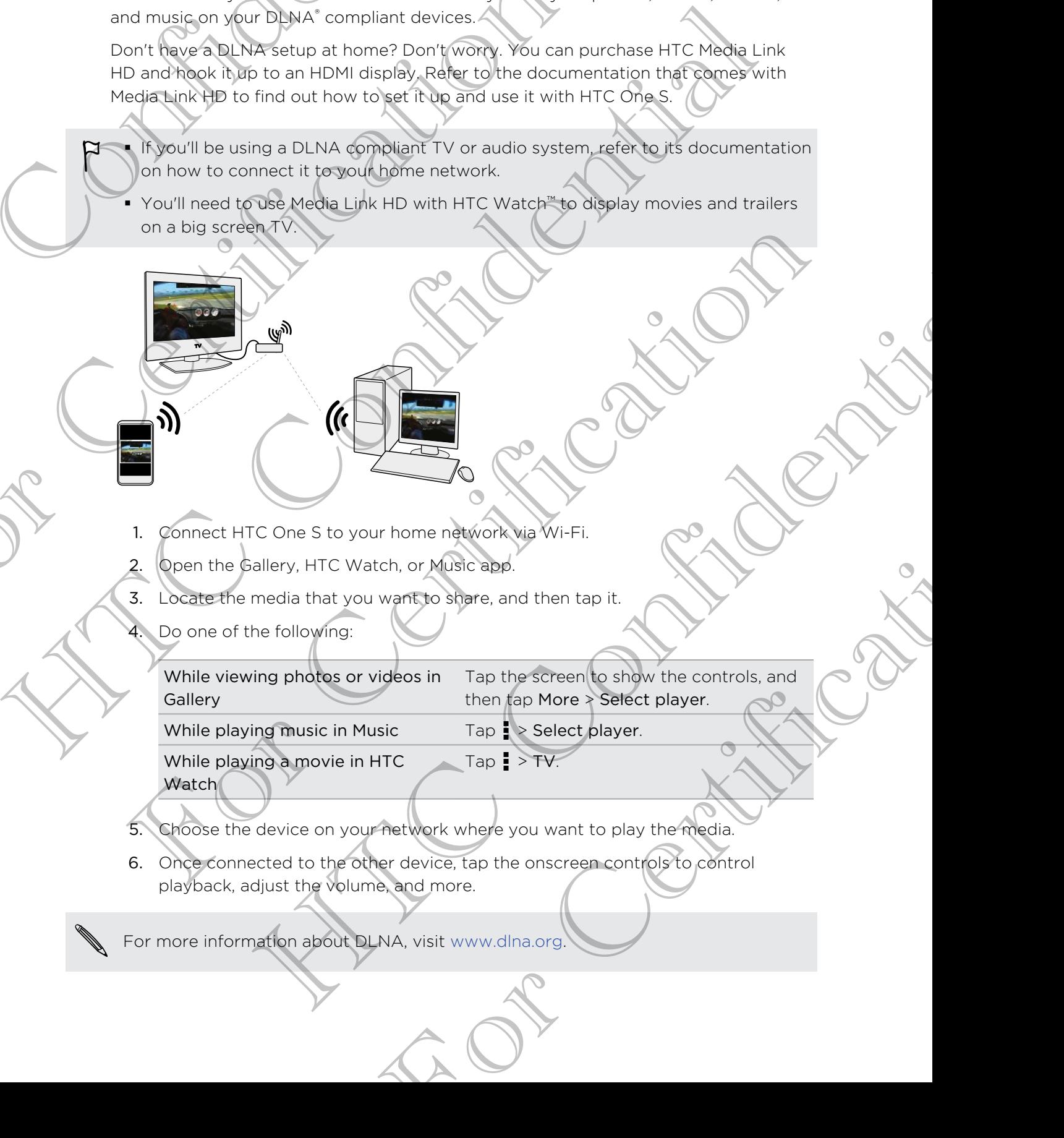

- While playing a movie in HTC
- $Tap \rightarrow TV.$
- Watch
- 5. Choose the device on your network where you want to play the media.
- 6. Once connected to the other device, tap the onscreen controls to control playback, adjust the volume, and more.
- For more information about DLNA, visit www.dlna.org.

# Accounts and

# Adding your social networks, email accounts, and more THE Accounts and since<br>
ACCOUNTS and SVM<br>
Additing your social networks<br>
and more<br>
<br>
A Follow the original speed open, and then tax<br>
4. Follow the original more Google<br>
Sign in to our society<br>
Adding one or more Google<br>
Si Adding Your social networks, en and more<br>and more<br>distributions pare here is and then tap  $\bullet$ <br>Tap the account type you want to add.<br>4. Follow the prisoner here we have done to enter your account<br>Adding one or more Google Adding your social networks, email accounts,<br>and more<br>the hattications panel been and then tap  $\circledast$  > Accounts example.<br>The the account type you want to add<br>4. Follow the principle parameters to enter your account format

- Slide the Notifications panel open, and then tap  $\bullet$  > Accounts & sync.
- 2. Tap  $+$ .
- 3. Tap the account type you want to add.
- 4. Follow the onscreen instructions to enter your account information.

# Adding one or more Google Accounts

Sign in to your Google Account to see your Gmail, contacts, and calendars, and to use Google apps on HTC One S.

- 1. Slide the Notifications panel open, and then tap  $\overline{Q}$  > Accounts & sync.
- 2. Tap  $+$ .
- Tap Google.
- 4. Follow the onscreen instructions to sign in to an account or create a new account.
- § If you added more than one Google Account, apps such as Gmail can allow you to switch between your accounts. And the View [o](http://www.google.com/accounts/recovery)f Cookie<br>
Sometic Cookie<br>
Sometic Cookie<br>
The Cookie<br>
The Cookie<br>
The Cookie<br>
The Cookie<br>
The Cookie<br>
The Cookie<br>
The Cookie<br>
The Cookie<br>
A Force Certifications to sign into an account or create a new<br>
Someti The contract to see your capacity, contacts, and calendaris and to use<br>organizations panel boom, and then tap 60 > Accounts a sync.<br>thickness panel boom, and then tap 60 > Accounts a sync.<br>Accorded in the condition of the Soogle Account applis such as Gmail ean allow you to<br>sisterings (such as bookmarks and your<br>count password?<br>Soogle Account bassword, you can try to recover it<br>spokes account bassword. you can try to recover it<br>wour compute
- § HTC One S can only back up settings (such as bookmarks and your Wi-Fipassword) to the first Google Account that you added.

#### Forgot your Google Account password?

If you have forgotten your Google Account password, you can try to recover it by going to the Google website.

- 1. On HTC One S or on your computer, open your web browser
- 2. Go to www.google.com/accounts/recovery.

3. Enter the email address or username that you use to sign in to your Google Account.

- 4. Click Submit.
- 5. Follow the instructions on the screen to reset your password.

# Managing your online accounts

#### Syncing all your accounts automatically

- 1. Slide the Notifications panel open, and then tap  $\mathbb{Q}$  > Accounts & sync.
- 2. Tap the Auto-sync On/Off switch to turn automatic sync on or off.

#### Syncing an account manually

- 1. Slide the Notifications panel open, and then tap  $\bullet$  > Accounts & sync.
- 2. Tap the account you want to sync.
- 3. Tap  $\mathbf Q$ .

#### Changing the synced data or settings for an account

- 1. Slide the Notifications panel open, and then tap  $\bullet$  > Accounts & sync.
- 2. Tap the account that you want to update.
- 3. Tap the item you want to sync or edit.

#### Removing an account

You can remove an account to delete all information associated with it from HTC One S. Removing an account does not delete information from the online service itself. To Accounts and synchronic and synchronic and synchronic and synchronic and synchronic and the probabilities attendant of the Auto-Synchronic Confidential Synchronic Confidential Synchronic Confidential Synchronic Confiden For Certifications pare and then tap (a)<br>
2. The the Notifications panel open, and then tap (a)<br>
2. The the Notifications panel open, and then tap (a)<br>
3. Tap C.<br>
Changing the society volume open, and then tap (a)<br>
1. Slid 1. Side the Noble-Tons panel open, and then tapped a Accounts & sync.<br>
2. Get the Auto-sync On/Off switch to the additionatic sync on or off.<br>
Synchro-synchronic papel open on the tap (3) - Accounts & sync.<br>
4. The Confide The state of the state of the state of the state of the state of the state of the state of the state of the state of the state of the state of the state of the state of the state of the state of the state of the state of t Material on a material operation of the city of the counts a synchronic term of the city of the city of the city of the city of the city of the city of the city of the city of the count of the city of the contribution and

- 1. Slide the Notifications panel open, and then tap  $\bullet$  > Accounts & sync. For Contract of the tap of the chapter of Accounts & sync.
- 2. Tap the account that you want to remove.
- $3.$  Tap  $\blacksquare$

# About the People app

With the People app, easily manage your communications with your contacts via phone, messaging, email, and social networks.

And, if you have the same contacts from different sources, you can merge their contact information so you won't have duplicate entries.

To open People, from the Home screen, tap  $\frac{1}{n}$  > People.

# Your contacts list

The People app lists all contacts stored on HTC One S and from the online accounts you're logged in to.

Your contacts list also displays the contacts stored on your SIM card (marked with  $\blacksquare$ )

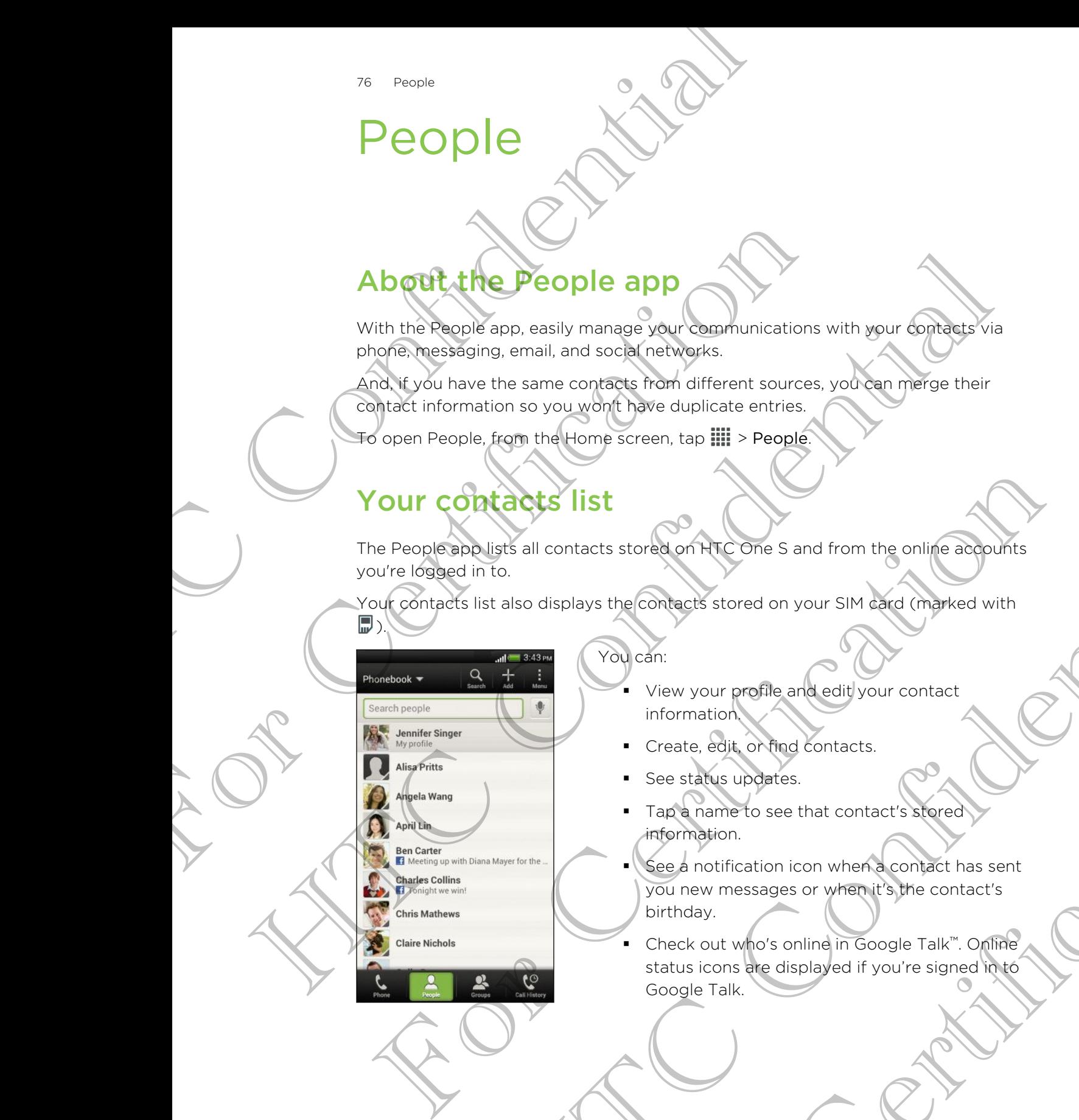

#### You can:

- § View your profile and edit your contact information.
- § Create, edit, or find contacts.
- See status updates.
- Tap a name to see that contact's stored information.
- See a notification icon when a contact has sent you new messages or when it's the contact's birthday.
- Check out who's online in Google Talk™. Online status icons are displayed if you're signed in to Google Talk. Example 1997<br>
Space of the Confident School of the Sand Trom the online adoptions<br>
also displays the Confident's stored on your SIM and of the private with<br>
The Confident School of the Confidence of the Confidence<br>
Transpo - Create, edit or thed contacts.<br>
- See status updates.<br>
- Tap a name to see that contact's stored.<br>
Thermation.<br>
- See a notification icon when a contact has sent<br>
you new messages or when it's the contact's<br>
birthday.<br>
-

#### Filtering your contacts list

Choose which account contacts to show.

- 1. On the People tab,  $tan \nabla$  on the top bar.
- 2. Choose the online accounts that contain the contacts you want to display.
- 3. Press  $\leq$

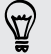

To set your contact sorting options,  $tan\frac{1}{2}$  > Settings.

#### Setting contact search options

In addition to searching contacts by name, you can also search by other criteria such as by their group name or company. Theodore Which account confidence show.<br>
The People tals and your contacts list<br>
Choose which account confidence show.<br>
1. On the People tals and you the top bar.<br>
2. Choose the entire accounts that contain the ex-<br>
3. Pre 2. Choose the online accounts that contain the contacts<br>
3. Press<br>
To set your contact sorting options, tool<br>
In didition to searching company.<br>
I. On the Reople tab, too is > Settings.<br>
2. Tap Search contacts by, and then 3. Press Confidential Confidence in the setting of the setting of the setting of the setting confident in the setting of the company of the confidential property have you can also exercisely be there is such that the set o

- 1. On the People tab,  $\tan \frac{1}{2}$  > Settings.
- 2. Tap Search contacts by, and then choose the types of criteria to search for.

# Setting up your profile

Store your personal contact information to easily send it to other people.

- On the People tab, tap My profile.
- 2. Tap Edit my contact card.
- 3. Enter or edit your name and contact details.
- 4. Tap  $\boxed{\circ}$  (or the current photo) to change your contact photo.
- 5. Tap Save.

#### What you can see on your profile

When you tap My profile, you'll see the following tabs:

#### Details

Shows your contact details. You'll also see your most recent posts in social networks (if you're signed in to social networks.) You can also edit your profile or share it with others. 1. On the Record tab, the 1 - Settings.<br>
2. Tap Search contacts by, and then ghoose the sypes of criteria to search for<br>
2. Tap Edit my contact information to easily send it to offer operation.<br>
1. On the People tab, tap b variatis by, and then shoots the years of criteria to search for<br>
D VOUT PTOFILE<br>
In contact information to easily send it to office eache.<br>
Be tals, tals way profile.<br>
He current photo) to change way scontact photo<br>
It is of contact details<br>bto) to change your contact photo<br>ee the following tabs:<br>ee the following tabs:<br>is. You'll also see your most recent posts in social<br>in to social networks. You can also edit your profile<br>ou've posted in

#### Updates

Shows the updates that you've posted in your social networks.

#### **Gallery**

Shows your social network albums and photos.

## Adding a new contact

- 1. On the People tab,  $\tan \frac{1}{2}$
- 2. Tap the Name field, and then enter the contact name.
- Tap  $\mathbb{Z}$  if you want to separately enter the contact's first, middle, and last name. Depending on the contact type, you may also be able to add a name prefix (such as Dr.) or a name suffix (such as Ph.D). The model of the People table of the New office the Confidence of the Manuscript of the Confident Confident Confident Confident Confident Confident Confident Confident Confident Confident Confident Confident Confident Con For Certification and the second the second the second the content website of the content web as a selection of the content type, you may also be able to a<br>Dr.) of a name suffix (such as Ph.D).<br>3. Select the Content type.
	- 3. Select the Contact type. This determines which account the contact will sync with.

Some fields may not be available when you're adding contacts to your SIM card.

- 4. Enter the contact information in the fields provided.
- 5. Tap Save.

#### Finding people you know on social networks

HTC One S automatically searches for your phone contacts on different social networks you're signed into. Based on matching email addresses and contact details, you can send requests to your contacts to join your social network. The primary set of the content the confidence of the content and the state function of the state of the state of the state of the state of the state of the state of the state of the confidential state of the state of the c For Constrainting and Intervention of The Pacific Certification of the Pacific Certification of the Pacific Certification of the Pacific Certification of the Pacific Certification of the Pacific Certification of the Pacifi Wou know on social methods is a contacts on different social<br>ispect into. Based on matching email addresses and contact details<br>uses to your compacts to join your social network contact details<br>vests to your compacts to jo

To turn this feature on or off,  $\tan \frac{1}{2}$  > Settings on the People tab, and then select or clear the Find people you know option.

To manually refresh the list of people suggestions, tap **PEC Manage contacts** Linked contacts. On the Notifications tab,  $\tan \frac{1}{2}$  > Refresh.

#### Sending social network requests to your/contacts

- 1. Tap the People you know notification (when it's available on the People tab).
- 2. Choose the people to follow or send friend requests using the social networks you're signed into. eople suggestions, tap ...<br>
Artions tab, tap ...<br>
Next to the ...<br>
Next to provide the second friend requests using the social networks<br>
Not send friend requests using the social networks<br>
Not send friend requests using th

# Importing or copying contacts

#### Importing contact's from your SIM card

- 1. On the People tab, tap **: > Manage contacts**.
- 2. Tap Import/Export contacts > Import from SIM card.
- 3. If you have a Google or Exchange ActiveSync account, tap the type for the imported contacts.
- 4. Select the contacts you want to import.
- 5. Tap Save.

from.

#### Importing a contact from an Exchange ActiveSync account

- 1. On the People tab, enter the contact's name or email address in the search box.
- 2. Tap Search contacts in your Company Directory.
- 3. Tap the name of the contact you want copied to HTC One S.
- 4. Tap  $\biguparrow$  to save the contact to your Exchange ActiveSync account.

Copying contacts from one account to another

- 1. On the People tab,  $\tan z >$  Manage contacts.
	- Tap Copy contacts, and then choose a contact type or online account to copy

Contacts from your social network accounts may not be copied.

3. Select a contact type or account you want to save to.

# Merging contact information

Avoid duplicate entries by merging contact information from different sources, such as your social network accounts, into one contact. The People tab and the Exhange Active<br>
1. On the People tab and the contacts name Active<br>
2. Tap Search contacts in your Company Director<br>
3. Tap the name of the contact to your Exchange<br>
4. Tap + to save the contact to yo For Certification<br>
For Certification and the Contract to your Exchange Active<br>
For Contract of Contract to your Exchange Active<br>
Contracts from one account to your Exchange Active<br>
Contracts from Our People tab, tap  $\frac{1}{$ 4. Tap + to save the contact to your Eveninger Active Sync account<br>
Contribute from one account to another<br>
The Confidential the Confidential Confidential Confidential Confidential Confidential Confidential Confident<br>
Supe

#### Accepting contact link suggestions

When HTC One S finds contacts that can be merged, you'll see a link notification when you open the People app.

- 1. On the People tab, tap the Link suggestion notification when available. You'll see a list of suggested contacts to merge. 3. Select a example type or account you want to save to<br> **Alerging contact information**<br>
Select a expression of the contact information from different sources, such<br>
the HTC One S had contact shot one contact.<br>
The People the contract information for the Republication and the context<br>
Supplementation of the confidential of the context<br>
works accounts and one contact<br>
the confidential of the confident information from different sources, such that can be merged you'll see a link notification when<br>Link suggestlom notification when available you'll see<br>sto merge.<br>and to merge.<br>and to merge.<br>and to merge.<br>that link suggestions, on the People tab, tap is<br>fact link
- 2. Choose the contacts you want to merge.

If you don't want to receive contact link suggestions, on the People tab, tap  $\frac{1}{2}$  > Settings. Clear the Suggest contact link option.

Manually merging contact information

- 1. On the People tab, tap the name of the contact (not the icon or photo) you want to link.
- Tap  $\mathcal{O}\mathcal{D}$  .
- 3. You can:
	- $\blacksquare$  Under Suggest links, tap  $\bigcirc$  to link the contact to an account.
	- Under Add contact, tap one of the options to link to another contact.

#### Breaking the link

- 1. On the People tab, tap the name of the contact (not the icon or photo) whose link you want to break.
- 2. Tap  $G2$ .
- 3. Under the Linked contacts section, tap  $\mathbb{G}$  beside an account to break the link.

# Contact information and conversations

When you tap a contact on the People screen, the contact details screen opens. The contact details screen has the following tabs: Breaking the link<br>
1. On the People tab, tap means of the contact<br>
inty you want to break<br>
2. Tap Continued contacts section, tap CO<br>
3. Under the Linked contacts section, tap CO<br>
1978<br>
1978<br>
1978<br>
The contact details scre Example of the Contact Section, tap and Basic Contact in the Contact of the Contact of the Contact of the Contact of the Contact of the Contact of the Contact of the Contact of the Contact of the Contact of the Contact of The the Linked contacts section, tap (2) Depicts an ecount to preside the method of the contact of the contact of the contact of the contact of the contact of the contact of the contact of the contact of the contact of the

#### Details

Shows the information you've stored for the contact. Get in touch with the contact by tapping an option.

Thread

Shows SMS messages and emails you've received from the contact. It also lists all your incoming, outgoing, and missed calls to and from the contact. The Details<br>
Shows the information you've stored for the contact. Get in touch with the<br>
contact by tapping an option<br>
Thead<br>
Shows SMS messages and emails you've received from the contact. It also lists<br>
Shows the contact The confidence of the context of the confidence of the confident the confident the confident that so lists<br>
S messages and emails volve received from the confident that biso lists<br>
coming, outgoing and missed calls to and

Updates

Shows the contact's updates and events from social network accounts.

If you see a notification of the contact's birthday under the Events section, you can tap the notification and choose how you want to greet your contact. The contact's birthday under the Events section.<br>
The contact's birthday under the Events section.<br>
Salbums and photos.<br>
Salbums and photos.<br>
The edited.<br>
The edited.<br>
The contact, and then tap Edit contact.<br>
The contacts.

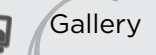

Shows the linked contact's albums and photos.

#### Editing a contact's information

Social network contacts cannot be edited.

- 1. On the People tab, press and hold the contact, and then tap Edit contact.
- 2. Enter the new information.
- 3. Tap Save.

#### Deleting contacts

- 1. On the People tab,  $\tan \frac{1}{2}$  > Delete contacts.
- 2. Select the contacts you want to remove.
- 3. Tap Delete.

#### Contact groups

Assign contacts to groups so you can easily send a message or email to a whole group. You can also sync groups on HTC One S with the groups in your Google Account, accessible via your computer's web browser. We've also added the Frequent group as a special group type that automatically stores the contacts you dial or get calls from the most. By People<br>
Assign contact groups and a sure of the system and so sure of the system and so sure of the system and so sure of the system and so sure of the system of the system of the system of the system can be a special p Account, accessible version of the distribution of the state of the state of the state of the Coup Certification of the Group Certification of the Group Certification of the Coup Certification of the Coup Certification of

#### Creating a group

- On the Groups tab, tap  $\pm$
- 2. Enter a name for the group.
- 3. Tap  $\overline{O}$  to select a photo for the group.
- 4.  $\text{Top}$  > Add contact to group.
- 5. Select the contacts you want to add, and then tap Save.
- 6. When your group is complete, tap Save.

#### Editing a contact group

- 1. On the Groups tab, press and hold the group, and then tap Edit group.
- 2. You can:
- § Tap the group name to change the name. You can only change the name for groups that you have created. The state of the context of the context of the state of the context of the state of the context of the state of the context of the state of the context of the state of the context of the context of the context of the conte 5. Select the contact you want to add, and then the save.<br>
6. When your group is complete, tap save.<br>
Thing a contact group<br>
1(on the Groups tab, press and hold the group, and then top Edit group<br>
2) You can:<br>
The the grou and the complete the save the save and then talked appointment of the same and the same and the same to the same and the same and the same of the same of the same of the same of the same of the same of the same of the same
	- Tap the icon next to the group name to change or remove the group photo.
	- Tap  $\frac{1}{2}$  > Add contact to group to add more members.
	- $\blacksquare$  To rearrange the group members, press and hold  $\equiv$  at the end of the
	- contact's name, and then drag it to its new position.
	- $\blacktriangleright$  Tap  $\otimes$  beside a contact to remove it from the group.

#### Tap Save.

#### Sending a message or email to a group

You will be charged for each text message sent. For example, if you send a message to a group of five people, you will be charged for five messages. For Change of Temove the group<br>
o group to add more members.<br>
p members, press and hold  $\equiv$  at the end of the<br>
en drag it to its new position.<br>
Correlation is the end of the<br>
service in the group<br>
o a group<br>
provided for

1. On the Groups tab, tap the group you want to send a message or email to.

- 2. Go to the Group action tab.
- 3. Choose if you want to send a text message or email.

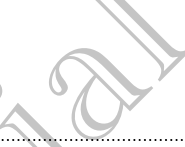

#### Rearranging your contact groups

- 1. On the Groups tab,  $\tan \theta$  > Edit groups.
- 2. Press and hold  $\leq$  at the end of the group to move, and then drag it to its new position.
- 3. Tap Save.

#### Deleting groups

You can only delete groups that you have created.

On the Groups tab, you can:

- Press and hold a group you want to delete, and then tap Delete group.
- $\mathsf{Tap}$  > Edit groups to choose several contact groups to remove.

# Adding People widgets

Stay close with the people that matter by adding a people widget for each of your groups. Bearranging your contact orouge<br>
1. On the Groups tab, being the red of the groups.<br>
2. Press and hold and the end of the groups<br>
3. Tap Save<br>
Deleting 970005<br>
You can only delete groups that you have created.<br>
The Groups For California and the Control of the Certification<br>
State Charges and holds and the control of the Control of the Charges of the Charges of the Charges of the Charges of the Charges of the Charges of the Charges of the Ch

- 1. Press and hold on an empty space on your Home screen.
- 2. On the Widgets tab, tap All Widgets > People.
- 3. Choose the widget style, and then drag it to a home screen thumbnail where you want to add it.
- 4. Select the group you want to add as a widget.
- 5. Repeat the above steps to add another People widget.

#### Setting the default communication method

Choose the communication action (for example, call or send a message) when you tap a contact's photo on the People widget. 3. This payer<br>Deletion and the around the species of the confidence of the payer of the continued of the confidential of the confidential of the confidential of the confidential of the confidence of the confidential of the For Certification and the problem of the Papel wider.<br>The problem wind of a problem of the problem of the problem of the problem of the problem of the problem of the problem of the problem of the problem of the problem of **Propries the matter of the School School School School School School School School School School School School School School School School School School School School School School School School School School School Schoo** to add as a widget.<br>
add another People widget.<br>
and another People widget.<br>
The People widget.<br>
The People widget.<br>
The People widget.<br>
The People widget.<br>
The Mode want for the contact.<br>
It communication.<br>
The Colective

- 1. On the Home screen, go to the People widget.
- 2. Tap a contact's photo on the widget.
- 3. Tap the communication method you want for the contact.

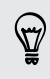

If you need to change the default communication method, tap the contact's name (not the photo), and then tap Set default action.

#### Getting in touch with a contact

- 1. On the Home screen, go to the People widget.
- 2. Tap a contact's photo (not the name) on the widget. The default communication method you've set for this contact will be performed.

# Sending contact information

On the People tab, do one of the following:

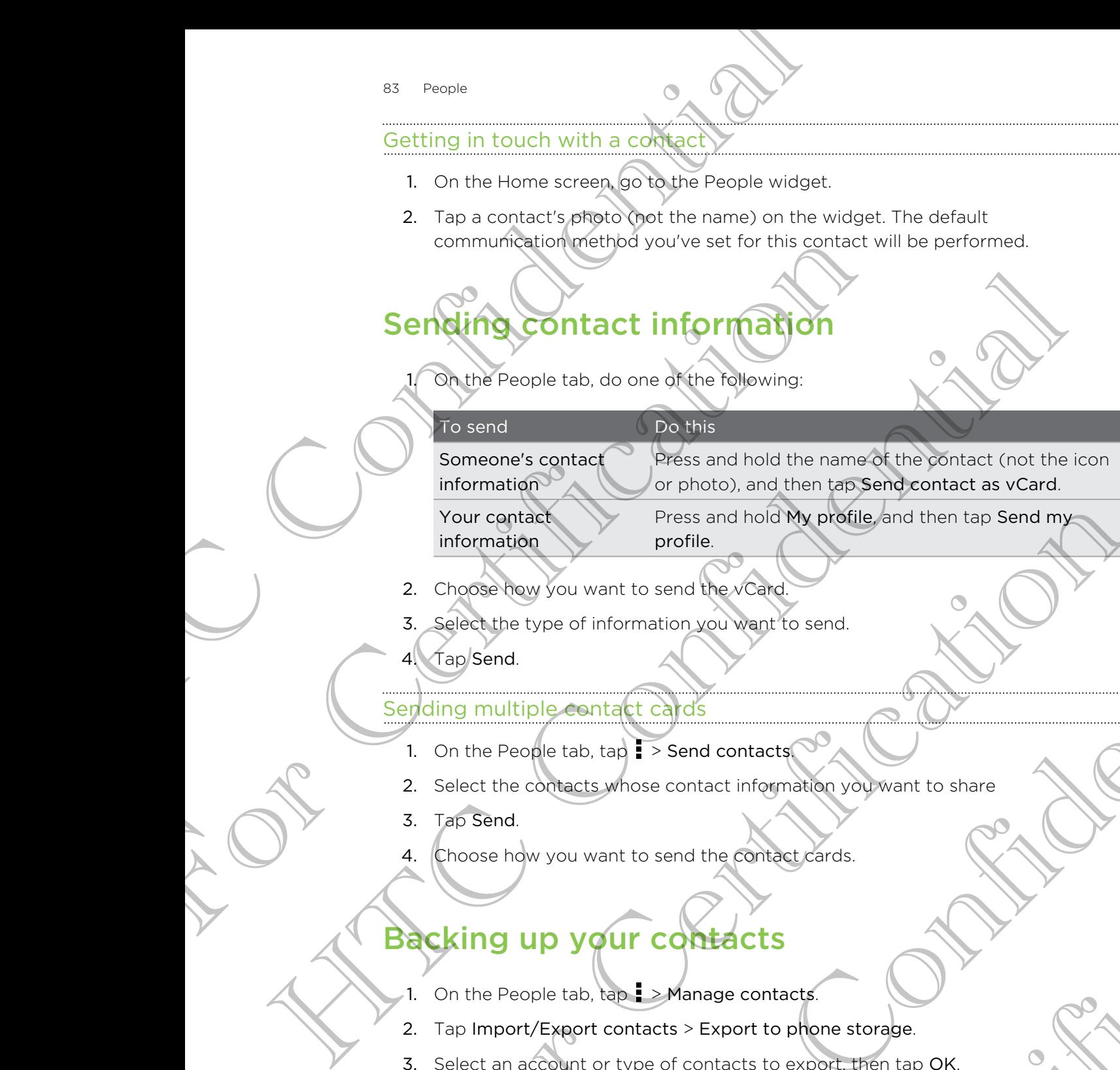

2. Choose how you want to send the vCard

- 3. Select the type of information you want to send.
- 4. Tap Send.

information

#### Sending multiple contact cards

- 1. On the People tab,  $\tan \frac{1}{2}$  > Send contacts.
- 2. Select the contacts whose contact information you want to share profile.<br>
System want to send the vicing<br>
specific confidential specification<br>
of the tab, tag **i** > send contact information volument to share<br>
we want to send the confidence contact<br>
we want to send the confidence contac contact information you'want to share<br>end the contact cards.<br>Manage contacts<br>of contacts to export, then tap OK.<br>The contacts to export, then tap OK.

profile.

- 3. Tap Send.
- 4. Choose how you want to send the contact cards.

# Backing up your contacts For Contract of the Visit of the Visit of the Marine Contract of the Visit of the Visit of the Visit of the Visit of the Visit of the Visit of the Visit of the Visit of the Visit of the Visit of the Visit of the Visit of t

- 1. On the People tab,  $\tan \theta$  > Manage contacts.
- 2. Tap Import/Export contacts > Export to phone storage.
- 3. Select an account or type of contacts to export, then tap OK.

# Restoring contacts

You can only restore contacts that were backed up using the Export to phone storage feature. Bestoring contacts<br>
You can only restore contacts<br>
Yeature.<br>
1. On the People (aR), tap 1 > Manage contacts<br>
2. Tap Import/Experiment contracts > Import from phy<br>
3. (Course/experiment contacts > Import from phy<br>
2. Tap Im

For Certification

HTC Centre of the Continues

For Certification

- 1. On the People  $\tanh{t}$  tab,  $\tanh{t}$  > Manage contacts.
- 2. Tap Import/Export contacts > Import from phone storage.
- 3. If you have more than one account set up, tap the type for the imported contacts. Paragreciates - Manage contacts<br>
2. Tap Import/Export contacts - Import from phone store<br>
3. Contacts<br>
3. Contacts<br>
2. Tap Import/Export contacts - Import from phone store<br>
2. Contacts<br>
2. Contacts<br>
2. Contacts<br>
2. Contact HTC Confidential

85 Social

# **Social**

# Facebook for HTC Sense

Signing in to your Facebook account from the Accounts & sync settings or the Facebook app (preinstalled or downloaded) automatically signs you in to Facebook for HTC Sense. Also, you may need to authorize Facebook for HTC Sense to connect to your Facebook account. Social<br>
Social<br>
FaceBook for HTC Sense<br>
Signing interval<br>
FaceBook for HTC Sense<br>
Signing interval<br>
for the Sense. Also, you may need to authorize Facebook<br>
for HTC Sense. Also, you may need to authorize Facebook<br>
to HTC S Facebook for HTC Sense<br>
Signing into your Facebook account from the Accounts &<br>
Facebook and (premistalled or downloaded) automatically<br>
for FC sense. Also, you may need to authorize Facebook<br>
For FC sense. Also, you may n Facebook for HTC Sense<br>
Signing in texts Facebook account members as since acting and the<br>
Facebook and creassided or developed the accounts as since acting and the<br>
Facebook account<br>
The Facebook account<br>
With Facebook ac

With Facebook for HTC Sense, you can:

- **See your Facebook contacts and their status updates in People.**
- See Facebook photos in Gallery.
- § Check your friends' Facebook status updates in Friend Stream™.
- § View Facebook events and friends' birthdays in Calendar.

# Twitter for HTC Sense

When you're signed in to Twitter<sup>™</sup> for HTC Sense, you can:

- See your Twitter contacts and their latest tweets in People.
- Send tweets and check your friends' tweets in Friend Stream.

If you have the Twitter app (preinstalled or downloaded), signing in to Twitter for HTC Sense does not sign you in to the Twitter app and vice versa. If you want to use the same Twitter account for both, you'll have to sign in to both using the same login info. For Contract Contract Contract Contract Contract Contract Contract Contract Contract Contract Contract Contract Contract Contract Contract Contract Contract Contract Contract Contract Contract Contract Contract Contract Co We there is Facebook status updates in Friend Stream".<br>
We wents and friends birthdays in Calendar.<br>
Sok events and friends birthdays in Calendar.<br>
Arter contacts and their lates (week in Besple.<br>
Arter conducts and their For Charles The Friend Stream.<br>
Finantialled on downloaded), signing in to Twitter for<br>
to the Twitter dpp and vice versa. It you want to<br>
or both, you'll have to sign in to both using the same<br>
re and get updates from fri

# About Friend Stream

With Friend Stream, you can share and get updates from friends in popular social networks in a single feed.

From the Home screen, tap  $\frac{1}{n}$  > Friend Stream.

When you tap someone's status update, you can:

- Write a comment.
- **•** Like someone's Facebook posts.
- **•** Look at someone's album photos.
- § View the tweet. If there's a web link shared, you'll also see the posted webpage right below the tweet.

When you tap someone's photo or name, you can:

- Check the person's profile details.
- § Look at the person's Facebook wall.
- Check the person's posted tweets.

Tap  $\blacktriangledown$  to display posts from a particular social network.

Slide to the other tabs to see more options. You can tap  $\frac{1}{2}$  > Edit tabs to customize the Friend Stream tabs. So Social<br>
When you tap someone's photographs you can:<br>
Check the person's profile decalis.<br>
Look at the person's Pacebook wall.<br>
Check the person's Pacebook wall.<br>
Check the person's Pacebook wall.<br>
Check the person's Pac For Chicago et The All tab. tap<br>
Side to the other behaviours from a particular societient weak<br>
Side to the other shearn tabs.<br>
the Friend Shearn tabs.<br> **Updating your status in Friend Shearn tabs.**<br>
2. Enter your status The transmission of the structure of the set of the set of the set of the set of the structure of the set of the set of the set of the set of the set of the set of the set of the set of the set of the set of the set of th

# Updating your status in Friend Stream

- On the All tab, tap  $\pm$
- 2. Enter your status update.
- 3. If you do not want to send the status update to all your social network  $accounts, \tan \Xi$ , and then clear the social networks to exclude. For Changement of the State with the state with the state with the sound in the sound in the sound in the sound in the counts of the State of the Changement of the Changement of the Changement of the Changement of the Chan
- 4. Tap Done.
- 5. Tap  $\mathscr{D}$ .
- 6. Choose what you want to attach to your tweet or status update.
- 7. Tap Post.

# Enjoying Facebook in Friend Stream

Post your status updates, write messages on walls, or check in to a place.

#### Posting a message on a friend's Facebook wall

- 1. In Friend Stream, tap  $\nabla$  > Facebook.
- 2. Tap  $\bigstar$  > My wall.
- 3. Tap a friend from the list.
- 4. Enter your message.
- 5. Tap  $\mathscr{D}$  to attach a photo.
- 6. Tap Post.

#### Commenting on and liking Facebook posts

Tap someone's status update on the All tab, and do any of the following:

- § Tap a photo or the album name shown in the status update to view and comment on the album photos using the Gallery app. The single term of the scribe of the scribe of the scribe of the scribe of the scribe of the scribe of the scribe of the scribe of the scribe of the scribe of the scribe of the scribe of the scribe of the scribe of the scr The State of Walls, or check in to a place.<br>
Ind's Facebook<br>
Facebook<br>
Facebook<br>
The All tab, and do any of the following<br>
The All tab, and do any of the following<br>
The All tab, and do any of the following<br>
The All tab, an
- Tap Like to like the person's status update.
- Tap the text box, and then enter what you think about the person's status update.

87 Social

#### Checking in to a place

Let your Facebook friends know where you are by checking in to a place.

- In order to find your location, you need to enable location sources in Settings > Location. entry the contract of the street of the street of the street of the street of the street of the street of the street of the street of the street of the street of the street of the street of the street of the street of the Fundation<br>
1. Gotoffre Loeditions tab, and then tap<br>
2. Tap check in.<br>
3. Tap Check in<br>
Tap Check in<br>
Tap Check in<br>
Tap Check in<br>
1. In Effend Stream, tap<br>
3. Ender your tweet.<br>
4. Tap Cor + to add a picture of your curren
	- 1. Go to the Locations tab, and then tap
	- 2. Tap a place from the list.
	- 3. Tap Check in.
	- 4. Add your status message and even tag the friends you're with.
	- Tap Check in.

# Tweeting in Friend Stream

- 1. In Friend Stream, tap  $\nabla$  > Twitter for HTC Sense.
- 2.  $\sqrt{4}$ ap  $\frac{1}{2}$
- 3. Enter your tweet.
- 4. Tap  $\mathscr{D}$  or  $\overset{\bullet}{\Phi}$  to add a picture or your current location to your tweet.
- 5. Tap Post.

#### Searching for Twitter users to follow

- 1. On any of the tabs, tap  $\mathbf Q$ .
- 2. Type a Twitter name in the search box.
- 3. Tap $\mathbf Q$
- 4. In the search results, tap the Twitter user you want to follow.
- $5.$   $\sqrt{Tap}$  > Follow.

#### Unfollowing a Twitter user

- 1. On the All tweets tab, tap the Twitter user you want to stop following. 1. Got to the best from the list.<br>
2. This plane from the list.<br>
2. The check in<br>
2. The check in<br>
Hold your status message and over the the triends you're with<br>
1. In (fight) your tweet.<br>
2. The Port with the and a plane We betting the Friend Stream<br>
1. In Enand Stream, tap  $\blacktriangledown$  > Twitter for HC Sense<br>
2. Tap Por  $\blacktriangle$  to add a pocure of your current location to your tweet.<br>
4. Tap Post.<br>
5. Tap Post.<br>
1. Of any of the tabs, tap Q.<br>
2. We confidential the served of the Confidence of the Confidence of the Confidence of the Confidence of the Confidence of the Confidence of the Confidence of the Confidence of the Confidence of the Confidence of the Confiden For Collow<br>
Search Dax.<br>
Perfectly user you want to follow the Twitter user you want to follow and the Twitter want of the United States of Collowing<br>
Here (DM) to someone who is following you.
	- 2. Tap > Unfollow.

#### Sending a direct message

You can only send a direct message (DM) to someone who is following you.

- 88 Social
	- 1. On the DMs tab, tap  $\pm$ .
	- 2. Enter the name of a Twitter user in the To field.
	- 3. Enter your message, and then tap Post.

You can also send a direct message when you press and hold a tweet of the person you want to send the direct message to, and then tap Send direct message on the options menu. Social<br>
1. On the DMs tab, tap +<br>
2. Enter the name of a Tenter user in the To field<br>
3. Enter your message and then tap Post.<br>
You can also send a direct message when you prese<br>
you want to send the direct message to, and You can also send a direct message when you press and hot send to send the direct message to, and then tals send<br>options are nuclear the direct message to, and then tals send<br>options are nuclear the contract capital contra

Replying to or retweeting a tweet

- On the All tweets tab, tap the tweet you want to reply to or retweet.
- 2. Tap Reply or Retweet.
- Enter your reply or add a personal note to the tweet
- 4. Tap Post.

# Chatting in Google Talk

Google Talk is Google's instant messaging program. It lets you communicate with other people that also use Google Talk. Solution and the principal and the principal and the principal and the state of the principal and the state of the property of the state of the property of the state of the state of the state of the state of the state of t Constant Constant Constant Constant Constant Constant Constant Constant Constant Constant Constant Constant Constant Constant Constant Constant Constant Constant Constant Constant Constant Constant Constant Constant Consta

To open Google Talk, on the Home screen tap  $\frac{1}{n}$  > Talk.

To learn what you can do and get help in Google Talk, tap  $\frac{1}{2}$  > Help.

# Using Google+

With Google+, you can check your friends' updates, post updates of your own, and chat with friends in your Google+ circles. The Congress instant message parameters with the second condition of the condition of the condition of the condition of the condition of the condition of the condition of the condition of the condition of the condition of or friends, updates, post updates of your own and

To open Google+, on the Home screen,  $tan \frac{1}{100}$  > Google+

To learn what you can do and get help in Google+, tap  $\Rightarrow$  Help.

# Email

# **Gmail**

#### Viewing your Gmail Inbox

All your received email messages are delivered to your Inbox.

From the Home screen, tap  $\frac{1}{11}$   $\geq$  Gmail.

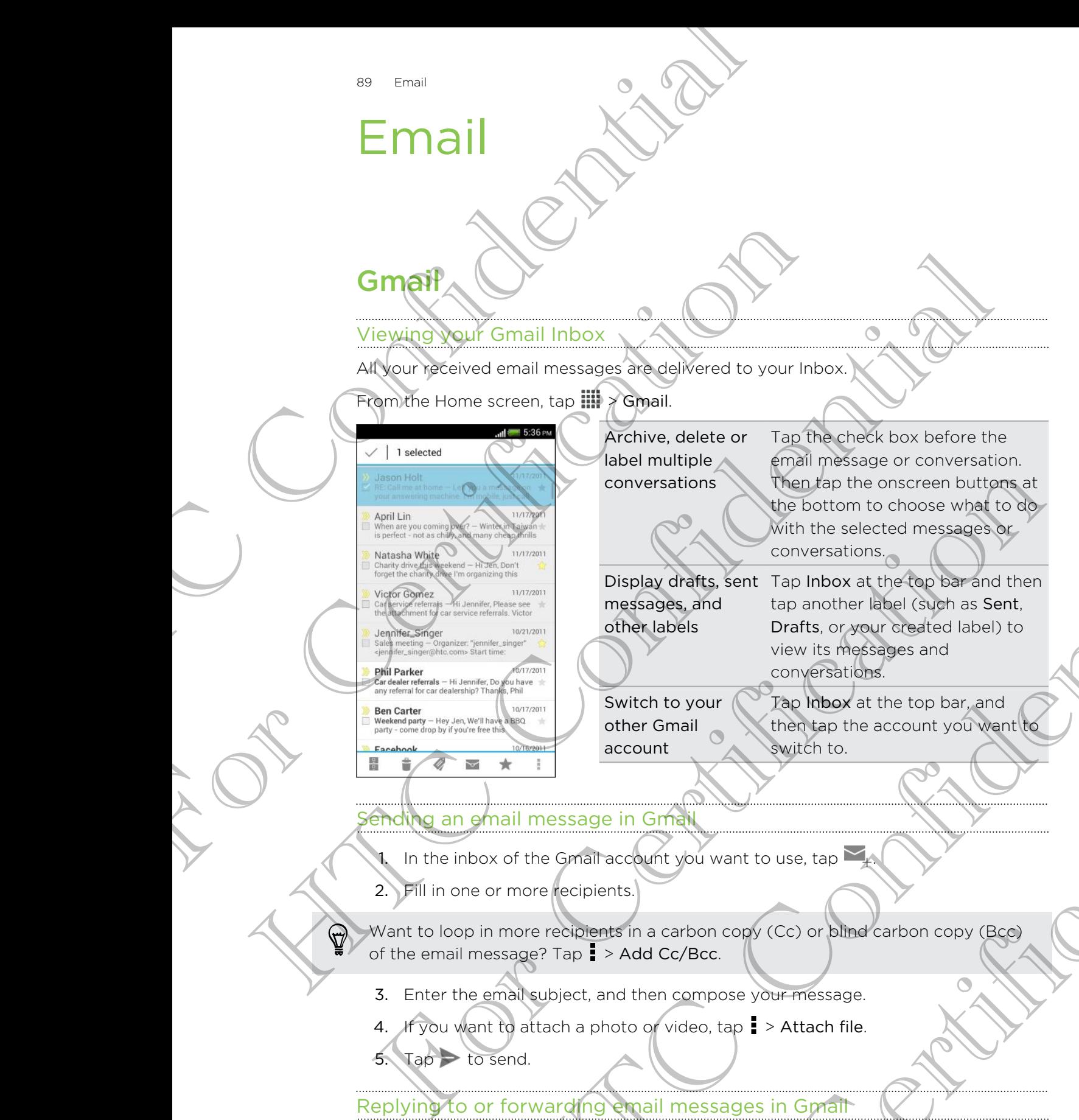

Archive, delete or label multiple conversations

Tap the check box before the email message or conversation. Then tap the onscreen buttons at the bottom to choose what to do with the selected messages or conversations.

Display drafts, sent Tap Inbox at the top bar and then messages, and other labels tap another label (such as Sent, Drafts, or your created label) to view its messages and conversations. Which the selected messages and<br>
This paper and the selected messages and<br>
the selected messages and<br>
the messages and<br>
the messages and<br>
the selected confidentials sent.<br>
The labels of the confidence is a sent and then<br>
w

Switch to your other Gmail account

Tap Inbox at the top bar, and then tap the account you want to switch to.

#### Sending an email message in Gmail

In the inbox of the Gmail account you want to use, tap

2. Fill in one or more recipients.

Want to loop in more recipients in a carbon copy (Cc) or blind carbon copy (Bcc) of the email message? Tap > Add Cc/Bcc.

- 3. Enter the email subject, and then compose your message.
- 4. If you want to attach a photo or video, tap  $\frac{1}{2}$  > Attach file.

 $5.$  Tap  $\rightarrow$  to send.

Replying to or forwarding email messages in Gmail

- 1. In the Gmail inbox, tap the email message or conversation.
- 2. To reply to the sender,  $\tan \theta$ . Or,  $\tan \theta$  and choose whether to Reply all or Forward. then Gmail<br>
For Count You want to use, tap<br>
The Count You want to use, tap<br>
Stand Cc/Bcc.<br>
Add Cc/Bcc.<br>
At then compose your message<br>
to o video, tap **E** > Attach file<br>
Property of Country of the Country of the Country of
- 90 Email
	- 3. Do one of the following:
		- **•** If you're replying to the sender or you selected Reply all, enter your reply message.
		- **If you selected Forward, specify the message recipients.**

Tap Respond inline if you want to interleave your new message with the received email. But this removes any attachments or formatting in the original email message. S. Do one of the following:<br>
If you're replying follows be message.<br>
If you're replying follows be message.<br>
If you selected Forward, specify the message.<br>
To Figure History was any attachments or format<br>
message.<br>
4. To S The Respond in the Fivou want to interleave you help<br>
message<br>
To this tempores any attachments or formatting in<br>
To find out more about using Graph. In the Gmail inbox, tap<br>
To find out more about using Graph. In the Gmai For the restored was to the change of the thermal and their the received are a<br>single property of the confidence of the change of the confidence of the change of the confidence of the change of the change of the change of

4. Tap  $\geq$  to send.

Getting help

To find out more about using Gmail, in the Gmail inbox, tap  $\mathbf{F} > \mathbf{H}$ elp.

# Mail

Adding a **POP3/IMAP** email account

- 1. From the Home screen, tap  $\frac{1}{111}$  > Mail.
- 2. Do one of the following:
	- **•** If this is the first email account you're adding in Mail, tap Other (POP3/ IMAP) on the Choose a mail provider screen.
- **If you've already added an email account in Mail, tap**  $\frac{1}{2}$  **> New account >** Other (POP3/IMAP). WHAP email account worker adding in Mail. The first explanation of the first and the first explanation of the first and the military and the first explanation of the first explanation of the first explanation of the state
- 3. Enter the email address and password for your email account and then tap Next. **The COVID-STATE CONTRACT CONTRACT CONTRACT CONTRACT CONTRACT CONTRACT CONTRACT CONTRACT CONTRACT CONTRACT CONTRACT CONTRACT CONTRACT CONTRACT CONTRACT CONTRACT CONTRACT CONTRACT CONTRACT CONTRACT CONTRACT CONTRACT CONTRAC**

If you're asked to enter more email settings, ask your email service provider for assistance.

Enter the account name and your name and then tap Finish setup.

Adding a Microsoft <mark>Exchang</mark>e ActiveSync⁄accour

You can sync with Microsoft Exchange Server 2003 Service Pack 2 (SP2) or later.

Add up to 15 Exchange ActiveSync accounts on HTC One S.

1. From the Home screen,  $tan \frac{1}{2}$  Mail.

- 2. Do one of the following:
	- **•** If this is the first email account you're adding in Mail, tap Microsoft Exchange ActiveSync on the Choose a mail provider screen.
- **•** If you've already added an email account in Mail, tap  $\rightarrow$  New account > Microsoft Exchange ActiveSync. Example 1<br>
For Certification and the transmission and the transmission and the transmission and the transmission and the<br>
Formal settings, ask your email service provider for<br>
Formal service Synchron and then tap Finish se
- 91 Email
	- 3. Enter the Exchange ActiveSync account details, and then tap Next.

If your corporate Exchange Server does not support auto-detect, you'll need to enter your Exchange Server settings. Ask your Exchange Server administrator for details.

- 4. Choose the sync options that you want, then tap Next.
- 5. Enter the account name, then tap Finish setup.

#### Checking your Mail inbox

When you open the Mail app, it displays the inbox of one of your email accounts that you've set up on HTC One S.

To switch between email accounts, tap the bar that shows the current email account, and then tap another account.

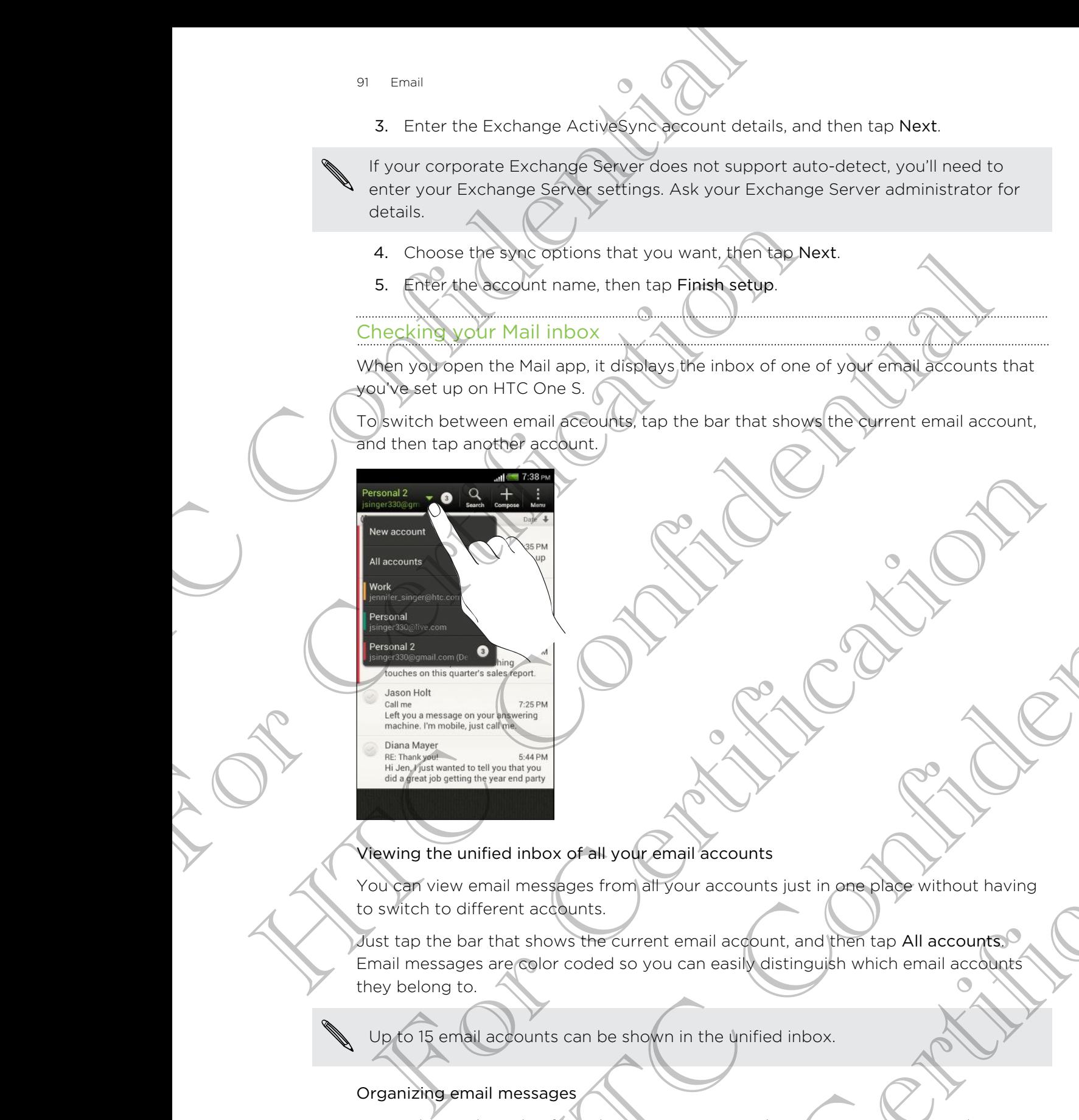

#### Viewing the unified inbox of all your email accounts

You can view email messages from all your accounts just in one place without having to switch to different accounts.

Just tap the bar that shows the current email account, and then tap All accounts. Email messages are color coded so you can easily distinguish which email accounts they belong to. He continued and the second streamed and the second streamed and the second streamed and the second streamed and the second streamed and the second streamed and the second streamed and the second streamed and the second st our email accounts<br>
In altyour accounts just in one place without having<br>
so you can easily distinguish which email accounts?<br>
Shown in the unified inbox.<br>
Shown in the unified inbox.<br>
The messages in your inbox? Organize

Up to 15 email accounts can be shown in the unified inbox.

#### Organizing email messages

Do you have a big pile of email messages in your inbox? Organize your email messages into tabs and quickly find the messages you want.

- 1. Switch to the email account that you want to use.
- 2. In the inbox,  $tan \ge 2$  Edit tabs.
- 92 Email
	- 3. Press and hold a tab, and then drag it to the bottom row to add.
	- 4. Press  $\leq$  and then slide to the added tab.

#### Manually refreshing an email account

Whatever your sync settings are, you can also sync your sent and received email messages manually at any time.

- While viewing an email account,  $tap \rightarrow Refresh$ .
- If you have several email accounts, you can refresh them all at the same time. Go to the All accounts inbox first. Then tap  $\frac{1}{2}$  > Refresh.

#### Sorting email messages

You can sort email messages by date received, priority, subject, sender, or size.

In an email account inbox, tap  $\frac{1}{2}$  > Sort, and select from the sorting options.

To quickly scroll through the message list based on the sorting option you've selected, press and hold two fingers on any email message, and then drag upward or downward. 92 Email<br>
3. Press and hold a tab, and then does it to the both A. Press C and then slide to the added tab.<br>
Manually refreshing an email account<br>
Whatever your spire settings are, you can also sync y<br>
messages manually a Whatever your since the strainers are, you can also sync your senses<br>ages manually at any time.<br>
For Certification are mail accounts in box frists then nefresh the<br>
Forting email messages<br>
You can sort email messages by Ga The structure of the confidence of the confidence of the continue of the confidence of the confidence of the confidence of the confidence of the confidence of the confidence of the confidence of the confidence of the confi To quickly straight the message list based on the sorting option you've<br>
Selected press and theid two fingers on any email message, and then drag up<br>
or downwered<br>
To row myster and the Home screen top III.<br>
The mail messa and held for this means on any final measure, and then drag upwards<br>
and message<br>
ome screen, tea the Mail<br>
ne small adequative you want to use.<br>
The confidence of the Mail<br>
network of the property continues and the confid

#### Sending an email message

- 1. From the Home screen,  $tan \frac{1}{100}$  Mail.
- 2. Switch to the email account that you want to use.
- 3. Tap  $\pm$ .
- 4. Fill in one or more recipients.

Want to loop in more recipients in a carbon copy (Cc) or blind carbon copy (Bcc) of the email message? Tap > Show Cc/Bcc. Is.<br>
Is in a carbon copycico or blind carbon copycies<br>
Show CC/Bcc<br>
compose your message.<br>
The properties of the property want.<br>
In the Save.<br>
The Save Certification of the Save Certification of the Save Certification<br>
The

- 5. Enter the subject, and then compose your message.
- 6. Do any of the following:
	- Add an attachment. Tap Attach and then choose what you want.
	- Set the priority for an important message. Tap  $\frac{1}{2}$  > Set priority.
- 7. Tap Send, or to send it later, tap Save.

#### Resuming a draft email message

- 1. In an email account inbox, tap  $\frac{1}{2}$  > Folder > Drafts.
- Tap the message.
- 3. When you finish editing the message, tap Send.

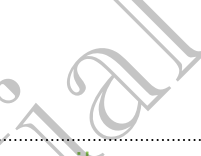

#### Reading and replying to an email message

- 1. From the Home screen,  $tan \frac{1}{2}$  > Mail.
- 2. Switch to the email account you want to use.
- 3. In the email account inbox, tap the email message or conversation you want to read.

If you want to read a particular message inside an email conversation,  $\tan \theta$  to expand the conversation, and then tap the email message.

Tap Reply or Reply All.

Tap **for more actions for the email.** 

#### Where are my unread email messages?

Unread email messages display in bold in your inbox. If you're viewing the unified inbox of all your email accounts, color bars also appear next to unread email messages. The color bars also indicate the email account from where the email message is received. State of the Home School (1) The School (1) The School (1) The School (1) The School (1) The Confidential Confidential Confidential Confidential Confidential Confidential Confidential Confidential Confidential Confidential 3. In the email economic throws tap the email message or<br>
For Certification of the Control of the Certification of the Certification of the Certification of the Certification of the Certification of Tap Reply or Reply All. The positive continued are an interesting the set of the continued continued to the continued to the continued continued are a model of the continued continued are a model of the continued continued are a model of the cont Where are my unread email messages?<br>
Unread those of all your email accounts 800r bins also appear network of the unread unread the box of all your email accounts 800r bins also appear next to unread<br>
unread the spaces. Th Motive and the main and since the second that we are the strength of the strength of the strength of the strength and the continent and the continent and the strength and the main account from where the unread email measur

To group all unread email messages, add the Unread tab to your inbox.

- 1. Switch to the email account you want to use.
- 2. In the inbox,  $\tan \frac{1}{2}$  > Edit tabs.
- 3. Press and hold Unread, and then drag it to the bottom row to add.
- 4. Press  $\leq$ , and then tap the Unread tab.

#### Saving an email message in the Tasks app

Save an email message in your Tasks list so you can remind yourself when to reply.

- 1. In an email account inbox, press and hold the email message, and then tap Save as task. For the Unread tab.<br>
The Unread tab.<br>
The Unread tab.<br>
The Unread tab.<br>
The Unread tab.<br>
The Unread tab.<br>
The Unread tab.<br>
The Unread tab.<br>
The Unread tab.<br>
The Unread tab.<br>
The Unread tab.<br>
The Unread tab.<br>
The Unread tab
- 2. On the New task screen, enter the task details, and then tap Save.

#### Searching email messages

- 1. Tap  $\mathbf Q$ .
- 2. If you want to refine or filter your search, tap  $\bullet$ , check the search options, and then tap OK. For example, you can focus the search on a part of an email or filter email messages that have attachments or tagged as high priority. Searching email messages<br>
1. Tap Q.<br>
2. If you want to refire on litter your search, ten to then tap QK. For example, you can focus the set in the tap of NE presents that have attachments of<br>
3. In the search box, enter th
	- 3. In the search box, enter the words you want to search for.

Tap a result to open the email message.

#### Searching for emails from a contact

Do you remember the sender, but can't find a particular email from him or her?

- 1. Switch to the email account you want to use.
- 2. Press and hold an email message from a contact.
- 3. Tap Search the mail from the sender. A list of email messages from that contact appears.

#### Working with Exchange ActiveSync email

#### Flagging an email

- 1. Switch to your Exchange ActiveSync account.
- 2. While viewing the inbox, tap the flag icon that appears beside an email message or conversation. The team of the confidence of the confidence of the confidence of the service of the service of the service of the service of the service of the service of the service of the service of the service of the service of the se

To flag an email message inside a conversation,  $tap \rightarrow$  to expand the conversation, and then tap the flag icon of the email message. then tap OK For example, you can focus the search<br>filter email-massages that have attachments and agge<br>3. In the search box, enter the words you want to search<br>Tap a result to open the email message<br>Searching for emails fr

#### Setting your Out of the office status

- 1. Switch to your Exchange ActiveSync account.
- $2.$  Tap  $\bullet$  > Out of the office.
- 3. Tap your current office status, and then select Out of the office.
- 4. Set the dates and times.
- 5. Enter the auto-reply message.
- 6. If you want a different auto-reply message for recipients outside your organization, tap the Send auto reply message to external recipient option, and then enter the auto-reply message in the box that appears. For the mail of the mail from the sender. A list of email messages from that once<br>
approach the mail of the Exchange Active Syle email<br>
(orking with Exchange Active Syle email<br>
1) Switch to your Exchange Active Syle email<br> Exchange ActiveSyte entail<br>
The mission of a conversible, the filip is continued at the mission of the mission of the mission of the filip is a conversation, the conversation of the entail measure is that a conversation of For Conversation, the Conversation.<br>
Exercise e email méssage (account.<br>
Lus, and then select Out of the office.<br>
Sessingle in the box that appears.<br>
The sessingle in the box that appears.<br>
Conversion account.
- 7. Tap Save.

#### Sending a meeting request

- 1. Switch to your Exchange ActiveSync account.
- 2. Tap  $\Rightarrow$  New meeting invitation.
- 95 Email
	- 3. Enter the meeting details.
	- 4. Tap Save.

#### Managing email messages

Moving email messages to another folder

- 1. Switch to the email account you want to use.
- 2. Select the email messages you want to move.

To select all, select one email message first, and then tap  $\frac{1}{2}$  > Select all.

3. Tap Move to, and then select a folder.

Deleting email messages

- 1. Switch to the email account you want to use.
- 2. Tap the check buttons of email messages you want to delete. S. Enter the meeting details<br>
4. Tap Save.<br>
Managing enter in messages to another folder<br>
Moving email messages to another folder<br>
1. Switch to the email account you want to use<br>
2. Select the email messages you went to no

To select all, select one email message first, and then tap  $\frac{1}{5}$  > Select all

3. Tap Delete.

Switching to other mail folders

- 1. In an email account inbox,  $tan = >$  Folder.
- 2. Tap the mail folder that contains the messages you want to view.

#### Changing email account settings

You can change your email notification settings, add an email signature, delete an account and more. For Certification of the email account you want to be<br>
1. Switch to the email account you want to be<br>
2. Select the email messages you want to move<br>
2. Tap Move to and then select a folder.<br>
Deleting email messages<br>
1. Swi Moving email impessions to another folder<br>
1. Switch to the email messages you want to move.<br>
2. Select the email messages you want to move.<br>
2. Tap Move to and then select a folder.<br>
1. Switch to the email messages you wa

- 1. Switch to the email account whose settings you want to change.
- 2. Tap  $\frac{1}{2}$  > Settings.

#### Syncing email less frequently

When you don't need to sync email frequently, such as when you're watching video or driving, use Smart Sync to automatically extend the time before HTC One S syncs your email account. Smart Sync helps you save battery power. The Charles of Charles and the Charles of the Charles State of the Charles Charles Charles and the top to state<br>
The Charles Charles Control of the Charles Charles and then top to State<br>
The Charles Charles Control of the New Contraction of the Confidence of the Confidence of the Confidence of the Contract of the Contract of the Contract of the Contract of the Contract of the Contract of the Contract of the Contract of the Contract of the C The process of the measurement of the state of the state of the state of the state of the state of the state of the state of the state of the state of the state of the state of the state of the state of the state of the st

- 1. Switch to the email account where you want to use Smart Sync.
- 2. Tap  $\frac{1}{2}$  > Settings > Sync, Send & Receive.
- 3. Tap Peak time sync > Smart Sync.
- 96 Email
	- 4. Tap Off-peak sync > Smart Sync.
	- 5. Press  $\leq$ .

Smart Sync then extends the email synchronization time after each auto sync time passes and you don't open the Mail app. To sync your email at any time, open the Mail app and check your inbox. 95 Email<br>
4. Tap Off-peak sync > Smart Sync<br>
5. Press <<br>
Smart Sync then extends the omail synchronization to passes and you don't (peer, the Mail app. To sync you<br>
app and check volume theory<br>
Confidential Synchronization For Certification HTC Confidence of

For Certification

HTC Centre of the Continues

For Certification

# Calendar

# About Calendar

Never miss an important date again. Use the Calendar app to schedule your events, meetings, and appointments.

You can set up HTC One S to stay in sync with calendars such as Google Calendar, Outlook Calendar, and Microsoft Exchange ActiveSync Calendar.

If you've signed into your social network accounts, related calendar events will appear in Calendar. Calendar<br>
Calendar<br>
Never missan important date again. We the Calendar<br>
Meetings and appointments.<br>
You've signed intervolves to stay in spire with calendar<br>
You've signed intervolves to stay in spire with victories of<br>
Hy About Calendar<br>
Never missen important date again. We the calendar approximate the property of the state in the state of the calendar approximate control of the state of the calendar.<br>
The calendar.<br>
The calendar is the st About Calendar<br>
Never missa important date again. We the Calendar app to schedule you givents.<br>
The actual into the construction of the confidence with calendars such accounts.<br>
The context confidence of the context of the

# **Creating an event**

You can create events that sync with your Google or Exchange ActiveSync calendars, as well as events on HTC One S.

- 1. From the Home screen,  $tan \frac{111}{11}$  > Calendar.
- 2. On any Calendar view,  $tan \rightarrow$
- 3. Tap the calendar name to select the calendar to which you will add the event
- 4. To invite people, tap  $\blacktriangle$  and choose who you want to invite.
- 5. Enter and set the event details.
- 6. Tap Save.

# **Viewing the Calendar**

- 1. Tap a Calendar tab.
- 2. Do any of the following:
	- In any Calendar view, return to the current date by tapping Today.
- Events in day, week, and agenda views are color coded to indicate which account or type of calendar they belong to. To find out what each color represents, tap  $\nabla$ . Contract the Calendar Manuscript (Contract of the Calendar Contract of the Booking of the Calendar Contract Contract of the Calendar Contract Contract Contract Contract Contract Contract Contract Contract Contract Contract **Example 18 According to the Calendar Confidence Confidence Confidence Confidence Confidence Confidence Confidential Confidence Confidence Confidence Confidence Confidence Confidence Confidence Confidence Confidence Confid** For Christians.<br>
The chronical views are color coded to indicate which<br>
the current of the current date by tapping Today<br>
and agenda views are color coded to indicate which<br>
the color<br>
the section of the belong to. To find

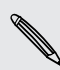

If you don't see a Calendar tab, tap  $\Rightarrow$  Edit tabs, press and hold a Calendar tab, and then drag it to the bottom row.

#### Month view

In month view, you will see markers on days that have events.

Do any of the following in month view:

- § Tap a day to view the events for that day.
- **Press and hold a day to open an options menu from which you can also choose** to create an event or switch to either day or agenda view.
- Slide your finger up or down the screen to view earlier or later months.

#### Day and agenda views

Day view shows your events per day, whereas agenda view displays all your events in chronological order. So counter the control of the control of the control of the control of the control of the control of the control of the control of the control of the control of the control of the control of the control of the control of t

- **•** If the event is a birthday or anniversary of your Facebook contact, tap it to send a greeting. Tap a day to weak the events for that day<br>
Press and following the observation to enter day ocean to prime them with<br>
to criste an event for switch to either day oceanical view earlier<br>
Day and a dendra views<br>
Day and a de These and plots and the plants are solved a free window with the two capables of operations of the state of the state of the state of the state of the state of the state of the state of the state of the state of the state
	- When in day view:
		- § Press and hold on a time slot to create a new event at that time.
		- Slide left or right across the screen to view earlier or later days.
		- If you see the day's weather shown, tap the weather to change it to display another city.
	- See the event time in another time zone. Tap  $\frac{1}{2}$  > Dual time zone > Choose location, and then enter the second location. For Certification a sime software<br>
	For Certification a sime software and view earlier or late days<br>
	For Certification a sime software and view earlier or late days<br>
	For Certification and then entropy from 2011 and the weat When the set of the set of the set of the set of the set of the set of the set of the set of the set of the set of the set of the set of the set of the set of the set of the set of the set of the set of the set of the set

#### Week view

Week view displays a chart of the events of one week.

When in week view, you can:

- Press and hold on a time slot to create a new event at that time
- Tap an event (shown as colored blocks) to view its details.
- Slide left or right across the screen to view earlier or later weeks.

# **Managing Calendar events**

#### Editing an event

You can only edit events that you have created.

1. While viewing an event, tap  $\blacksquare$ 

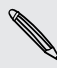

If you're editing an event that repeats, you'll be asked whether you want to edit just that occurrence or all occurrences of that event. For Constraint Construction and that time<br>
Interaction of the vertice of the vertical state of the View earlier or later weeks<br>
Streen to View earlier or later weeks<br>
Interaction of View earlier or later weeks<br>
Interaction

- 2. Make your changes to the event.
- 3. Tap Save. Or tap Send update if you've invited people to the event.

#### Deleting an event

Do any of the following:

- While viewing an event, tap **:** > Delete event.
- In day, agenda or week view, press and hold an event and then tap Delete or Delete event.

If the event repeats, you'll be asked whether you want to delete just that occurrence or all occurrences from Calendar.

#### Sharing an event

You can share a calendar event as a vCalendar using Bluetooth or by sending it as a file attachment with your email or message.

- 1. Do one of the following:
	- While viewing an event, tap  $\frac{1}{2}$  > Forward.
	- § In day, agenda or week view, press and hold an event and then tap Forward.
- 2. Choose how you want to send the event.

# Accepting or declining a meeting invitation

Go to the Invites tab to see meeting invitations which you have not yet accepted or declined. Beleting an event<br>
Deleting an event<br>
Do any of the following:<br>
While viewing an event, too 1 > Delete event<br>
In day, agenda of week view, press and hold an<br>
Delete event<br>
If the event confidences from Calendar wenters you

§ You must set up an Exchange ActiveSync account to receive meeting invitations in Calendar. The complete event web and the state of the term of the complete event is to the complete event of the state of the state of the state of the state of the state of the state of the state of the state of the state of the st The event celebrary of the assessment and her principal to delate just that executions of all engineering from Calendar.<br>
Singlifter and execution over the second confidential confidence<br>
The second from the second confide For Certification<br>
For Certification of the China and the event and then tapped<br>
For Certification of the China and the China and the China and then tapped<br>
2. Chapter how you want to send the events<br>
1. Certification<br>
1. aganda or week view, press and held an event and then tap<br>Vyou want to send the event,<br>you want to send the event,<br>and the confidential invitations which you have not yet accepted or<br>the move method in the confidence of th Be ActiveSync account to receive meeting invitations in<br>
b, tap are Edit tabs, press and hold invites and then<br>
in tap a meeting invitation, or propose a new time.<br>
Suppose the invitation, or propose a new time.

 $\blacktriangleleft$  If you don't see the Invites tab, tap  $\blacktriangleleft$  > Edit tabs, press and hold Invites and then drag it to the bottom row.

- 1. Tap the Invites tab and then tap a meeting invitation.
- 2. Accept, decline, or tentatively accept the invitation, or propose a new time.

Tap  $\frac{1}{2}$  to choose from more options, such as moving the invitation to a folder.

# Setting reminders for your events

Have an important event that you must remember? Calendar makes it easy to remind yourself of important events.

- 1. While viewing a calendar event, tap Reminder.
- 2. Choose how far in advance you want to be reminded of the event.

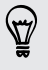

You can set the default reminder time or choose an event reminder tone in the Calendar settings.

# Dismissing or snoozing event reminders

If you have set at least one reminder for an event, the upcoming event icon  $\blacksquare$  will appear in the notifications area of the status bar to remind you. Non Galendar<br>
Setting reminders for your every setting the more than important events.<br>
How are informate wealth of your streamenter?<br>
1. While viewing a balancar event, top Reminder<br>
2. Chapse Hew fall in advance you want For Changes a text of the detection of the certification of the certification of the certification of Changes are went control of Changes are went control of Changes in the political of the status for the status for the p 2. Choose they faith advance you want to be reminded of the event<br>
You can see the dataut reminder throughede an event reminder tength of<br>
Consider the lines<br>
How have set a following consider for an event the positive cov

- 1. Open the Notifications panel.
- 2. Tap the event reminder notification.
- 3. Do one of the following:
	- Choose to snooze or dismiss all event reminders.
		- $Press <$  to keep the reminders pending in the notifications area of the status bar.

# Showing or hiding calendars

- 1. In any Calendar view, tap  $\nabla$ .
- 2. Select or clear the calendar you wish to show or hide, and then press
- § Calendars are kept synchronized on HTC One S, even if they are hidden.
- § You can also show or hide tasks that you've created on HTC One S.

# Changing Calendar settings

You can change Calendar settings to specify how it displays events and how it notifies you of upcoming events. The moderation of the status back of the status back of the status back of the status back of the following:<br>
1. Open the following:<br>
3. Do one of the following:<br>
5. Choose to show or definition event reminders.<br>
Fress Z t We contain the confidential the set of the container and the confidence of the shoot of the container containers are approached to the confident speed on the confidential the confidence of the container view that  $\frac{1}{2}$ For Contract Contract Contract Contract Contract Contract Contract Contract Contract Contract Contract Contract Contract Contract Contract Contract Contract Contract Contract Contract Contract Contract Contract Contract Co

In any Calendar view,  $\tan z$  > Settings.

# Online storage and services

# **Dropbox**

#### Using Dropbox on HTC One S

With Dropbox integration on HTC One S, you'll always have access to your photos, videos, and documents anywhere, anytime. You can access, edit, or view them on HTC One S, your computer, and your other mobile devices where you have Dropbox access. Manus and articles and articles and the strengthenial of the Street vour computer and articles and the street vour computer and of the Street vour computer and of the Street vour computer and of the Street vour computer an **Drophoes**<br>
With Drophoes integration on HTC One S Woull always have<br>
with Drophoes integration on HTC One S Woull always have<br>
with Cone S, your computer anywhere anywhere You can access<br>
The Cone S, security and prophone Dropped Continues and the Confidential School and the Continues of the Continues of the Confidential School and the Confidential School and the Confidential School and the Confidential School and the Confidential School an

On HTC One S, set up your Dropbox account so you can:

- Enjoy an additional 23GB of free Dropbox storage for two years.
- Access your photos and videos that are stored in Dropbox right from Gallery.
- No more large attachments when sharing by email. Simply send a link to your Dropbox files.
- Use Polaris Office to access and edit your Office documents that are stored in Dropbox.
- Use PDF Viewer to access your PDF documents that are stored in Dropbox.
- Save documents from HTC One S directly to Dropbox.
- Check your remaining Dropbox storage space anytime.
- § Search for files. Just include Dropbox as one of the searchable items in Google Search.

#### About the additional free Dropbox storage offer

The additional 23GB Dropbox storage is a special offer that's available on HTC One S and other HTC devices using Android™ with HTC Sense™ 4.0. This offer is available to both new and current Dropbox users.

- To get this additional Dropbox storage free for two years, please set up your Dropbox account from HTC One S (and not from your computer or other non-HTC devices), and complete the getting started guide on the Dropbox website (www.dropbox.com/gs). The Context of the State of the Drophov second in the proposition of the Section of the Section of the Section of the Section of the Section of the Section of the Section of the Section of the Section of the Section of the relational 23GB of free Dropbox storege for two years.<br>
Theodos and videos final over stored in Dropbox right from Galley.<br>
Ses entertments when strengthering by email. Simply send a fluid of your<br>
Ses Confident is when st blox storage space anytime.<br>
Bropbox as one of the searchable (terms in Google<br>
Existence is a special offer that's available on HTC One S<br>
Serication with HTC Sense<sup>36</sup> 4.0. TRIs offer is available to<br>
serication<br>
series.
- § If you're a new Dropbox user, setting up your Dropbox account from HTC One S gives you 2GB default storage plus the additional 23GB storage space.
- **•** This additional free storage is a one-time offer only. You're eligible to use this offer only on one HTC device.
- § You won't be able to use this offer again if you create or sign in to Dropbox with a different account.

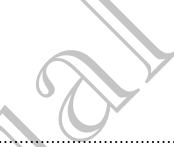

#### Setting up your Dropbox account

To get your additional 23GB of free Dropbox storage for two years, set up your Dropbox account from HTC One S, and complete the getting started guide on the Dropbox website. For the state of the state of the state of the state of the state of the state of the state of the state of the state of the state of the state of the state of the state of the state of the state of the state of the state

- 1. Slide the Notifications panel open, and then tap  $\mathbb{Q}$  > Accounts & sync.
- 2. Tap  $\rightarrow$  Dropbox.
- 3. Follow the onscreen instructions to create or sign in to your account.
- 4. Using your computer's web browser, go to the Dropbox website
- (www.dropbox.com), log in to your account, and complete the getting started guide.

rom the Home screen, you can also tap  $\frac{1}{n+1}$  > Dropbox to use the Dropbox app to set up your account.

#### Sharing your photos and videos on Dropbox

Use Gallery to upload your photos and videos to Dropbox. You can then share the link to your Dropbox so that your friends can see your photos and videos.

Uploading your photos and videos to Dropbox from Gallery

- 1. From the Home screen,  $tan \frac{1}{2}$  Sallery.
- Tap the album that contains the photos or videos you want to share.
- 3. Tap Share > Dropbox.
- 4. Select the photos or videos you want to upload, and then tap Next.
- 5. Create or choose a folder in Dropbox, and then tap Upload.
- § To view your uploads right from Gallery, put them under the Photos folder in your Dropbox. Or under Photos, create a folder and upload them to this folder. For Children in the Children of the Children of the Children of the Children of the Children of the Children of the Children of the Children of the Children of the Children of the Children of the Children of the Children o
	- Your new camera shots will be uploaded automatically, if you turned on the Camera Upload feature when you set up your Dropbox account on HTC One S. If you didn't turn it on before, you can open the Dropbox app, and then tap  $\frac{1}{2}$  > Turn on Camera Upload. 2. Tab He shopped said videos to the probably that the mean space of the time is a street with the continued of the continued in the property of the continued of the continued in the street of the continued in the continue The sealing of the state of the state of the state of the photos and video to the sealing the state of the state of the state of the state of the link<br>your Drephox so that your friends care are your photos and videos<br>subst World's and videos op Drivoble<br>Wed your photos and videos to Dropbox. You can then many the link<br>so that your finds career your photos and videos<br>to that your finds career your photos and videos<br>what confident it is caller For Called and then tap Next.<br>
	The proposition of the proposed and then tap Next.<br>
	The proposition of the proposition of the Photos folder in your<br>
	reading folder and upload them to this folder.<br>
	The pulsated automatically

#### Viewing your uploaded photos and videos from Gallery

The Camera Uploads folder and subfolders under the Photos folder in your Dropbox can be accessed from Gallery. They will appear as albums.

- 1. From the Home screen,  $tan$   $\frac{1}{2}$  > Gallery > Albums.
- 2. Tap  $\blacktriangledown$  > Dropbox.
- 103 Online storage and services
	- 3. When you see a message that shows HTC Sense wants to access Dropbox, make sure you tap Allow.

This message only appears the first time you access your Dropbox photos and videos from Gallery.

4. Tap an album to view the photos and videos in it.

#### Sharing the link to your Dropbox

Share the link to your entire album of photos and videos that's in your Dropbox so other people can access it.

- 1. From the Gallery Albums screen,  $\tan \nabla$  > Dropbox.
- Tap an album, and then tap Share.
- 3. Choose how you want to share the link to this album such as send it by email or post it to your social networks.

Use the Dropbox app if you want to share just a single photo or video. Tap  $\bigcirc$  that appears next to the file, and then tap Share.

#### Sending the links to Dropbox files by email

No more attaching files to your email. Using the Mail app, you can easily include the links to your Dropbox files and send them in your email. For the View of the Branch of the Wallington Confidence and service<br>
This massage only appears the first time you access<br>
This message only appears the first time you access<br>
Videos from Gallery<br>
4. Tap an album to view th For China to the Hand the Hand the Hand the Hand the Hand the Hand the Hand the Hand the Hand the Sphere China the Share the link of prophone of the Gallery Albums served at a videos the other Records on access it.<br>
From t 4. Tap an also metallic view the photos and videos interactions<br>
Share the light device of a bit confidence of a videos that's in your Dopper's so<br>
share the light device of a bit confidence of a videos that's in your Dopp

- 1. From the Home screen,  $tan$   $\frac{1}{2}$  > Mail.
- 2. If you have several email accounts, switch to an email account you want to use.
- 3. Create a new email message and fill in your recipients, or reply to an email.
- 4. You can:
	- Tap Attach > Document, and then choose a document type.
	- § Tap Attach > File if you want to choose any file type.

#### Tap Dropbox.

- 6. Open the folder that contains the files that you want, and then select the files you want to share. Use the Dropbox and then the share just a single photo or video. Tap O that<br>spends next to the file, and then tap Share with a single photo or video. Tap O that<br>papers next to the file, and then tap Share with this polymer We file and then the state with the state of the state of the state of the state of the state of the state of the state of the state of the state of the state of the state of the state of the state of the state of the stat Counts, switch fo an email account you want to use<br>
the and fill in your recipients, or reply to an email.<br>
Int, and then choose a document type.<br>
The main to phoose any file type.<br>
The files that you want (and then select
- 7. Tap Done.

You'll then see the links to your selected files added to your email message.

8. Tap Send.

#### Keeping your documents in Dropbox

#### Saving an Office document to Dropbox

Using Polaris Office, you can create or open a document and save it to your Dropbox.

- 1. From the Home screen,  $tan \frac{1}{2}$  > Polaris Office.
- 2. Create a new document, or open an existing document.
- 3. Tap  $\frac{1}{2}$  > File > Save as.
- 4. Enter a new filename.
- 5. Tap the box under Location, and then tap Dropbox.
- 6. Tap Save.

Your document will be saved to the Polaris Office folder in the root of your Dropbox folder. 104 Online storage and services<br>
3. Tap  $\frac{1}{3}$  > File > Save as.<br>
4. Enter a new filename<br>
5. Tap the box under Cooption, and then tap Drop<br>
6. Tap Save<br>
Your document will be saved to the Polaris Office for<br>
folder<br>
Th 6. I ap Save<br>
Your document will be saved to the Polaris Office folder in<br>
Your document will be saved to the Polaris Office folder in<br>
The consumer to a Dropbox folder<br>
Editing an Office document in Dropbox<br>
Using Polaris Your decument will be several to the Polaris Office Follow Tropbox<br>
The represented document you can also age  $>$  File  $>$  Share > prepays to upload<br>
The representation of the document in Orontox follows<br>
The Polaris Offi

After opening a document, you can also tap  $\frac{1}{2}$  > File > Share > Dropbox to upload the document to a Dropbox folder.

#### Editing an Office document in Dropbox

Using Polaris Office, you can view or edit a document that's stored in your Dropbox.

- 1. From the Home screen,  $tan$   $\frac{1}{100}$  > Polaris Office.
- 2. Tap Dropbox.
- 3. Open the folder that contains the document you want to view or edit.
- 4. Tap the document to open and view it.
- To make changes, tap Edit.
- 6. After editing the document,  $tan = 5$  File.
- 7. Save the document, or save it as a new file in Dropbox.

#### Saving a PDF document to Dropbox

Using PDF Viewer, you can open a document and save it to your Dropbox.

- 1. From the Home screen, tap  $\frac{1}{111}$  > PDF Viewer.
- 2. Browse to the PDF document that you want and open it.
- 3. Tap  $\Rightarrow$  Save as.
- 4. Enter a new filename.
- 5. Tap the box under Location, and then tap Dropbox.
- 6. Tap OK.

Your document will be saved to the PDFViewer folder in the root of your Dropbox folder. 2. The Drophow Text of the content to be a strength of the Color and the Color and the Color and the Color and the Color and the Color and the Color and the Color and the Color and the Color and the Color and the Color and Where that contrains the discussion when you want to view or entry<br>summent to open and where it is a new file in Dropbox<br>argues, tep Edit.<br>Some discussions of the in Dropbox<br>summent to Dropbox<br>where the DDF document that y a document and severato your Dropbox.<br>
For Certification want and open it.<br>
The PDF Viewer folder in the root of your Dropbox.<br>
Che PDF Viewer folder in the root of your Dropbox.<br>
Can also tap **3** > Share > Dropbox to uplo

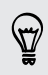

After opening a document, you can also tap  $\frac{1}{2}$  > Share > Dropbox to upload the document to a Dropbox folder.

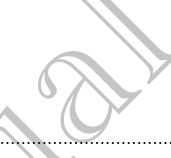

#### Checking your Dropbox storage space

You can check how much storage space you still have in your Dropbox before you upload more content.

Before your Dropbox storage info appears in settings, you need to access your Dropbox from an app first (such as Gallery) and allow HTC Sense to access your Dropbox. Tos Online storage and service<br>
Checking your Dropbox stocage Space<br>
You can check how much stocage Space<br>
You can check how much stocage space you still have<br>
upload more content.<br>
HET Before your Dropbox stocage info app Before your Droppolystorage into appears in settings, you<br>Droppolystor (and appears in settings, you<br>Droppolystorm and appear institute to a Gallery) and allow HTC<br>Droppolystorm and poper, and then ten 60 > Storage<br>Under O

Slide the Notifications panel open, and then tap  $\bullet$  > Storage.  $\bullet$ 

Under Online storage, you'll see your available Dropbox storage.

Unlinking HTC One S from Dropbox

You can remotely unlink HTC One S from your Dropbox, if you lost your device.

- 1. On your computer's web browser, log in to the Dropbox website ([www.dropbox.com](http://www.dropbox.com)).
- 2. On the right-hand corner of any page on the website, click Account. (Or click your account name, and then click Settings.)
- Click the My Computers tab.
- 4. Click Unlink to the right of your Android device.
- 5. Click the My Apps tab.
- 6. Remove HTC Sense. Just click the X mark to the right of this item.

# **SkyDrive**

#### About SkyDrive for HTC Sense

With SkyDrive® online storage, you can keep all your photos and documents in one place. You can access them anytime on HTC One S, your computer, and your other mobile device where you have SkyDrive access. The proposition of the state of the state of the state of the state of the state of the state of the state of the state of the state of the state of the state of the state of the state of the state of the state of the stat 1. On young computer sweb browser, log in to the Bizarbox website<br>
2. On the high hand commer of any page on the website, click Account (C) click<br>
2. On the high hand commer of any page on the website, click Account (C) cl the motion of any operation there is the student of a strategy and the motion of a strategy of the strategy of the strategy of the strategy of the strategy of the strategy of the strategy of the strategy of the strategy of The sultant keep all your photos and documents in one<br>time on HTC One S, your computer, and your other<br>syprive access.<br>photos. You'll also be able to access your photos<br>photos. You'll also be able to access your photos<br>wiv

#### You can:

- **•** Use Gallery to upload your photos. You'll also be able to access your photos that are stored in your SkyDrive storage.
- § No more large attachments when sharing by email. Simply send a link to your files that are stored in SkyDrive.
- Use Polaris Office to edit your Office documents that are stored in SkyDrive.
- Use PDF Viewer to view your PDF documents that are stored in SkyDrive.
- Save documents from HTC One S directly to your SkyDrive storage.

#### Signing in to SkyDrive

To use SkyDrive as your online storage, sign in using your Windows Live® ID.

- 1. Slide the Notifications panel open, and then tap  $\bullet$  > Accounts & sync.
- 2. Tap  $\bigstar$  > SkyDrive for HTC Sense.
- 3. Follow the onscreen instructions to sign in, or to create your Windows Live ID first if you don't have one yet.

Uploading your photos to SkyDrive from Gallery

- $-1.$  From the Home screen, tap  $\frac{1}{2}$  > Gallery > Albums.
- 2. Tap the album that contains the photos that you want.
- 3. Tap Share > SkyDrive for HTC Sense.
- 4. Select one or more photos you want to upload, and then tap Next.
- 5. Select a folder in SkyDrive, and then tap Done.

#### Sending the links to SkyDrive files by email

To share your files stored in SkyDrive by email, you don't need to download them and attach to your message. Using the Mail app, you can easily include the links to your SkyDrive files and send them in your email. To share your files stored in SkyDrive and service<br>
To use SkyDrive as your online storage, sign in using<br>
1. Slide the Notifications panel open, and then tax<br>
2. Tap  $+$  SkyDrive for HTC Sense.<br>
3. Follow the onsore instr 2. Tap  $+$  Skyphy for HTC Sense.<br>
3. Follow the onspeen instructions to significant or borreal<br>
From the Home screen, tap  $\frac{1}{2}$  Callery > Albums.<br>
5. Tap Share Skyphye from Gallery > Albums.<br>
5. Tap Share Skyphye for 3. Follow the original instructions to stand or bronses over windows Live ID<br>
Uploading Your photos to Sky Rive-Trom Gallery<br>
The the labour that confidential instructions<br>
4. Select one between that we are the Markov Abus 4. Select a new top starting that we have a comparison of the starting the starting the starting the starting the starting of the starting the starting that the starting the starting the starting that the starting the star He's to SkyDrive the Engels would there are a convenient and the main strong and the main strong would be a convenient for the stream and the properties when the continent the main stream that the properties with the strea

- 1. From the Home screen,  $tan$  $\frac{1}{2}$  > Mail.
- 2. If you have several email accounts, switch to an email account you want to use.
- 3. Create a new email message and fill in your recipients, or reply to an email.
- 4. You can:
	- Tap Attach > Document, and then choose a document type
	- Tap Attach > File if you want to choose any file type.
- 5. Tap SkyDrive.
- 6. Open the folder that contains the files that you want, and then select the files you want to share.
- 7. Tap Done.

You'll then see the links to your selected files added to your email message

8. Tap Send

#### Keeping your documents in SkyDrive

#### Saving an Office document to SkyDrive

Using Polaris Office, you can create or open a document and save it to your SkyDrive online storage. For and fill in your recipients, or reply to an email<br>of the and then choose a document type<br>of warf to choose any file type.<br>Instant for choose any file type.<br>Instant for choose any file type.<br>Since the files added to you

- 1. From the Home screen,  $tan \frac{1}{2}$  > Polaris Office.
- 2. Create or open a document.
- 3. Tap  $\frac{1}{2}$  > File > Save as.
- 4. Enter a new filename.
- 5. Tap the box under Location, and then tap SkyDrive.
- 6. Tap Save.

After opening a document, you can also tap  $\rightarrow$  File > Share > SkyDrive for HTC Sense to upload the document to a SkyDrive folder.

#### Editing an Office document in SkyDrive

Using Polaris Office, you can view or edit a document that's stored in your SkyDrive storage. For Contine storage and services<br>
3. Tap  $\frac{1}{3}$  > File > Save as.<br>
4. Enter a new filename<br>
5. Tap the box under Cooption, and then tap Skyt<br>
6. Tap Save<br>
6. Tap Save<br>
16. Save Confidential and the document to a Skyt<br>
E 6. I ap Save<br>
The Constitution of the document to a Skyphre colder.<br>
The Certification of the document in Skyphre<br>
Letting an Office document in Skyphre<br>
Using Polaris Office, you can view overly a document that's<br>
The Cer The participan of the determinity our can also tap The State > SkyDrive for HTC<br>
Editing an Office document in SkyDrive<br>
Editing and Office document in SkyDrive<br>
Using Police document in SkyDrive<br>
Using Police Confidential

- 1. From the Home screen,  $\tan \frac{1}{2}$  > Polaris Office.
- 2. Tap SkyDrive.
- 3. Open the folder that contains the document you want to view or edit.
- 4. Tap the document to open it.
- 5. To make changes, tap Edit.
- 6. After editing the document,  $tan = 5$  File.
- 7. Save the document, or save it as a new file in SkyDrive.

#### Saving a PDF document to SkyDrive

Using PDF Viewer, you can open a document and save it to your SkyDrive online storage. For Changes and Changes and Changes and Changes and Changes and Changes and Changes and Changes and Changes and Changes and Changes and Changes and Changes are the in SkyDrive of the Theoretical Changes and Changes are the

- 1. From the Home screen, tap  $\frac{1}{n}$  > PDF Viewer.
- 2. Browse to the document that you want and open it.
- $3.$  Tap  $\frac{1}{2}$  > Save as.
- 4. Enter a new filename.
- 5. Tap the box under Location, and then tap SkyDrive.
- 6. Tap OK.

After opening a document, you can also tap **:** > Share > SkyDrive for HTC Sense to upload the document to a SkyDrive folder. When the to pen it.<br>
Singlet to pen it.<br>
Singlet to pen it.<br>
Singlet to pen it.<br>
Singlet to sky Drive<br>
Comment, or save a size area it is in Sky Drive<br>
Structure of the sky Drive<br>
Structure of the state of the sky Drive Co For Chicagonal School Control Control Control Control Control Control Control Control Control Control Control Control Control Control Control Control Control Control Control Control Control Control Control Control Control

# Watch

#### About HTC Watch

With our HTC Watch online video service, shop for your favorite movies or TV series and enjoy watching them.

You can:

- Rent or purchase movies and TV shows. You'll need to create your HTC Watch account first.
- **•** Preview trailers before purchasing your movies.
- Recommend a movie or TV show to your family and friends.
- **•** Watch your purchased videos on up to five HTC devices that have access to HTC Watch using your same account.

HTC Watch is only available in selected countries.

Creating or signing in to your HTC Watch account

- 1. From the Home screen,  $tan \frac{1}{2}$  > Watch.
- 2.  $Tap$  > Settings > Account.
- 3. Create a new HTC Watch account, or directly sign in if you already have your account. HTC Water is a series the second the second the second the second that the continued of the second the second the second the second the second the second the second the second the second the second to your HTC Watch accoun For Certification of the Match account of directly signal if you already have your<br>
secount: Although a video<br>
Secount of Durchasing a video<br>
Match signal and the street of the same region as the one<br>
secount HTC Watch app

Renting or purchasing a video

Make sure to use a credit card that's registered in the same region as the one associated to your HTC Watch account. France Contrast Contrast Contrast Contrast Contrast Contrast Contrast Contrast Contrast Contrast Contrast Contrast Contrast Contrast Contrast Contrast Contrast Contrast Contrast Contrast Contrast Contrast Contrast Contrast Web the state of the train of the train of the state of the train of the train of the train of the train of the train of the train of the train of the train of the train of the train of the train of the train of the train

- 1. In the HTC Watch app, browse our video store, or tap  $\mathbf Q$  to search for a title.
- 2. Tap a video to view details such as casting and synopsis.
- 3. While viewing, you can:
	- Watch the trailer, if available. Tap  $\blacktriangleright$  to play it.
- Recommend the video by sharing its link. Tap  $\frac{1}{2}$  > Share and then choose how you want to share. The contract of the state of the state of the same region as the one<br>
when the contribution of the same region as the one<br>
when the value account<br>
when the value of the contract of the same region as the one<br>
when the valu such as casting and synopsis.<br>ailable. Tape to play it.<br>b by sharing its link. Tap  $\frac{1}{2}$  > Share and then choose<br>and or purchase the video.<br>thase.<br>ck your downloads.
- Tap the price button to rent or purchase the video.
- 5. If this is your first time to rent or purchase, add your credit card details and billing information.
- 6. Confirm your rental or purchase.

You can go to your library to check your downloads.
#### Managing your downloads

Use the library to manage your downloads and see all of your purchases. You can also start watching a video as it's being downloaded.

Under My library on the HTC Watch main screen, you can:

- **Tap the Downloading thumbnail to check the download progress.**
- **Tap My movies or My TV shows** to see a complete list of videos you've purchased or rented.

While a video is being downloaded, you can tap the video to start watching it. You can also pause a download, resume it, or redownload a video.

#### Changing settings

In the HTC Watch app, tap  $\frac{1}{2}$  > Settings. You can modify your account settings, edit or remove your credit card info, and more.

#### Checking what's linked to your HTC Watch account

When you download movies or TV shows from the video store, your HTC device will automatically be added to your HTC Watch account. If you own more than one HTC device that has access to HTC Watch, you can download and watch videos on up to five devices. You can check what HTC devices are linked to your HTC Watch account. Managing your downloads and series<br>
Wanaging your downloads<br>
Use the library to manage you downloads and see a<br>
start watching a video as its being downloadsd.<br>
Under My library to manage you downloadsd.<br>
Under My library The the Download of My TV shows to see a complete list<br>
Tap My movies of My TV shows to see a complete list<br>
While a video is being downloaded you can travel do the<br>
Secret download a video can be video to can also be a co He is the particular term of the court of the state of the state of the state of the state of the state of the state of the state of the state of the state of the state of the state of the state of the state of the state o Hecking which is in the color of the Contract of the Contract of the Contract of the Contract of the Contract of the Contract of the Contract of the Contract of the Contract of the Contract of the Contract of the Contract A movies or TV shock of the visite from the visite of the visite of the visite of the visite of the visite from the visite from the visite from the visite from the visite from the continue through the construction of the c

- 1. In the HTC Watch app,  $\tan \frac{1}{2}$  > Settings.
- 2. Tap Device management.

You can unlink and remove an HTC device from your account. FITC device from your account

#### Deleting your HTC Watch account

1. In the HTC Watch app,  $\tan \frac{1}{2}$  Settings.

Tap Account  $>$ 

#### Top questions on HTC Watch

#### Why am I asked to sign in again to my account?

Whenever a time interval (about 20 minutes) has passed, you'll be asked again to sign in to your HTC Watch account before you can continue to rent or purchase videos or access some settings. This is a safety precaution to check your identity and to ensure that you acknowledge that it is your account. Top questions on HTC Watch<br>
Top questions on HTC Watch<br>
Why am I asked to sign in again wm account?<br>
Whenever a time interval (abgat 20 minutes) has pass<br>
in to your HTC Watch account before you can conjine<br>
that you gekno in to your HTC Watch account the fore you can continue to access some settings. This is a safety precoulting for check y<br>that you can be determined by the state of the countring for check y<br>that you can be translated by th

#### How long is the rental period of a video?

Depending on the studio's terms and the country where you downloaded the video, the rental period is either 24 or 48 hours, starting from the first viewing.

For Certification

If you're not immediately watching the video, you have up to 30 days before the rental expires. State sources continues and the state of the state of the state of the state of the state of the state of the state of the state of the state of the state of the state of the state of the state of the state of the state of

#### Why won't HTC Watch allow me to remove a device and add a new one?

You can only remove an HTC device once every 120 days. For Certification of Certification HTC Centre of the Centre

 $\, \nabla \,$ 

# HTC Car

# On the road with HTC Ca

Now when you drive, you can easily use HTC One S to reach your destination, keep you entertained, and help you stay in touch with the people that matter to you. Get easy access to music, maps, navigation, and phone calls with HTC Car. HTC Confidential On the real with HTC Can<br>
Now where you drive, you can easily use Procides S to reac<br>
you entertained, and help you stay in tough with the people<br>
easy access to music, maps, navigation and phone calls with<br>
HTC Car instan On the road with HTC Car<br>
Now when you direct you can easily use incore is to reach your designed from<br>
you encease the specified and help you stable with the people that independent words<br>
you encease to music, means noti

- HTC Car instantly launches when you mount HTC One S in HTC Car Kit.
- 2. On the HTC Car main panel you can:
	- Swipe left or right to go to the other panels such as Music or People.
- § From the main panel, tap a shortcut to do something right away. For example, tapping the Music shortcut immediately plays the last song you were listening to. For the main panel, the a shortcutre main panel and the tast song year.<br>
From the main panel, the a shortcutre of observations right away. For the complete the particular particular through the last some year of the main p

When using HTC Car, return to the main panel from any screen by tapping  $\bigcap$  .

HTC Car makes it easy to switch back to your regular phone mode. Simply remove your HTC One S from HTC Car Kit and HTC Car will automatically exit.

You can also manually close HTC Car by pressing < from the main panel.

# Playing music in HTC Car

1. From the main panel, swipe left until you see the Music panel.

Slide up from the bottom of the screen. You can then browse music by category or search your collection.

- 3. Tap an album, song, or playlist to listen to it.
- 4. Next time you want to play the same music, you can:
	- § Tap the Music shortcut on the main panel to play the last song you were listening to.

• Swipe back to the Music panel and tap any of the recent albums.

When HTC One S is connected to a Bluetooth media device, you can change the sound profile. On the Now playing screen, tap  $\frac{1}{2}$  and then tap the profile you want. He in paint leap is shortcourt of discounting right away. For<br>the taster of the Music state of the many screen by tax the last song you<br>streming to.<br>C. Car, return to the mang panel from any screen by taxing  $\Omega$ .<br>easy to For Carrier and the Music panel.<br>
For Carrier and the Music panel.<br>
For Certification Contains and the Home and the Same Contains and the same music you can:<br>
The same music you can:<br>
The same music you can:<br>
The same musi 112 HTC Car

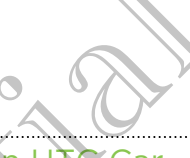

#### Listening to Internet radio in HTC Car

HTC Car provides easy access to Internet radio stations for your listening pleasure.

- 1. From the main panel, swipe left until you see the Internet Radio panel.
- 2. Slide up from the bottom of the screen. You can then:
	- **Browse for available stations by category.**
	- Tap  $\mathbf Q$  to enter and search for stations by keyword such as artist name or topic.
- Tap a station to start listening to it
- Next time you want to tune into the same station, you can:
	- Tap the Internet Radio shortcut on the main panel to tune into the last station you were listening to.
	- Swipe back to the Internet Radio panel and tap any of the recent stations.

# Finding your way with ATC Car

HTC Car helps you to find your way to where you want to go. Easily access maps and find out your current location. Find nearby attractions on your weekends. HTC Car gives you the information you need so you won't get lost. The Car provides easy access to the HDC Car<br>
HTC Car provides easy access to internet radio static<br>
1. From the main papel, swop left until you see the<br>
2. Slide up from the bornom of the screen. Younger<br>
Provides for avai 2. Slide up from the bottom of the screen. You can then<br>
For Certifications by careform.<br>
For Certifications and the screen. You can then<br>
For Certification to start listening to it.<br>
The thermer Radio Shortcut on the main However the volume of the stations by caregory. We word such as artistened on the station of the enter and search to year station, you can allow the station of the station of the station of the station of the station of th For Certification of the Maximum Control of the Cartification Control of the Cartification of the Individual Control of the Cartification of the Cartification of the Cartification of the Cartification of the Cartification OUT Way with HTCCar<br>
uto find your way to where you want to go. Easily access maps and<br>
entil location. Find nearby attractions on your westerness and<br>
the through the the Navigation paper.<br>
The process map and the map.<br>
t

#### Finding out where you are

- 1. Swipe right until you see the Navigation panel.
- 2. Tap $\left| \right|$  to see the map.
- 3. Zoom and move around the map.

#### Exploring what's around you

Feeling adventurous? With just a few taps, you can find interesting places around you quickly. e map.<br>
He Navigation panel, and then take a cound you<br>
He Navigation panel, and then take a.<br>
He Navigation panel, and then take a.

- 1. Swipe right until you see the Navigation panel, and then tap ...
- 2. Tap a category or enter your own search keywords.

#### Getting directions in HTC Car

- By default, HTC Car uses Google Maps™ as the navigation app. In countries where Google Maps doesn't support turn-by-turn navigation, you can set HTC Car to use the HTC Locations app. THE Car Confidential HTC Car Confidence Confidential HTC Locations and the HTC Locations about the HTC Locations and the HTC Locations and the HTC Locations and the HTC Locations and the HTC Locations and the Navigation pa
	- 1. Swipe right until you see the Navigation panel.
	- 2. You can:

#### Search for a new place  $\lambda$   $\lambda$   $\lambda$   $\lambda$   $\lambda$   $\lambda$  Tap .

- Look up a previously searched place  $\blacksquare$  Tap  $\bigcirc$ .
- Get directions for an upcoming event in Calendar  $\sim$  Tap  $\blacksquare$ .
- 3. Tap an item to see the beginning and end points on the map.
- 4. Tap Start navigation to get the directions.

## Staying connected to your contacts

Just because you're driving doesn't mean you have to be isolated from the rest of the world. With HTC Car, you can take calls, make calls, and get notifications. the HTC Locations 800.<br>
1. Swiperight until you see the Navigation panel.<br>
2. You can<br>
Search for a new place<br>
Look up a previously searched place<br>
Get directions for an updoming event in Calendar<br>
3. Tap an item to see th For the contract of the Revised of the Revised of the Revised of the Revised of the state of the Confidential and the provident of the Confidential Confidential Confidential Confidential Confidential Confidential Confident

#### Handling incoming calls in HTC Car

With one simple gesture, you can choose how you want to handle an incoming call.

- § Swipe right to answer.
- § Swipe left to decline.

#### Making phone calls in HTC Car

- On the main panel, tap the Phone shortcut to open the dialpad.
- To make a call from your phonebook, swipe across the screen until you see the People panel. Then slide up from the bottom to go to your phonebook.

# Changing HTC Car settings

Choose your default Bluetooth accessories, set HTC Car to launch automatically, and more. 4. The start and addition to get the directions<br>
The start and add to get the directions<br>
Start and the cartes of the directions<br>
Start HTC Cart you can take calls, and see the formations.<br>
Start HTC Cart in the calls in H We discuss the direction of the contracts<br>the driving doesn't mean you have to be isolated from the rest of the<br>car, you can face colls, make calls, and get fighting tions.<br>The car was called in HTC Car<br>the driving call in Phone shortcut to open the dispose.<br>
Phone shortcut to open the dispose.<br>
There shortcut to open the dispose.<br>
There is better to go to your phonebook.<br>
There is better to go to your phonebook.<br>
There is considered to go t

On the main panel, tap the status icons below the clock.

# Travel and Manual Confidential Continues<br>
Travel and Confident Settings<br>
Turning confident services<br>
Incident to find your location on HTC Coex, you need<br>
Slide open the Notification sheet, and then tax<br>
Slide open the Notification s

# Location settings

#### Turning on location services

In order to find your location on HTC One S, you need to enable location sources.

- 1. Slide open the Notifications panel, and then tap Settings > Location.
- Select one or both of the following:

Google's location Uses Wi-Fi or your mobile data connection to find your service approximate location.

GPS satellites Finds your GPS location. This requires a clear view of the sky and more battery power.

## Locations

#### About Locations

Search for places of interest, get directions to places you want to go to, and drive using turn-by-turn GPS navigation with Locations. Locations is also your perfect travel companion, whether you're at home or when you're in a different country. With Locations, you can download maps beforehand so you don't have to worry about having an Internet connection while on the road or costly data roaming charges when abroad. Location Services<br>
Turning on Jocation services<br>
In order to find your location on HTCO<sub>D</sub>e's, you need to er<br>
Slide open the Notification planel, and then tap Settin<br>
Slide open the Notification planel, and then tap Setti Location service and the sixten and the sixten and the confidence of the sixten of the sixten of the sixten and the sixten and the confidence of the sixten of the sixten of the sixten of the sixten of the sixten of the six Google's location Vises Wi-Fi or your mabile data connection to find your<br>service capital approximate location.<br>This system that source to predice this requires a clear view of the<br>sky and more battedy ower.<br>Sky and more b about the main that the continues a clear view of the six year of the six year of the six year of the six year of the six and more better power.<br>However, get directions to place you want to go to, and only a clear with the directions to places you want to go to, and drive<br>In with Locations, Locations is also your perfect travel<br>me or when you're in a different country, with<br>ps beforehands so you don't have to worry about<br>hile on the road or

If you are in an area where there are a lot of surrounding buildings, Locations may have a hard time pinpointing your location.

#### Finding your location and what's around you

- 1. From the Home screen, tap  $\frac{1}{n}$  > Locations.
- 2. If you don't see your current location on the map, tap  $\bullet$ .
- 3. Tap Quick links > Nearby.
- 4. Select a category that you're interested in to see the places that are close by.

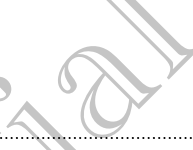

#### Searching for a place of interest

You can search for a name of an establishment, street, or city. Suggested matches will be shown while you type.

- 1. In Locations,  $tan \, Q$
- 2. Tap Points of interest.
- 3. Enter the place you want to search for.

If you don't see what you're looking for, tap under Extended search to expand the search.

4. Tap an establishment to get directions, show on map, and more.

#### Searching for an address

- 1. In Locations,  $\tan \mathbf{Q} >$  Address.
- 2. Enter as much of the address as you know.

If you don't see what you're looking for, tap under Extended search to expand the search. The Travel and many<br>
Searching for a place of interest<br>
You can search for a name (and stabilishment, street<br>
be shown while you type<br>
1. In Locations tap Q.<br>
2. Tap Points of interest.<br>
3. Enter the place you want to sear For Children and the Children of the Children and the Children of the Children of the Children of the Children of the Children of the Children of the Children of the Children of the Children of the Children of the Children 2. The Points of Musicines the control of the Confidential Section and the confidential service in the section of the Confidential Section of the Confidential Section of the Confidential Section of the Confidential Section 1. In Locations (and Address.<br>
2. Entenes much of the address as you know.<br>
For Certification of the address as you know.<br>
For Certification is displayed for the wave of the exercitive of the search.<br>
The the dates that yo

- Matching information is displayed.
- 3. Tap the address that you're looking for.

From the available options, choose to show on map, get directions, and more.

#### Choosing the map to search from

1. In Locations, tap  $\mathbf Q$ .

2. Before performing your search, tap the Current search region box and then choose the country that you want.

If you don't have a downloaded map of that country, Locations will search its online maps. HTC Confidential In from<br>exch, tap the Current search region box and then<br>aded map of that country, Locations will search its<br>control of the Current search region box and then

#### Viewing maps

From the Home screen, tap  $\frac{1}{2}$  > Locations. A map opens, showing your current location.

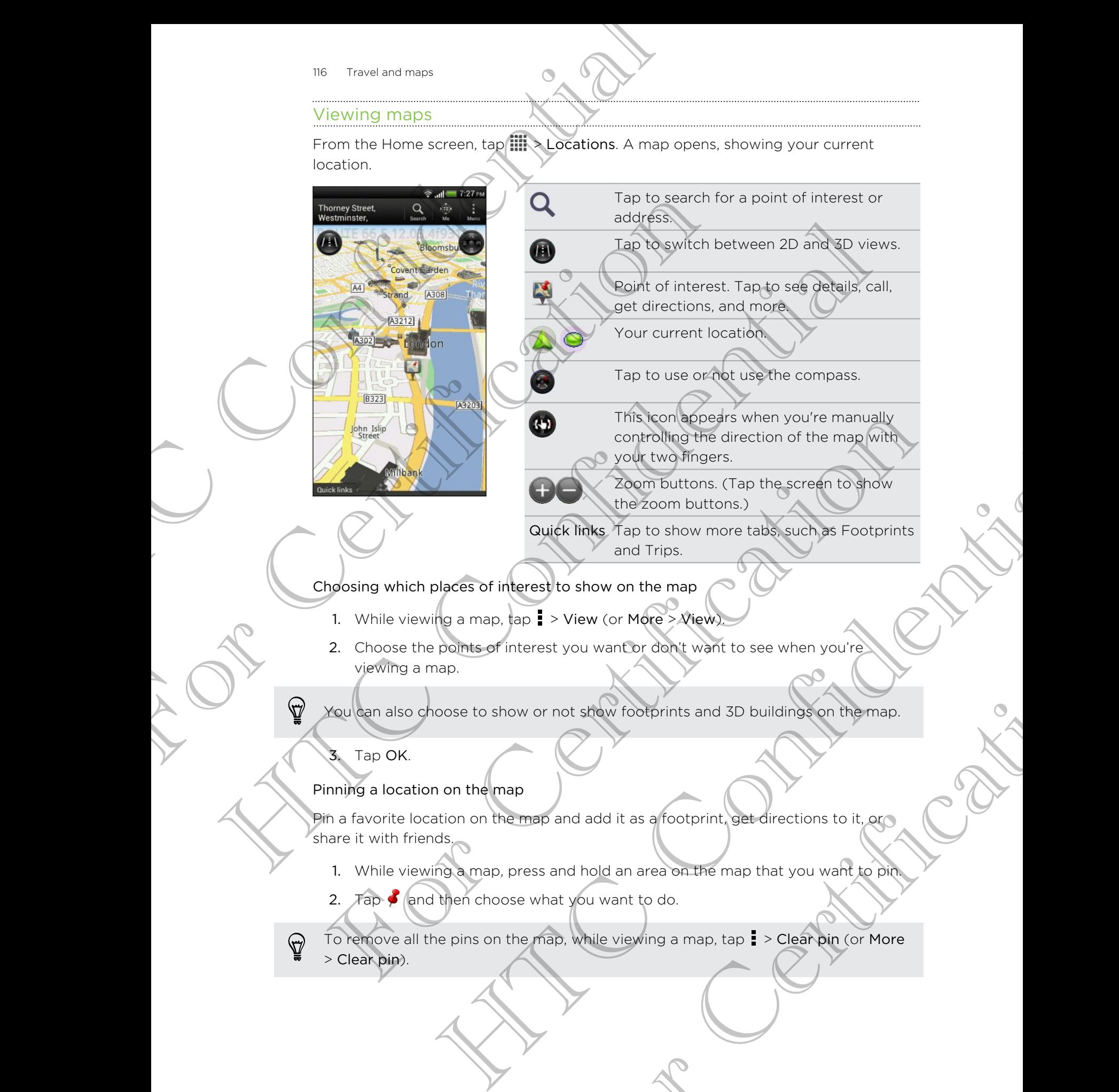

and Trips.

Choosing which places of interest to show on the map

- 1. While viewing a map, tap  $\frac{1}{2}$  > View (or More > View).
- 2. Choose the points of interest you want or don't want to see when you're viewing a map.

You can also choose to show or not show footprints and 3D buildings on the map.

#### 3. Tap OK.

#### Pinning a location on the map

Pin a favorite location on the map and add it as a footprint, get directions to it, or share it with friends.

- 1. While viewing a map, press and hold an area on the map that you want to pin.
- 2. Tap  $\bullet$  and then choose what you want to do.

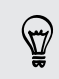

To remove all the pins on the map, while viewing a map, tap  $\frac{1}{2}$  > Clear pin (or More > Clear pin). In the stew footprints and 3D buildings on the map.<br>
The stew footprints and 3D buildings on the map.<br>
and add it as a footprint, get directions to it, experience and held an area on the map that you want to print<br>
and hol Changing the language of street names and places of interest

- 1. While viewing a map,  $\tan \frac{1}{2}$  > Settings > Map > Map language ( or More > Settings > Map > Map language.
- 2. Choose one of the following.

Use native map language Use this if you want to use the local language of the map. For example, if you are looking at a map of Japan, it will use Japanese characters.

Use language that Use this if you want to use your current language settings. fits best This may not be available for all maps.

#### Recording favorite places with HTC Footprints

HTC Footprints™ provides an easy way to record your favorite places and revisit those places. You can take a photo of a location such as a restaurant or sightseeing spot and store it together with its precise GPS location, street address, phone number, and more. Travel and maps<br>
Changing the language of street dames and places of<br>
1. While viewing a map (spa) Settings > Map ><br>
Settings > Map > Map ignoring.<br>
2. Choose one of the following.<br>
We have the confidence of the control of 2. Choose one of the following.<br>
Use hattle map<br>
Use this if you want to use the to<br>
for example. If you are looking a<br>
suse Japanese characters.<br>
This may not be available for all<br>
nits best<br>
This may not be available fo Use the interview and the strong telescopies are the continued with the strong of the main of the strong and the strong of the strong of the strong of the strong of the strong of the strong of the strong of the strong of t TC Footprints" provides an easy way to record your tayofite places and revisit those<br>
acts: You can die applicio d'al location such as a location such as a location such as the capacity of the capacity<br>
ore.<br>
The peak thr are a photo of a location such as a restriument or sightseeing sports<br>the with its precise CPS location street address, phone pumperhand<br>or want to visit the seme photo, just open the footprint you can then<br>on the map, sea

The next time you want to visit the same place, just open the footprint. You can then view the location on the map, search for it on the Web, and more.

#### Adding a location as a footprint

- Search for the destination you want to go to.
- 2. Tap Save to Footprints.
- 3. You can:
	- **Tap X** to fine tune the position of the footprint on the map.
	- Tap **Ex**, and then choose the appropriate labels for the location.
	- § Tap Capture to take a picture and add it as a photo for the footprint.
	- § Tap > Edit to add a note for the footprint.
	- Tap  $\frac{1}{2}$  > Record voice to add a voice memo to the footprint.
- 4. Tap Done.

#### Setting a footprint as your home location

Save your home address as a footprint to make it easier to set it as your destination. Proposition of the positprint on the map.<br>
Since the appropriate labels for the location.<br>
Dictation did a voice memo to the footprint.<br>
Iocation<br>
Iocation<br>
Apple Locations, and then tap Quick links<br>
Apple Locations, and t

- 1. While at your home location, open Locations, and then tap Quick links >
- Footprints.
- 2. Tap  $\sqrt{3}$
- 118 Travel and maps
	- 3. Edit the details if you want, and then tap Done.
	- 4. Tap Set my home, and then select your home address from the list.

To change your home address at any time, tap  $\mathbb{F}$ .

#### Revisiting a footprint

- 1. On the Footprints tab, tap a category.
- 2. Tap the footprint you want to revisit.

3. Under Actions, choose whether to view the footprint on the map, get directions, look up nearby establishments, and more. The Travel and maps<br>
3. Edit the details if you want and then tap Done<br>
4. Tap Set my home, and then select your home<br>
4. Tap Set my home, and then select your home<br>
1. On the Fedciprints tab, tap a category.<br>
2. Tap the f Revisiting a footprint tab, tap a category.<br>
2. Tap the footprints tab, tap a category.<br>
2. Under Actions, choose whether to view the footprint<br>
2. Under Actions, choose whether to view the footprint<br>
7. On the Footprints

#### Editing or deleting a footprint

- 1. On the Footprints tab, tap a category.
- 2. Press and hold the footprint you want to edit or delete.
- 3. Tap Edit or Delete on the options menu.

#### Sharing your footprints

- 1. On the Footprints tab, tap a category.
- 2. Press and hold the footprint that you want.
- 3. Tap Share, and then choose how you want to share the footprint.

#### Deleting multiple footprints

- 1. On the Footprints tab, tap a category.
- 2.  $\sqrt{T}$ ap  $\frac{1}{2}$  > Delete.
- 3. Select the footprints you want to delete, and then tap Delete.

#### Exporting your footprints

Back up footprints by exporting them. You can also open exported footprints files in other applications such as Google Earth™ on your PC. Revisiting a footprints tab. tap a caregory.<br>
2. The tip froctprints tab. tap a caregory.<br>
2. The theoretic and the footprint of view the footprint on the magnetic direction<br>
4. The most provided in the continue of the con

- 1. On the Footprints tab, tap a category.
- 2. Tap  $\blacktriangleright$  > Export, and then tap OK. Footprints are exported as .kmz files. If you exported multiple footprints at one time, they are saved together in one .kmz file. For Certification states and the protections of the state of the state of the state of the state of the state of the content of the content of the content of the state of the protection of the state of the protection of th pid the footprint you want to delete.<br>Defete on the options menu.<br>The turnity tab, tab a category.<br>and the richore move you want to share the postprint.<br>and then choose how you want to share the postprint.<br>externints tab, a category.<br>
Nant to delete, and then tap Delete.<br>
Henr. You can also open exported footprints files in<br>
e Earth<sup>"</sup> on your PC.<br>
a category.<br>
So OK. Footprints are exported as .kmz files if you<br>
st one time, they are saved

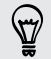

After exporting, tap Send if you want to share the .kmz file.

#### Importing footprints

Bring back footprints you've previously backed up. You can also import .kmz files that you saved in other applications. The Trivel and mass<br>
Importing footprints<br>
Ering back footprints youver any backed up. You saved in other applieshbins.<br>
1. On the Footprints tab, tap 1 > Import.<br>
2. Tap Footprints tab, tap 1 > Import.<br>
2. Tap Footprints

- 1. On the Footprints tab,  $tan = 5$  Import.
- 2. Tap Footprints data, and then tap the file you want to import.
- You can also tap Photos to import a picture that can have footprint information added to it.

#### Planning your trips

Use Trips to plan your itinerary. Pinpoint places in a city or a country that you want to visit, and then easily get directions from one destination to the next. 1. On the Forecaster and then tap the Search for the Search for the Trips to  $\frac{1}{2}$ . Tap Footprints data, and then tap the file you want to added to the anisotap Photos to import a picture that can have added to the Tr 2. Tap-Footprints data, and then top the file you want to import.<br>
The Friss to be through planets for moore, planets had can have footprint information<br>
added to be the set of the division from the general contribution o

#### Creating a trip

- 1. From the Home screen, tap  $\frac{1}{2}$  > Locations.
- 2. Tap Quick links > Trips.
- 3. On the Trips tab, tap  $\biguparrow$  > Create a new trip.
- 4. Enter a name for your trip.
- 5. Tap  $\bigtriangledown$ , and then search for a place of interest from the available options.
- 6. Add more places that you want to visit.
- 7. Tap Save.

#### Getting directions to your places of interest

- On the Trips tab, tap a trip to open it.
- 2. Tap  $\Rightarrow$  to view the map.
- Tap  $\Xi$ . The map shows the route to places you added, starting from the first item on your itinerary. For Certification School Certification<br>
1. From the Home screen, tap IIII Cocations<br>
2. Tap Quick links > Trips.<br>
3. On the Trips tab, tap + > Create a new trip.<br>
4. Enter a name for your trip.<br>
4. Enter a name for your tr
- 4. Do one of the following:
	- At the bottom of the screen, tap  $\langle \rangle$  or  $\rangle$  to follow the route of your itinerary.
- Slide the directions bar up, and then tap the instructions to follow the route of your itinerary. We screen, tao HII (Positions)<br>
This s > Trips.<br>
In the s - Trips.<br>
In the screen, too HI (Position and Trips)<br>
Internation for phase of interest from the analytical priors.<br>
However, the consistency of the control of the For the company of the places you added, stating from the first<br>recent tap to places you added, stating from the first<br>creen, tap  $\left\{\right. \right.$  to follow the route of your<br>rup, and then tap the instructions to follow the rou

#### Managing a trip

Changed your travel plans? After creating a trip, you can add, reorder, or delete places on it.

- 1. On the Trips tab, tap a trip to open it.
- 2. Do any of the following:

Add more

places

- places 2. Search for a place of interest from the available options.
- Reorder 1. Tap  $\geq$  Edit.
- 2. Press and hold  $\equiv$  at the end of the item you want to move. When the row is highlighted, drag it to its new position, then release. Managing a trip<br>
Changed your travel plange after exercise a trip, you<br>
places on it.<br>
1. On the Trips radiograph trip to open it.<br>
2. Do any of the ripliowing:<br>
Add more<br>
2. Search for a blace of interest<br>
Places<br>
2. Prog For Certification of the Solid State of the Certification of the Certification of the Certification of the Certification of the Certification of the Certification of the Certification of the Certification of the Certificat 2. Do any of the following:<br>
Add more<br>
2. Search for a police of interest from the available options.<br>
Notices<br>
1. Tap  $\frac{1}{2}$ ,  $\frac{1}{2}$ ,  $\frac{1}{2}$ ,  $\frac{1}{2}$ ,  $\frac{1}{2}$ ,  $\frac{1}{2}$ ,  $\frac{1}{2}$ ,  $\frac{1}{2}$ ,  $\frac{1}{2}$ ,  $\frac$ 
	- 3. Tap Done.

1. Tap  $+$ .

Delete places 1. Tap > Edit.

- 2. Mark the places you want to delete.
- 3. Tap Done.

#### Deleting trips

- On the Trips tab, tap  $\rightarrow$  Delete.
- 2. Select the trips you want to delete.
- 3. Tap Delete.

#### Exporting your trips

Back up trips by exporting and saving them as .tcz files.

On the Trips tab,  $\tan \frac{1}{2}$  > Export.

To deselect all the trips,  $tan = 5$  Deselect all.

Exported trips are saved as .tcz files. If you exported multiple trips at one time, they are saved together in one .tcz file. S Tep Done.<br>
Delete places F. Tap I > Edit.<br>
2. Mark the places you want to delete.<br>
3. Tap Done.<br>
S. Tap Done.<br>
Helting trips<br>
4. On the Trips value want to delete.<br>
2. Select the trips you want to delete.<br>
3. Tap Delete. Net Trap 1 > Edit Confidential Womit to delete.<br>
2. Mark the places you want to delete.<br>
3. Tap Done.<br>
The Confidential School Womit to delete.<br>
International School Confidential School Confidential School Confidential Sch Busing them as .tcz files.<br>
Busing them as .tcz files.<br>
Deselect all.<br>
Else. If you exported multiple trips at one time (Pier)<br>
Bort and then tap Import.

#### Importing trips

Bring back trips you previously backed up as .tcz files.

- 1. On the Trips tab, tap  $\frac{1}{2}$  > Import.
- 2. Tap the file you want to import and then tap Import.

121 Travel and maps

#### Getting directions

Get detailed directions to where you want to go.

Getting directions from your current location

1. In Locations, search for the place you want to go to.

You have footprints saved? You can also set a footprint as your destination. Just go to the Footprints tab, and then choose a footprint. Travel and maps<br>
Getting directions<br>
Getting directions<br>
Get detailed directions to where you want to go.<br>
Getting directions from your current location<br>
1. In Locations search for the place you want to go.<br>
You have footp 1. In Locations ceares for the place you want to go to.<br>
You have footpinits saved? You can also set a footprint at<br>
to the cootpinits tab, and then chaose a footprint.<br>
2. The Directions.<br>
3. Choose how you want to get to You have location for the state of continued and then continued to your destination.<br>
The confidential state of the content of the content of the content of the content of the content of the content of the content of the c

#### 2. Tap Directions.

Choose how you want to get to your destination. The map opens showing the

route to your destination.

Do one of the following:

- At the bottom of the screen, tap  $\langle \rangle$  or  $\rangle$  to follow the route to your destination.
- Slide up the directions bar, and then tap the instructions to follow the route to your destination.

If you have turn-by-turn navigation for that country, tap  $\Pi$  to start turn-by-turn navigation.

Getting directions by setting a start and end location

- 1. While viewing the map, tap  $\frac{1}{2}$  > Directions.
- 2. Tap the My location text box, and then search for the starting location you want.
- 3. Tap the End point text box, and then search for the destination you want.
- 4. Tap Driving or Walking depending on how you want to get to your destination.
- 5. Do one of the following:

At the bottom of the screen, tap  $\langle \rangle$  or  $\rangle$  to follow the route to your destination.

Slide up the directions bar, and then tap the instructions to follow the route to your destination. For Certification<br>
For Certification<br>
For Certification<br>
For Certification<br>
For Certification<br>
For Certification<br>
The Certification<br>
The Certification<br>
The Certification<br>
The Certification<br>
The Certification<br>
The Certifica And directions bar, and then tap the instructions to follow the route<br>
Constitution.<br>
How turn navigation for that caunty from III to start turn-by-turn<br>
So by setting a start and end flocation<br>
so by setting a start and t From for that country tap III to start tym-by-turn<br>
art and end location<br>
art and then search for the starting location you want.<br>
and then search for the destination you want<br>
bending on how you want to get to your destin

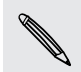

If you have turn-by-turn navigation for that country, tap  $\Pi$  to start turn-by-turn navigation.

#### Using turn-by-turn navigation

- Check if you have purchased turn-by-turn navigation for the country or region you're in.
	- § To use turn-by-turn navigation, the GPS satellites option in Settings > Location needs to be selected.
	- 1. In Locations, search for the place you want to go to.

Do you have footprints stored? You can also set it as your destination. Just go to the Footprints tab, and then choose a footprint.

2. Tap Premium navigation.

#### Setting navigation preferences

Choose how you want Locations to map your route. You can tell Locations to avoid highways or toll roads, show lane information, choose your route preference, and more. 122 Treveland maps<br>
Using turn-by-turn navigation<br>  $\overline{C}$  Check if you have purchesed furn-by-turn navigation<br>  $\overline{C}$  Check if you have purchesed furn-by-turn navigation<br>  $\overline{C}$  Dividentiges, search for the place yo For use turn-by-turn navigation, the GPS satellites optioneeds to be selected.<br>
I. Imaginary assembly to the place you want to go to.<br>
The positive footprints stored? You can bise you want to go to.<br>
The positive footprint media to be concluded<br>
1. In Accordions, search for the place you want to go to.<br>
24 you conclude footprints stored? You can take one want to go to.<br>
The premium navigation of the propose of corporations.<br>
The premium navi

- 1. While using turn-by-turn navigation, tap  $\bullet$  > Navigator.
- 2. Set your preferences by selecting or tapping an item.

#### Turning off speed and safety camera alerts

If you have the safety camera service, you can choose to turn this service off temporarily.

- 1. While using turn-by-turn navigation, tap  $\bullet$  > Warnings.
- 2. Clear the Speed warning and Safety camera warning check buttons.

#### Answering a call while using navigation

When a call comes in, the whole map nudges up a bit so you can see the incoming call and answer it. Don't worry, you'll still be able to use navigation as we made sure that the call screen just occupies as little space as possible at the bottom of the screen. The most provided with the contraction of the contract of the contract of the contract of the contract of the contract of the contract of the contract of the contract of the contract of the contract of the contract of the Bad Show lane Information (mode) your route preference and<br>turn-by-turn navigation and  $\bullet$  > Navigator.<br>terences by selecting or forping an item.<br>and safety compensation space is the limit in service off<br>the angle of conf evigation, tap **o** Warnings.<br>
Ind Safety camera warning check buttons,<br>
Ingation<br>
still be able to use navigation as we made sure that<br>
tile space as possible at the bottom of the screen.<br>
Contract the contract of the scre

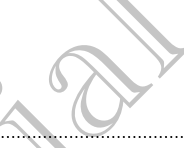

#### Managing Locations services

Check maps, navigation, safety camera information, and voices for turn-by-turn voice instructions that are already on HTC One S.

- 1. From the Home screen,  $tan \frac{1}{2}$  > Locations.
- 2. Tap  $\frac{1}{2}$  > Get more. On the Purchased tab, you'll see a list of services that you already have on HTC One S.

Downloading maps or purchasing services

Going to a different country for vacation? You can download the map of the country you're going to for free. You can also download or purchase additional services such as navigation, safety camera, and turn-by-turn voice instructions. Managing Locations services<br>
Check maps, navigation services<br>
Check maps, navigation services<br>
instructions that are already on HTC One S.<br>
1. From the Home screen, tap IIII > Locations<br>
2. Tap 1 > Get more on the Purchase From the Home ecceen to HIII > Locations<br>
2. Tap I > Get Image On the Purchased tab you'l see a<br>
alfred with the of HTC On B.<br>
Downloading maps or purchasing services<br>
Song to going to for free. You comates devined or purc 2. Tape in the Durant Manual theorem is the fourth of the context<br>
The defendent context of the Confidence of the country<br>
Download in the rest value of the country of vectors of the country<br>
Confidential maps or purchasin

You need to connect to the Internet to download or purchase maps and services.

- 1. From the Home screen, tap  $\lim_{x\to a}$  > Locations.
- 2.  $Tap \rightarrow Get more$ .
- 3. Slide to the tab of the item or service that you want to download.
- 4. Depending on what you selected, tap Download or Purchase.

If you have a voucher code, enter it by tapping Voucher code at the top of the Navigation tab.

# Google Maps

#### About Google Maps

Google Maps lets you track your current location, view real-time traffic situations, and receive detailed directions to your destination. The Google Maps<br>
The Google Maps<br>
The Google Maps<br>
The Google Maps<br>
The Google Maps<br>
The Google Maps<br>
The Google Maps<br>
The Google Maps<br>
The Google Maps<br>
The Google Maps<br>
The Google Maps<br>
The Google Maps<br>
The Google Maps<br>
T When screen, top IIII. Clocations<br>
Thore.<br>
tab of the item or service that you want to download<br>
on what you selected, for Dewnload or Purchase<br>
chercode (enter) to y tapping Voucher code of the top of the<br>
Hereconfile of experiment logation, view real-time traffle situations, and<br>profession in locate places of interest or an address on<br>ogle Maps, you reed to erable location sources<br>of cover every country or city.

It also provides a search tool where you can locate places of interest or an address on a map, or view locations at street level.

- To find your location with Google Maps, you need to enable location source.
- The Google Maps app does not cover every country or city.

#### 124 Travel and maps

#### Getting around maps

When you open Google Maps, you can easily find your location on the map or check out nearby places by panning and zooming in and out on the map.

To find your location with Google Maps, you need to enable location sources.

1. From the Home screen, tap  $\frac{1}{2}$  > Maps.

2. Tap  $\odot$  to show your current location. The blue marker  $\blacktriangleright$  or  $\odot$  shows your current location on the map.

 $\mathcal J$ Tap  $\mathcal G$  to turn Compass mode on or off. In Compass mode, the map changes to an angled view and automatically orients itself depending on the direction you're facing.

#### Searching for a location

In Google Maps, you can search for a location, such as an address or a type of business or establishment (for example, museums).

1.  $\n *An Maps*, *tap Q*.$ 

2. Enter the place you want to search for in the search box.

3. Tap the Enter key on the keyboard to search for the location you entered or tap a suggested search item. The search results are displayed as markers on the map. 124 Travel and maps<br>
Getting around maps<br>
When you open Google Maps Vou can easily find you<br>
out nearby places by parining and zooming in and out<br>
P To find your location with Google Maps, you need t<br>
1. From the Ucm comp For Certification of the Society of the Society of the Society of the Society of the Society of Certification. The blue mark content location on the management of Certification of the Certification of the Certification of The mean of the theorem is the specified of the specified of the specified of the specified of the specified of the specified of the specified of the specified of the specified of the specified of the specified of the spec earching for a location<br>
Google Maps, you can search for a location functions an address or a type of<br>
Siness creately is ment (for example mixed including)<br>
1. The Maps tap Q.<br>
2. Enter the place you want to search for in While the continued of the continued of the continued of the continued of the continued of the continued of the search is the search is the search is the search is the search is the search is the search is the search is th

#### 4. Do any of the following:

Tap a marker  $\hat{\mathbf{Q}}$  . A balloon then opens, showing the location's name. If that's what you're looking for, tap the balloon.

Tap Results list to show the search results as a list, and then tap the location.

Details about the selected location displays on the screen.

5. Tap the onscreen buttons to view the location on a map, get directions, view the location in Street View (if available), and more. Scroll down the screen to view more options. For Contribution of the balloon.<br>
We describe the balloon.<br>
We describe the balloon.<br>
We describe the balloon.<br>
We describe the balloon.<br>
Contribution of the screen to the screen of the control of the screen to view<br>
Contr

#### Clearing the map

After searching on a map, you can clear away the various markers drawn on it.

 $Tap \rightarrow$  Clear Map.

#### Checking the details of a location

- 1. Press and hold a location on the map. A balloon opens over the location, with the name of the location, a part of the address, and a thumbnail from Street View (if available). The matter of the details of a location<br>
1. Press and hold a location of the map. A balloos<br>
the name of the location after map. A balloos<br>
View (if available)<br>
2. Tap the balloon to see more information. You check for her
	- 2. Tap the balloon to see more information. You can get directions to the location, check for nearby places of interest, and more.

Searching for a place of interest near you

Use Places to find places of interest near your current location. Places uses Google Maps to search common places that you would want to find, such as the nearest gas station or ATM kiosk. 2. Tap the balloon to see more information. You can get<br>clock for nearby places of interest, and more.<br>
Searching To a place of interest mean your current locat<br>
Maps to search common places that you current locat<br>
Maps to The method of the confidential confidential continues of the searching to place of interest, including the second place of the continues of the continues of the continues of the continues of the continues of the continues

Before using Places, you need to enable location sources.

- 1. From the Home screen, tap  $\frac{1}{111}$  > Places.
- 2. Tap the type of place you want to search, or tap  $\mathbf Q$  to enter what you're looking for. When several places are found, the search results appear as a list.
- You can:
	- **Tap Map view to see where these places are on the map.**
	- From the search results list, tap a place to view more information.

#### Getting directions

Get detailed directions to your destination. Google Maps can provide directions for travel by foot, public transportation, or car.

1. While viewing a map, tap

- 2. Do any of the following:
- Use your current location as the starting point, or enter a location from where to start in the first text box. Then enter your destination in the second text box. 1. From the Home screen, tap III. etheses are the Places of the Certification of the Certification of the Certification of the Certification of the Certification of the Certification of the Certification of the Certificati and screen. top III. and the search of the Confidence of the Confidence of the Confidence of the Confidence of the Confidence of the Confidence of the Confidence of the Confidence of the Confidence of the Confidence of the Estination. Coogle Maps can provide directions for<br>
Son, or car<br>
Son, or car<br>
Son, or car<br>
Son cas the starting point, or enter a location from<br>
For Certification in the<br>
Set from your contacts or a point that you propone<br>
	- Tap ⊿ to select an address from your contacts or a point that you tap on a map.

If the place you've set as your destination has several locations available, choose which one to go to.

3. Choose how you want to get to your destination.

- 126 Travel and maps
	- 4. Tap Get directions.
	- 5. Tap Directions list to view the directions.

You can also tap the arrow buttons on the map to follow the directions.

When you're finished viewing or following the directions, tap  $\mathcal{F}$  to reset the map. Your destination is automatically saved in the Google Maps history.

Finding your friends with Google Latitude (available by count)

Google Latitude® user location service lets you and your friends share locations and status messages with each other. It also lets you get directions to your friends' locations, send your location details by email, and more. 126 Travel end measure<br>
4. Tap Get directions.<br>
5. Tap Directions list to yield the directions.<br>
5. Tap Directions list to yield the directions.<br>
When you've finished viewing or following the directions.<br>
When you've fini When you're finished wewing or following the directions, ta<br>
Your destination walutomatically saved in the cooper Maps<br>
Finding our friends with Google Lattude (availa<br>
Godgle Lattude' user location service lets you and yo When you're find the boundaries of following the deception state the map.<br>
Your declinations with the confidence of the Map in the confidence of the map of the confidence of the confidence of the confidence of the confide

Your location is not shared automatically. You must join Latitude, and then invite your friends to view your location or accept their invitations. Only friends that you have explicitly invited or accepted can see your location.

#### Opening and joining Latitude

- 1. From the Home screen, tap  $\frac{1}{2}$  > Maps.
- 2. While viewing a map, tap  $\blacktriangle$  > Join Latitude.
- 3. After you've joined Latitude and closed the application, you can do any of the following to open it from the Home screen: entain the form of the control of the matter in the form of the principal strength of the screen top III where the creen to the method of the and of the application of the control of the control of the control of the contr High Latitude<br>
Simple screen, tap High Latitude<br>
Signal Harity High Polinie screen:<br>
Latitude<br>
Signal Harity Home screen:<br>
Latitude<br>
Signal Harity Home screen:<br>
Latitude<br>
Signal Haritap Polinie screen:<br>
Latitude<br>
Signal Ha
	- $\blacksquare$  Tap  $\frac{1}{2}$  Tap  $\frac{1}{2}$   $\frac{1}{2}$  Latitude.
	- Open Maps, and then tap  $\blacktriangle$  > Latitude.

#### Getting help

If you need help or have questions about Maps or Latitude, tap  $\frac{1}{2}$  > Help (or More > Help). For Contract Contract Contract Contract Contract Contract Contract Contract Contract Contract Contract Contract Contract Contract Contract Contract Contract Contract Contract Contract Contract Contract Contract Contract Co

# Essential

# Using the Clock

#### About the HTC Clock widget

Use the HTC Clock widget to see your current date, time, and location. You can also use the Clock to show the time in another city.

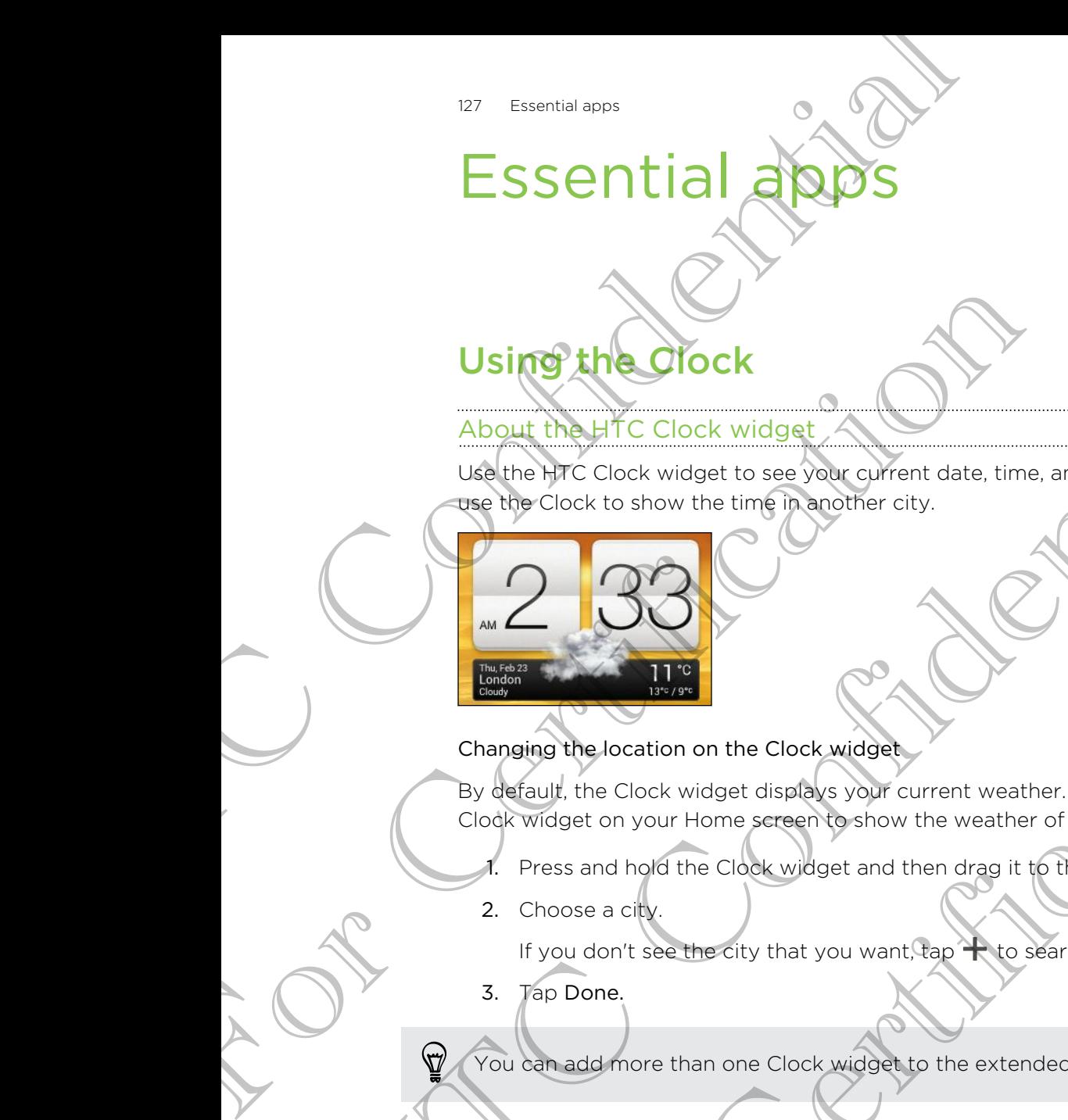

#### Changing the location on the Clock widget

By default, the Clock widget displays your current weather. You can customize the Clock widget on your Home screen to show the weather of another location.

- Press and hold the Clock widget and then drag it to the Edit button.
- 2. Choose a city.

If you don't see the city that you want, tap  $\bigstar$  to search for it and add it.

3. Tap Done.

You can add more than one Clock widget to the extended Home screen.

#### About the Clock app

Get more from the Clock app than just the regular date and time. Use HTC One S as a world clock to see what time it is in cities across the globe. You can also set alarms or track your time using the stopwatch or timer. Using the Clock widest<br>
Most interaction widest<br>
Most interaction widest<br>
Confidential to see you current date, time, and because an also<br>
The Clock is shown the time of a confidence distance interaction<br>
Chapting the ocal The Clock wide and then crystal weather. You concurrent the contract weaker of a concurrent the continue of the Clock wide at and then crystal to the extension of the Clock wide at and then crystal to the extended Home scr The Middle of the extended Home screen<br>Sock wideotto the extended Home screen<br>In just the regular date and time. Use HTC One Socks<br>In cities across the globe You can also set alarms of<br>Courtinger across the tabs to switch

To open the Clock app, tap  $\frac{1}{n}$  from the Home screen, and then tap Clock. Tap the tabs on the bottom row or slide your finger across the tabs to switch between the different functions. The Clock wide the Clock wide the contraction is the contraction of the Clock wide the Clock wide the clock wide the clock wide the clock wide the clock wide the clock wide the clock wide the clock of the clock of the cloc

#### World Clock settings

#### Setting your home city

- 1. On the World Clock tab,  $tan = 5$  Home settings.
- 2. Enter your home city's name.
- 3. Scroll through the list and tap your home city.

#### Setting the date and time manually

- 1. On the World Clock tab,  $\tan \frac{1}{2}$  > Local time settings .
- Clear Automatic date & time and Automatic time zone, and then set the time
- zone, date, and time as required.

#### Adding a city to the World Clock screen

- 1. On the World Clock tab, tap  $\pm$ .
- 2. Enter the city name you want to add.
- 3. Scroll through the list and tap the city that you want to add.

#### Set<mark>tin</mark>g an alarm

You can set up one or more alarms.

- On the Alarms tab, select the check buttons of an alarm and then tap that alarm.
- 2. Under Set alarm, drag your finger up or down to roll the time scroll wheels and set the alarm time. The Essential approximations of the Confidence of the Morte Confidence of the Confidence of the World Clock tab, tab a setting the setting of the Confidence of the Confidence of the Confidence of the Confidence of the Conf 2. Enter your home eity's name.<br>
3. Sengli through the list and tap your home city.<br>
Setting the date and time manually<br>
1. On the World Clock tab, tap 3 > bocal time settings.<br>
2. Clear Automatic date & time and Automatic 3. Secolul through the late and tap your home ago.<br>
Setting the date and time manually<br>  $\frac{2}{\sqrt{2}}$  (set Automatic disc is able to settings.<br>  $\frac{2}{\sqrt{2}}$  (set Automatic date & mene, and trom active and the settings of t 1. On the World Clock asb, tap +.<br>
2. Enter the side wante you want to add.<br>
3. Scroftfing an alarm<br>
2. Under set up one or more alarms<br>
2. Under set alerm, dragyour finger up or down for all the time scroll wheels and<br>
2. What you want to add the property want to add.<br>
The list and tap the property want to add.<br>
The confident interest buttons of an elarm and then tap that alarm.<br>
The managyour finger up or down final them is croll wheels an
	- 3. If you want the alarm to recur, tap Repeat and set when you want the alarm to go off. For Certification of the Holen of the Christian Control of the Christian Certification of the Christ Christian Control of the Christ Christ Christian Control of the Christ Christ Christ Christ Christ Christ Christ Christ C
	- 4. Tap Done.
	- To turn off an alarm, clear the check buttons of that alarm.
		- **•** If you need to set more than three alarms, tap  $\biguparrow$

#### Deleting an alarm

- 1. On the Alarms tab, tap  $\blacksquare$ .
- 2. Select the alarms you want to delete and then tap Delete.

# Checking Weather

Use the Weather app and widget to check the current weather and weather forecasts for the next few days. In addition to your current location, you can view weather forecasts for other cities around the globe.

- 1. From the Home screen, tap  $\frac{1}{n}$  > Weather. The options for hourly and four-day forecasts are displayed.
- 2. While viewing forecasts, you can:

§ Swipe your finger up or down the screen to check the weather in other cities.

- Tap  $\bf{Q}$  to update the weather information at any time.
- Tap the screen to view weather information such as temperature, approximate time of sunset and others.

Your settings in the Weather app also control the weather information that is shown in the Clock and Calendar.

#### Adding a city to the Weather screen

Add more cities to the Weather screen so you can instantly check the weather forecasts in these cities. In addition to your current location, the Weather screen can display up to fifteen cities. The Confidence Confidence Continued Confidence Continued Continued Continued Continued Continued Continued Continued Continued Continued Continued Continued Continued Continued Continued Continued Continued Continued Conti For the filter critics and the globe.<br>
I. From the filter critics are displayed.<br>
2. While viewing forecasts, you can:<br>
2. While viewing forecasts, you can:<br>
While viewing forecasts, you can:<br>
Tap **Q** to update the weather The method of the property of the Westhern Confidence of the Method of the Method of the Method of the Method of the Method of the Method of the Method of the Confidence of the Confidence information of anythmetric method our settings in the Weather app also control the weather information that is shown<br>the Clock and Caledger.<br>
The Weather street experience and instantly check the weather<br>
retarts the these clies is in addition to your cur Collection:<br>
We the Weather screen solve can instantly check the weather<br>
cities. In addition to your current location, the Weather<br>
en cities<br>
and the screen, tap **H**<br>
and the screen, tap **H**<br>
and the engle of typican you

- 1. On the Weather screen,  $\tan \frac{1}{2}$ .
- 2. Enter the location you want to add.
- 3. Tap the city that you want.

#### Changing the order of cities on the Weather screen

- 1. On the Weather screen, tap  $\frac{1}{2}$  > Edit.
- 2. Press and hold  $\equiv$  at the end of the item you want to move, and then drag it to its new position. S on the Weather screen<br>
I a Edit<br>
And of the Item you want to move, and then drag it to<br>
I a set of the Item you want to move, and then drag it to<br>
I a set of the Item you want to move.<br>
I a set of the Item you want to mo
- 3. Tap Done.

#### Deleting cities from the Weather screen

- 1. On the Weather screen, tap  $\frac{1}{2}$  > Edit.
- 2. Select the cities you want to remove, and then tap Done.

# Viewing a PDF

Use PDF Viewer to read PDF files that you've downloaded or copied to HTC One S.

- 1. From the Home screen,  $tan$   $\frac{1}{100}$  > PDF Viewer.
- 2. On the PDF Viewer main screen, browse to the file that you want to open and open it.
- 3. Slide up and down the screen to pan or go through the pages.
- 4. To zoom in or out, spread or pinch your thumb and index fingers across the page.
- 5. Tap to print the file, share it, and more.

# Working On documents

Use Polaris Office to edit Microsoft Office Word (.doc and .docx), Microsoft Office Excel (.xls and .xlsx), Microsoft Office PowerPoint (.ppt and .pptx), and plain text (.txt) files while on the go. The Board of the POF Wewer to read PDF<br>
Use PDF Viewer to read PDF Rielythat you've downloaded<br>
1. From the Home screen/Tap IIII > PDF Viewer.<br>
2. On the PDF Wewer main screen, to pay or go through<br>
1. Super III. (Super Tr 2. On the PDF Viewer main screen, browse to the file the ones it.<br>
3. Shoe up and down the screen to pan or go through the specification of the street of pan or go through the<br>
4. To zoam in or out, spread or pince your th From the Polaris Office List of the Revise of the Northern Confidence Confidence Confidential Control of the Strain Confidential Confidential Control of the Strain Confidential Confidential Confidence Confidential Confiden See Polaris Office to edit Microsoft Office Word (30c and .docx), Microsoft Office<br>
Certical Crisis and Shape, Microsoft Office Penname Point (ppt and .pptx), and plain fear (1203<br>
See While con the go.<br>
You can also view the Registration of Chice World Concern aldocul, Microsoft Office Registration (Specifical Concern algorithment<br>But Microsoft Office Registration Shows (pps).<br>We Microsoft Office Registration Shows (pps).<br>The ment and the

You can also view Microsoft Office PowerPoint Shows (.pps).

From the Home screen, tap  $\frac{1}{100}$  > Polaris Office.

Viewing a document

it.

On the Polaris Office main screen, browse to the file that you want to open and open to refresh or sort the list.

While viewing the file list, tap  $\blacksquare$  to refresh or sort the list.

#### Creating a document

- 1. On the Polaris Office main screen, tap  $\pm$ .
- 2. Choose a file type to create.
- 3. Start entering text.
- 4. Press  $\leq$ , and then tap Save.

#### Editing a document

- 1. On the Polaris Office main screen, browse to the file that you want to edit and open it.
- 2. Do any of the following:
	- **If your file is a Microsoft Office Word, a Microsoft Office PowerPoint, or a**  $\Box$  plain text document, tap  $\Box$ .
- § If your file is a Microsoft Office Excel document, tap a cell and then enter your changes in the text box. HERO THE RESERVENCE THE CONFIDENCE CONSIDERATION CONFIDENCE CONFIDENCE CONFIDENCE CONFIDENCE CONFIDENCE CONFIDENCE CONFIDENCE CONFIDENCE CONFIDENCE CONFIDENCE CONFIDENCE CONFIDENCE CONFIDENCE CONFIDENCE CONFIDENCE CONFIDEN
- Slide across the toolbar at the bottom to choose from different editing functions. Editing a presentation<br>
1. On the Polaris Office manner by the result of the Polaris Office manner by the result of the confident of the confident and the confident of the confident and the confidence matrix is a Microsoft 2. Do any of the following:<br>
If your file is a Microsoft Office Word a Microsoft<br>
If your file is a Microsoft Office Excel document.<br>
For Certification is a Microsoft Office Excel document.<br>
For your don't see the toolbar

you don't see the toolbar, tap  $\frac{1}{2}$  > Toolbar on.

4. When done making your changes, press  $\leq$  and then tap either Save or Save as.

#### Editing a presentation

- 1. With the Microsoft Office PowerPoint document opened, tap
- $\Box$  Tap  $\Box$  to show the other slides and tap the slide that you want to edit.
- 3. Do any of the following:
	- $\blacksquare$  To add another slide, tap  $\blacksquare$  and then choose a layout.
	- To edit text, tap a text box on the presentation twice.
	- To resize an image or a text box, tap it and then drag  $\bullet$ .
	- Use the tool bar at the bottom to continue editing the presentation.
- 4. Tap  $\bullet$  to preview the presentation.
- 5. Press  $\leq$  and tap Save or Save As.

#### Editing a worksheet

- 1. With the Microsoft Excel file opened, tap a cell on the worksheet
- 2. Do any of the following:
	- Tap the formula bar and enter text, figures, or symbols.
	- To enter a function, tap  $fx$ .
	- To select multiple cells, tap a cell and then drag  $\bigcirc$ .
	- **•** To change the format of the text or numerical value, tap a cell and then tap
	- $\frac{1}{2}$  > Format.
- To insert a graph, select the information that you want to include in the chart and then  $tan 2$  > Insert > Chart. 4. When denerated a your changes, press  $\blacksquare$ <br>
For Certification<br>
1. With the Microsoft Office Power Raint document opened, tap of<br>
2. The **Div** of the following:<br>
2. The **Div** of the following:<br>
1. To edd another slides ation<br>
trossoft Office PowerPoint document opened, tap of<br>
how the other slight and the side that you want to gait.<br>
The following:<br>
a and the other slight and then choose a suve of<br>
the an image or a text box, to the prog For Continue editing the presentation.<br>
Sentation.<br>
Sentation.<br>
Sentation.<br>
Sentation and the sentence of the sentation.<br>
The presence of the fext or numerical value, tap a cell and then tap<br>
of the fext or numerical value
	- **Use the tool bar at the bottom of the screen to continue editing the** worksheet.
- 3. Press  $\leq$  and tap Save or Save As.

# Taking notes

Use Notes to jot down ideas, questions, and everything else. Type in text, record audio, attach photos and documents, and even link your notes to a meeting event.

Sign in to or create a new Evernote® account on HTC One S if you want to back up your notes to Evernote's secure online server. For details, visit www.evernote.com/ about/learn\_more. Taking notes<br>
Use Notes to i of down idea, customs, and everything<br>
audio, stach photos and documents, and everything<br>
audio, a stach photos and documents and even link<br>
your notes to Everythe's secure online server for c Sign in to or create a new Evernote" account of FIC. One<br>your notes to Evernote's secure online served for details,<br>from the Home screen, tap IIII > Notes<br>From the Home screen, tap IIII > Notes<br>Creating a notebook<br>of Certi Mournette to confidence secure on[l](http://www.evernote.com/about/learn_more/)ine server for details wist www.edundre.com<br>
From the long screen, tap III > Notes<br>
The Confidence of the Confidence of the Confidence<br>
The Hotel Society of the new the notebook of the Con

From the Home screen, tap  $\frac{1}{2}$  > Notes

#### Creating a notebook

- On the Notes main screen, tap  $\blacktriangledown$  to open a selection menu, and then tap New notebook.
- 2. Type in a notebook title.
- 3. Tap Local Notebook to save the notebook on HTC One S or tap Synchronized notebook to sync your notes with your Evernote account. Example of the theoretical state is the content of the set of the Son that the state of the Son the Son the Son the Son the Son the Son the Son the Son the Son the Son the Son the Son the Son the Son the Son the Son the So
- 4. Tap Create.

To open or switch to another notebook, simply tap  $\nabla$  again, and then tap a notebook name.

#### Moving notes

- 1. While a note is opened, tap  $\frac{1}{2}$  > Move to.
- 2. Select the target notebook.

You can also move multiple notes at the same time. On the Notes main screen, tap  $\frac{1}{2}$  > Move notes and select the notes you want to move. International the same the motehological contract the context of the context of the synchronized and the mote synchronized account.<br>
The anomena, tap is a Move to the synchronized account.<br>
The contract motes of the synchr Section the same time on the Notes membracever tap the same time of the Notes membracever tap the same that the prior contains a model of the correction of the same that the prior contains a model of the correction of the

#### Composing a note

- 1. With a notebook opened,  $\tan \frac{1}{2}$ .
- 2. Type in a note title.
- 3. Compose your note:
	- § Tap on the note, and then start typing in your text.
	- Tap to start and stop audio recording.
	- $\text{Tab}$  > Attach and choose a file type.

 $\blacktriangleright$  Tap  $\blacktriangleright$  to create a drawing and insert it in your note.

 $\begin{bmatrix} \n\text{Top} & \text{O} \\
\text{I} & \text{to take a photo and insert it in your note.}\n\end{bmatrix}$ 

4.  $Tap = >Save$ .

To link a note to an event,  $tan = >$  Calendar.

133 Essential apps

#### Creating a drawing

You can create a drawing, scribble, or illustration and include it in your note.

- 1. With a note opened, tap .
- 2. Choose a color to use.
- 3. Draw on the blank area using your fingertip.
- 4. If you need to erase a part of the drawing,  $\tan \mathcal{O}$  and then move your finger left and right on the area that you want to erase. You can also tap  $\rightarrow$  Undo to erase the last stroke you made. To a drawing a drawing a change of the technology of the state of the state of the state of the state of the state of the state of the state of the state of the state of the state of the state of the state of the state of 2. Choose a color texts.<br>
3. Drow on the bight area using your fingerful.<br>
4. Involving at to erase a part of the drewing tap and<br>
and then the area that you want to erase. You can<br>
and then last stroke you want to erase. B. Brasil on the Elphis area part of the chounts in the continued in the move sourcing to the chompann in the continued in the continued in the continued in the continued in the continued in the continued in the continued
	- 5. Tap Save to insert the drawing in a note.

#### Importing a Web page to a note

- 1. While viewing a Web page in Internet, tap **:** > Share page.
- 2. Tap Notes. The Web page is imported to a note as an image.

To add text or attach a picture or drawing in your note, tap the space before or after the Web page. For Certification HTC Confidential

For Certification

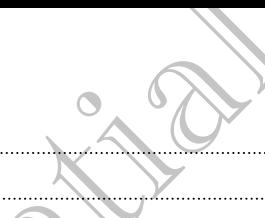

#### Reviewing a note

#### Playing an audio recording in Notes

After recording a meeting, you can listen to the audio clip to review key points. If you took notes while audio recording, 'timemarks' (small colored nodes in the audio bar) are added to pin your notes within the audio recording's time frame.

- 1. Open a note where you have recorded a voice clip.
- 2. Tap  $\blacktriangleright$  to play the audio recording.
- $3.$  Tap  $\blacktriangleright$  or  $\blacktriangleleft$  to go to the next or previous timemark. When you're moving from one timemark to another, you'll see a note thumbnail for a quick preview of what you noted down while recording. are added to particular society and the contract of the confidence of the contract of the contract of the contract of the contract of the contract of the contract of the contract of the contract of the contract of the cont

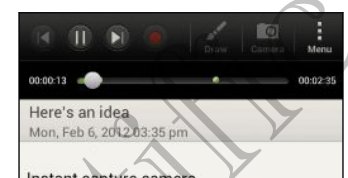

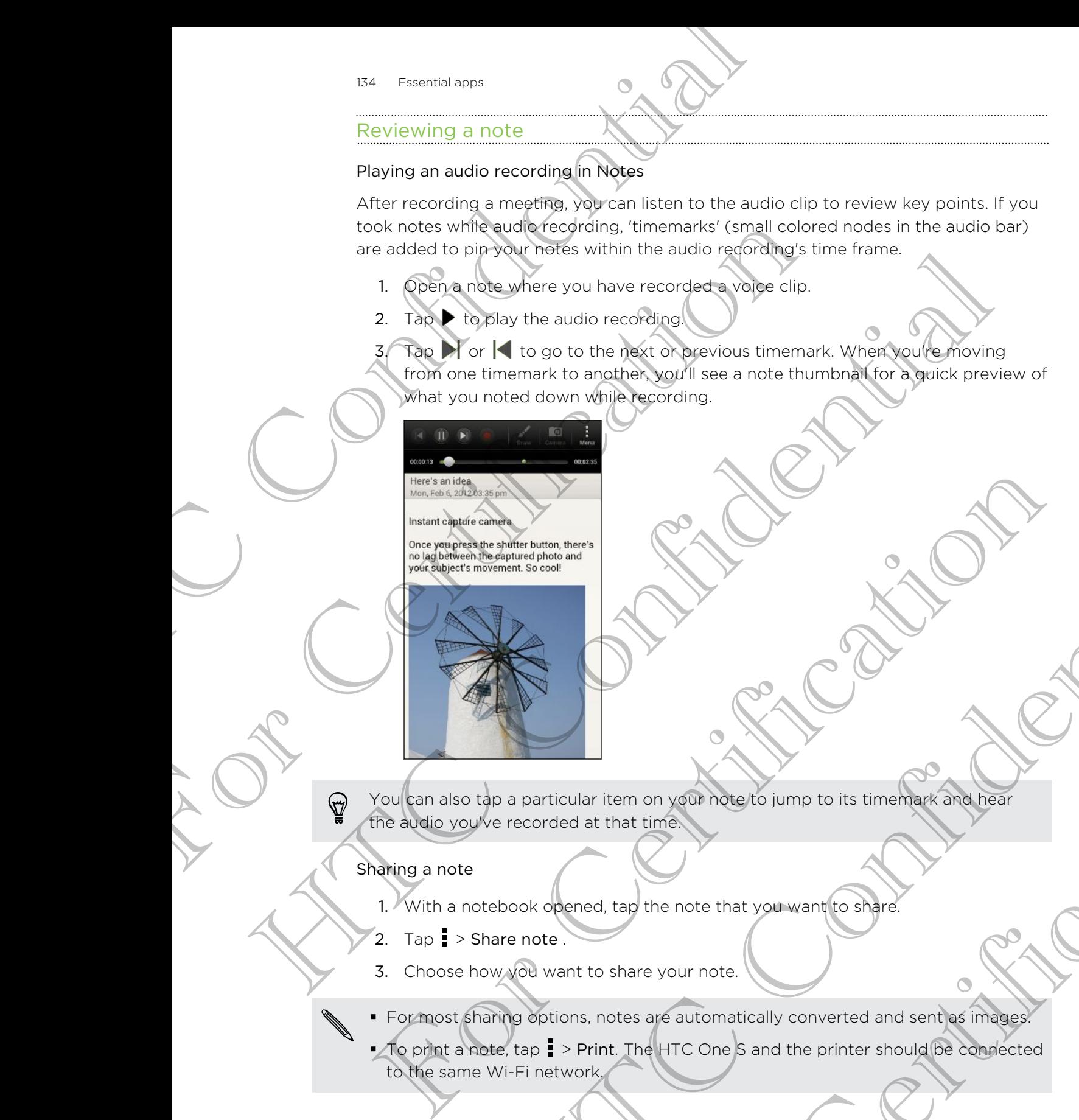

You can also tap a particular item on your note to jump to its timemark and hear the audio you've recorded at that time.

#### Sharing a note

- 1. With a notebook opened, tap the note that you want to share.
- 2. Tap  $\Rightarrow$  Share note .
- 3. Choose how you want to share your note.

**• For most sharing options, notes are automatically converted and sent as images.** 

• To print a note, tap  $\bullet$  > Print. The HTC One S and the printer should be connected to the same Wi-Fi network. Maria Barris Confidential Confidential Confidential Confidential Confidential Confidential Confidential Confidential Confidential Confidential Confidential Confidential Confidential Confidential Confidential Confidential C For any space of the motel that you want to share<br>and the note that you want to share<br>that expour note.

# Completing tasks

Use the Tasks app to organize and track to do and task lists. You can save tasks on your phone or sync them with your Microsoft Exchange Active Sync and Google accounts. You can view these tasks in the Calendar app.

To open the Tasks app, tap  $\frac{1}{n}$  > Tasks

To switch between task accounts, tap  $\nabla$  and then tap another account.

#### Creating a task

1. In the Tasks app, enter the task name in the New task text box.

If you want to create a task and enter the details later, tap  $\blacktriangle$  after you've entered the task name.

- 2. Tap  $\pm$  and then enter the task details.
- 3. Tap Save.

#### Linking a task to a contact

Helping friends out on a project or event? Link a task to a contact in the People app so that when your friend calls, the task will appear on the screen. You can also filter tasks to show what tasks are associated to a specific contact. The Test of the Tasks and the Test of the Tasks and the Test of the Tasks and the Test of the Tasks and the Tasks and the Tasks and the Colorad technology where the task control technology where the tasks are the Colorad T accounts. Your can view these tasks in the Calendar app.<br>
To open the Tasks app, tap HIII > Tasks<br>
To switch between task accounts, tap **V** and then tapped anot<br>
Creating Vasks<br>
The task name.<br>
2. Tap + and then enter the To swifth between that Take to the Tasks<br>
To swifth between the state accounts, tap  $\bullet$  and the theorem account<br>
Creating a track app, write the disk decay in the New Task rely.<br>
The Tasks app, write the case of enter the 2. Tap + and tien adter the task details<br>
This payer and the matter of the task details<br>
and the website of the task will absorb the resource of the set of the Certification<br>
of the website to show what tasks are associate To a contact<br>
to a contact<br>
them do as the disk to a contact in the geople app<br>
of them do as the disk till appear on the screen. You can also filter<br>
The Tasks can be linked to a societic contact of Victorial and the resu

Only tasks under My Tasks can be linked to a contact.

1. While entering the details of the task, tap the text box under People, and enter name.

2. If you want to link the task to a contact in the People app,  $\tan \mathcal{L}$ 

- 3. Select the contact, and then tap Save.
- 4. Fill in the rest of the details, and then tap Save.

#### Linking a task to a location

Link tasks to a location so that the next time you are in an area, you can check which errands you can do along the way.

You can only link a location to tasks created under My Tasks.

- 1. While entering the details of the task, tap the text box under Location and enter a location. of the task, tap the text box under People, and entered<br>to a contact in the People app, tap<br>in tap Save.<br>In tap Save.<br>we next time you are in an area, you can check which<br>y.<br>Bisks created under My Tasks.<br>The task, tap the
- 2. To specify an area in the map, tap  $\vert \mathbf{\times} \vert$ .
- 3. Move  $\bullet$  to an area.
- 4. Tap Done.
- 5. Enter a name for the location and tap OK.
- 6. Fill in the rest of the details, and then tap Save.

The task is plotted on a map with other tasks linked to locations.

- $\blacksquare$  To view these tasks on a map, tap  $\spadesuit$  on the Tasks main screen. Pan across the map until  $\bullet$  (location indicator) appears. The location indicator shows how many tasks are linked to that location. For Every the location and the box of the set is in the set of the definition of the box of the set is initial to the task is plotted on a map with other tasks linked to the task is plotted to that location included to the For view these tasks of a map, tap of on the Tasks m<br>map until • Nocation indicator appears are the leads to that location.<br>To view the details of the task tap and the location<br>To view your location on the map tap  $\bullet$  > L
	- To view the details of the task, tap  $\bigcirc$
	- To view your location on the map,  $\tan z >$  Locate me.

#### Managing tasks

- Go to the list that contains the task.
- 2. In the list of tasks, you can:

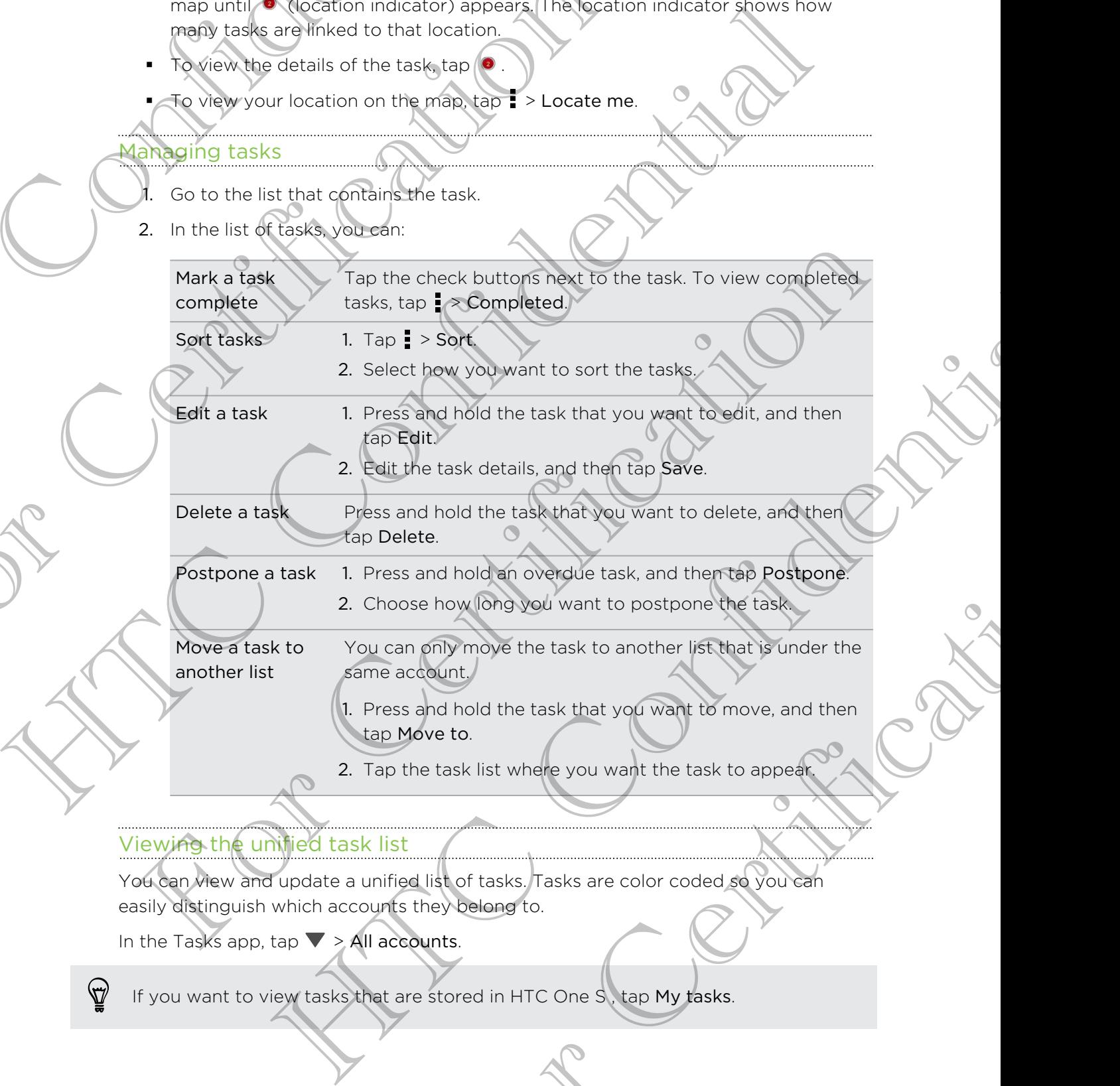

Sort tasks 1. Tap = > Sort.

2. Select how you want to sort the tasks.

Edit a task 1. Press and hold the task that you want to edit, and then tap Edit.

2. Edit the task details, and then tap Save. Delete a task Press and hold the task that you want to delete, and then tap Delete.

Postpone a task 1. Press and hold an overdue task, and then tap Postpone. 2. Choose how long you want to postpone the task. not of the task that you want to delete, and then the postpone.<br>The and hold an overdue task, and then tap Postpone.<br>See how long you want to postpone the task<br>is and hold the task that you want to move, and then<br>dove to.<br>

Move a task to another list You can only move the task to another list that is under the same account.

> 1. Press and hold the task that you want to move, and then tap Move to.

2. Tap the task list where you want the task to appear.

#### Viewing the unified task list

You can view and update a unified list of tasks. Tasks are color coded so you can easily distinguish which accounts they belong to.

In the Tasks app, tap  $\nabla$  > All accounts.

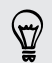

If you want to view tasks that are stored in HTC One S, tap My tasks.

#### Filtering tasks

- 1. Go to the list that contains the tasks that you want to filter.
- 2. Tap  $\equiv$ .
- 3. From the list, choose how you want to filter the tasks.

#### Creating a task list

- 1. In the Tasks app,  $\tan 1$  > Lists.
- 2. Tap  $\bigstar$ , and then choose an account for the list.
- 3. Enter a name for the list, and then tap OK.

#### Managing task lists

- 1. In the Tasks app,  $\tan \frac{1}{2}$  > Lists.
- 2. From here, you can:

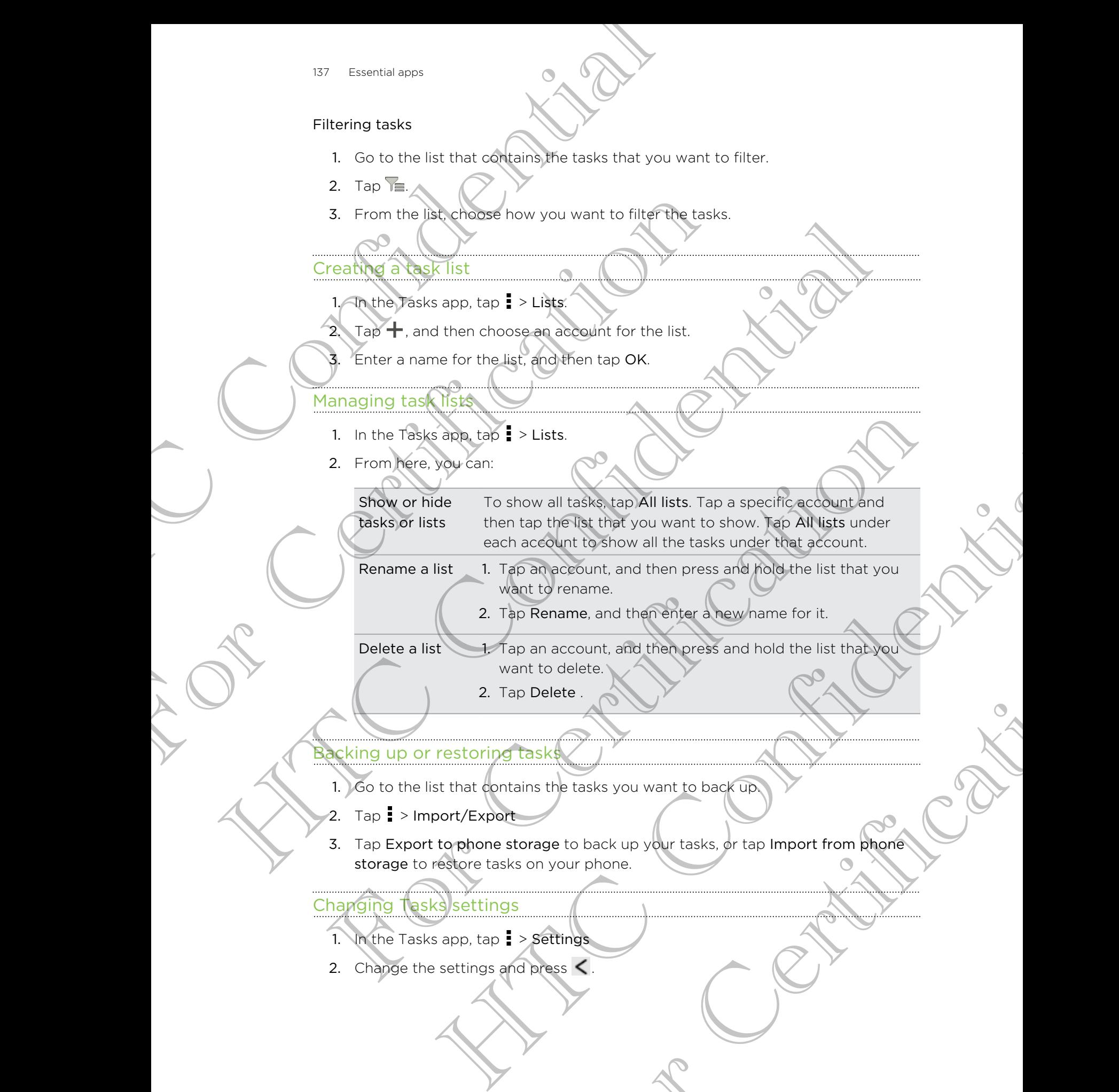

Rename a list 1. Tap an account, and then press and hold the list that you want to rename.

2. Tap Rename, and then enter a new name for it.

Delete a list 1. Tap an account, and then press and hold the list that you want to delete.

2. Tap Delete .

#### Backing up or restoring tasks

- 1. Go to the list that contains the tasks you want to back up.
- 2. Tap  $\frac{1}{2}$  > Import/Export
- 3. Tap Export to phone storage to back up your tasks, or tap Import from phone storage to restore tasks on your phone. Account, and then press and hold the list that you<br>o delete.<br>Elete .<br>He the tasks you want to back up<br>your phone.<br>Ses C.

#### Changing Tasks settings

- 1. In the Tasks app,  $\tan 25$  > Settings
- 2. Change the settings and press  $\leq$ .

# Keeping track of your stocks

Use the Stocks app to get the latest stock updates for stock quotes and market indices you follow. The strength of the back and the street were the digital and the street with the street with the street with the street with the street with the street with the street with the street with the street with the street with

Downloading stock information automatically may incur extra data fees.

- 1. From the Home screen,  $tan \frac{1}{100}$  > Stocks.
- 2. On the Stocks main screen, do any of the following:
	- § Tap an item to view from the list of stock quotes and market indices.
	- Tap  $\Omega$  to update the stock information.
	- Tap  $\frac{1}{2}$  > Add to add a stock quote or stock market index.
	- To change the stock list order, tap  $\frac{1}{2}$  > Edit. Press and hold  $\equiv$  at the end of the item you want to move, then drag it to its new position.

3. When you've selected a particular stock quote or stock market index, you can:

- View an item's trade information as well as its price chart for a specific period.
- Tap another date period to view an item's past trade information.

#### Adding a stock quote or stock market index

- On the Stocks main screen,  $tan = > Add$ .
- 2. Enter the stock quote or stock market index on the text field, and then tap  $\mathsf C$
- 3. Tap the stock quote or stock market index you want to add.
- To delete an item, press  $\blacksquare$  > Edit while on the Stocks main screen. Select the items you want to delete, and then tap Delete. Downloading atock information automatically may hacure<br>
1. From the Home screen, tap IIII > Stocks.<br>
2. On the stocks main screen, do any of the following:<br>
1. Tap an item to view from the list of stock quote<br>
1. Tap **an** Continued and Book members of the Confidential Confidence and the Confidence of the Confidence of the Confidence of the Confidence of the Confidence of the Confidence of the Confidence of the Confidence of the Confidence o For the ten you want to move, then dog [to its new position.<br>
S. When you've related a particular stock problem's took market index, you can there is next that the specification is track in the stock of the state informati e sale cied a particular stock diote of stock market index, you can principal to the state information terms is past trade information. Extracted index you want to add.<br>It while on the Stocks main screen. Select the Items<br>p Deleted<br>Contract in Contract in the Stocks main screen. Select the Items

# Google Play and other apps

# Getting apps from Google Play

Google Play is the place to go to find new apps for HTC One S. Choose from a wide variety of free and paid apps ranging from productivity apps, entertainment, to games.

§ A Google Wallet™ payment service is required to purchase a paid app. You will be asked to confirm method of payment when you purchase an app.

• The name of the Play Store app may differ depending on your region.

#### Finding and installing an app

When you install apps and use them on HTC One S, they may require access to your personal information or access to certain functions or settings. Download and install only apps that you trust. The confidence of the participate of the state of the state of the state of the state of the state of the state of the participate of the state of the participate of the participate of the participate of the participate of Getting app's from Google Play<br>
Google Play is the place to go to find new apps for HTC On<br>
variety of the and paid apps ranging from productivity app<br>
and Google Wallet" payment service is required to purchase<br>
A Google W Getting applies from Google Play<br>
Google Play is the place to go to find newsless for HTC One S. Ghoose Point wide<br>
variety of me and add apps ranging motion then productivity apps, entertainment, to<br>
select to confirm met [F](http://support.google.com/googleplay/)or Certification of the Home science of the All apps screen, to the All applies that the science and intermediated the model of the second intermediated with the theoretic stress of the model of the second intermediated a Stalling an app<br>
Mapps and use them over TCOpe S, they may require access to your<br>
tion or access to contain functions or settings. Download and install<br>
or to the security of the security of the security of the security<br>

- Be cautious when downloading apps that have access to functions or a significant amount of your data on HTC One S. You're responsible for the results of using downloaded apps.
	- 1. From the Home screen, tap  $\frac{1}{2}$  > Play Store.
	- 2. Browse or search for an app.
	- 3. When you find the app that you like, tap it and read its description and user reviews.
		- To download or purchase the app, tap Download (for free apps) or the price button (for paid apps).
	- 5. Tap Accept & download or Accept & buy.

To open the app, tap  $\frac{1}{2}$  on the Home screen. On the All apps screen, tap the app.

#### Uninstalling an app

You can uninstall an app for a refund within a limited time after your purchase. To know more about the refund policy for paid apps, please visit the Google Play Help site (http://support.google.com/googleplay/). P.<br>
The app. tap Brone<br>
The app. tap Download (for free apps) or the price<br>
Accept & buy.<br>
Home screen. On the All apps screen, tap the app.<br>
Home screen. On the All apps screen, tap the app.<br>
The principle of the All apps

- 1. From the Home screen,  $tan$   $\frac{1}{10}$  > Play Store.
- 2. Tap  $\frac{1}{2}$  > My apps.
- 3. Tap the app you want to uninstall, and then tap Uninstall.

#### Getting help

If you need help or have questions about Google Play, tap  $\frac{1}{2}$  > Help.

# Watching videos on YouTube

Use the YouTube app to check out what's popular on the online video-sharing website.

1. From the Home screen,  $\tan \frac{1}{2}$   $\tan \frac{1}{2}$   $\tan \frac{1}{2}$ 

2. Scroll through the list of videos, and then tap a video to watch it.

3. While watching a video, you can:

- § Tap the video screen to pause, resume playback, or drag the slider to jump to a different part of the video.
- Tap a tab to learn more about the video, see related videos, or check out what other viewers think. You can also slide your finger across the tabs to see if there are more items available. How Goodle Play and other apps<br>
If you need help or have questions about Google Play<br>
If you need help or have questions about Google Play<br>
Watching Webos on YouTube<br>
Website<br>
Website<br>
The Melvin externs screen, tap ill x Watching Widebs on YouTube<br>
Use the VouTube app to check out what's popular on the of<br>
website<br>
1. From the Home screen, tap III. NouTube.<br>
2. Scribil through the list of videos and then tap a video<br>
While watching a video Use the Vol. Tulbe applies control and the space of the confidence of the confidence of the confidential the street of the street of the street of the street of the street of the street of the street of the street of the For Capital Comparison the video search and the video search and the video search and the video search to compare the search is the very capital control of the Veur Tube main screen.<br>
The Veur Tube is control of the very s the vector that You can globalle your finger across the table table<br>viction to return to the main soveen.<br>Victions of the Continential soveen.<br>The main screen that the south of the vector services in the second state of th

Tap the YouTube icon to return to the main screen.

#### Searching for videos

- 1. On the YouTube main screen, tap  $\mathbf Q$ .
- 2. Enter a search keyword, and then tap **on** the onscreen keyboard.
- 3. Scroll through the results and tap a video to watch it.
- You also have the option to show results that were just recently posted. Tap All time, and then select a time period you want. Incorporation of the Market Were just recently posted. Tap All<br>Find you want.<br>The search history.<br>The search history.<br>The search history.<br>The search history.<br>The search history.<br>The search history.<br>The search history.<br>The

#### Clearing the search history

- 1. On the YouTube main screen,  $tan =$  > Settings.
- 2. Tap Search settings > Clear search history.

#### Sharing a video link

- 1. On the video's watch screen, tap
- 2. Choose how you want to share the video link from the available options.

#### Capturing and sharing videos on YouTube

- 1. On the YouTube main screen, tap  $\blacksquare$
- 2. Tap  $\blacksquare$  to start capturing video.
- 3. When you're finished capturing, tap  $\bigcirc$ , and then tap  $\oslash$
- 141 Google Play and other apps
	- 4. Enter a title and description for your video, set the privacy level, and add tags or location information.
	- 5. Tap Upload.

# Listening to FM Radio

Tune in and listen to your favorite radio stations using the FM Radio app.

You need to connect a headset first to the audio jack of HTC One S to use FM Radio. FM Radio uses the stereo headset as the FM radio antenna. HTC Social Play and other constant to the confidence of the Confidence of the Confidence of the United States of the Confidence of the Confidence of the Confidence of the Confidence of the Confidence of the Confidence of t Listen ing to FM Radio<br>
Tune in and listen to your favorite radio stations using the F<br>
You need to connect a headset heat to the audio jack of H<br>
Radio. PM Radio uses the state headset as the FM radio.<br>
The first time you

From the Home screen,  $tan \frac{m}{m}$  > FM Radio.

The first time you open FM Radio, it automatically scans for available FM stations, saves them as presets, and plays the first FM station found. Example 10 The Confident State of the Confident State of the Confident State of the Confident State of the Confident State of the Confident State of the Confident State of the Confident State of the Confident State of the

#### **I uning in to an FM station**

There are several things you can do while you're on the FM Radio screen:

- $\frac{1}{\sqrt{2}}$  to view the All presets list, and then select a station you want to listen to.
- $\frac{1}{\pi}$  to go to the previous available FM station, or  $\blacktriangleright$  to go to the next available FM station.
- Drag the slider to tune in to a frequency on the FM band.
- Tap  $\blacktriangleleft$  to fine tune the radio frequency by -0.1 MHz or  $\blacktriangleright$  to fine tune the radio frequency by +0.1 MHz. We them approaches and plays the first FM station bund<br>
uning in the antwickle and plays the first FM station wind<br>
uning in the antwickle HM station<br>
(Fig. The to view the All present list and then select a station would
- Tap  $\blacktriangleright$  Add to add a preset name for the current station you are tuned into.
- Tap **t** to repeat scanning and saving of FM stations, mute the sound, and more.

#### Closing or turning off FM Radio

- Press  $\leq$  to continue listening to the radio while using other apps.
- To turn off the FM Radio completely, tap  $\mathbf 0$ .

# Recording voice clips

Use Voice Recorder to capture information during lectures, interviews, or even to create your own audio log.

- 1. From the Home screen, tap  $\frac{1}{2}$  > Voice Recorder.
- 2. Hold the microphone near the sound source.
- 3. Tap  $\bigcirc$  to start recording a voice clip.

Voice Recorder can run in the background while you do other things on HTC One S, except when you open other apps that also use audio functions. He is the confidential of the source of the confidence of the continue of the confidence of the confidence of the confidence of the continue into the previous system of the confidence of the station, or  $\triangleright$  to do other For the current station you are tuned into<br>d saving of EM stations, mute the sound, and more<br>adio<br>ing to the radio while using other apps<br>ompletely, tap **0**.<br>**IIIPS**<br>formation during lectures, interviews, or even to<br>minist

- 4. Tap  $\blacksquare$  to stop recording.
- 5. Type a name for the voice clip and tap Save.

To play back the voice clip,  $\tan \blacktriangleright$ .

To show options for deleting or renaming the voice clip, tap .

#### Setting a voice clip as a ringtone

- 1. On the Voice Recorder screen, tap
- Press and hold the voice clip you want to set as a ringtone, and then tap Set as ringtone.

### Sharing games and apps

Having fun with a game or app that you found from Google Play? Share your favorite games and apps instantly with your circle of friends. He coole Play and other apps<br>
4. Tap  $\blacksquare$  to stop recording<br>
5. Type a name for the yorke clip and tap Save.<br>
To play back the voice clip as a ringtone<br>
To show options for detering or renaming the yorke<br>
Setting a voice To show options for detering or renaming the yorkection, to set the control of the voice clip as a ring tone of the voice Recorder screen table **Expansion Control of the Control of the Control of the Control of the Control** Settling of the city as a ringtone<br>
Martin Conference and the victories of the same interesting of the set of the set of the set of the set of the set of the set of the set of the set of the set of the set of the set of th The mind of the symphetry and appear to the superior of control control of the symphetry share your favorite<br>times and appare in the symphetry with your create of the minds.<br>For Correct Marines to link to the appeared down While or app that you have a final was developed to good Play? Share your layoute

For your friends to link to the app and download it from Google Play, they must be using an Android device.

- $1.$  From the Home screen, tap  $\frac{1}{1}$
- 2. Tap  $\Rightarrow$  Share.
- 3. Tap an app, and then choose how to share it. For Certification

# Your phone and computer

# Where apps, data, and files are stored

HTC One S uses these storage types:/

Apps and Apps are installed to this storage, labeled as Internal storage in your storage phone settings. It also stores data such as your text messages, contacts you created or synchronized to your phone, account settings, and more. Where along the state of the state of the state of the state of the state of the state of the state of the state of the state of the state of the state of the state of the state of the state of the state of the state of th Where alops, data, and files are strained and the strained term one settings. This started to this strained is in the strained with the strained on the strained on the strained contains for the strained contains for the st

This storage is managed and carefully guarded by your phone since it contains your private information. When you connect your phone to your computer, this storage is not accessible from your computer.

Storage contents will be erased when you do a factory reset. Make sure to back up your data before starting a factory reset.

File storage

data

This is another built-in storage, labeled as Phone storage in your phone settings. This is where you can store your files.

When you connect your phone to your computer, this storage is accessible and you can copy files between them.

When you do a factory reset, you can choose whether to keep or erase the storage contents.

# Connecting your phone to a computer

Whenever you connect HTC One S to a computer using the USB cable, the Choose a connection type screen opens and lets you choose the type of USB connection.

Select one of the following choices, and then tap Done:

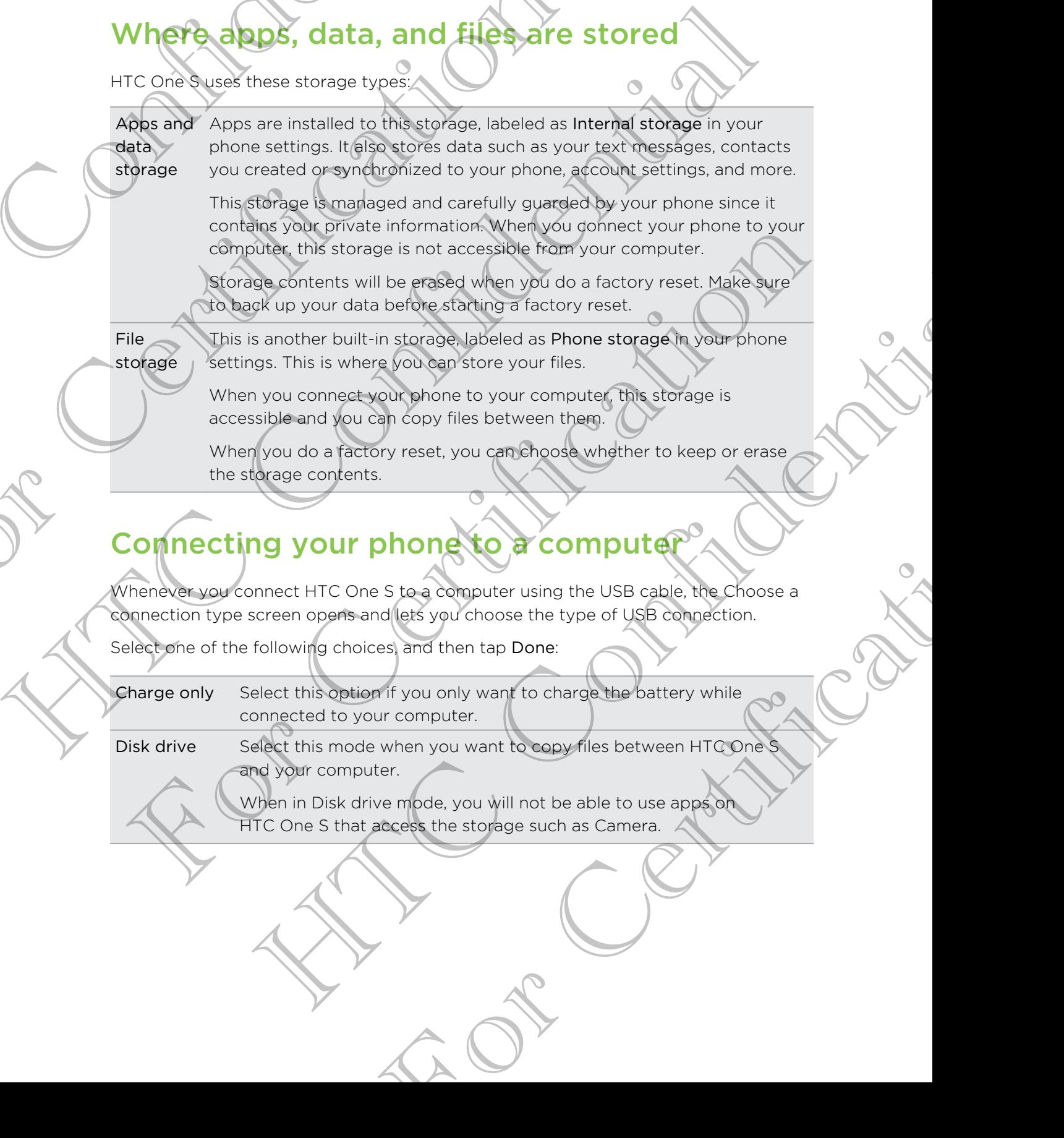

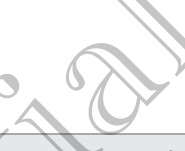

HTC Sync Manager Select this option to sync media and your data such as contacts, calendar, bookmarks, and other information between your computer and HTC One S. Manager Select this optionary and connective and calendar, bookmarks, and other information and HTC Cone S.<br>
Website Of in the meantime, download and the information of the selection of the mean three consideration of the

Download and install HTC Sync Manager, when available, from our website. Or in the meantime, download and use the latest version of HTC Sync to sync your media and data.

USB tethering When you do not have an Internet connection on your computer, you can select this mode to share the mobile data connection of HTC One S with your computer.

through

Internet pass-If you don't have a data plan or you don't have access to a Wi-Fi network, you can select this mode to share your computer's Internet connection with HTC One S.

# Copying files to or from the phone storage

You can copy your music, photos, and other files to HTC One S.

- 1. Connect HTC One S to your computer using the supplied USB cable.
- 2. On the Choose a connection type screen, select Disk drive, and then tap Done. Your computer recognizes HTC One S as a removable disk.
- 3. Navigate to the removable disk and open it.
- 4. Copy the files from your computer to the removable disk, or vice versa.
- 5. After copying the files, unmount the removable disk (on the connected HTC One S) as required by your computer's operating system to safely disconnect HTC One S.

If you want to keep HTC One S connected to the computer but want it to be able to access the phone storage, open the Notifications panel, tap Disk drive, select an option except Disk drive, and then tap Done. For Certification The contract in the annual state of the state of the state of the state of the state of the state of the state of the state of the confidence of the confident of the confident of the state of the confident of the state of Copyring These to or from the biotine storage<br>ou can copyround music, photos, and other files to HTC One S.<br>1. Comect HTC One S to your computer using the supplied USB called<br>2. On the Choose a connection (type coreon, sel Minusic, photos, and other riles to HTC one S.<br>
Cone S to your complien using the supplied USB can<br>
contain the supplied USB can<br>
does a connection (space continue to the supplied USB can<br>
deter recognizes it Cone S as a r Nount the removable disk (on the connected<br>your computer's aperating system to safely<br>connected to the computer but want (the beaple to<br>the Notifications panel, tap Disk drive, selection<br>in Eap Done.<br>**Property**<br>Manager, wh

# **HTC Sync Manager basics**

Download and install HTC Sync Manager, when available, from our website. Or in the meantime, download and use the latest version of HTC Sync to sync your media and data.

#### Installing HTC Sync Manager

Before you install, please visit our HTC website to check the system requirements for HTC Sync Manager.
#### Installing on a Windows computer

- § For trouble-free installation, first quit all running programs and temporarily exit from your anti-virus program before you start installing HTC Sync Manager. Maximum and computer<br>
Has Your phone and computer<br>
Installing on a Windows computer<br>
The For trouble-free installation first quit all running<br>
from your anti-virus proper before you start ins<br>
Yindows Vista' of Hare admini
	- § You need to have administrator rights if you're installing HTC Sync Manager on Windows Vista® or later versions.
	- 1. Connect HTC One S to your computer using the supplied USB cable.
	- 2. On the Choose a connection type screen of HTC One S, select HTC Sync Manager, and then tap Done.
		- When you see the AutoPlay window appear on your computer screen, click HTC Sync Manager.

If there's no HTC Sync Manager found on your computer, your web browser will automatically open and take you to our HTC website.

- 4. Download the HTC Sync Manager installer to your computer.
- 5. Double-click the installer you've downloaded and follow the onscreen instructions to install HTC Sync Manager. For Contract the Contract of the Management of the Management of the Contract of the Contract of the Contract of the Contract of the Contract of the Contract of the Contract of the Contract of the Contract of the Contract

#### Installing on a Mac computer

- 1. From our HTC website, download the HTC Sync Manager dmg file to your computer.
- 2. Double-click the dmg file you've downloaded. An icon representing the mounted dmg file is then created on your desktop.
- 3. Double-click the icon of the mounted dmg file.
- 4. When a window opens, drag the HTC Sync Manager software icon to the Applications folder or to another location in this window.

After installing, it is recommended that you unmount the mounted dmg file. Just drag the icon representing the mounted image file to the Trash, or right-click the icon and click Eject. Virginial Continent and the method of the state of the control of the state of the control of the state of the control of the state of the control of the state of the control of the state of the state of the state of the s In the the The Certification for the mounted that you the transformation of the subcondition of the state of the state of the state of the state of the state of the state of the state of the state of the state of the state He lift Sync Manager (attached the View of Confidence Confidence Confidence Confidence Confidence Confidence Confidence Confidence Confidence Confidence Confidence Confidence Confidence Confidence Confidence Confidence Con Producted on your desktop<br>
Producted on your desktop<br>
In the HTC Sync Manager software poor for the<br>
nother nobstring the swindow.<br>
He distributed image file to the Trash, or right-click the<br>
Save it to a folder in case yo

Don't delete the dmg image file. Save it to a folder in case you need it again to reinstall HTC Sync Manager.

#### Getting started

The first time you open HTC Sync Manager, the Getting Started window opens, allowing you to add media to your library.

- 1. Open the HTC Sync Manager.
- 2. When you see the Getting Started window, you can choose to:

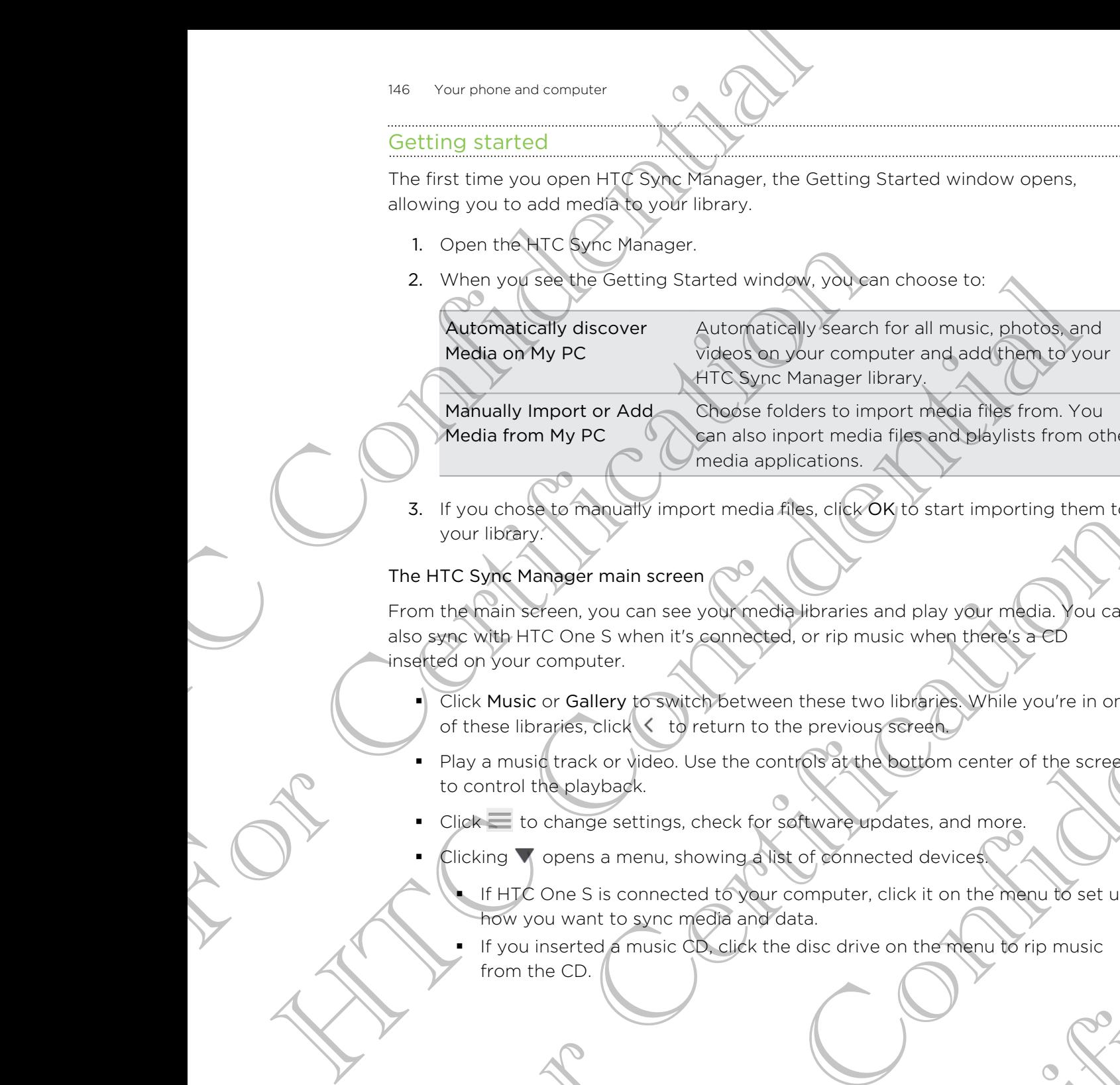

Manually Import or Add Media from My PC Choose folders to import media files from. You can also inport media files and playlists from other media applications.

3. If you chose to manually import media files, click OK to start importing them to your library.

#### The HTC Sync Manager main screen

From the main screen, you can see your media libraries and play your media. You can also sync with HTC One S when it's connected, or rip music when there's a CD inserted on your computer. S. The particular music median street to control the particular and the particular street with the particular street with the control of the street of the street of the street of the particular street of the street of the mager main screen<br>
reen, you can see your mediabilitaries and play your media. You can<br>
computer.<br>
Cone 5 when it's connected, or rip music when there are the content in one<br>
corporation to the control of the control of th

- Click Music or Gallery to switch between these two libraries. While you're in one of these libraries, click  $\leq$  to return to the previous screen.
- § Play a music track or video. Use the controls at the bottom center of the screen to control the playback.
- Click to change settings, check for software updates, and more.
- Clicking  $\nabla$  opens a menu, showing a list of connected devices.
- If HTC One S is connected to your computer, click it on the menu to set up how you want to sync media and data. State for software updates, and more.<br>Showing a list of connected devices<br>ted to your computer, click it on the menu to set up<br>media and data.<br>CD, click the disc drive on the menu to rip music<br>CD, click the disc drive on t
	- If you inserted a music CD, click the disc drive on the menu to rip music from the CD.

#### Importing more media to the library

To import more media to your HTC Sync Manager library, there are several easy ways you can do this.

- Click Music > LIBRARY, and then drag a folder (or any music file inside that folder) to the LIBRARY screen.
- § Click Gallery > ALBUMS, and then drag a folder (or any photo or video file inside that folder) to the ALBUMS screen.
- Set up HTC Sync Manager to check for new music, photos, and videos from selected folders on your computer and import them to your library automatically.

When you drag a folder or media file, the whole folder will be added as an album to the library. The folder path will also be added to the list of watched folders in the settings.

#### Adding new media to your library automatically

You can set HTC Sync Manager to automatically add media to your library whenever there are new music, photos, or videos on your computer. Simply add the folders to the Watched Folder in settings that you want HTC Sync Manager to check for new media. My Your phone and computer<br>
Import ing more media to your HIC Sync Manager lib<br>
You can do this.<br>
Click Music > LIBRARY, and then drag a folder<br>
folder) to the LIBRARY screen.<br>
Click Music > LIBRARY screen.<br>
Click Music > Click Nusice LIBRARY acree.<br>
For Click College JALBUMS speech College Cor and the distance Click Callege JALBUMS speech<br>
Click Callege JALBUMS speech College Cor and the distance College Cor and the ALBUMS speech<br>
See Up J For the particular continues and the material confidence of the state of the state of the state of the state of the state of the state of the state of the state of the state of the state of the state of the state of the st Settings<br>
Settings<br>
Settings<br>
Supported to your library automatically add media to your library whenever<br>
For Certification of the settings that you want CPU is a property of the form of<br>
From the main screen click<br>
The Mu The Minister of the Source of the Source of the Source of the Source of the Source of the Source of the Source of the Source of the Source of the Source of the Source of the Source of the Source of the Source of the Source

- 1. From the main screen, click  $\equiv$  > Settings.
- 2. In the Music library settings:
	- Click Add to choose folders that you want HTC Sync Manager to check for new music files.
	- Click Import to choose what other media applications on your computer (such as iTunes and Windows Media Player) you want to import music from. More that you want HTC Sync Manager to check for<br>
	e what other media applications on *Kour computer*<br>
	indows Media Player) you want to import music<br>
	of the player of the media applications.<br>
	For Chronose folders that you w
	- Click Import playlist to get playlists from other media applications.
- Click Gallery library > Add to choose folders that you want HTC Sync Manager to check for new photos or videos.
- 4. Click Apply to save your settings.
- 5. Click OK.

#### Checking for new Software updates

#### 1. Click  $\equiv$  > Check for updates.

2. When an update is available, you can choose to download and install it immediately on your computer.

You'll need to close HTC Sync Manager when you're prompted, and then reopen the application after the installation is complete.

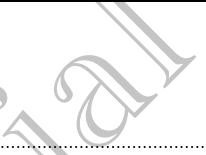

#### What file formats are supported by HTC Sync Manager?

Video formats and codecs 3GP and 3G2 (3rd Generation Partnership Project) § MP4 (MPEG-4) Audio formats and codecs <br>**•** AAC and M4A (Advanced Audio Coding) What file formats are suppleted by HTC Syr<br>Wideo formats and codes<br>Wideo formats and codes<br>Audio formats and codes<br>AAC and M4A (ABC-4)<br>HTC C-1 Audio<br>Manage your music lightle with a big collection of data<br>Manage your music

- FLAC (Free Lossless Audio Codec)
	- AAC and M4A (High Efficiency AAC v1 and v2)
	- § MP3 (MPEG-1 Audio Layer 3)
	- § WAV (Resource Interchange File Format) § WMA (Windows Media Audio)

 $Image$  formats  $\bigotimes$   $\blacksquare$  BMP

- 
- § GIF
- § JPEG and JPG
- § PNG

WMA and WAV formats are only supported in Windows.

## Playing music in HTC Sync Manager

Are you a music junkie with a big collection of digital music on your computer? Manage your music library and enjoy listening to your favorite songs from HTC Sync Manager. Audio formats and cobec <br>
FLAC (Free Lossess Audio<br>
FLAC (Free Lossess Audio<br>
FOREC: ALC CREE COSSESS Audio<br>
MPS (MPEC: Alc CREE COSSESS Audio<br>
MPS (MPEC: Alc CREE COSSESS Audio<br>
MPS (MPS CMPEC: Alc CREE COSSESS Audio<br>
MPS Find the technologies and the street of the screen of the street of passes that the technologies and the technologies of the technologies of the technologies of the technologies of the street of the street of the street of THE SIDE TO THE SIDE CONTROL TO THE SIDE OF THE SIDE OF THE SIDE OF THE SIDE OF THE SIDE OF THE SIDE OF THE SIDE OF THE SIDE OF THE SIDE OF THE SIDE OF THE SIDE OF THE CONTROL TO THE CONTROL TO THE CONTROL TO THE CONTROL T The state of the street of the street of the street of the street of the street of the street of the street of the street of the street of the street of the street of the street of the street of the street of the street of

- 1. In HTC Sync Manager, click Music. By default, you'll see the RECENT screen where recently added or played songs and albums are displayed.
- 2. To browse for your songs and albums, click LIBRARY, and then select an album to open. The United States of the Street Street Street Street Street Street Street Street Street Street Street Street Street Street Street Street Street Street Street Street Street Street Street Street Street Street Street Street S
- 3. Double-click a song to play it.
- 4. Use the playback controls at the bottom of the screen to pause, resume playback, repeat songs, and more.
- At the bottom-left side of the screen, drag the progress bar slider  $\bigcirc$  to jump to any part of the song.
- § Switching to another screen will not stop music playback. You'll see the song title and album that's currently playing at the bottom of the screen.

#### Creating a playlist

- 1. From the Music library, click an album or song that you want to add to a new playlist.
- 2. Click Add to playlist > New playlist.
- 3. Enter a playlist name, and then click OK.
- 4. To add more songs to the playlist, hold down the CTRL key while clicking one or more albums or music tracks, click Add to playlist, and then select the playlist name.
- 5. When you're done adding songs, click PLAYLIST. Double-click the playlist thumbnail and start playing.

To send just a single playlist to HTC One S, right-click the playlist, click Send to phone, and then choose the device name. (Be sure that HTC One S is connected to your computer.) Humbina and addition describes the Confidential the project of the Confidential Confidential Confidential Confidential Confidential Confidential Confidential Confidential Confidential Confidential Confidential Confidential

# Viewing photos and videos in HTC Sync Manager Manager Confidence of the active of the property of the property of the property of the property of the property of the property of the property of the property of the property of the property of the property of the proper 5. When you're done adding songs, click PLAYLIST. Doubthinned and start playlist to HTC One S, nant-click the<br>
To second then choose the device neme (Be sure that H<br>
you're emploier.)<br>
The second then choose the device nem

Browse through and view your computer's photos and videos that you've imported to the HTC Sync Manager Gallery. The most propose that your computer's photos and videos that you've imported to<br>
HETC Sync Manager, click Gallery By default, you'll see the RECENT careen<br>
The Certification of client Care in the most client of the RECENT Individual contracts and the structure of the structure of the structure of the structure of the structure of the structure of the structure of the structure of the structure of the structure of the structure of the struct

- 1. In HTC Sync Manager, click Gallery. By default, you'll see the RECENT screen where recently added or viewed photos and videos are displayed.
- 2. Click ALBUMS, and then double-click an album to open it.
- 3. Click  $\blacktriangledown$  next to Sort by and choose how you want to arrange your photos and videos.
- 4. Double-click a photo or video to see a larger view.
- To move several photos or videos to another album, mouse over and select the check button of each photo or video you want to move. Then click Move to album. For Constitution of Pacification Constant Constant Constant Constant Constant Constant Constant Constant Constant Constant Constant Constant Constant Constant Constant Constant Constant Constant Constant Constant Constant

#### Editing your photos

- You can do basic photo edits such as cropping and rotating.
	- 1. Open the album that contains the photos you want to edit.
	- 2. Mouse over and select the check button of each photo you want to edit.
- 3. Click  $\mathbb A$ . A screen then opens, showing a thumbnail strip of all your selected photos.
- 4. On the thumbnail strip, click the first photo, and then choose what you want to do with the photo.

See photo information Click Detail to see information such as resolution, file format, and more.

Rotate Click Rotate right or Rotate left.

Crop  $\blacksquare$  1. Click Crop, and then resize or drag the crop box to the part of the photo you want to crop.

> You can also click Custom, and then select a preset photo size.

- 2. Click Apply.
- 5. Move to the next photo. You'll be asked to save your changes to the current photo.
- 6. Click OK to save and edit the next photo.

To send just one edited photo to HTC One S, click Send to phone, and then choose the device name. (Be sure that HTC One S is connected to your computer.)

## Setting up HTC Sync Manager to recognize HTC One S For the thumbhall stop, disk the first photo, and the thumbhall stop, disk the first photo, and do with the photos.<br>
4. On the thumbhall stop, disk the first photo, and do with the photos.<br>
See photo Click Detail to see in See photo<br>
Information<br>
The Rotate right or Rotate left.<br>
Crick Rotate right or Rotate left.<br>
Crick Rotate right or Rotate left.<br>
Crick Rotate right or Rotate left.<br>
The Certification and the resize or dr.<br>
Your Rotate Rot Section 2007 and the confidence of the confidence of the confidence of the confidence of the confidence of the confidence of the confidence of the confidence of the confidence of the confidence of the confidence of the con

- 1. Connect HTC One S to your computer using the USB cable that comes in the box.
- 2. When HTC One S prompts you to choose a type of USB connection, tap HTC Sync Manager, and then tap Done. Wait for HTC Sync Manager to recognize and connect to HTC One S. S. Move to the next photo You'll be asked to several of changes to the current<br>
for Send just one edited photo to HTC One's, click send to phone and then choose<br>
the certification edited photo to HTC One's, click send to p Britannian Confidential Confidential Confidential Confidential Confidential Confidential Confidential Confidential Confidential Confidential Confidential Confidential Confidential Confidential Confidential Confidential Con Framework and the USB cable that comes in the vert of contract the process of the process of the process of the process of the process a type of USB connection, tap HTC process with and then click Save on HTC One S to sync
- 3. If this is your first time to connect HTC One S to your computer, enter a device name, choose the storage on HTC One S to sync with, and then click Save.

## Setting up HTC One S to sync with your computer

- 1. When you see HTC One S connected in HTC Sync Manager, click  $\nabla$  and then click your device name.
- 2. On the Synchronize Settings screen, set up how you want to sync your media and data between HTC One S and your computer.

#### Syncing music

You can set up HTC Sync Manager to sync music files and playlists between HTC One S and your computer.

- 1. On the Synchronize Settings screen, click  $\bullet$  next to the Music item.
- 2. Click the On button.
- 3. You can choose the following options:

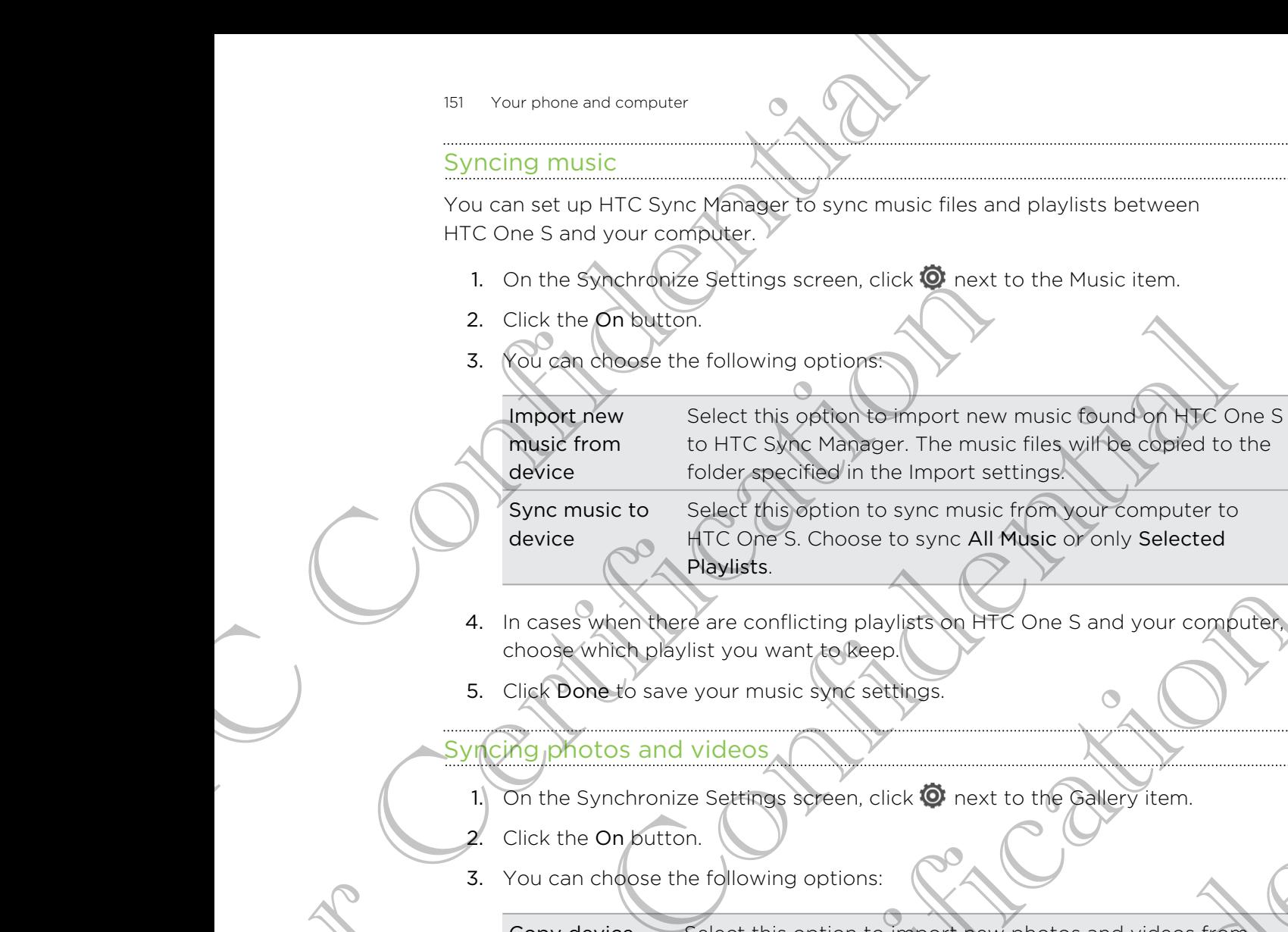

Sync music to device

Select this option to sync music from your computer to HTC One S. Choose to sync All Music or only Selected Playlists.

- 4. In cases when there are conflicting playlists on HTC One S and your computer, choose which playlist you want to keep.
- 5. Click Done to save your music sync settings.

#### Syncing photos and videos

- 1. On the Synchronize Settings screen, click  $\bullet$  next to the Gallery item.
- Click the On button.
- 3. You can choose the following options:

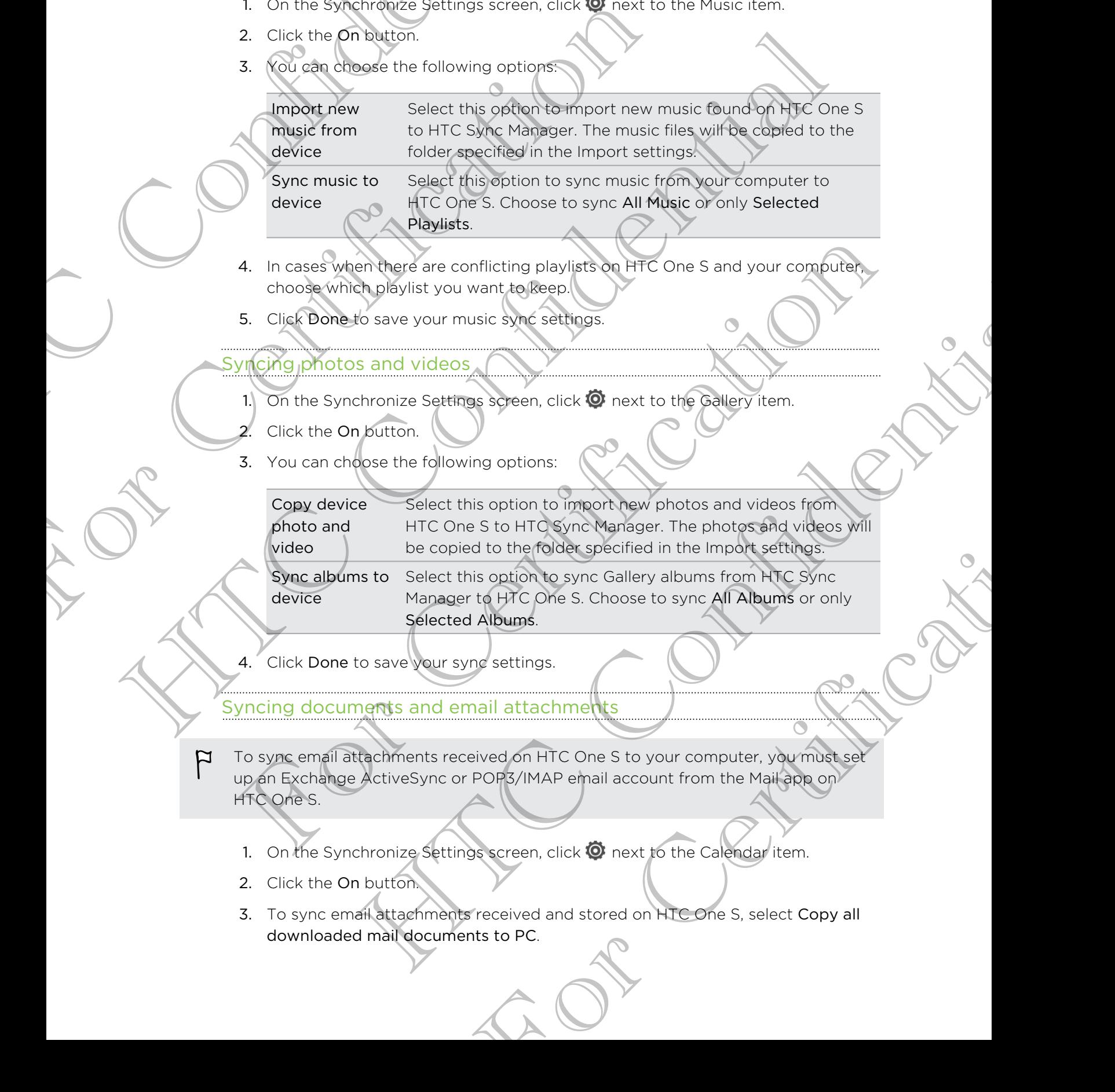

4. Click Done to save your sync settings.

Syncing documents and email attachments

- To sync email attachments received on HTC One S to your computer, you must set F up an Exchange ActiveSync or POP3/IMAP email account from the Mail app on HTC One S.
	- 1. On the Synchronize Settings screen, click  $\bullet$  next to the Calendar item.
	- 2. Click the On button.
	- 3. To sync email attachments received and stored on HTC One S, select Copy all downloaded mail documents to PC.
- 4. To choose folders on your computer that contain documents you want to sync with HTC One S, select Sync PC documents from directory, and then click Add.
- 5. Click Done to save your sync settings.

Syncing your contacts

Set up HTC Sync Manager to sync HTC One S with your Outlook, Outlook Express, or Windows Contacts.

You can sync HTC One S with the following Outlook versions: Outlook XP, Outlook 2003, Outlook 2007, and Outlook 2010.

If you have contacts to sync from your SIM card with your computer, you have to import them first to HTC One S storage. For the confidence of the confidence of the control of the control of the control of the control of the control of the control of the control of the control of the control of the control of the control of the control of th Syncing your Manager to sync HTC One Swith your Our Windows Contracts to synchromy our Sim card with your Construction of the Construction of the Construction of the Construction of the Construction of the Construction of Set up HTC Sync Manager to sync HTC Confidentials to window Express, which also the Confidential Confidential Confidential Confidential Confidential Confidential Confidential Confidential Confidential Confidential Confiden

- 1. On the Synchronize Settings screen, click  $\bullet$  next to the People item.
- 2. Click the On button.
- 3. Choose the application you want to sync your contacts from.
- 4. In cases when conflicting information is found on both HTC One S and your computer, choose which contact data you want to keep.
- 5. Click Done to save your sync settings.

Only the contact fields that are in the People app of HTC One S will be synced.

#### Syncing your calendar events

Set up HTC Sync Manager to sync HTC One S with your Outlook Calendar or Windows Calendar on your computer.

You can sync HTC One S with the following Outlook versions: Outlook XP, Outlook 2003, Outlook 2007, and Outlook 2010.

- 1. On the Synchronize Settings screen, click **Q** next to the Calendar item.
- 2. Click the On button.
- 3. Select the application you want to sync calendar events from.
- 4. Choose from when you want to start syncing calendar events.
- 5. In cases when conflicting appointments are found on both HTC One S and your computer, choose which data you want to keep. For Certification with the three certifications of the People Certification of the Certification of the Certification of the Certification of the Certification of the Certification of the Certification of the Certification The contraction you want to see the scheme of the synchronous want to keep.<br>
an conflicting information is plund on both HTC Che Share your spin and conservation changes of all the seed of the synchronous want to keep.<br>
th THE CONS SWITT VOUT OUTLOOK Calendar or<br>
SURFACE CONSULTING CONTROL CONSULTING CONTROL AND CONSULTED AT A RECORD SERVICE ON A RECORD SERVICE ON A RECORD SERVICE ON THE CONSULTING CONSULTING CONSULTING CONSULTING CONSULTING
- 6. Click Done to save your sync settings.

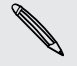

Only the data fields that are in HTC One S Calendar will be synced.

#### Syncing your web bookmarks

- 1. Open your web browser on your computer, create a favorites folder named HTC bookmarks. Make sure to save your favorite bookmarks in this folder to be able to sync them with HTC One S. For the state of the bookman and computer<br>
Syncing your web brookman street of the syncur computer, cre<br>
bookman ks. Make sure to save your favorite to<br>
to sync them with HTC One S.<br>
2. On the Synchronize Settings screen o
	- 2. On the Synchronize Settings screen of HTC Sync Manager, click <sup>O</sup>next to the Bookmarks item. Property of the System of Hit Cancer Man
		- 3. Click the On button.
		- 4. Choose which web browser on your computer stores the bookmarks you want to sync with HTC One S. HTC Confidential

For Certification

HTC Centre of the Continues

For Certification

Click Done to save your sync settings.

## Syncing HTC One S and your computer

- Before you start syncing, check and make sure HTC One S is connected to your computer and is recognized by HTC Sync Manager.
	- § To avoid sync problems, be sure to close all browser windows before you start syncing web bookmarks.
	- When conflicting bookmarks are found on both HTC One S and your computer, HTC Sync Manager keeps the information from your computer.

After you've finished setting up all the items you want to sync in HTC Sync Manager, click the Sync button on the Synchronize Settings screen to start syncing HTC One S and your computer. Howard synchromis. Sure to close all provider in models be put to a start that the confidence of the confidence of the confidence of the confidence of the confidence in the synchrome with the synchrome of the confidence of

# Ripping music from a CD with HTC Sync **Manager** Byncing HTC One's and your property of the special special special contracts<br>
From the consider and the second special by HTC sync Management of the synchronized by HTC sync Management in the synchronizes are found on Both For Condition and the Certification of the Certification of the Certification of the Certification of the Certification of the Certification of the Certification of the Certification of the Certification of the Certificati **Example 18 and 18 and 18 and 18 and 18 and 18 and 18 and 18 and 18 and 18 and 18 and 18 and 18 and 18 and 18 and 18 and 18 and 18 and 18 and 18 and 18 and 18 and 18 and 18 and 18 and 18 and 18 and 18 and 18 and 18 and 18**

In HTC Sync Manager, you can play and rip audio CDs, that you can later sync with HTC One S.

1. Insert an audio CD into your computer's CD drive.

HTC Sync Manager prompts you that a new disc is inserted. Click OK to show the disc contents.

You can also click  $\nabla$ , and then select the name of the CD inserted.

2. From the list of music tracks available, click a music track that you want to rip. To select multiple files, hold down the CTRL key while clicking one or more music tracks. Material Continents and the selected tracks are speed, click Elections and the simulation of the start property with the animal you that a new disc is inserted Click OK to show then there is a new disc is inserted. Then th select the name of the CD inserted.<br>
Si available, click a music track that you want to rip.<br>
I down the CTRL key while clicking one or more<br>
I the audio files.<br>
Sin the queue.<br>
For the queue.<br>
Sin the queue.<br>
The selected

Click Import to start ripping the audio files.

- $\blacktriangleright$  You'll see this icon  $\blacktriangleright$  beside the music track when ripping is in progress or this icon **if** if the music track is in the queue.
- When ripping music is complete, audio files are imported to your computer, and this icon  $\sqrt{\phantom{a}}$  appears beside the selected tracks.

To check where the ripped music tracks are saved, click  $\equiv$  > Settings > Rip CD.

# Sharing your mobile data connection by USB tethering Sometime and connection<br>
Sharing your mobile data coll<br>
USB tethering<br>
No Internet connection of HTC Consumers of<br>
connection of HTC Consumers of the internet<br>
Consumers of<br>
HTC Consumers to the University of<br>
Additional c

No Internet connection available for your computer? No problem. Use the data connection of HTC One S to connect to the Internet.

- § Make sure your SIM card is inserted on HTC One S.
	- **Install HTC Sync or HTC Sync Manager on your computer first.**
	- § You may need to have USB tethering added to your data plan, and it may incur
	- additional cost. Contact your mobile service provider for details.
	- On HTC One S, turn on Mobile network in the settings.
	- 2. Connect HTC One S to your computer using the provided USB cable.
	- 3. On the Choose a connection type screen, select USB tethering, and then tap Done.

# Connecting to the Internet through a computer connection of HTC One S to connect to the Internet<br>
For Make Sure your SIM card is inserted on HTC One S.<br>
Install HTC Sync or HTC Sync Management on your computer<br>
For Certification cost. Contact your mobile service provi

If you temporarily don't have Internet access, you can still go online by using your computer's Internet connection.

Install HTC Sync or HTC Sync Manager on your computer first.

Make sure your computer is connected to the Internet.

Two things to check for your computer's Internet connection. One, you may need to turn off your local network's firewall. Two, if your computer connects to the Internet via PPP (e.g. Dial UP, xDSL, or VPN), Internet Pass-through will only support TCP protocol. HETC. Since of HTC Since Ministered on HTC Que states the third the model of the state of the Confidential Continent in the state of the Confidential Confidential Confidential Confidential Confidential Confidential Confide For Children and the Children of the Children of the Children and the Children and the Children and the Children and the Children and the Children and the Children and the Children and the Children and the Computer's Inter The confidence of the confident street is the confidence of the confident street in the confident street is a confident street in the confident street in the confident street is confident in the confident internet.<br>
Your c tanager on your computer first.<br>
Sconnected to the Internet.<br>
Sconnected to the Internet.<br>
Financy Two, if your computer connects to the<br>
DSL, or VPN), Internet Pass-through will only<br>
computer using the provided USB cable

- 2. Connect HTC One S to the computer using the provided USB cable.
- 3. On the Choose a connection type screen, select Internet pass-through, and then tap Done.

## Internet connections

**Data connection** 

When you turn on HTC One S for the first time, it will be automatically set up to use your mobile operator's data connection (if the SIM card is inserted).

#### Checking the data connection you're using

- 1. Slide the Notifications panel open, and then tap  $\bullet$ .
- 2. Tap Mobile network > Network operators or Access Point Names.

#### Turning the data connection on or off

Turning your data connection off saves battery life and money on data charges.

1. Slide the Notifications panel open, and then tap  $\bullet$ .

2. Tap the Mobile network On/Off switch to turn the data connection on and off.

If you don't have the data connection turned on and you're also not connected to a Wi-Fi network, you won't receive automatic updates to your email, social network accounts, and other synchronized information. 156 Internet connection<br>
Internet connection<br>
Data confidence of the first time, it will<br>
you make the present of state connection of the state<br>
you make the Notifications papel open, and then tax<br>
2. Tap Mobile hetwork. N Data Competion<br>
When you writing HTC One S for the first time, it will be aux your mobile operator's data connection of the SIM card is investigated by the data connection of the SIM card is investigated by the data connec Data Confidential Confidence in the Confidence of the Million and the submatical widely and the submatical widely and the submatical widely and the submatical widely and the submatical widely and the submatical widely and 2. Tap Mobile network Therefore and then tap @<br>Thing you data connection of save better wife and money on gate than gap and the formed the connection of save better wife and money on gate than gap at the formed 1. Stide th the connection on on off the articles with a material model of the confidence of the control of the state of the state of the state of the state of the state of the state of the state of the state of the state of the state

#### Adding a new access point

Before you add another data connection, have the access point name and settings from your mobile operator ready (including username and password if required). ennection, have the access point name and settings<br>by (moluding username and password if required).<br>Perspective application of the APN settings. Tap an APN setting<br>Perspective application of the APN settings. Tap an APN se

- 1. Slide the Notifications panel open, and then tap  $\bullet$ .
- 2. Tap Mobile network > Access Point Names.
- 3. On the APNs screen,  $tan = 5$  New APN.
- 4. On the Edit access point screen, enter the APN settings. Tap an APN setting item to edit it.
- $5.$  Tap  $\Rightarrow$  Save.

#### Enabling data roaming

Connect to your mobile operator's partner networks and access data services when you're out of your mobile operator's coverage area.

Using data services while roaming may be costly. Check with your mobile operator for data roaming rates before you use data roaming.

- 1. Slide the Notifications panel open, and then tap  $\bullet$ .
- 2. Tap Mobile network, and then select the Data roaming option.

Select the Data roaming sound option if you'd like HTC One S to play a sound so you'll know when it's connecting to a roaming network. Final time to your mobile operators part on returns the specified of the state of the state of the state of the state of the state of the state of the state of the state of the state of the state of the state of the state Using data services while roaming may be costly Check w<br>
for data roaming adds services while roaming<br>
1. Slide the Notifications panel open, and then tap **@.**<br>
2. The Mobile network, and then select the Data roaming<br>
Sele

### Wi-Fi

To use Wi-Fi, you need access to a wireless access point or "hotspot".

The availability and strength of a Wi-Fi signal varies depending on objects the Wi-Fi signal has to pass through (such as buildings or a wall between rooms). Turning Wi-Fi on and connecting for a wireless network key or<br>
3. The Wi-Fi network and the sales of the Data reaming option<br>
2. The MOBILE network, and then sales the Data reaming option<br>
2. The average wi-Fi sometime sou

Turning Wi-Fi on and connecting to a wireless network

- 1. Slide the Notifications panel open, and then tap  $\bullet$
- 2. Tap the Wi-Fi On/Off switch to turn Wi-Fi on.
- 3. Tap Wi-Fi.

Detected Wi-Fi networks will be listed.

If the wireless network that you want is not listed, tap  $\frac{1}{2}$  > Add network to manually add it.

4. Tap the Wi-Fi network you want to connect to.

If you selected a secured network, you'll be asked to enter the network key or password.

5. Tap Connect.

When HTC One S is connected to the wireless network, the Wi-Fi icon  $\bigotimes$  appears in the status bar and tells you the approximate signal strength.

The next time HTC One S connects to a previously accessed secured wireless network, you won't be asked to enter the key or other security information again, unless you reset HTC One S to its factory default settings. VI-PT<br>
VISION WERE INTO A STRINGER TO A WARD CONSIDER THE CONSIDERATION OF THE AND CONSIDERATION OF THE TREND OF CHINAL CONSIDERATION OF THE UNITED STRINGER TO A WIFE CONSIDERATION OF THE UNITED STRINGER TO A WIFE CONSIDER meet access to a wireless agress plant or "hotspot".<br>
And strength of a Wi-P(signal varies depending on objects the Wi-Fi<br>
sis through (such as buildings or a will between rooms).<br>
On and connecting to a wireless network p All be listed<br>
in want faint to itseld, tap  $\frac{1}{2}$  > Add network to manually<br>
want to connect to.<br>
Such you'll be asked to enter the detwork key or<br>
the wireless network, the Wi-Fi icon **or**<br>
pproximate signal strength.

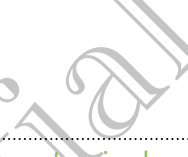

#### Disconnecting from the current wireless network

- 1. Slide the Notifications panel open, and then tap  $\bullet$ .
- 2. Tap Wi-Fi.
- 3. You can:
	- Tap the wireless network that HTC One S is connected to, and then tap Disconnect.

If you want to remove the settings for this network, press and hold the network name, and then tap Forget network.

Connecting to a different Wi-Fi network

- 1. Slide the Notifications panel open, and then tap  $\mathbf{Q}$ .
- 2. Tap Wi-Fi. Detected Wi-Fi networks are displayed.

To manually scan for available Wi-Fi networks, tap  $\Box$  > Scan.

3. Tap a Wi-Fi network to connect to it.

#### Connecting to a Wi-Fi network with EAP-TLS security

You may need to install a network certificate (\*.p12) on HTC One S before you can connect to a Wi-Fi network with EAP-TLS authentication protocol. The method of the confidence of the confidence of the Numberton Confidence of the Wireless net then the 2. Tap Wi-Fi.<br>
3. You can:<br>
Tap the wireless network that HTC One S.<br>
The wireless network that HTC One S.<br>
The Wirele 3. You can:<br>
The pheachees network that HTCOne S is contracted by the settings for this network<br>
Certification is different with the settings for this network<br>
To manually scan for evailable Wi-Fi networks are displayed:<br>

- 1. Save the certificate file on HTC One S.
- 2. Slide the Notifications panel open, and then tap  $\mathbb{Q}$  > Security.
- 3. Tap Install from phone storage.
- 4. Select the network certificate needed to connect to the EAP-TLS network.
- 5. Turn on Wi-Fi and connect to a wireless network.

## Cohnecting to a virtual private network (

Add virtual private networks (VPNs) so you can connect and access resources inside a secured local network, such as your corporate network. The priorition of the set of the set of the set of the set of the set of the set of the set of the set of the set of the set of the set of the set of the set of the set of the set of the set of the set of the set of the se

Depending on the type of VPN you're using at work, you may be asked to enter your login credentials and install security certificates before you can connect to your company's local network. You can get this information from your network administrator. To manually scan forwallable Wi-Fi networks. tax. Scan.<br>
3. Tap@Wi-Finetwork to connect of the construction of the Security<br>
Supervisor of the Certificate intervent continues (cpl) on HTC (since before you can<br>
princet to The method of the state of the state of the state of the state of the state of the state of the state of the state of the state of the state of the state of the state of the state of the state of the state of the state of Property and then tep 0 > Security.<br>
The needed to connect to the EAP-TCS network<br>
to a wireless network.<br>
The needed to connect and access resources inside<br>
NS) so you can connect and access resources inside<br>
your corpora

Also, HTC One S must first establish a Wi-Fi or data connection before you can start a VPN connection.

#### Adding a VPN connection

- You must first set a lock screen PIN or password before you can use credential storage and set up the VPN. The VPN to the VPN Confidence of the VPN confidence of the VPN Confidence of the VPN Confidence of the VPN Confidential Confidence of the VPN confidence of the VPN stating and the VPN confidence of the VPN stating and the
	- 1. Slide the Notifications panel open, and then tap  $\mathbf Q$ .
	- 2. Under Wireless & Networks, tap More.
	- 3. Tap VPN > Add VPN network.
	- 4. Enter the VPN settings and set them up according to the security details your network administrator gave you.
	- 5. Tap Save.

The VPN is then added to the VPNs section of the VPN settings screen.

#### Connecting to a VPN

- 1. Slide the Notifications panel open, and then tap  $\mathbf Q$ .
- 2. Under Wireless & Networks, tap More.
- 3. Tap VPN.
- 4. Tap the VPN that you want to connect to.
- 5. Enter your log in credentials, and then tap Connect. When you're connected, the VPN connected icon  $\blacksquare$  appears in the notification area of the title bar. 1. Side the Northerlands and spent and then the VEN setting substantial spanned on the setting to the setting spanned on the setting spanned on the setting of the setting spanned on the setting spanned on the setting spann onnecting to a WPN<br>
1. Slide the Notifications panel open and then UPL (PD)<br>
2. Under Wireless & Networks, tap More<br>
3. The VPN.<br>
4. Tap the VPN that you wan't rocomet to.<br>
5. Enter your log incredentials and then top Conn Measurement of the Connect when the measurement of the Connect Windows and the two world parties to connect when you connected, the connection of the tilt bar.<br>
The web provider to access he connect when you consider the c

You can then open the web browser to access resources such as your corporate network intranet. For Certifications and then tap **0**.<br>
2. Index Wireless & Networks, tap More<br>
3. Tap VPN = Add VPN network<br>
3. Tap VPN is detailed to the yPNs section of the VPN setting<br>
4. Tap Save.<br>
Tap Save.<br>
1. Silde the WPN statings

#### Disconnecting from a VPN

- 1. Slide the Notifications panel open.
- Tap the VPN connection to return to the VPN settings screen, and then tap the VPN connection to disconnect from it. For Contracts Application as your corporate<br>For Contract in the VPN settings screen, and then tap the<br>rectifican it.<br>as a wire less router<br>other devices by turning HTC One S into a wheless<br>of this service.<br>For this service

### Using HTC One S as a wireless router

Share your data connection with other devices by turning HTC One S into a wireless router.

- **Make sure the data connection is turned on.** 
	- § You must have an approved data plan associated with your account from your mobile service provider to use this service.
	- 1. Slide the Notifications panel open, and then tap  $\mathbf Q$ .
	- 2. Under Wireless & Networks, tap More.

bar.

- 3. Tap Portable hotspot & tethering.
- 4. Tap Portable Wi-Fi hotspot settings.
- 5. Enter a router name or use the default router name.
- 6. Choose the type of security and set the password (key) for your wireless router. If you selected None in Security, you don't need to enter a password.

The password is the key other people need to enter on their device so they can connect and use HTC One S as a wireless router. How Internet connections<br>
3. Tap Portable Interspot & tellforing<br>
4. Tap Portable Wi-Fi hotspot settings.<br>
5. Enter a router name on use the default router n<br>
6. Choose the type of security and set the password of the pass Expect the possivered sections set the next the contribution of the Construction of the Construction of the Construction of the Construction of the Construction of the Construction of the Construction of the Construction o HTC Confidential

7. Select the Portable Wi-Fi Hotspot option to turn on the wireless router.

HTC One S is ready to be used as a wireless router when you see  $\circledcirc$  on the status

For Certification

HTC Centre of the Continues

For Certification

## **Bluetooth**

## Bluetooth basics

#### Turning Bluetooth on or off

1. Slide the Notifications panel open, and then tap  $\bullet$ .

2. Tap the Bluetooth On/Off switch to turn it on and off.

<span id="page-160-0"></span>Turn off Bluetooth when not in use to save battery power, or in places where using a wireless device is prohibited, such as on board an aircraft and in hospitals. Hardware<br>
Bluetooth Dasics<br>
Turning Bluetooth on or off<br>
Turning Bluetooth on or off<br>
Turning Bluetooth on or off<br>
Turn off Bluetooth on or off<br>
Turn off Bluetooth Meshapt Music to turn it on a<br>
Turn off Bluetooth Meshapt Bluetooth Diasics<br>
Turning Bluetooth on or off<br>
Turning Bluetooth on or off<br>
Tap the Bluetooth on or off<br>
Turn off Bluetooth when not have to save battery power<br>
a wireless device is prohibited, such as on board at arcrite

#### Changing the device name

The device name identifies HTC One S to other devices.

- 1. Slide the Notifications panel open, and then tap  $\bullet$ .
- 2. If Bluetooth is off, tap the Bluetooth On/Off switch to turn it on.
- 3. Tap Bluetooth. The Bluetooth screen opens.
- 4. Tap :, and then tap Rename phone.
- 5. Enter the new name for HTC One S in the dialog box, and then tap Rename.

## Connecting a Bluetooth headset or car

You can listen to music over a Bluetooth stereo headset, or have hands-free conversations using a compatible Bluetooth headset or car kit.

- To listen to music with your headset or car kit, the headset or car kit must support the A2DP Bluetooth profile. Bluetooth Dissics<br>
Turning Bluetooth on or officialists<br>
Turning Bluetooth on or officialist to turn it on and office<br>
Turn off Bluetooth on of officialist to turn it on and office<br>
Turn off Bluetooth planeters and peace i The many of the Representation and then the Bulletooth Christian and the many of the Theorem in the Bulletooth Screen opens.<br>The Bluetooth is off, tap the Bulletooth Screen opens.<br>The Bluetooth The Bluetooth Screen opens.<br> Notice name<br>
Scientifies IFTC Che shop drived them tap **6**<br>
strictions panel poet and them tap **6**<br>
is off, tap the Bluetooth screen opens.<br>
then tap Rename phone.<br>
Then tap Rename phone.<br>
Evaluation is considered to the s C One S in the dialog box, and then tap Rename<br> **Etooth headset or car kit.**<br>
Leopoth stereo headset or car kit.<br>
Pauletooth headset or car kit.<br>
Readset or car kit the headset or car kit must support<br>
dset, make it discov
	- § Before you connect your headset, make it discoverable so HTC One S can find it. Refer to your headset manual for details.

1. Slide the Notifications panel open, and then tap  $\mathbf Q$ .

- 2. If Bluetooth is off, tap the Bluetooth On/Off switch to turn it on.
- 3. Tap Bluetooth. The Bluetooth screen opens.
- 4. If you don't see your headset listed, tap , and then tap Search for devices to refresh the list.
- 162 Bluetooth
	- 5. When you see the name of your headset in the Available devices section, tap the name.
	- 6. HTC One S automatically tries to pair with the headset.
	- 7. If automatic pairing fails, enter the passcode supplied with your headset.

The pairing and connection status is displayed below the hands-free headset or car kit name in the Bluetooth devices section. When the Bluetooth headset or car kit is connected to HTC One S, the Bluetooth connected icon  $\mathcal{E}$  is displayed in the status bar. How the main of the name of the name of the name of the name.<br>
6. HTC One S automatically thes to pair with the 1<br>
7. If automatic pairing fails, enter the passcode sum<br>
The pairing and completed in status is displayed big The pairing and competition status is displayed below the hammel in the Bildebooth devices section. When the Bluetooth connected for HTCOne S, the Bluetooth connected for Certification of the Bluetooth connected for HTCOne The participal and confidential school and the matter of the figure of the matter of the matter of the studies of the studies of the state of the state of the state of the state of the state of the state of the state of th

#### Reconnecting a headset or car kit)

Normally, you can easily reconnect your headset by switching on Bluetooth on HTC One S, and then turning on the headset. However, you might have to connect manually if your headset has been used with another Bluetooth device.

Make sure that the headset is discoverable. Refer to the headset manual for details.

- 1. Slide the Notifications panel open, and then tap  $\ddot{Q}$ .
- 2. If Bluetooth is off, tap the Bluetooth On/Off switch to turn it on.
- 3. Tap Bluetooth. The Bluetooth screen opens.
- 4. Tap the headset's name in the Paired devices section.
- 5. If prompted to enter a passcode, try 0000 or 1234, or consult the headset/car kit documentation to find the passcode.

If you still cannot reconnect to the headset or car kit, follow the instructions in Unpairing from a Bluetooth device on page 163, and then follow the steps under Connecting a Bluetooth headset or car kit on page 161.

## Disconnecting or unpairing from a Bluetooth device Make sure that the research is discoverable. Referring the headset manual for details<br>
1. Side the Notifications panel open, and then tap  $\bigotimes$ .<br>
2. TB webcoth is off, too the Bluetooth accent opens.<br>
3. Tap Bluetooth. Th the Readset is discoverable Referred the headset manual for details<br>
is off, tap the Bluetooth Screen opens<br>
is off, tap the Bluetooth Screen opens<br>
the The Bluetooth Screen opens<br>
recent of the headset Confident Confident the passcode.<br>
Le headset or car kit, follow the instructions in<br>
or car kit on page 163.<br>
or car kit on page 161.<br> **Unipediring from a Bluetooth**<br> **Unipediring from a Bluetooth**<br> **Unipediring from a Bluetooth**<br> **Example 1**

#### Disconnecting a Bluetooth device

- 1. Slide the Notifications panel open, and then tap  $\bullet$ .
- 2. Tap Bluetooth. The Bluetooth screen opens.
- In the Paired devices section, tap the name of the device to disconnect.
- 4. Tap OK.

Tap the name of the device to reconnect it.

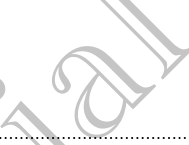

#### Unpairing from a Bluetooth device

- 1. Slide the Notifications panel open, and then tap  $\mathbf Q$ .
- 2. If Bluetooth is off, tap the Bluetooth On/Off switch to turn it on.
- 3. Tap Bluetooth. The Bluetooth screen opens.
- 4. In the Paired devices section, tap  $\frac{1}{1}$  next to the device to unpair.
- 5. Tap Unpair.

## Sending information using Bluetooth

Before you begin, set the receiving device to discoverable mode. You may also need to set it to "Receive Beams" or "Receive Files". Refer to the device's documentation for instructions on receiving information over Bluetooth.

1. On HTC One S, open the app that contains the information or file you want to send.

2. Follow the steps for the type of item you want to send:

<span id="page-162-0"></span>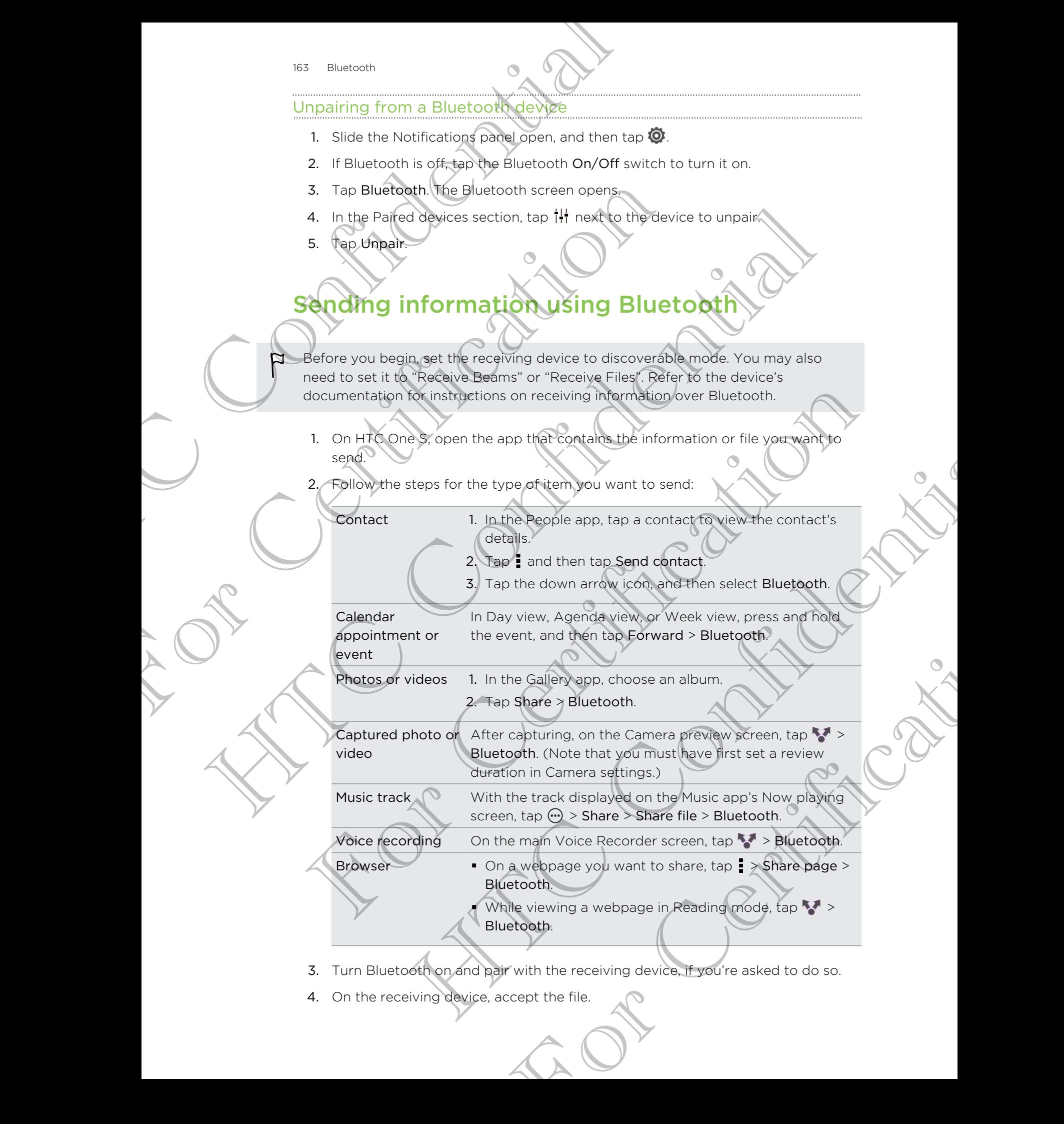

- 3. Turn Bluetooth on and pair with the receiving device, if you're asked to do so.
- 4. On the receiving device, accept the file.

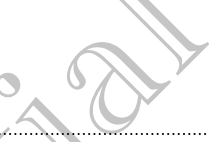

#### Where sent information is saved

When you send information using Bluetooth, the location where it's saved depends on the type of information and the receiving device.

If you send a calendar event or contact, it is normally added directly to the corresponding application on the receiving device.

If you send another file type to a Windows computer, it is normally saved in the Bluetooth Exchange folder within your personal document folders.

- On Windows XP, the path may be: C:\Documents and Settings\[your username]\My Documents\Bluetooth Exchange
- § On Windows Vista, the path may be: C:\Users\[your username]\Documents
- On Windows 7, the path may be: C: \Users\[your username] \Documents \Bluetooth Exchange Folder

If you send a file to another device, the saved location may depend on the file type. For example, if you send an image file to another mobile phone, it may be saved in a folder named "Images". Where sent information is every<br>
When you send information is every<br>
When you send information and the receiving device.<br>
If you send a calendal event or contact, it is normally<br>
corresponding application of the receiving For Certification of the Bluetooth Countries and the Bluetooth Countries of Bluetooth.<br>
The Receiving devices of the receiving devices in Bluetooth Exchange folder within your personal documents and<br>
Bluetooth Exchange fol If you geal and the PBI to a Windows computer it is normally saved to the<br>Bluetoath Ecolare of Index within your personal of continent folders.<br>
The particular state within your personal of continents and sequences<br>
The pa

## Receiving information using Bluetooth

HTC One S lets you receive various files with Bluetooth, including photos, music tracks, contact info, calendar events, and documents such as PDFs.

Refer to the device's documentation for instructions on sending information over Bluetooth.

- 1. Slide the Notifications panel open, and then tap  $\overline{Q}$ .
- 2. If Bluetooth is off, tap the Bluetooth On/Off switch to turn it on.
- 3. Tap Bluetooth. The Bluetooth screen opens.
- 4. Tap the HTC One S Bluetooth name near the top of the screen to make HTC One S visible to nearby Bluetooth devices.
- 5. On the sending device, send one or more files to HTC One S.
- 6. If asked, accept the pairing request on HTC One S and on the receiving device. Also, you may be prompted to enter the same passcode or confirm the autogenerated passcode on both devices. Some a file behavior the saved decading may depend on the file type.<br>
The name is two second on image file to another mobilis phone, it may be saved in the file type.<br>
Iden named "images".<br>
Iden named "images".<br>
In the nam We are the total market the same of the same of the same of the same of the same of the same of the same of the same of the same of the same of the same of the same of the same of the same of the same of the same of the sa Particular and the property of the speed of the speed of the speed of the speed of the speed of the speed of the speed of the speed of the speed of the speed of the speed of the speed of the speed of the speed of the speed

You'll then get a Bluetooth authorization request.

7. Tap Pair.

- 165 Bluetooth
- 8. When HTC One S receives a file transfer request notification, slide the Notifications panel down, tap the incoming file notification, and then tap Accept. B. When HTC One S received file transferreduce<br>
Notifications panel down, tap the incoming file<br>
Accept.<br>
However, and the is transferred a notification is displied<br>
down, american tight the relevant notification<br>
When you
	- 9. When a file is transferred, a notification is displayed. Slide the Notifications panel down, and then tap the relevant notification.

When you open a received file, what happens next depends on the file type:

- § Media files and documents are usually opened directly in a compatible app. For example, if you open a music track, it starts playing in the Music app.
- For a vCalendar file, choose the calendar where you want to save the event, and then tap Import. The vCalendar is added to your Calendar events. down. and then ten the relevant notification.<br>
When you open a received file, what happens most regionals<br>
example, Type we are usually opened direct:<br>
example, Calendar tile, choose the collegedar where you<br>
Then its plan When you concerned mission and the short spend on the file does<br>
and the small of your letters are usually depend at directly in a compatible when  $\frac{1}{2}$ <br>
conditions in more cannot detect in the change of the change of

<sup>8</sup> For a vCard contact file, you can choose to import one, several, or all of those contacts to your contacts list.

For Certification

HTC Centre of the Continues

For Certification

## Settings and security

## Turning Airplane mode on or off

In many countries, you are required by law to turn off wireless devices while on board an aircraft. A way to turn off wireless functions quickly is to switch HTC One S to Airplane mode. Turning Airplane mode on of the measure of the measure of the measurement of the measurement of the measurement of the measurement of the measurement of the measurement of the measurement of the measurement of the measurem

When you enable Airplane mode, all wireless radios on HTC One S are turned off, including the call function, data services, Bluetooth, and Wi-Fi However, you can manually turn Bluetooth and Wi-Fi on while Airplane mode is enabled. For setting and security<br>
Settings and security<br>
Settings and security<br>
Settings and security<br>
Turnifring Airplane mode on or<br>
In many counters, you are required by low but in or<br>
Airplane mode.<br>
Airplane mode and thretony Turning Airplane mode on of wirel<br>
In many countries, you are required by execution off wirel<br>
an affectatic A way to turn off wireless functions quickly is to<br>
Airplane mode.<br>
When you enable Airplane mode, all wireless r

When you disable Airplane mode, the call function is turned back on and the previous state of Bluetooth and Wi-Fi is restored.

If USB tethering is turned on, enabling Airplane mode will turn it off. You will need to manually turn USB tethering on after you disable Airplane mode.

Do any of the following to turn Airplane mode on or off:

- **Press and hold POWER, and then tap Airplane mode.**
- Slide the Notifications panel open, and then tap  $\bullet$ . Tap the Airplane mode On/ Off switch to turn it on or off.

When enabled, the Airplane mode icon  $\triangle$  is displayed in the status bar.

## Changing display settings

#### Adjusting the screen brightness manually

1. Slide the Notifications panel open, and then tap  $\bullet$ .

- 2. Tap Display (or Display & gestures) and then tap Brightness.
- 3. Clear the Automatic brightness option.
- 4. Drag the brightness slider to the left to decrease or to the right to increase the screen brightness. then you displies Arpbon mode, the call function is furned back on and the previous<br>the of Bluefooth and Wi-Fi is restored.<br>
TUSE testered.<br>
TO Bluefooth and Wi-Fi is restored.<br>
Commoduly turn USB tethering on a field only and Wi-Fi is restored.<br>
Sturmed on, enabling Amphrammons will turn it off. You will have<br>
it uses technicing on the would scale with an enode in the model<br>
while the term on the would scale with an enode<br>
it is one with a e icon **Est discleved in** the status bar.<br>
Settings<br> **Settings**<br> **Setures** and then tap **@**<br> **Property** and then tap **@**<br> **Property** and then tap **@**<br> **Property** and then tap **@**<br> **Property** and then tap **@**<br> **Property** an

#### Adjusting the time before the screen turns off

After a period of inactivity, the screen turns off to conserve battery power. You can set the idle time before the screen turns off.

- 1. Slide the Notifications panel open, and then tap  $\mathbf Q$ .
- 2. Tap Display (or Display & gestures) and then tap Sleep.
- 3. Tap the time before the screen turns off.

167 Settings and security

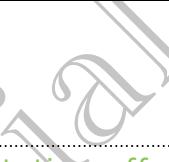

#### Turning automatic screen rotation off

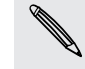

Automatic rotation is not supported in all applications.

- 1. Slide the Notifications panel open, and then tap  $\mathbf Q$ .
- 2. Tap Display (or Display & gestures).
- 3. Clear the Auto-rotate screen option.

#### Recalibrating the G-sensor

Recalibrate the screen if you feel that the screen orientation does not respond properly to the way you hold HTC One S. Matter Settings and security<br>
Turning automatic screen/otation off<br>
Automatic rotation is not supported in all application<br>
1. Slide the Notifications panel open, and then the<br>
2. Tap Display (or Display & gestures).<br>
3. Q For Carefornia and the Markov and the Carefornia and the Carefornia and the Carefornia and the Carefornia and the Carefornia and the Carefornia and the Carefornia and the Carefornia and the Carefornia and the Carefornia an 2. Tap Display (critical states)<br>
Search Auto-rotate screen point<br>
From Machine the C-sensor<br>
From Machine the construction of the screen orientation obey not result that the screen orientation of the screen orientation<br>
2

- 1. Slide the Notifications panel open, and then tap  $\bullet$
- 2. Tap Display (or Display & gestures) and then tap G-Sensor calibration.
- 3. Place HTC One S on a flat and level surface, and then tap Calibrate.
- 4. After the recalibration process, tap OK.

#### Keeping the screen on while charging

- 1. Slide the Notifications panel open, and then tap  $\bullet$ .
- 2. Tap Display (or Display & gestures).
- 3. Select the Stay awake option.

#### Switching animation effects on or off

- 1. Slide the Notifications panel open, and then tap  $\mathbf Q$ .
- 2. Tap Display (or Display & gestures).
- 3. Select or clear the Animation option.

## Changing sound settings

#### Switching between silent, vibration, and normal modes

Do one of the following:

- § To change from silent to normal mode, press the VOLUME UP button.
- To change from vibration to normal mode, press the VOLUME UP button twice.
- From the Home screen, slide the notifications panel open and then tap  $\frac{1}{2}$  > Sound > Sound profile. 2. Tap Display for Display & gestures) and then tap G-Sensor calibration.<br>
3. Place HTC One yon a flat and level surface, and then tap Calibrate.<br>
4. After the Notification process (co OK<br>
1. Slide the Notifications panel Dre Son a flat and level surface and then tap Calibrate<br>
Confidential process.<br>
(expansion process. (ep. ok.<br>
Interactions panel operation then tap (i).<br>
Notice and the process.<br>
New awake option.<br>
(or Display & gestures)<br> For Certification<br>
Proper, and then ten ten to the control of the setter of the control of the control of the control of the control of the control of the control of the control of the control of the control of the control

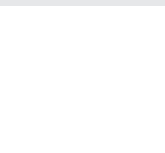

#### Playing a sound when selecting onscreen items

- 1. Slide the Notifications panel open, and then tap  $\bullet$ .
- 2. Tap Sound.
- 3. Select or clear the Touch sounds option.

#### Lowering the ring volume automatically

HTC One S has a quiet ring feature that automatically lowers the ring volume when you move it.

1. Slide the Notifications panel open, and then tap  $\ddot{Q}$ .

- 2. Tap Sound.
- 3. Select the Quiet ring on pickup option.

#### Making HTC One S ring louder in your pocket or bag

To help avoid missing incoming calls when HTC One S is in your pocket or bag, the pocket mode feature gradually increases the ring volume and vibrates when you receive a call. The statings and security<br>
Playing a sound when selecting on screen its<br>
1. Slide the Notifications paragropen, and then tap<br>
2. Tap Sound.<br>
3. Select or closer the Touch sounds option.<br>
Lowering the kind volume automatica 3. Select or cluer the Touch sounds option.<br>
Lowering the cing wolume automatically lower<br>
HTC ones has p quiet ring feature that automatically lower<br>
you move it.<br>
Slide the Notifications papel open and then tap @.<br>
To he Entity the content of the content of the content of the content of the content of the content of the content of the content of the content of the content of the content of the content of the content of the content of the c The englise available to choose from may depend on the version of the countries of the conditioner and the state of the certifications panel (peer) and then tap to the certifications panel (peer) and then tap to the certif the gradually increases the ring of six in your pocket or bas the<br>surfacebook increases the ring volume and vibrates wrem you<br>but final conformation of the the speed of the surface or the set of the speed of the speed of t

- Slide the Notifications panel open, and then tap  $\bullet$ .
- 2. Tap Sound.
- 3. Select the Pocket mode option.

#### Switching to speakerphone automatically

When you're in a call, you can switch to speakerphone by simply flipping HTC One S over. For Contrast Contrast Contrast Contrast Contrast Contrast Contrast Contrast Contrast Contrast Contrast Contrast<br>
Property and then tap **60**.<br>
See from may depend on the version of HTC One S<br>
See from may depend on the vers

- 1. Slide the Notifications panel open, and then tap  $\bullet$ .
- 2. Tap Sound.
- Select the Flip for speaker option.

## Changing the display language

Changing the language adjusts the keyboard layout, date and time formatting, and more.

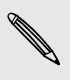

The languages available to choose from may depend on the version of HTC One S you have.

- 1. Slide the Notifications panel open, and then tap  $\mathbf Q$ .
- 2. Tap Language & keyboard > System language.
- 3. Tap the language you want to use.

## More ways to extend battery life

#### Switching to GSM network mode

Switch to using GSM network if you're not using a data connection to connect to the Internet. Connecting to GSM network mode consumes less battery power.

- 1. Slide the Notifications panel open, and then tap  $\bullet$ .
- 2. Tap Mobile network > Network Mode.
- 3. Tap GSM only.

#### Checking battery usage

- 1. Slide the Notifications panel open, and then tap  $\bullet$ .
- 2. Tap Power > Battery use.
- 3. To see more details, tap the graph or the features that are using the battery power.

If you see buttons while viewing the Use details screen, you can tap them to adjust the settings that affect battery usage or to turn off the feature that's consuming battery. More ways to extend battery<br>
Switching to GSM network froure not using a do<br>
Switch to using GSM network froure not using a do<br>
Internet. Connecting to GSM network mode consider<br>
1. Stille the Notifications panel open, and Switch to Sangle the Nettingtheone and then the Certifications and the Nettingtheone Constructions and the Nettingtheone Last windows and the Nettingtheone Constructions and the Nettingtheone Constructions and the Nettingt

## Backing up settings to Google

You can choose to automatically back up some settings such as Wi-Fi and bookmarks to Google servers using your Google Account so you can restore them when needed.

- 1. Slide the Notifications panel open, and then tap  $\Phi$ .
- 2. Tap Privacy and select the Back up my settings option.

## Accessibility settings

Use these settings when you've downloaded and installed an accessibility tool, such as a screen reader that provides voice feedback. You can turn accessibility functions or services on or off. For the Northern constant open, and then top Confidence<br>
The Mobile network > Network Mobe<br>
3. Tap Power Bettery usage<br>
1. Si over the Notifications and then the Requirements are using the battery<br>
1. Si over the Summary u For Constraints of the South of the South and then tap China the South of the South of the Certifications will be verified to the space of the form of the feature that constraints the setting state of the feature that cons How the weaken of the Confidence while the Confidence which are the Confident of the Confidence of the Confidence of the Confidence of the Confidence of the Confidence of the Confidence of the Confidence of the Confidence back up some settings such as Wi-Fi and bookmarks<br>back up some settings such as Wi-Fi and bookmarks<br>of open, and then tap **60**.<br>Back up my settings option.<br>**Room** back would can allocated and creassibility functions on<br>the

- 1. Slide the Notifications panel open, and then tap  $\bullet$ .
- 2. Tap Accessibility and choose the settings you want.

## Protecting your SIM card with a PIN

Add another layer of security for HTC One S by assigning a PIN (personal identification number) to your SIM.

- Make sure you have the default SIM PIN provided by your mobile operator before continuing. The Settings and security<br>
Protecting your SiM card with<br>
Add another layer of security<br>
Add another layer of security<br>
Continuation number to you confident<br>
Continuation of the default SIM PIN provided to<br>
continuation of Make sure you have the default SIM PIN provided by your<br>
continuity of the state of the Motifications panel open, and then tap 0<br>
2 Tap Set up SIM card lock. It has been locked Lock SIM card.<br>
There the default SIM card PI
	- 1. Slide the Notifications panel open, and then tap  $\bullet$  > Security.  $\bullet$
	- Tap Set up SIM card lock, then select Lock SIM card.
	- 3. Enter the default SIM card PIN, and then tap OK.
	- To change the SIM card PIN, tap Change SIM PIN.

Restoring a SIM card that has been locked out

If you enter the wrong PIN more times than the maximum number of attempts allowed, your SIM card will become "PUK-locked."

You need a PUK code to restore access to HTC One S. Contact your mobile operator for this code. Experiment the Superior State and the matter which the come of the matter of the matter of the matter of the matter of the matter of the matter of the matter of the matter of the sum of the collection of the collection of The most construction of the model of the model of the street of the street of the street of the street of the street of the street of the street of the street of the street of the street of the street of the street of the

- 1. On the Phone dialer screen, enter the PUK code, and then tap Next.
- 2. Enter the new PIN you want to use, and then tap Next.
- 3. Enter the new PIN again, and then tap  $OK \, \odot$

## Protecting HTC One S with a screen lock

Protect your personal information and prevent others from using HTC One S without your permission by setting a screen lock pattern, face unlock, PIN, or password. The Solution of the Screen Lack<br>
An and prevent others from using HTC one Swithout<br>
For Certication, face unlock, PIN, or password.<br>
Servey time HTC one S is turned on or when it's<br>
Servey time HTC one S is turned on or wh

You'll be asked to unlock the screen every time HTC One S is turned on or when it's idle for a certain period of time. The survey the set of the Britain State of the PUK content of the State of the State of the State of the State of the State of the State of the State of the State of the State of the State of the State of the State of the

- 1. Slide the Notifications panel open, and then tap  $\bullet$  > Security.
- 2. Tap Screen lock.
- 3. Select a screen lock option and set up the screen lock.
- 4. Tap Lock phone after, then specify the idle time before the screen is locked.

You can also clear Make pattern visible or Make passwords visible if you don't want your screen lock to display as you enter it onscreen.

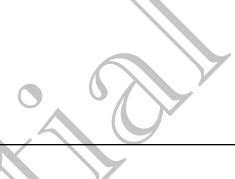

#### Forgot your screen lock pattern?

If you've forgotten your screen lock pattern, you have up to five attempts to try and unlock HTC One S.

If this fails, you can unlock HTC One S by entering your Google Account user name and password.

- 1. On the unlock screen, enter your lock pattern.
- 2. After the fifth attempt, when you're asked to wait for 30 seconds, tap OK.
- 3. If the display goes off, press the POWER button to turn the display back on, and then unlock the screen.
- 4. Tap the Forgot pattern? button when it appears.
- 5. Enter your Google Account name and password, and then tap Sign in. You'll then be asked to create a new screen lock pattern. If you no longer want to do so, tap Cancel. The Settings and security<br>
Forgot your screen lock pattern?<br>
If you've forgotten your screen lock pattern?<br>
If you've forgotten your confident lock pattern, you<br>
that miss is very and the state when you lock pattern<br>
manne

## Encrypting data on HTC One S

You can encrypt data such as your online accounts, settings, music files and other media. After encryption, you will need to enter the screen lock PIN or password to turn on your phone and access the data. If this falls, you can unlock HTC One S by entering you<br>
mame and passiverd.<br>
So the unlock screen, enter your look battern.<br>
2. When the fifth attempt, when you're asked to we<br>
3. If the display goes off, press the POWER many and passivors experience when the back back of the state the fifth attempt when your Box back of towart for an and the state of the fifth attempt when your State the POWER button to the disclose back of the disclose o For Christmas and School and The Contract Certification of the Top Christmas Certification of the Contract Certification of the Contract Certification of the Certification of the Certification of the Certification of the C the passed to create a new Seperatock pattern. If you not<br>healt to do so, tap cancel. Come Scaling the station of the station of the station of the system system will need to entitle this series fluck PIN or password betwe The accounts services in the Screen Cock PIN or password of the Screen Cock PIN or password be the Screen Cock PIN or password by the cock PIN or password by the cock PIN or password by the screen of the Screen Cock PIN or

■ Set a lock screen PIN or password before encrypting your data.

- § Fully charge the battery and keep HTC One S connected to the power adapter during encryption. The encryption process takes about an hour.
- § You cannot undo encryption. If you want to return to an unencrypted phone, you must perform a factory reset.
- 1. Slide the Notifications panel open, and then tap  $\odot$
- 2. Tap Storage.
- 3. Select the encryption option for the type of storage you want to encrypt.
- 4. Tap Encrypt.
- 5. Enter the lock screen PIN or password.
- 6. Tap Next.
- 7. Tap Encrypt.

Encryption starts and the progress is displayed. The phone may restart a few times. When the encryption process is complete, enter your PIN or password. Trap Settings and security<br>
6. Tap Next.<br>
7. Tap Encrypt:<br>
Encryption starts and the progress is displayed. The When the encryption forcess is complete, enter your<br>
Checking information about<br>
1. Slight About to enable err

## Checking information about HTC One

1. Slide the Notifications panel open, and then tap  $\bullet$ .

Tap About to enable error reporting, view network and hardware information, and more.

## Managing memo

#### Checking how much phone memory is available for use

- 1. Slide the Notifications panel open, and then tap  $\bullet$ .
- 2. Tap Storage. The available phone memory is displayed in the Internal storage and Phone storage sections.

#### Making more storage space (internal storage)

Need more space in the internal storage? Clean up the application cache, move or uninstall apps, and delete old mails and messages all in one go. When the endividual arguments is complete, enter your PIN o<br>
Checking information about HTC<br>
1. Slude the Notifications panel open, and then tap @.<br>
Tap About to enable error endership, view network at<br>
Tap About to enable Checking information about HTC One Straits<br>
The Rebut to enable encouraged and then ten @<br>
The Manuscript Confidential Service and the manuscript of the manuscript Confident<br>
Manuscript Checking the Manuscript of the manus Hecking how anual phone mempay is available for use<br>
1. Slige the Notifications panel open and then tap  $\bigcirc$ <br>
2. Tap Storage. The available phone memory is displayed in the internal storage<br>
adding more storage sections (

You cannot move or uninstall preinstalled apps.

- 1. Slide the Notifications panel open, and then tap  $\bullet$ .
- Tap Storage, and under Internal storage tap Make more space.
- 3. On the Clear caches screen, choose whether to clear the cache of rarely used apps only or all apps, and then tap Next.
- 4. On the Application storage screen:
- **Tap Move apps to phone storage** if there are apps that you can transfer to the phone storage. much phone mempy is evaluable for use<br>strictations panel open and them tap (3).<br>
The available phone memory is displayed in the infermal storage<br>
storage sections<br>
of the intermal storage? Clean until the application cache Freinstalled appear<br>
Freinstalled appear<br>
El open, and then tap (3).<br>
Formal storage tap Make more space.<br>
Then tap Next.<br>
Screen:<br>
Screen:<br>
Then tap Next.<br>
Screen:<br>
There are apps you'd like to remove.<br>
There are apps you
	- Tap Uninstall apps if there are apps you'd like to remove.
- 5. Tap Next.
- 6. On the Mail & message storage screen:
	- Set fewer days of mails to download so that older mails will be removed from the storage automatically.
	- § Lower the number of text and multimedia messages per conversation.
- 173 Settings and security
- 7. On the Content storage screen, choose what content you want to delete from storage. Transformation and security<br>
T. On the Content storage action aboose what corrected<br>
S. Tap Finish.<br>
Clearing application parks and data<br>
You can delete the digital or clear the cache per application<br>
1. Slide the Notifica
	- 8. Tap Finish.

Clearing application cache and data

You can delete the data or clear the cache per application.

- 1. Slide the Notifications panel open, and then tap  $\mathbf Q$ .
- 2. Tap Apps.
- 3. On the All tab, tap an application.
- 4. On the screen, tap Clear data and/or Clear cache.
- Uninstalling an app

You cannot uninstall an app that's preinstalled on HTC One S.

- 1. Slide the Notifications panel open, and then tap  $\mathbf Q$ .
- 2. Tap Apps.
- 3. On the Downloaded tab, tap the application you want to uninstall.
- 4. Tap Uninstall.

Moving an app to or from the phone storage

Free up more space in the internal storage by moving apps to the phone storage. Creaming application space and the cache per application.<br>
1. Slide the Notifications panel open, and then hap  $\circled{3}$ .<br>
2. The Apple<br>
3. The Apple All Itab, tap an application.<br>
2. The Apple All Itab, tap an application. Volume delete the headers clear the cade persphered on<br>
1. Confident All tab, tap an application confidence.<br>
2. Tab Apply<br>
2. Tab Apply<br>
2. Tab Apply<br>
2. Tab Apply<br>
2. Tab Apply<br>
2. Tab Apply<br>
2. Tab Apply<br>
2. Tab Apply<br>

You cannot move an app that's preinstalled on HTC One S.

- 1. Slide the Notifications panel open, and then tap  $\mathbf Q$ .
- 2. Tap Apps.
- 3. On the Downloaded tab, tap the application you want to move.
- 4. Tap Move to phone storage.

#### Stopping running applications using Task Manager

Use Task Manager to free up memory by stopping running applications that you're not currently using. For Certifications and the Second that is preinstalled on HC one S.<br>
1. Slige the Northcations panel open, and then tap  $\bigotimes$ .<br>
2. Tap Apps.<br>
3. On the Downloaded tab, tap the opplication you want to unitstall.<br>
4. Tap Un Minications panel operation and then tap **0**<br>
Infloaded tab, tap the application you want to uniquitally<br>
Information the phone storage<br>
we an app that's premistalistic on Hydrone storage<br>
we an app that's premistalistic o Preinstalled on NTC One S.<br>
preinstalled on NTC One S.<br>
Preinstalled on NTC One S.<br>
Present application you want to move.<br>
Present application you want to move.<br>
Present application strategies with the application frame to

- 1. From the Home screen, tap  $\frac{1}{n}$  > Task Manager.
- 2. In the All applications list,  $tan(X)$  to the right of the application name to stop it.

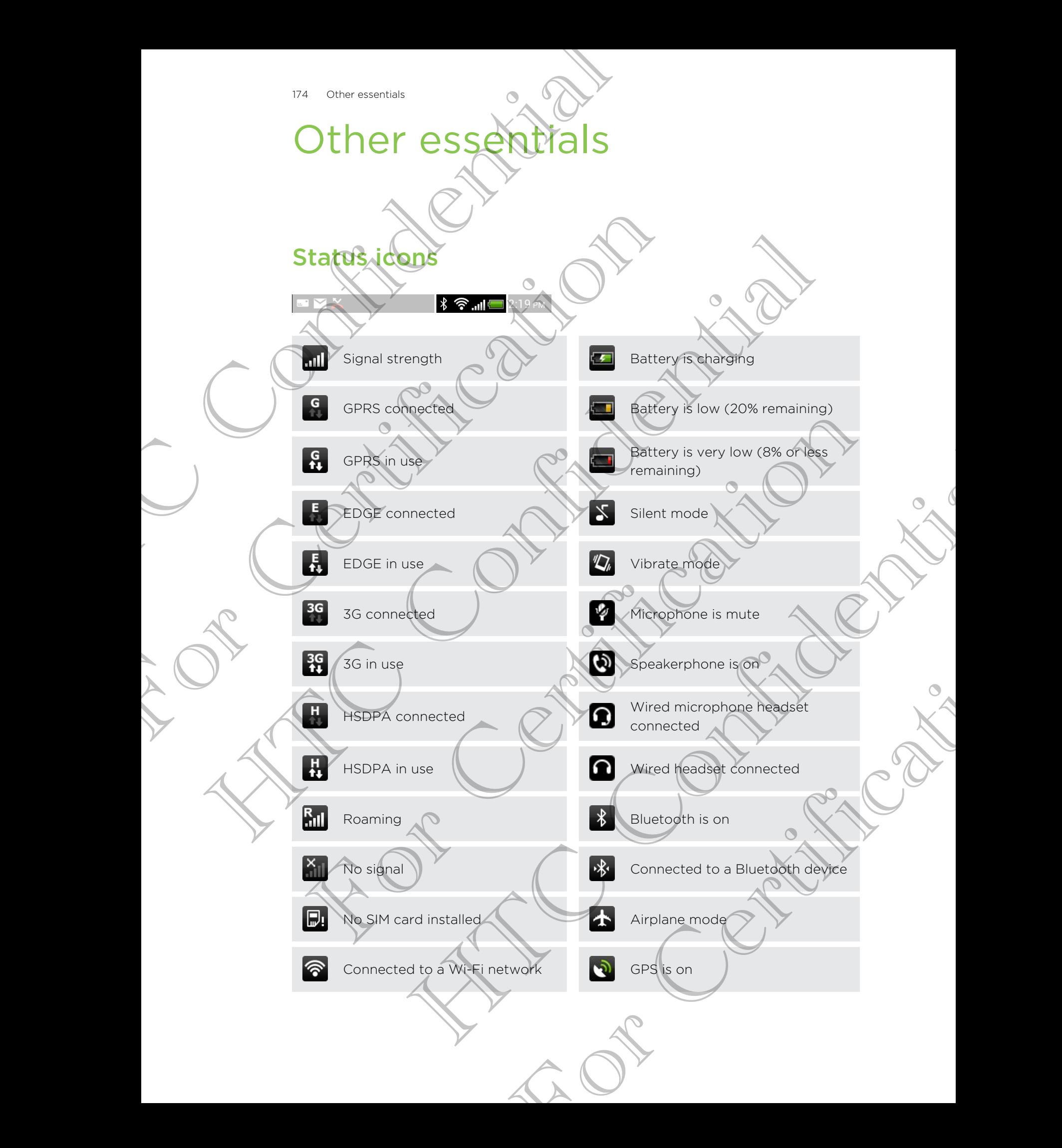

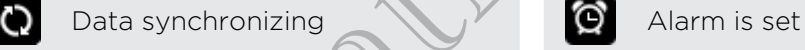

Battery is full

## **Printing**

Connect HTC One S to a supported printer and print out documents, email, meeting invitations, photos, and more.

**Both printer and HTC One S must be turned on and connected to the same local** network. Connect HTC One S to the local network using Wi-Fi. To learn how to connect the printer to a local network, refer to your printer user guide. TTS Other essentists<br>
Battery is full<br>
Battery is full<br>
Connect NC Cone S to a supported print and HTC Cone<br>
Connect NC Cone S to a supported print and HTC Cone<br>
metators. Connect HTC Cone S must be turned on a network ref Principles and more compared principles and print out of<br>
invitations, shottes, and more<br>
The local network. There is the start of the color network is the toward on and concerned the printer to be print to the start of op Principal Media is a supported after and when and converted a supported in the sense of the sense of the sense of the sense of the sense of the sense of the sense of the sense of the sense of the sense of the sense of the

- § The local network must not be behind a firewall.
- 1. While in an app such as Internet, Mail, or Calendar, open the item you want to print.
- 2. Tap , and then tap Print (or More  $>$  Print).

For Polaris Office, open the item you want to print, and then tap  $\frac{1}{2}$  > File > Print.

- 3. On the Print screen, tap the printer you want to use.
- 4. If there's more than one page to print, set the page range that you want.

Tap Advanced to set the page size, print layout, and page orientation, and choose if you want to print in color or black and white. The local network must not be behind a firewall.<br>
The local network must not be behind a firewall.<br>
The local network must be internet Mail or Calendar, open the item you went to<br>
2. The Brian of the term cap Print (or Mor New Such as Internet, Malt or Calendar, open the item workward, when tap Print (or More Print).<br>
Then tap Print (or More Print).<br>
Se, open the filing want to print and then (a)  $\frac{1}{2}$ . File > Print<br>
societies page to pr ge to print, set the page ange that you wants<br>size, print layout, and page orientation and choose<br>black and white<br>size, and white<br>size and white<br>size and white<br>size and white<br>size and white<br>size and white<br>size and then<br>the

5. Tap Print.

You can check the printing details by opening the Notifications panel, and then tapping the item you're printing.

#### Printing a photo

- 1. While in Gallery, open the photo you want to print.
- 2. Tap the photo. A menu appears.
- 3. Tap More > Print , and then tap the printer you want to use.
- 4. Tap Print.

You can check the printing details by opening the Notifications panel, and then tapping the item you're printing.

#### 176 Other essentials

#### Adding a printer

If your printer does not show up in the list, you must add it.

The printer must be in the same Wi-Fi network that you are using.

- 1. From the Print screen, tap Add printer.
- 2. Enter the IP address of the printer that you want to add and choose a port. If you do not know the IP address of the printer, ask for help from your network administrator. The printer must be in this same Wi-Fi network that you and<br>
1. From the Piatris screen, tap Add printer, ask for<br>
The printer and Piatris screen, tap Add printer, ask for<br>
additional then select the printer and model<br>
The Here the state of the principle of the prince of the prince of the prince of the prince of the prince of the prince of the prince of the prince of the prince of the prince of the prince of the prince of the prince of the p
	- Tap Next, and then select the manufacturer and model of the printer.
	- Tap Save.

The printer appears on the list and you can tap it to print your photo or document.

### Using the onscreen keyboard

When you start an app or select a field that requires text or numbers, the onscreen keyboard becomes available. After entering your text, you can tap  $\bullet$  or press  $\lt$  to close the onscreen keyboard. The printer assemble<br>
Holding a printer<br>
If your printer does not show which that<br>
The printer must be in the same Wi-Fi network that<br>
1. From the Prince Start is prince to the printer.<br>
2. Eindel shows the P address of th For Certification and the started who can be a control of decision-<br>The system and on or select a field that cequires text or numbers, the energy experience of the constress and the African Certification of the constraints

#### Selecting a keyboard layout

You can choose from three different keyboard layouts to suit your typing style.

- 1. Slide the Notifications panel open, and then tap  $\bullet$  > Language & keyboard.
- 2. Tap HTC Sense Input > Advanced settings.
- Tap Keyboard types, and then select the keyboard layout that you want to use.

Standard This layout is similar to a desktop computer keyboard. This is the default keyboard layout.

Phone This layout resembles the traditional mobile phone keypad.

Compact This layout features two letters on each key. The key size is slightly bigger than on the Standard layout.

#### Entering text

Simply tap the keys on the onscreen keyboard to enter letters and numbers, as well as punctuation marks and symbols.

- **Tap to enter an uppercase letter. Tap twice to turn on caps lock.**
- § Press and hold keys with gray characters at the top to enter numbers, symbols, or accented letters. The gray character displayed on the key is the character that will be inserted when you press and hold that key. Some keys have multiple characters or accents associated with them. Motion and the confidence of the set of the set of the confidence of the system of the property of the system of the property of the system of the property of the system of the property of the system of the system of the s For Capital Control of the Key Some Key and the most control and the most control and the technology when select the Keyboard layout that you want to use.<br>
In the select the Keyboard layout that you want to use.<br>
In the st

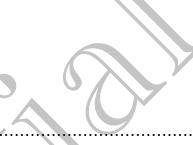

#### Choosing multiple keyboard languages

If multiple keyboard languages are available on HTC One S, you can choose which languages to enable in the onscreen keyboard. The contract of the contract of the contract of the contract of the contract of the contract of the contract of the contract of the contract of the contract of the contract of the contract of the contract of the contract o

- 1. Slide the Notifications panel open, and then tap  $\bullet$  > Language & keyboard.
- 2. Tap HTC Sense Input.
- 3. Tap International keyboard, and then choose the languages you want.

Available languages depend on the region where you purchased HTC One S.

Selecting and changing the keyboard language

- While the onscreen keyboard is open, tap  $\frac{1}{N}$ .
- 2. Select the keyboard languages you want to use.
- 3. Keep the Toggle among keyboards option selected to use  $\frac{1}{20}$  to switch between keyboard languages.

Clear the check button to see the Select keyboards screen each time you tap ...

- 4. Tap OK.
- 5. While the onscreen keyboard is open, tap  $\frac{1}{N}$  until you see the language you want to use.

To turn Toggle among keyboards on or off, slide the Notifications panel open, and then tap  $\bullet$  > Language & keyboard > HTC Sense Input and tap the Toggle among keyboards On/Off switch. For Certification and the Sense Input<br>
1. Since the Northeaston's banel open, and then choose the lang<br>
2. Tap HTC sense Input.<br>
3. (ap International keyboard, and the reproses-the lang<br>
4. While the onserver leevboard is 2. The HTC sense input<br>
3. The International keyboard, and then energy the languages you want<br>
3. The International keyboard and therefore where you pure make HTC Cones.<br>
4 Available angular depend on the region want to us For Certifications and the properties of the content is the properties of the strength of the strength of the strength of the strength of the strength of the strength of the strength of the strength of the strength of the Special and the selection is the continued of the subject of the subject of the subject of the subject of the subject of the subject of the subject of the subject of the subject of the subject of the subject of the subject The state of the Notifications panel open, and<br>the Transformation of the Transformation of the Transformation<br>of the Transformation of the Constrainer<br>of the any of the following:<br>the any of the following:<br>the word into yo

## Entering words with predictive text

Predictive text input is enabled by default, and word suggestions are displayed as you type.

Tap **the to switch between Multitap and XT9 predictive modes when using the** Compact or Phone keyboard layout.

To enter a word in predictive mode, do any of the following:

- If the word you want is highlighted in green or orange in the suggestion list, just tap the space bar to insert the word into your text.
- **•** If the word you want shows up in the suggestion list before you finish typing the entire word, tap the word to insert it into your text.
- **•** If there's an arrow to the right of the suggestion list, tap the arrow to see more choices.

#### Setting a second language for predictive text

You can set the predictive text to be bilingual. As you type, you'll get word suggestions in the languages that you've selected.

- 1. Slide the Notifications panel open, and then tap  $\bullet$  > Language & keyboard.
- 2. Tap HTC Sense Input > Advanced settings.
- 3. Tap Bilingual prediction, and then choose the language you want.

#### Adding a word to the predictive text dictionary

While you're entering text using the Standard keyboard layout, any word you tap on the suggestion list is automatically added. The other specialists of the predictive text of the specialist of the productive text of the productive (solved by the summer of the specialist of the special continued by the summer of the special continued by the summer For Certifications panel open, and then tap to the Northcatter of Stars and the choice the language of the subsection and the choice of the language of the subsection of the predictive text dictionary.<br>
We volve entering t 2. Tap HTC Senato (mail is a download setting<br>
Manuscription and then choose the language you wont.<br>
Adding a word to the predictive excitationary<br>
With entering test using the values of water is a submit confident monali

You can also add a word to the list manually.

- 1. Slide the Notifications panel open, and then tap  $\bigcirc$  > Language & keyboard.
- 2. Tap HTC Sense Input.
- 3. Tap Personal dictionary > Edit personal dictionary >  $+$ .
- 4. Enter the word you want to add, and then tap OK.

Editing or deleting a word in the predictive text dictionary

- 1. Slide the Notifications panel open, and then tap  $\bullet$  > Language & keyboard.
- Tap HTC Sense Input.
- 3. Tap Personal dictionary > Edit personal dictionary.
	- To edit a word, tap the word.
- To delete words from the dictionary, tap  $\rightarrow$  Delete. Select the words you want to remove, and then tap Delete. He continues and the method of the text of the state of the state of the state of the state of the state of the state of the state of the state of the state of the state of the state of the state of the state of the state For Chicago, the Theorem is Delete. Select the words you<br>then tap Delete.<br>Incrementary for your phone storage<br>you've added to the predictive fext dictionary to<br>sync personal dictionary > Copy to phone storage.<br>Sync persona

Backing up your personal dictionary to your phone storage

You can back up the new words you've added to the predictive text dictionary to HTC One S. 2. Tap HTC sense Input:<br>
Tap Dessonal dictionary > Edit personal dictionary > +.<br>
4. Enter the word you want to add and then tap OK.<br>
This of celebring a word in (the predictive text dictionary)<br>
1. Slide the Notifications

- 1. Slide the Notifications panel open, and then tap  $\bullet$  > Language & keyboard.
- 2. Tap HTC Sense Input.
- 3. Tap Personal dictionary > Sync personal dictionary > Copy to phone storage.
- 4. When prompted, tap OK.

#### Importing your personal dictionary

- 1. Slide the Notifications panel open, and then tap  $\bullet$  > Language & keyboard.
- 2. Tap HTC Sense Input.
- 3. Tap Personal dictionary > Sync personal dictionary > Restore from phone storage.
- 4. When prompted, tap OK.

## Entering text by speaking

No time to type? Try speaking the words to enter them.

- Since HTC One S uses Google's speech-recognition service, you need to be connected to the Internet to enter text by speaking.
	- Tap an area where you want to enter text.
	- 2. On the onscreen keyboard, press and hold  $\frac{1}{N}$ .
	- 3. When you see the microphone image, speak out the words you want to type.
- To set the voice input language, tap the language bar below the microphone image. You can choose one or more languages. Available languages depend on the voice input languages supported by Google. The other essentials<br>
3. Tap Personal dictionary Sync<sup>2</sup> personal diction<br>
4. When prompted, tap OK<br>
4. When prompted, tap OK<br>
1. Tap an area where for the words for enter the rest of the confidence of the confidence of th Entering text by speaking<br>
No time to type Try speaking the words to enter them.<br>
Forecred to the internet to enter text by speaking<br>
Forecred to the internet to enter text by speaking.<br>
The an area where you want to enter The trip of the state of the state of the state of the state of the state of the state of the state of the state of the state of the state of the state of the state of the state of the state of the state of the state of th Example in the construction of the studies and the total construction of the studies of the volume of the microphone image.<br>
To set the volume in language, tanking language supported by the microphone image.<br>
To set the vo The the marchine interest of the state of the state of the microphone interest of the microphone interest of the block of the microphone and the local state of the state of the state of the state of the state of the state
	- 4. If a word doesn't match what you've spoken and it's underlined, tap the underlined word to delete it or to see more choices.
	- Enter punctuation marks by saying comma, period, question mark, exclamation mark, or exclamation point.

### Entering text by tracing

Instead of tapping the keys on the onscreen keyboard, you can "trace" to type words.

- 1. Slide your finger from one letter to the next to enter a word.
- Lift your finger when the word is completed. The suggestion list will show possible matches. Tracting<br>
e onscreen keyboard, you can "trace" to type words.<br>
Certification list and then the suggestion list will show<br>
spectral highlighted word.<br>
Hopen, and then tap **@**<br>
Language & keyboard.<br>
Not switch.
- 3. You can:
	- Tap the space bar to insert a highlighted word.
	- Tap a word from the suggestion list.
	- **Tap the arrow next to the suggestion list to see more choices.**

#### Turning on trace input

- 1. Slide the Notifications panel open, and then tap  $\bullet$  > Language & keyboard.
- 2. Tap HTC Sense Input.
- 3. Tap the Trace keyboard On/Off switch.

## **Restarting HTC One**

If HTC One S is running slower than normal, an application is not performing properly, or HTC One S becomes unresponsive, try restarting HTC One S and see if that helps solve the problem. HEC CONFIDENTIES<br>
HEC CONFIDENTIES<br>
HEC CONFIDENTIES ARE CONFIDENTIES ON THE CONFIDENTIES<br>
OF HEC CONFIDENTIES SURVEY CONFIDENCING<br>
1. If the display is diff. press the POWER button to<br>
2. Confidential the POWER button to

- 1. If the display is off, press the POWER button to turn it back on.
- 2. Unlock the display.
- 3. Press and hold the POWER button, and then tap Restart.
- When asked to confirm, tap Restart.

#### HTC One S not responding?

If HTC One S does not respond when you touch the screen or press the buttons, you can still restart it.

Press and hold the POWER button for at least 10 seconds, and then release it. HTC One S then restarts.

## Resetting HTC One S

If you're passing HTC One S on to someone else or HTC One S has a persistent problem that cannot be solved, you can perform a factory reset (also called a hard reset). solve the problem.<br>
1. If the display is off, press the POWER button to turn if<br>
2. Unlock the display<br>
3. Press, and hold the POWER button, and then tap Rest<br>
1. The Commuter of the Second Hern and then to Restart<br>
FIFC O

Factory reset will permanently delete all your data and customized settings, and will remove any applications you've downloaded and installed. Be sure to back up any data and files you want to keep before you do a factory reset. The display viewelf, press the POWER button to form it back on<br>
2. Production display<br>
3. Production displayed the SOWER button and then tap Restart.<br>
THE One S not responding?<br>
IFIC One S not responding?<br>
IFIC One S not r If HTC One State has the sport of the sport of the screen or press the button's you can still restart it.<br>
Press and hold the POWER button for at least 0 seconds, and then released:<br>
For Cone Sthen restarts.<br>
Presenting HT Contract the Confidential Confidential Contract the Confident and Confident and Confident and Confident and Confident and Confident and Confident and Confident and Confident and Confident and Confident and Confident and Co For China and The China and China and China and China and China and China and China and China and China and China and China and China and China and China and China and China and China and China and China and China and Chin

#### Performing a factory reset from settings

- 1. Slide the Notifications panel open, and then tap  $\bullet$ .
- 2. Tap Storage > Factory data reset.
- 3. Tap Reset phone, and then tap Erase everything.
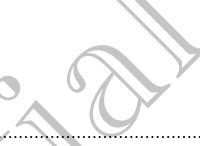

### Performing a factory reset using hardware buttons

If you can't turn HTC One S on or access settings, you can still perform a factory reset by using the hardware buttons on HTC One S.

- 1. Press and hold the VOLUME DOWN button, and then press and hold the POWER button.
- 2. Wait for the screen with the three Android images to appear, and then release the POWER and VOLUME DOWN buttons.
- 3. Press VOLUME DOWN to select FACTORY RESET, and then press the POWER button. Manuscripture Confidential Confidential Confidential Confidential Confidential Confidential Confidential Confidential Confidential Confidential Confidential Confidential Confidential Confidential Confidential Confidential Prevent Product Bournal Department Control Department Control Department Control Department Control Department Control Department Control Department Control Department Control Department Control Department Control Departme HTC Confidential

For Certification

HTC Centre of the Continues

For Certification

# Trademarks and copyrights

©2012 HTC Corporation. All Rights Reserved.

HTC, the HTC logo, the HTC quietly brilliant logo, HTC One, Friend Stream, HTC Footprints, HTC Sense, and HTC Watch are trademarks or service marks of HTC Corporation.

Google, the Google logo, Android, the Android logo, Android Market, Google Apps, Google Calendar, Google Checkout, Google Earth, Google Latitude, Google Maps, Google Play, Google Talk, Google Wallet, Gmail, Picasa, and YouTube are trademarks of Google Inc. Trademarks and copyrights<br>
Trademarks and copyrights<br>
PCO entries and copyrights<br>
PCO entries and HTC suitely brilliant-leaders<br>
FOCO entries and HTC watch are trademarks concerned to<br>
Concernition, the Sense, and HTC watc 92012 HTC Corporation. All Rights Reserved.<br>
HTC, the HTC dag, the HTC quietly brilliant lego, HTC One,<br>
Footpings, HTC Sense, and HTC Watch are trademarks or s<br>
Corporation.<br>
Coogle Calendar, Google Logo, Android the Anar SCIENCILE HISTORY CONTINUES IN A CONFIDENCIAL HISTORICAL PROPERTIES AND CONFIDENCIAL CONFIDENCIAL CONFIDENCIAL CONFIDENCIAL CONFIDENCIAL CONFIDENCIAL CONFIDENCIAL CONFIDENCIAL CONFIDENCIAL CONFIDENCIAL CONFIDENCIAL CONFIDE

Microsoft, Windows, ActiveSync, Excel, Outlook, PowerPoint, SkyDrive, Windows Media, and Windows Vista are either registered trademarks or trademarks of Microsoft Corporation in the United States and/or other countries.

The Bluetooth® word mark and logos are registered trademarks by Bluetooth SIG, Inc.

Adobe and Flash are either registered trademarks or trademarks of Adobe Systems Incorporated in the United States and/or other countries.

Wi-Fi® is a registered trademark of the Wireless Fidelity Alliance, Inc.

Beats, BeatsAudio, and the b logo are trademarks of Beats Electronics, LLC.

Facebook is a trademark of Facebook, Inc.

Twitter is a trademark of Twitter, Inc., and is used under license.

FLICKR and the FLICKR Dots logo are the trademarks and/or registered trademarks of Yahoo! Inc.

DLNA and the DLNA disc logo are trademarks or registered trademarks of Digital Living Network Alliance. All rights reserved. Unauthorized use is strictly prohibited.

iTunes and Mac are trademarks of Apple Computer, Inc.

Polaris Office is a trademark of Infraware, Inc.

All other company, product and service names mentioned herein are trademarks,  $\bigcirc$ registered trademarks or service marks of their respective owners.

Screen images contained herein are simulated. HTC shall not be liable for technical or editorial errors or omissions contained herein, nor for incidental or consequential damages resulting from furnishing this material. The information is provided "as is" without warranty of any kind and is subject to change without notice. HTC also reserves the right to revise the content of this document at any time without prior notice. edia, and Windows Vistorie either registered to other acts or trademarks of<br>crossoft Condention in the United States and/or other countries.<br>For Certification in the United States and Condenaries by Bluetootthe Rights.<br>The ation in the United States and/or other countries.<br>
Sold mark and logoslave relative determining by Bluetooth Gigarine.<br>
The restricted the determining or trademarks of Adolus Sultems<br>
the restricted the determining or the Inc., and is used under license.<br>
So are the trademarks and/or registered trademarks<br>
The trademarks of registered trademarks of Digital<br>
For Certification is expected trademarks of Digital<br>
For Certification is expected t

No part of this document may be reproduced or transmitted in any form or by any means, electronic or mechanical, including photocopying, recording or storing in a retrieval system, or translated into any language in any form without prior written permission of HTC.

<span id="page-182-0"></span>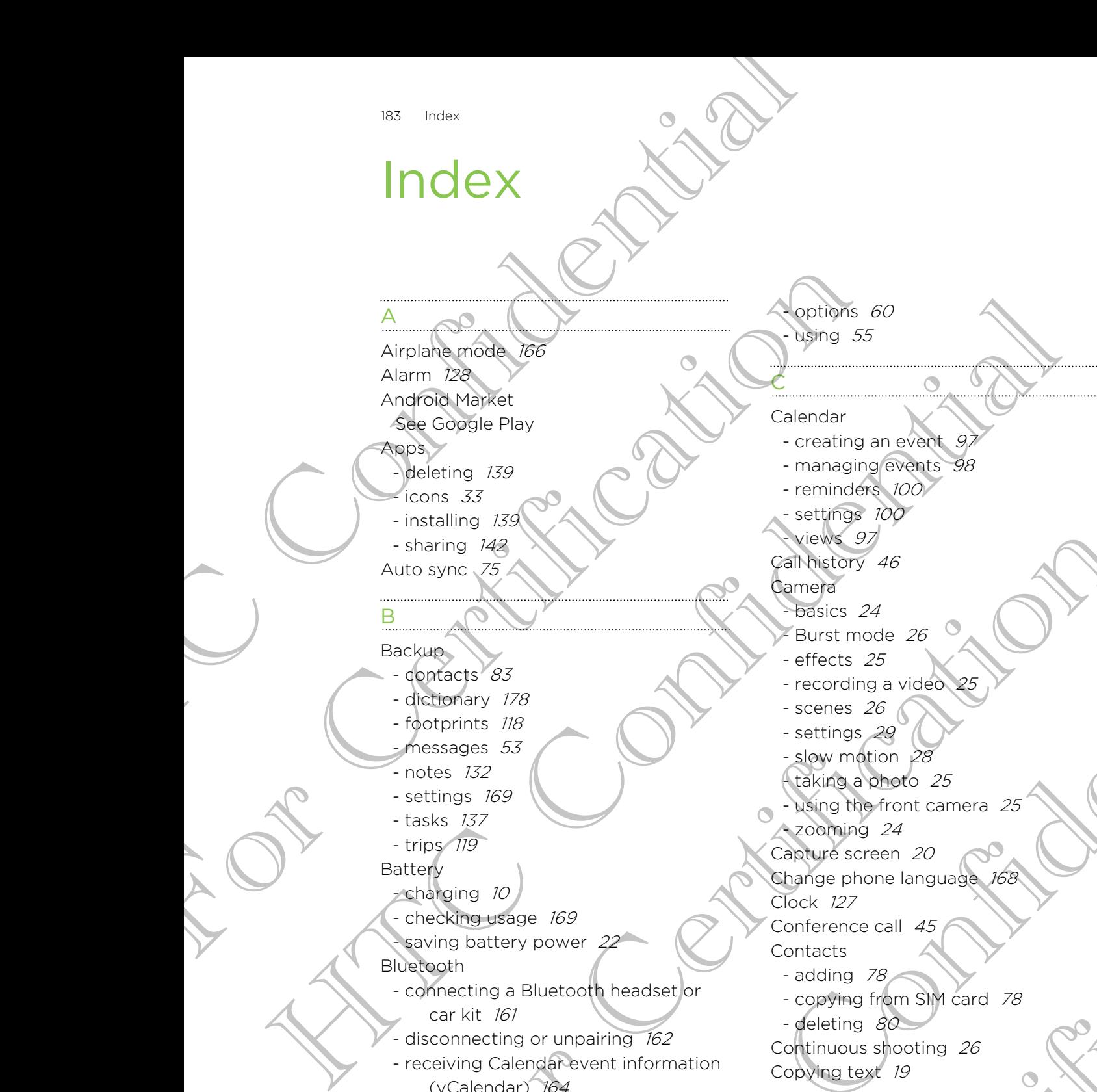

- connecting a Bluetooth headset or

- disconnecting or unpairing 162 - receiving Calendar event information

- receiving Contact information

- opening an incognito tab 57

Bluetooth

Browser

car kit 161

(vCalendar) 164

(vCard) 164 - sending information 163

- sharing music 71 - turning on or off 161

- bookmarks [57](#page-56-0) - history [57](#page-56-0)

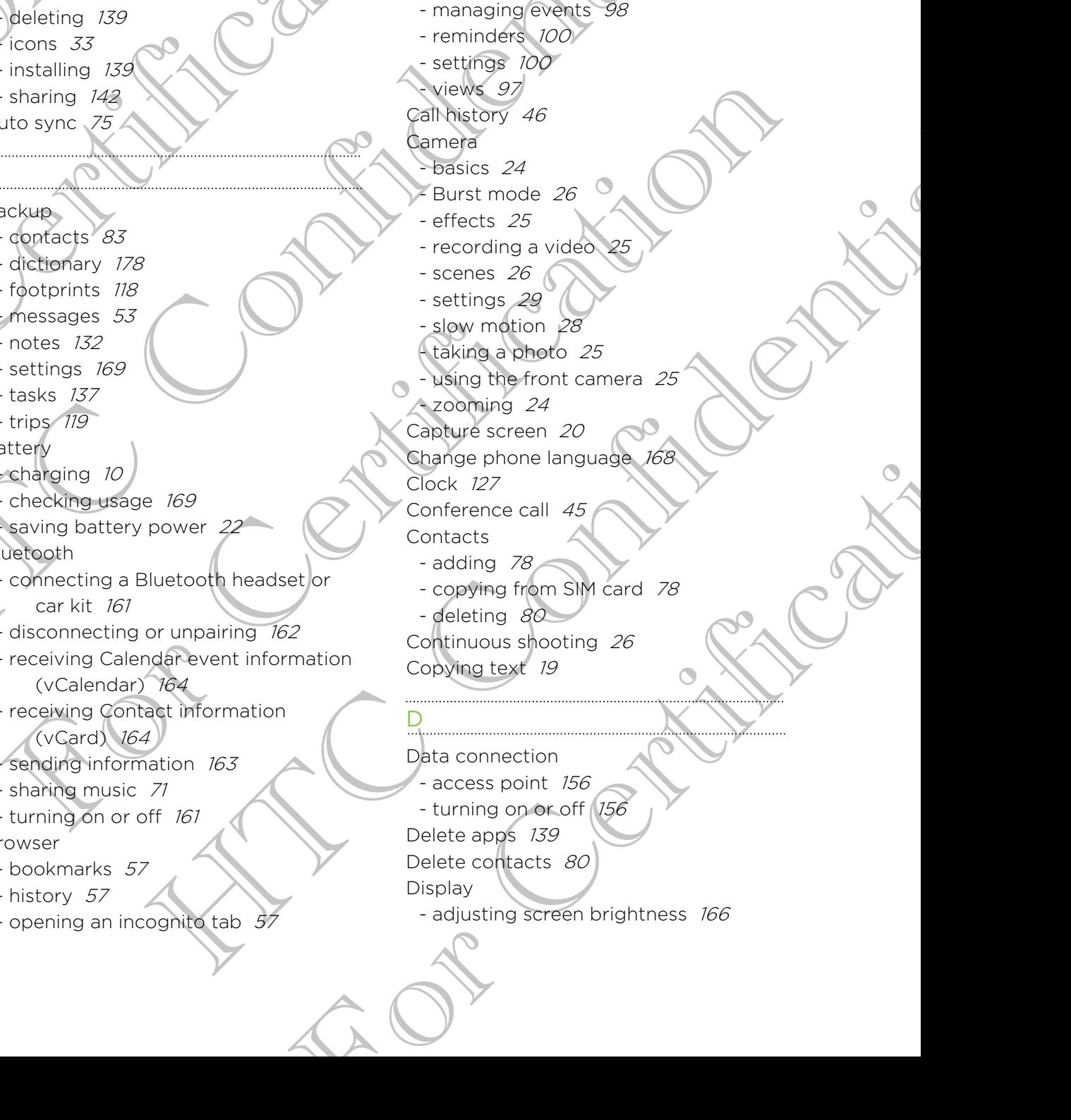

options 60 using 55

- creating an event  $9$ .

- changing the time before the screen turns off 166
- recalibrating G-sensor 167
- turning off screen rotation  $167$ Documents
- editing 131
- viewing 130
- **Downloading**
- viewing downloads 59 Driving 111

Dropbox 101

E

- Exchange ActiveSync
- Out of office 94 - sending a meeting request 94
- working with Exchange ActiveSync email 94

F

<span id="page-183-0"></span>Face recognition 39 Face unlock See Face recognition Facebook  $\overline{\phantom{a}}$  - checking in to a place  $\overline{\phantom{a}}$ Facebook for HTC Sense 85 Factory reset 180 Firmware See Software update Flash player 60 FM Radio 141 Folder - grouping apps 35 - removing items 36 - renaming 36 Footprints 117 FOTA See Software update Friend Stream 85 G Here the co[n](#page-110-0)[f](#page-100-0)[id](#page-129-0)ence of the Confidence Confidence Confidence Confidence Confidence Confidence Confidence Confidence Confidence Confidence Confidence Confidence Confidence Confidence Confidence Confidence Confidence Confiden example 37<br>
Society and the second of the price of the second of the second of the second of the second of the second of the second of the second of the second of the second of the second of the second of the second of the Example the state of the state of the state of the state of the state of the state of the state of the state of the state of the state of the state of the state of the state of the state of the state of the state of the s seconding a mechanical stress contents and the contents of the method of the method of the method of the method of the method of the method of the method of the method of the method of the method of the seconding in the pl

**Gallery** 

- about  $61$
- editing photos 62
- sending photos and videos 65
- sharing photos and videos 66

- viewing photos [61](#page-60-0) - watching video [62](#page-61-0) Geotag [29](#page-28-0), [61](#page-60-0) Google Maps [123](#page-122-0) Google Play [139](#page-138-0) Google+ 88

H

Hands free 161 Hard reset See Factory reset HDR 27 Headphones 161 Home dialing 47 Home screen about 13 adding a panel 37 - adding widgets 32 extended 13  $-$  launch bar  $35$ - rearranging home panels - rearranging items 34 - removing a panel 37 Hotspot See Wireless router HTC Clock Scripture Accidence State<br>
Scripture Accidence State<br>
The Confidential Confidence State<br>
The Confidence State<br>
The Confidence State<br>
State<br>
Significance State<br>
State<br>
Significance State<br>
State<br>
State<br>
State<br>
State<br>
State<br>

- setting an alarm 128
- World Clock 128 HTC Sync Manager 23, 144
- HTC Watch 108

Icons 174 Idle screen See Lock screen Incognito mode 57 Internet calling 45 Internet connection - data connection 156  $-VPN$  158 Wi-Fi 157 - wireless router 159 Section and clock 228<br>
We are Manager 23-143<br>
HTC Watch 108<br>
Licons 174<br>
Licons 174<br>
Licons 174<br>
Licons 174<br>
Licons 174<br>
Licons 174<br>
Licons 174<br>
Licons 174<br>
Licons 174<br>
Licons 174<br>
Licons 174<br>
Licons 174<br>
Licons 174<br>
Licon

**Keyboard** 

K

I

- changing the language 177
- dictionary 178
- entering text 176
- entering text by speaking 179
- predictive text 177

L Language 168 Leap view 14 Locations - about 114 - downloading maps 123 - footprints 117 getting directions 121 - managing services 123 - purchasing services 123 - turning on location services 114 - viewing maps 116 HECREAN CONFIDENCING CONFIDENCING CONFIDENCING CONFIDENCING CONFIDENCING CONFIDENCING CONFIDENCING CONFIDENCING CONFIDENCING CONFIDENCING CONFIDENCING CONFIDENCING CONFIDENCING CONFIDENCING CONFIDENCING CONFIDENCING CONFID

- Lock screen
- playing music 69

- shortcuts 39

Low light 28

M Mail

- adding a POP3/IMAP account 90 - adding an Exchange account 90 - managing email messages 95 - sending 92 - sorting email messages 92 - unified inbox, 91 - working with Exchange ActiveSync email 94 Making a call 40 Managing memory 172 Maps 114 Market See Google Play Master reset See Factory reset Meeting request 94 Messages - copying to the SIM card 52 - deleting 52 - deleting a conversation 53 - forwarding [51](#page-50-0) - locking [52](#page-51-0) - viewing [50](#page-49-0) MMS [48](#page-47-0) Example 168<br>
Leap view 14<br>
Leap view 14<br>
Leap view 14<br>
Leap view 14<br>
Leap view 14<br>
Leap view 14<br>
Leap view 14<br>
Containing a services 123<br>
of the section of the section of the section of the section of the section of the se Leading an Exchange account to the sense of the sense of the sense of the sense of the sense of the sense of the sense of the sense of the sense of the sense of the sense of the sense of the sense of the sense of the sens viewing mass and the state of the state of the state of the state of the state of the state of the state of the state of the state of the state of the state of the state of the state of the state of the state of the state

Movie Editor

- creating a slideshow [72](#page-71-0)
- Multimedia message [48](#page-47-0)

Music

- browsing the library [68](#page-67-0)
- listening [68](#page-67-0)
- playing music from Lock screen 69
- playlist 69
- setting a song as ringtone  $\overline{z}$
- sharing music using Bluetooth 71
- transferring from computer 151

#### N

Navigation<sup>2</sup>

- See Driving
- **Notes**
- about 132
- creating notebooks 132
- reading 134
- $-$  sharing  $134$
- writing 132
- Notifications - panel 21
	- status and notification icons 174

Online accounts - managing 75 what can you sync with 74 Onscreen keyboard See Keyboard

#### P

O

Pair a Bluetooth device 161 Panorama 27 People - adding a new contact 78 - deleting contacts 80 - editing a contact 80 filtering your contacts groups 81 - merging contact information 79 - setting search options 77 - transferring contacts 78 - widget 82 Phone calls - calling a number in a message 41 MAP acceuant 90<br>
(Congating 134<br>
(String interbooks 132<br>
Stating 134<br>
writing 132<br>
Notification icons 174<br>
(MAP acceuant 90<br>
- status and distribution icons 174<br>
(MAP acceuant 90<br>
- status and distribution icons 174<br>
(MAP Sync<br>
Sync<br>
Sync<br>
Sync<br>
Sync<br>
Sexeten keyboard<br>
Sexeten keyboard<br>
Sexeten keyboard<br>
Sexeten keyboard<br>
Sexeten syncard<br>
Pair a Bluetooth device<br>
Papele<br>
Papele<br>
Papele<br>
Papele<br>
Papele<br>
Papele<br>
Papele<br>
Papele<br>
Papele<br>
Papele 186 Index

- calling a number in an email 41
- calling using Wi-Fi 45
- making an emergency call
- receiving 41

- setting up a conference call 45 Phone information 172

- Phone settings
- About 172
- Applications 172
- Display 166
- Language & keyboard 168 - Sound 167
- Storage 172
- 
- Phone storage
- moving apps to the phone
- storage 173
- Phone updates
- See Software update
- Photos
- editing 62
- sharing 66
- tagging 66
- viewing 61
- Power

R

Radio

Router

See [Wireless router](#page-186-0)

- <span id="page-185-0"></span>- charging the battery 10 - checking battery usage 169 - entering sleep mode 15 - saving battery power 22 Print screen How the mai[n](#page-166-0) o[f](#page-165-0) the same of the same of the same of the same of the same of the same of the same of the same of the same of the same of the same of the same of the same of the same of the same of the same of the same of th Phone setting<br>
Manus of the Screen hot three settings of the setting of the setting of the setting of the setting of the setting of the setting of the setting of the setting of the setting of the setting of the setting of
	- See [Capture screen](#page-182-0) PUK (PIN Unblock Key) 170

See FM Radio Reader mode 56 Reading list 58 Record your voice 141 Restart 180 Ring volume - lowering ring volume automatically 168 - making your phone ring louder 168 Ringtone - setting [71](#page-70-0) - trimming [71](#page-70-0) Phone settings and specific and the battery zoro and specific and the setting of the setting of the setting of the setting of the setting of the setting of the setting of the setting of the setting of the setting of the s F[o](#page-167-0)r Certification Controller Controller Controller Controller Controller Controller Controller Controller Controller Controller Controller Controller Controller Controller Controller Controller Controller Controller Contro Maria Confidence Continued and State of the Confidence Continued and the Confidence Continued and the Confidence Continued and the Confidence Continued and the Confidence Continued and State of the Confidence Continued and

## S

Scenes [30](#page-29-0)

- Screen
	- adjusting screen brightness [166](#page-165-0)
- changing the time before the screen turns off 166
- idle screen 16
- recalibrating G-sensor 167
- turning off screen rotation 167
- Screen lock 170
- Screen shot
- See Capture screen
- Search 55
- Security 170
- Settings
- About 172
- Applications 172
- Language & keyboard 168
- Sound 167
- Storage 172
- Sharing
	- games and apps 142
	- photos and videos 66 Shortcuts 16
- SIM card
	- copying a message 52
- inserting 9
- removing 9
- SIM PIN 170
- SkyDrive 105
- Sleep mode 15
- Slideshow 61, 72
- Slow motion video
- SMS 48
- Software update
- Sound - ringtone, notifications, and alarms 37
- audible selection 168
- lowering ring volume
- automatically 168
- Pocket mode 168
- sound set  $37$
- switching profiles 167
- switching to speakerphone 168 For Certification<br>
Signal Pins (72)<br>
Sing Pins (72)<br>
Sing Pins (72)<br>
Sing and Certification Single<br>
Software update<br>
Software update<br>
Software update<br>
Theodon Certification S, and alarms (32)<br>
Theodon Certification S, and
	- Speakerphone 44
	- Speed dial 40
	- Stocks 138

<span id="page-186-0"></span>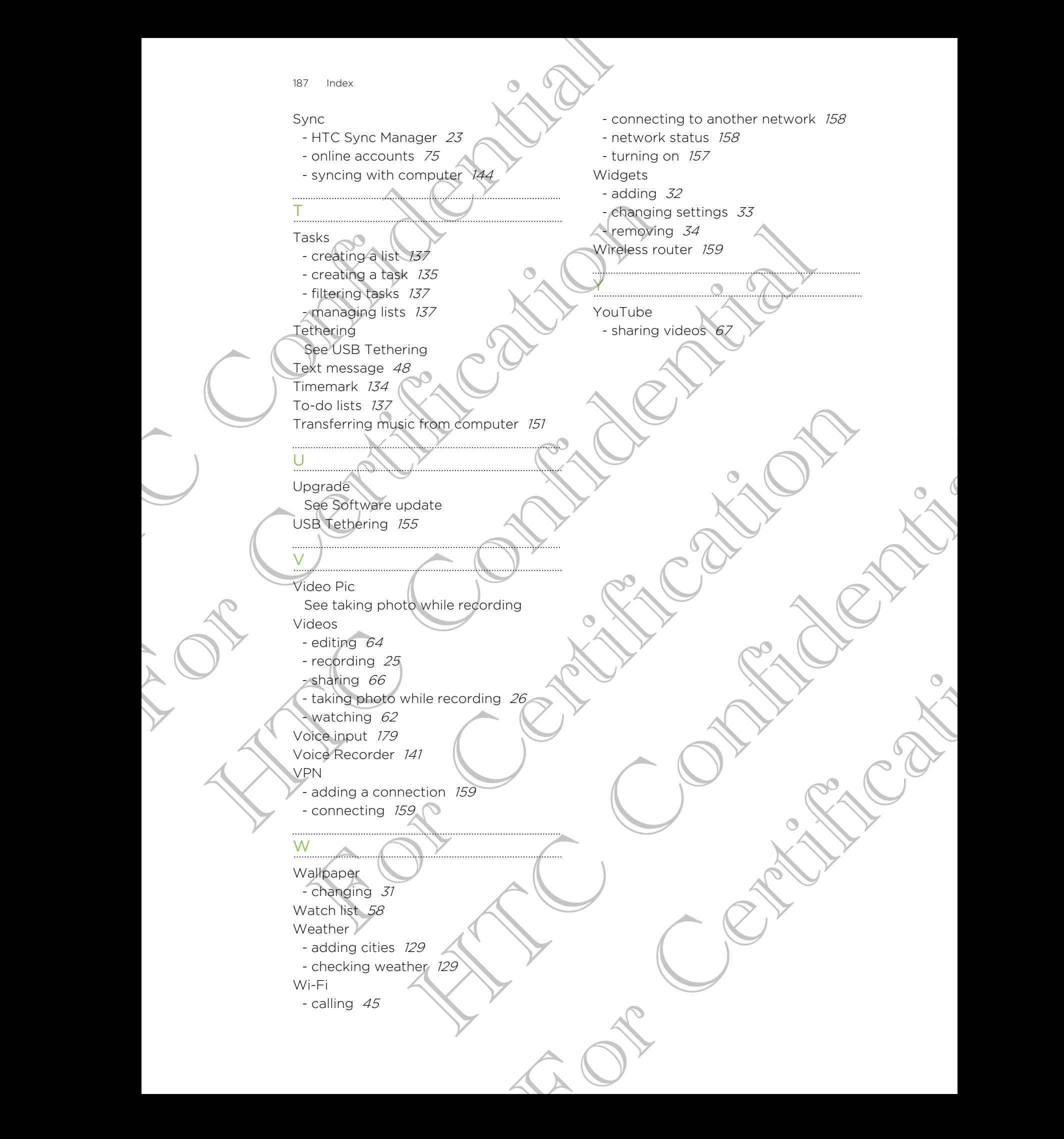